# Internet-Банкинг для корпоративных клиентов

Руководство пользователя

Версия 2.0.23

# Содержание

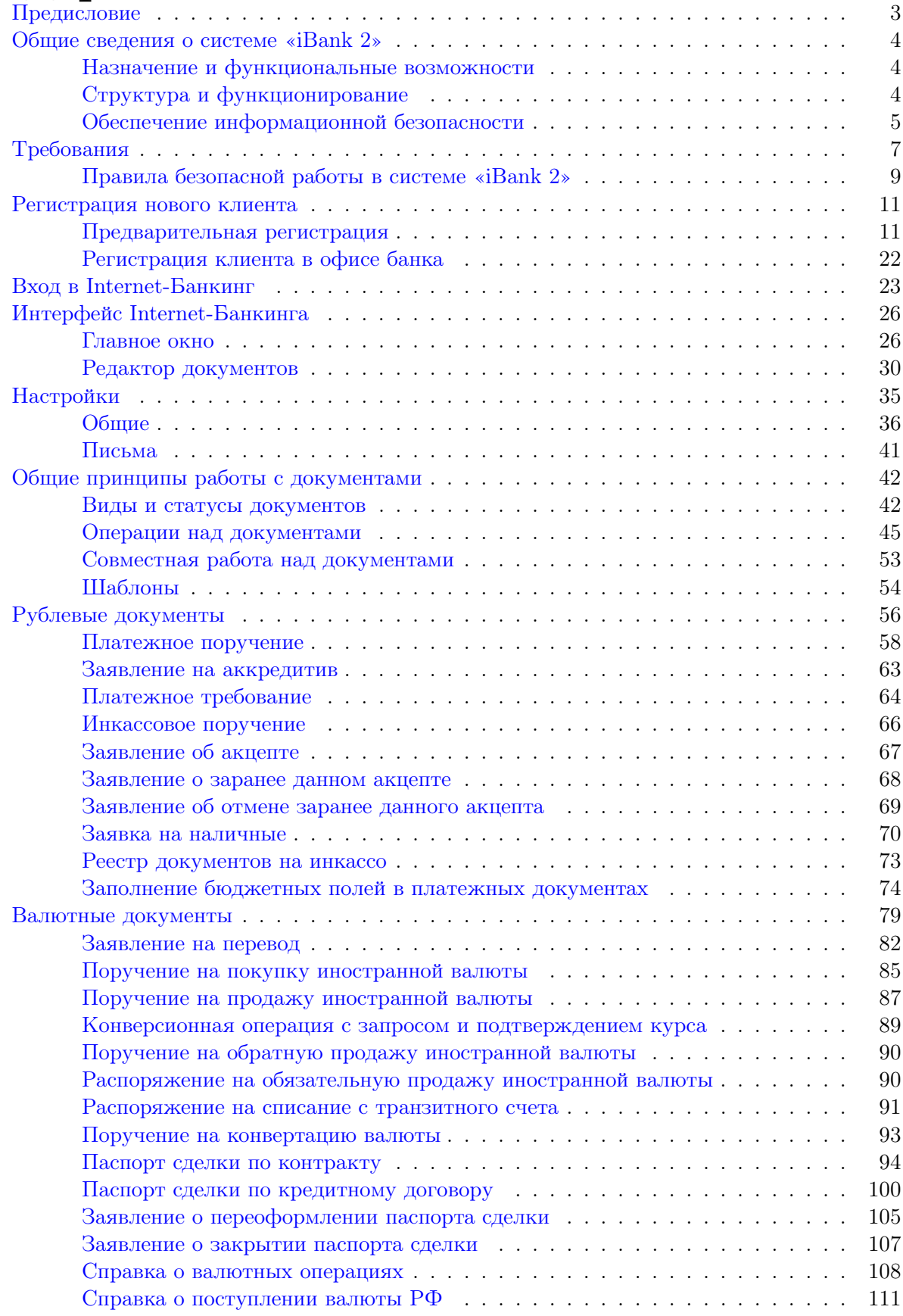

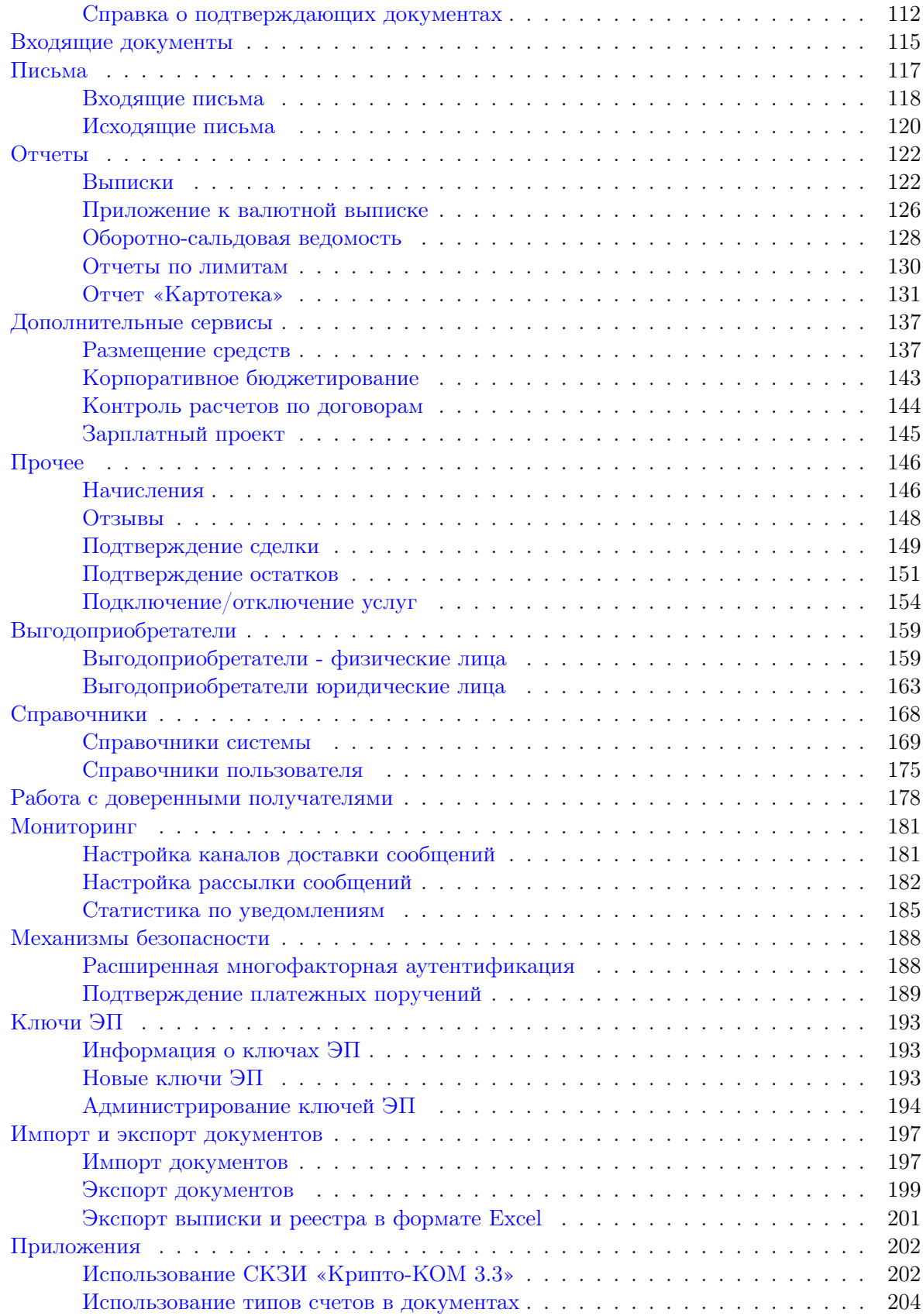

# <span id="page-3-0"></span>Предисловие

Настоящий документ является руководством по использованию АРМ «Internet-Банкинг для корпоративных клиентов» системы «iBank 2». АРМ предназначен для предоставления услуг электронного банкинга корпоративным клиентам (юридическим лицам) в онлайн-режиме. В руководстве описаны основные принципы функционирования АРМ и подробно рассмотрены приемы работы с ним.

В разделе [Общие сведения о системе «iBank 2»](#page-4-0) рассмотрены структура и принципы функционирования системы «iBank 2», а также краткие сведения о методах, которые используются для обеспечения информационной безопасности в системе.

В разделе [Требования](#page-7-0) перечислены общие требования к компьютеру пользователя, подключению к Интернет для обеспечения корректной работы модулей системы «iBank 2», а также к организации работы клиента в АРМ для обеспечения сохранности личных данных.

Раздел [Регистрация нового клиента](#page-11-0) содержит инструкции, необходимые при регистрации клиента в системе.

Раздел [Интерфейс Internet-Банкинга](#page-26-0) содержит описание элементов интерфейса: структура меню, состав и функциональность кнопок главного окна и окна Редактор документов, порядок осуществления таких операций, как фильтрация, сортировка, поиск и т. д.

Порядок настройки АРМ подробно описан в разделе [Настройки](#page-35-0).

Описание работы пользователя в АРМ «Internet-Банкинг для корпоративных клиентов» при-ведено в разделе [Общие принципы работы с документами](#page-42-0). В нем рассмотрены вопросы, касающиеся как основных, так и специфичных для отдельных категорий приемов работы с документами. Уделено внимание принципам и особенностям работы с рублевыми, валютными документами, письмами, подробно описаны способы создания и последующей работы с различными отчетами, раскрыт порядок работы со справочниками. Здесь также содержится краткое описание дополнительных услуг электронного банкинга, предоставляемых банком, — «Корпоративное бюджетирование», «Зарплатный проект», «Структурированные платежи» и др.

В разделе [Импорт и экспорт документов](#page-197-0) представлена подробная информация об обмене документами с бухгалтерскими программами клиентов.

В разделе [Обеспечение информационной безопасности](#page-5-0) описаны основополагающие принципы безопасной работы в АРМ «Internet-Банкинг для корпоративных клиентов».

## <span id="page-4-0"></span>Общие сведения о системе «iBank 2»

#### Назначение и функциональные возможности

Система «iBank 2» предназначена для предоставления клиентам банка (юридическим и физическим лицам) полного спектра банковских услуг по удаленному управлению счетами.

Функциональные возможности системы «iBank 2»:

- 1. Клиент получает возможность:
	- отправлять в банк различные финансовые документы с целью поручить банку выполнить определенные действия в соответствии с документом;
	- получать выписки по счетам за произвольный период времени;
	- осуществлять отзыв финансовых документов;
	- обмениваться информационными сообщениями с банком;
	- осуществлять обмен документами (импорт/экспорт) с бухгалтерскими программами.
	- работать со справочниками: БИК, SWIFT, КБК, корреспонденты, доверенные получатели, бенефициары.
- 2. Система «iBank 2» обеспечивает необходимую информационную безопасность с помощью следующих механизмов:
	- механизм электронной подписи (ЭП) под финансовыми документами для обеспечения целостности и доказательства авторства передаваемой информации;
	- криптографические алгоритмы шифрования данных при передаче информации между банком и клиентами для конфиденциальности передаваемых данных;
	- механизм криптографической аутентификации сторон при защищенном взаимодействии через Интернет.
- 3. Система «iBank 2» позволяет в рамках одного экземпляра системы обслуживать несколько банков и их филиалов.

## Структура и функционирование

Пользователями системы «iBank 2» являются клиенты банка (физические и юридические лица) и банковские служащие (администратор банка и операционист).

АРМ «Internet-Банкинг для корпоративных клиентов» предназначен для предоставления услуг электронного банкинга корпоративным клиентам в онлайне. АРМ представляет собой Javaапплет. В нем осуществляется регистрация клиента в системе, управление ключами ЭП, а также его текущая работа.

Взаимодействие клиента с системой «iBank 2» состоит из следующих стадий:

Регистрация клиента. Процедура регистрации состоит из двух этапов: предварительная и окончательная регистрация. В процессе предварительной регистрации клиент с помощью АРМ «Internet-Банкинг для корпоративных клиентов» вводит в систему информацию о себе, о своей организации и создает себе пару ключей ЭП для последующего использования в процессе работы. На этапе окончательной регистрации клиент лично прибывает в банк с необходимыми документами и заключает с банком договор на обслуживание, после чего

<span id="page-5-0"></span>администратор добавляет информацию о клиенте в систему «iBank 2» (администратор банка регистрирует клиентов своего филиала, главный администратор регистрирует клиентов головного банка и клиентов, имеющих счета в нескольких филиалах). После окончательной регистрации в офисе банка клиент может работать в АРМ.

- Работа зарегистрированного клиента в системе. Зарегистрированный клиент имеет возможность работать с различными финансовыми документами. Список документов, с которыми клиент может работать, определяется договором на обслуживание с помощью системы «iBank 2», заключаемым между клиентом и банком.
- Хранение информации о клиенте и его документов в архиве. В случае прекращения работы клиента в системе «iBank 2» (например, если клиент не возобновил договор, заключенный с банком на обслуживание с помощью системы «iBank 2», по истечении срока действия) он теряет статус зарегистрированного. Информация о клиенте, все документы клиента и данные о совершенных им финансовых операциях перемещаются в архив. Вышеперечисленная информация сохраняется в архиве в течение срока, определенного договором на обслуживание клиента. После истечения данного срока сведения о клиенте и его финансовых документах безвозвратно удаляются из системы. При возобновлении обслуживания в системе «iBank 2» клиента, информация о котором хранится в архиве, он вновь получает статус зарегистрированного клиента.

#### Обеспечение информационной безопасности

«iBank 2» относится к классу систем защищенного электронного документооборота. Для обеспечения информационной безопасности в системе «iBank 2» используются следующие механизмы:

Электронная подпись (ЭП) под электронными документами для обеспечения целостности и доказательства авторства документов в системе. ЭП клиента используется в качестве аналога собственноручной подписи. Электронный документ с ЭП, отправленный клиентом и полученный банком, является основанием для совершения банком финансовых операций.

Для формирования ЭП клиента в системе реализованы российские криптографические алгоритмы в соответствии с ГОСТ 28147-89 (шифрование, имитовставка), ГОСТ Р34.11-94 (хеш-функция) и ГОСТ Р34.10-2001 (ЭП на эллиптических кривых).

В процессе предварительной регистрации генерируется пара ключей: ключ ЭП и ключ проверки ЭП. Генерация ключей происходит с использованием криптографического генератора псевдослучайных чисел SecureRandom. Длина ключа ЭП — 256 бит. Это  $10^{78}$  вариантов.

Ключ ЭП клиента используется для формирования ЭП клиента под финансовыми документами и другими исходящими от клиента распоряжениями. Ключ ЭП клиента хранится в Хранилище в зашифрованном виде; для доступа к этому Хранилищу требуется ввести пароль. Носителем же Хранилища ключей ЭП может быть как файл на жестком диске (самый небезопасный вариант), так и, например аппаратный криптопровайдер («iBank 2 Key», «Рутокен ЭЦП», «MS—KEY K», «JaCarta ГОСТ», «Трастскрин версия 1.0»), которые обеспечивают неизвлекаемость (невозможность считывания) ключа ЭП клиента.

В банке ключа ЭП клиента нет, есть только ключ проверки ЭП клиента, с помощью которого банковский сервер проводит аутентификацию клиента в системе и проверяет подпись клиента под электронными документами. Проверка ЭП клиента осуществляется Сервером Приложения «iBank 2» в момент подписи клиентом документов, а также Шлюзом при выгрузке документов в АБС банка. Ключи проверки ЭП клиентов хранятся в банке, в БД «iBank 2» в виде Сертификатов ключей проверки ЭП клиентов, заверенных банковским администратором. Восстановить из ключа проверки ЭП ключ ЭП клиента технически невозможно.

У клиента может быть необходимое ему количество ключей ЭП. Каждому ключу ЭП пользователь присваивает наименование.

Механизм криптографической аутентификации сторон для обеспечения защищенного взаимодействия через Интернет. Обеспечение криптографической аутентификации сторон достигается применением защищенного протокола SSL в процессе установления соединения между Web-сервером банка и клиентом. Для подтверждения подлинности Web-сервера осуществляется сравнение доменного имени загружаемого сайта банка с указанным в сертификате Web-сервера.

Протокол SSL используется в форме протокола https (прикладной протокол http поверх криптографического протокола SSL).

Шифрование данных для обеспечения конфиденциальности передаваемой через Интернет информации. Шифрование информации осуществляется с помощью сессионных ключей, генерируемых на этапе установления соединения между клиентом и Сервером Приложения «iBank 2».

Для использования функций криптографической защиты в системе «iBank 2» встроена поддержка многоплатформенной криптобиблиотеки СКЗИ «Крипто-КОМ 3.3» компании «Сигнал-КОМ». Сертификаты соответствия ФСБ РФ рег. № СФ/124-2061 от 01.02.2013 г., № СФ/124-2062 от 01.02.2013 г.

В ней реализованы российские криптографические алгоритмы согласно ГОСТ 28147-89 (шифрование, имитовставка), ГОСТ Р34.11-94 (хеш-функция) и ГОСТ Р34.10-2001 (ЭП на эллиптических кривых). Криптобиблиотека сертифицирована для работы на платформах Windows, Linux и Solaris.

В системе «iBank 2» ведутся контрольные архивы, в которых хранятся все электронные документы с ЭП для разрешения конфликтных ситуаций. В системе ведется история документов кем и когда документ был создан, отредактирован, подписан, исполнен или отвернут.

В системе «iBank 2» также ведутся журналы учета доступа клиентов по всем сервисам. В журналах хранится информация об IP-адресе клиента, времени доступа, идентификаторе используемого ключа проверки ЭП, проводимых операциях.

## <span id="page-7-0"></span>Требования

Для работы в Internet-Банкинге пользователю необходимо:

- 1. Современный компьютер с операционной системой, например: Windows, Linux, Mac OS X
- 2. Web-браузер с поддержкой Java, например: Internet Explorer, Firefox, Opera, Safari, Chrome
- 3. Виртуальная Java-машина версии 7 и выше.

Дистрибутив последней версии Java для используемой операционной системы можно получить с сайта разработчика — <http://www.java.com> Рекомендуется включать автоматическое обновление и использовать последнюю версию Java

4. Аппаратный криптопровайдер для использования цифровой электронной подписи (ЭП).

Аппаратный криптопровайдер генерирует ключи ЭП внутри себя, обеспечивает их защищенное неизвлекаемое хранение и формирует ЭП под электронными документами внутри устройства.

В Internet-Банкинг встроена поддержка следующих аппаратных криптопровайдеров:

- «iBank 2 Key»
- «Рутокен ЭЦП»
- «MS\_KEY K»
- «JaCarta ГОСТ»
- «Трастскрин версия  $1.0$ »

Устройство Трастскрин дополнительно дает возможность предварительного визуального контроля подписываемой информации.

Для работы аппаратными криптопровайдерами может потребоваться установить на компьютер соответствующий драйвер для используемой операционной системы:

- драйвер для работы с «iBank 2 Key», «MS\_KEY K» можно получить с сайта <https://www.ibank2.ru>
- драйвер для работы с «Рутокен ЭЦП» можно получить с сайта <http://www.rutoken.ru>
- драйвер для работы с «JaCarta  $\text{C}$ OCT» можно получить с сайта <http://www.aladdin-rd.ru>

При установке драйвера «Рутокен» устанавливается панель управления устройства, c помощью которой осуществляется: задание PIN-кода доступа, управление политиками качества PIN-кодов, форматирование устройства.

Подробные инструкции по установке драйвера и использованию аппаратных криптопровайдеров можно получить в соответствующих руководствах пользователя, которые можно получить обратившись в банк.

#### Внимание!

В памяти «iBank 2 Key», «Трастскрин версия 1.0» может храниться до 64-х ключей ЭП ответственных сотрудников клиента.

В памяти «MS\_KEY K» может храниться не более 51 ключа ЭП, включая удаленные. Предупреждение о переполнении памяти токена выдается при создании последнего возможного ключа.

При исчерпании памяти аппаратного криптопровайдера необходимо обратиться в банк для его повторной инициализации. При этом все существующие на нем ключи ЭП будут удалены.

- 5. Рекомендуется наличие в компьютере пользователя USB-порта для подключения аппаратных криптопровайдеров.
- 6. Доступ в Интернет. Рекомендуемая скорость соединения 33,6 Кбит/сек и выше. В случае доступа в Интернет по телефонной коммутируемой линии необходимо наличие современного модема.
- 7. При подключении по выделенному каналу обычно используется Firewall (межсетевой экран). Firewall осуществляет фильтрацию пакетов в соответствии с правилами, заданными администратором. Поэтому для работы Java-апплетов в правилах фильтрации на Firewall необходимо открыть следующие TCP-порты:
	- TCP-порт для соединения Web-браузера клиента с Web-сервером банка по протоколу SSL;
	- TCP-порт для работы Java-апплета «Internet-Банкинг для корпоративных клиентов» с Сервером «iBank 2».

Для всех вышеперечисленных соединений используется порт 443.

Номера TCP-портов могут быть различными для разных банков. В случае возникновения ошибок при подключении к банковскому серверу необходимо связаться с администратором банка для уточнения номеров TCP-портов, которые необходимо открыть в IP-фильтре на Firewall.

- 8. Рекомендуется наличие принтера, на котором будет распечатан Сертификат ключа проверки ЭП клиента.
- 9. Для обеспечения защиты конфиденциальной информации необходимо наличие на компьютере файлов криптобиблиотеки СКЗИ «Крипто-КОМ 3.3». Для их получения обратитесь в банк.

Криптобиблиотека устанавливаются путем копирования ее файлов в каталог, доступный через переменную окружения PATH. Более подробно установка и использование криптобиб-лиотеки описаны в пункте [Использование СКЗИ «Крипто-КОМ 3.3»](#page-202-0) раздела Приложения.

### <span id="page-9-0"></span>Правила безопасной работы в системе «iBank 2»

Система «iBank 2» обеспечивает гарантированный уровень безопасности, содержит механизмы шифрования информации и ЭП, поддерживает работу с аппаратными криптопровайдерами: «iBank 2 Key», «Рутокен ЭЦП», «MS\_KEY K», «JaCarta ГОСТ», «Трастскрин версия 1.0».

В свою очередь пользователю системы следует на своем рабочем месте обеспечить должный уровень безопасности данных — паролей, ключей электронной подписи (ЭП) и т.п. информации, хищение которой может повлечь за собой материальный ущерб организации. Ниже описаны основополагающие принципы безопасной работы в системе «iBank 2».

#### Меры безопасности при работе с электронной подписью

- Для защиты ключей ЭП от хищения вредоносными программами рекомендуется использовать аппаратный криптопровайдер («iBank 2 Key», «Рутокен ЭЦП», «MS\_KEY K», «JaCarta ГОСТ», «Трастскрин версия 1.0»);
- В случае отсутствия аппаратного криптопровайдера файл-хранилище ключей сохраните на съемном носителе (USB-накопитель). Не допускается сохранять его в местах, где к нему может получить доступ кто-либо, кроме Вас. Съемный носитель с хранилищем ключей необходимо тщательно оберегать от несанкционированного доступа;
- Пароль на доступ к ключу ЭП должен быть известен только владельцу;
- Не допускайте постоянного и бесконтрольного подключения к компьютеру аппаратных криптопровайдеров с ключами ЭП;
- Не передавайте аппаратный криптопровайдер с ключами ЭП никому;
- Не пользуйтесь Internet-Банкингом в Интернет-кафе, а также там, где Вы не уверены в безопасности компьютеров;
- При увольнении ответственного сотрудника, имевшего доступ к ключу ЭП, обязательно сообщите в Банк и заблокируйте ключ;
- При возникновении любых подозрений на компрометацию ключей ЭП или компрометацию среды исполнения (наличие в компьютере вредоносных программ) — обязательно сообщить в Банк и заблокировать ключи ЭП.

#### Меры по защите компьютера

- Соблюдайте регламент ограниченного физического доступа к данному компьютеру. Должен быть утвержден список сотрудников организации, включая ответственных сотрудников и технический персонал, которым разрешен доступ к компьютерам, с которых осуществляется работа в Internet-Банкинге.
- Рекомендуется использовать отдельный компьютер исключительно для работы в Internet-Банкинге. Другие действия (работа с другими программами, работа с электронной почтой, посещение сайтов в Интернете) с этого компьютера осуществляться не должны.
- Используйте в работе только лицензионное ПО. Не загружайте и не устанавливайте ПО полученное из непроверенных источников.
- Старайтесь использовать современные операционные системы (ОС). Данные системы являются более защищенными, в отличие от предыдущих, зачастую устаревших версий. Своевременно устанавливайте исправления и обновления для ОС. Включите автоматическое обновление OC, которое будет устанавливать последние исправления, тем самым ликвидируя уязвимости ОС.
- Используйте системное и прикладное ПО только из доверенных источников, гарантирующих отсутствие вредоносных программ. При этом необходимо обеспечить целостность получаемых на носителях или загружаемых из Интернета обновлений.
- Используйте и оперативно обновляйте специализированное ПО для защиты информации антивирусное ПО, персональные межсетевые экраны, средства защиты от несанкционированного доступа и пр.
- Не подключайте к компьютеру непроверенные на наличие вирусов съемные носители.
- Регулярно проверяйте Ваш компьютер на вирусы, как минимум раз в неделю.

#### Правила безопасной работы в Интернете

- Не нажимайте на всплывающие окна, которые содержат рекламу. Желательно настроить Ваш браузер на автоматическую блокировку таких окон.
- Не посещайте непроверенные и небезопасные сайты. Вы можете непреднамеренно загрузить на свой компьютер вирусы и шпионские программы.
- Не читайте подозрительных электронных писем от незнакомых людей, они могут содержать вирусы. Читайте темы сообщений внимательно, если не уверены что письмо пришло из надежного источника, не открывайте его. Не доверяйте дружественному тону сообщений или срочности содержащейся в них просьбы. В подозрительных письмах не нажимайте на содержащиеся в письме ссылки, а также не открывайте вложенные файлы, особенно если в письме указано, что проблема безотлагательная, и при этом просят срочно открыть приложенный файл, который имеет файловое расширение «exe».
- Максимально ограничьте использование Интернет-пейджеров (ICQ и пр.).
- Будьте внимательнее к странным или непонятным сообщениям об ошибках браузера. В случае возникновения подозрений просканируйте свой компьютер на наличие вирусов или шпионского ПО.

## <span id="page-11-0"></span>Регистрация нового клиента

В настоящем разделе подробно описана процедура регистрации в системе «iBank 2» нового клиента — корпоративного клиента. Она включает в себя два этапа:

- 1. Предварительная регистрация самостоятельная предварительная регистрация через Интернет в АРМ «Internet-Банкинг для корпоративных клиентов»;
- 2. [Регистрация клиента в офисе банка](#page-22-0) окончательная регистрация в офисе банка.

#### Предварительная регистрация

АРМ «Internet-Банкинг для корпоративных клиентов» представляет собой Java-апплет, для загрузки которого необходимо перейти на главную страницу системы «iBank 2» Вашего банка (см. рис. 1) и выбрать пункт Обслуживание корпоративных клиентов. Сначала загрузится стартовая html-страница, а через  $30 - 60$  секунд (в зависимости от скорости доступа в Интернет) загрузится APM «Internet-Банкинг для корпоративных клиентов», первое окно которого, Вход в систему, предназначено для перехода к аутентификации или предварительной регистрации клиента.

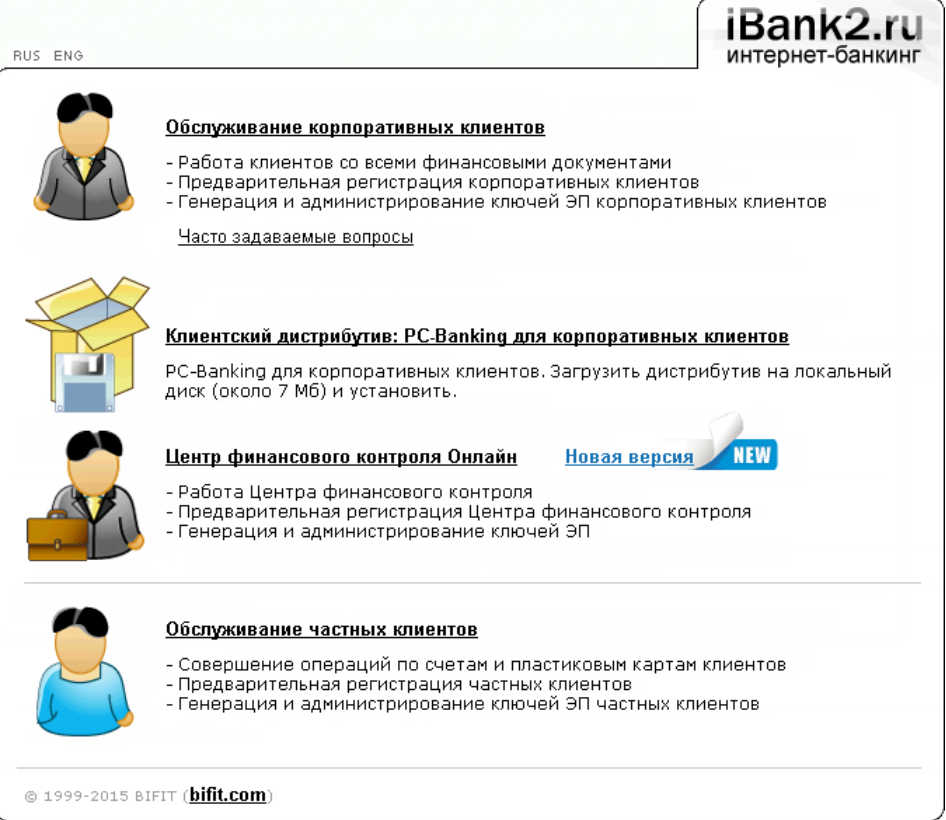

Рис. 1. Страница входа клиентов

Во время работы в АРМ устройство с Хранилищем ключей ЭП должно быть подключено к компьютеру.

В окне Вход в систему (см. [рис. 2\)](#page-12-0) выполните:

• при необходимости в поле Язык выберите язык интерфейса;

- <span id="page-12-0"></span>• если для подключения к Интернет используется прокси-сервер, нажмите ссылку Настройки подключения и в открывшемся окне укажите адрес и порт прокси-сервера в соответствующих полях.
- для перехода к предварительной регистрации нажмите кнопку + новый клиент Откроется окно Новый клиент — Internet-Банкинг для корпоративных клиентов, предназначенное для предварительной регистрации (см. [рис. 3\)](#page-13-0), в правой части которого отображается первый шаг процедуры регистрации нового клиента.

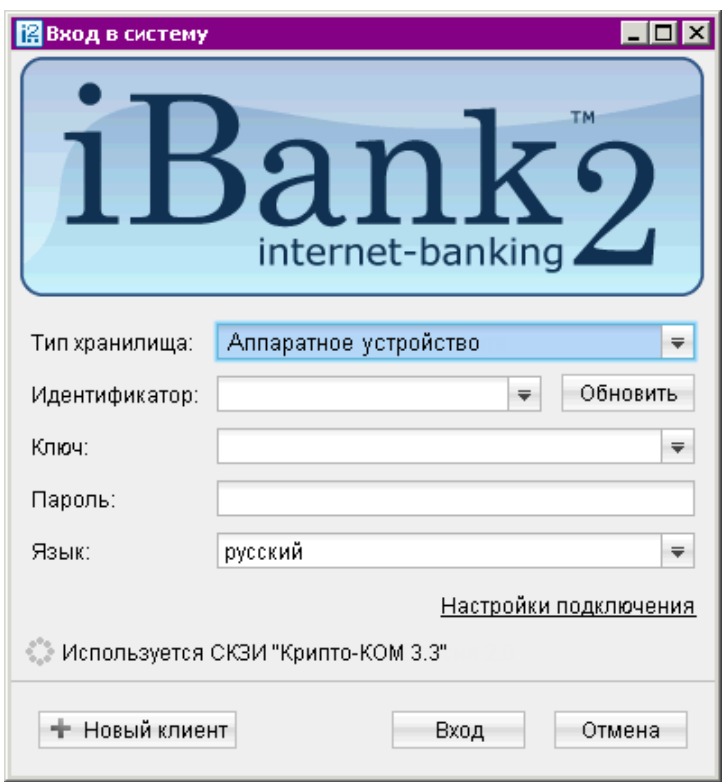

Рис. 2. Окно Вход в систему

#### Шаг 1. Ввод реквизитов организации

Укажите реквизиты Вашей организации (см. [рис. 3\)](#page-13-0). Обязательными для заполнения являются поля с наименованием, ИНН (КИО), адресом организации на русском языке и номером телефона для SMS-оповещения. При работе с валютными документами необходимо также ввести полное наименование организации на английском языке.

В поле Дата регистрации укажите дату фактической регистрации организации. В поле Дата внесения в гос. реестр укажите дату внесения организации в ЕГЮРЛ. Для организаций, созданных после 01.07.2002, значения этих полей будут совпадать.

Также банк может задать обязательным для заполнения поле Фактический адрес. В случае совпадения юридического и фактического адресов установите флаг Совпадает с юридическим адресом, при этом поле Фактический адрес становиться недоступным для редактирования.

Для перехода к следующему шагу нажмите кнопку **Вперед**, которая становится доступной только после заполнения всех обязательных полей.

<span id="page-13-0"></span>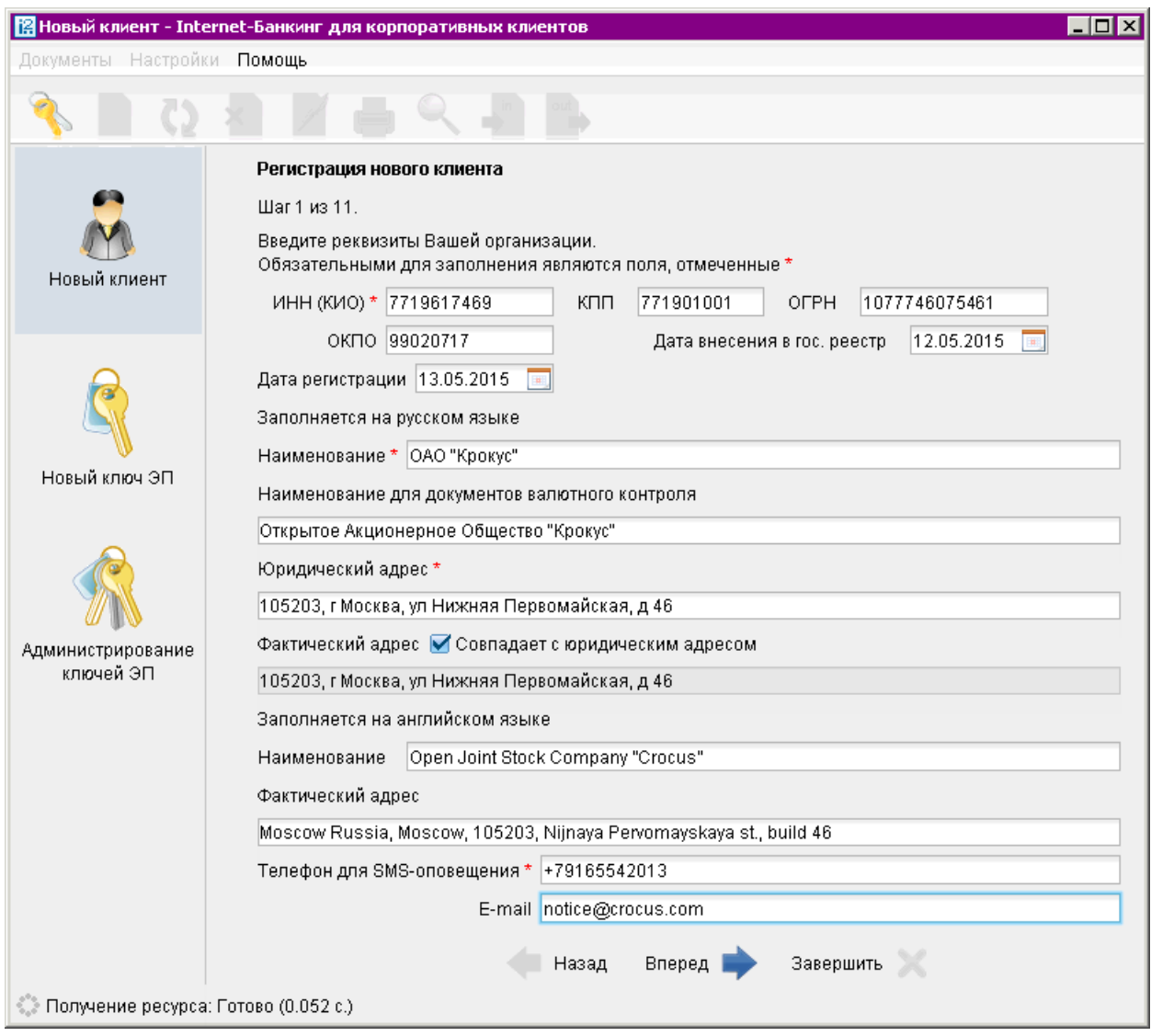

Рис. 3. Шаг 1. Ввод реквизитов организации

#### Шаг 2. Ввод рублевых и валютных счетов организации

Укажите номера рублевых и валютных счетов Вашей организации (см. [рис. 4\)](#page-14-0) Для этого выберите БИК банка, в котором открыт счет, укажите номер счета в поле Счет и нажмите кнопку Добавить.

Если при нажатии кнопки Добавить на экран выводится сообщение об ошибке ключевания счета, это означает, что введен неверный номер счета или номер счета не соответствует номеру БИК банка. Для устранения ошибки проверьте правильность введенных данных. Если сообщение об ошибке повторяется при верно введенной информации, обратитесь за помощью в банк, в котором открыт данный счет.

Аналогичным образом добавьте в список другие необходимые счета. Для удаления счета из списка выберите его номер и нажмите кнопку Удалить.

<span id="page-14-0"></span>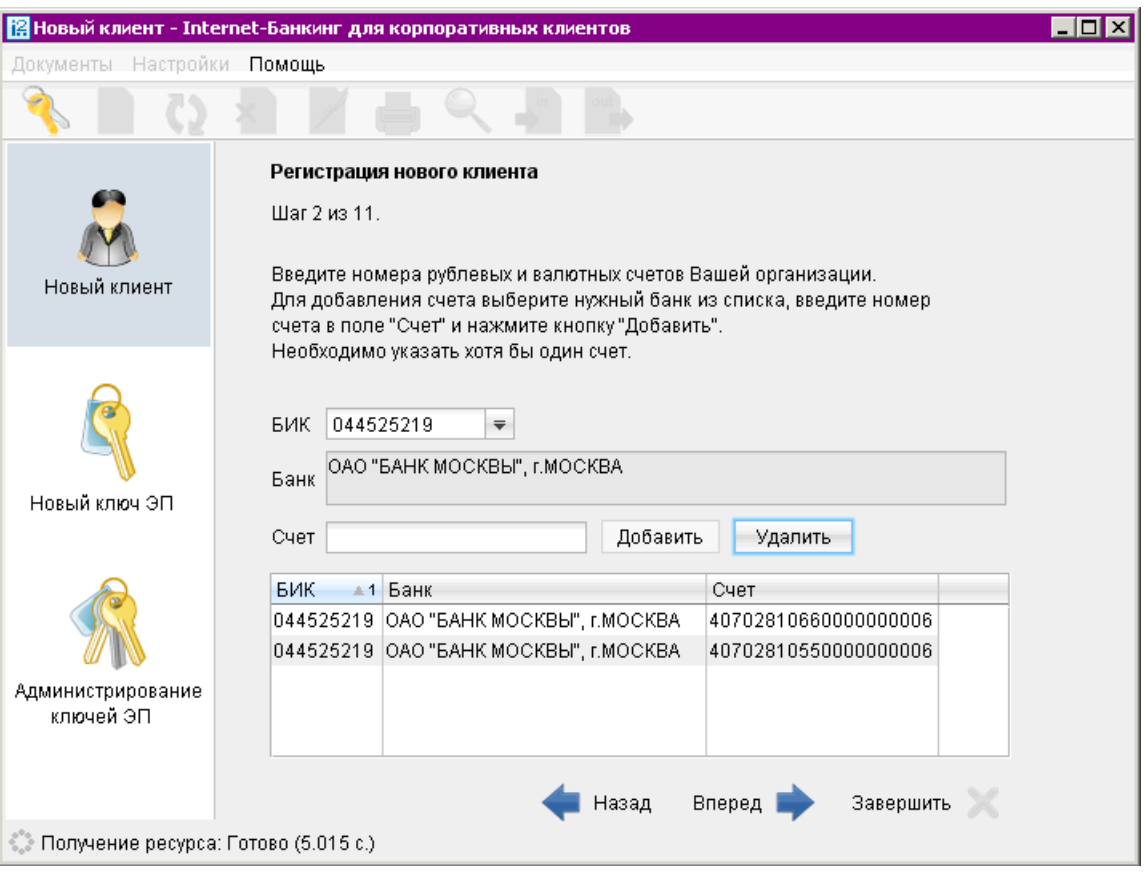

Рис. 4. Шаг 2. Ввод рублевых и валютных счетов организации

#### Примечание:

Процедура регистрации в системе «iBank 2» не всегда требует наличия открытых счетов в банке. Поэтому, если Вашим банком оговорена возможность прохождения процедуры регистрации при отсутствии у Вас открытых счетов, то Шаг 2. Ввод рублевых и валютных счетов организации пропускается.

Для перехода к следующему шагу нажмите кнопку Вперед.

#### Шаг 3. Ввод информации о контактном лице организации

На данном этапе заполняется информация о контактном лице (см. [рис. 5\)](#page-15-0).

Укажите информацию о контактном лице организации в соответствующих полях. Поля Фамилия, Имя и Телефон обязательны для заполнения.

Для перехода к следующему шагу нажмите кнопку Вперед.

<span id="page-15-0"></span>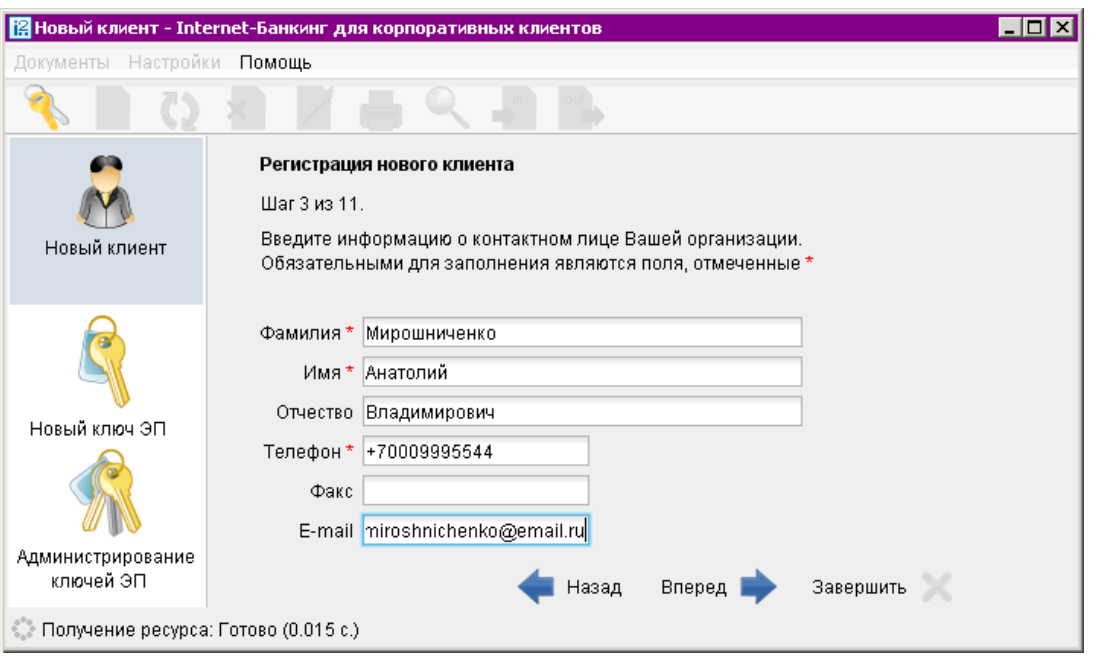

Рис. 5. Шаг 3. Ввод информации о контактном лице организации

#### Шаг 4. Ввод «блокировочного слова»

На данном этапе (см. рис. 6) укажите «блокировочное слово». «Блокировочное слово» предназначено для аутентификации клиента при телефонном звонке в банк с целью временно блокировать работу клиента в системе «iBank 2». Блокирование клиента может потребоваться в случае потери Хранилища ключей ЭП клиента (аппаратный криптопровайдер, USB-токен и прочие).

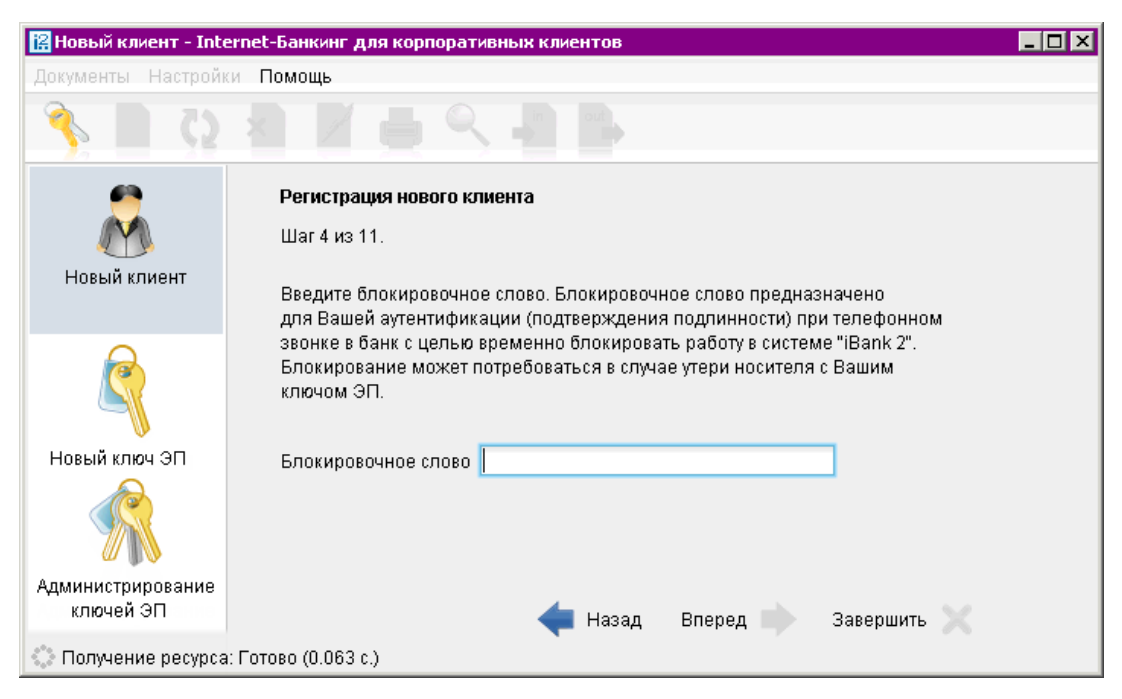

Рис. 6. Шаг 4. Ввод «блокировочного слова»

Для перехода к следующему шагу нажмите кнопку Вперед.

#### Шаг 5. Проверка введенной информации

Этап предназначен для проверки и корректирования введенной информации (см. рис. 7). В случае обнаружения ошибки вернитесь с помощью кнопки Назад к тому шагу, на котором была допущена ошибка, и укажите верную информацию.

Для перехода к следующему шагу нажмите кнопку Вперед.

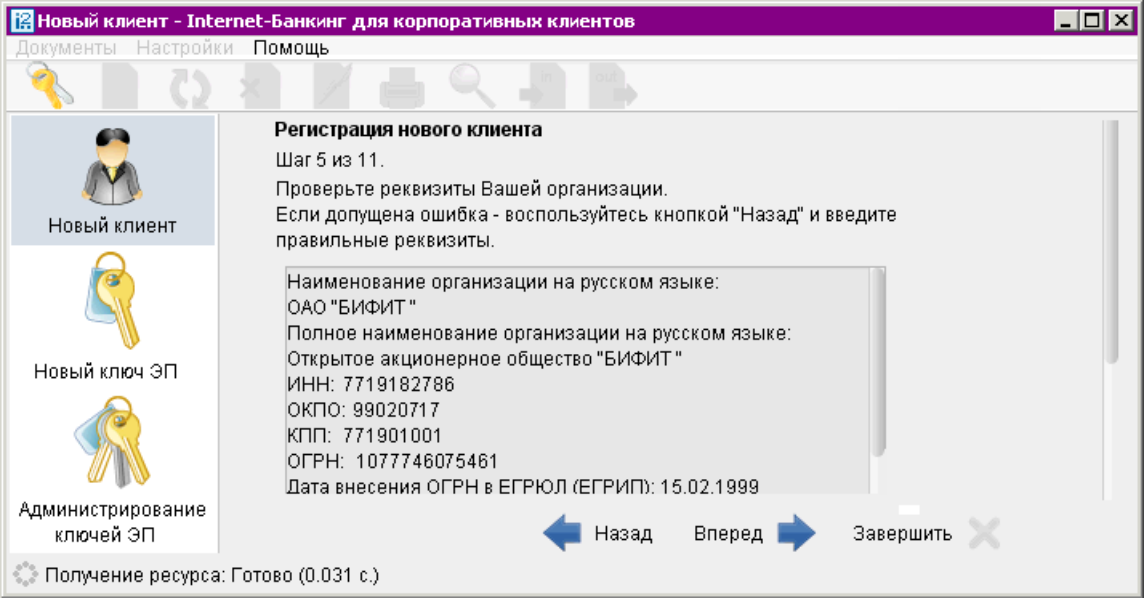

Рис. 7. Шаг 5. Проверка введенной информации

#### Шаг 6. Ввод информации о владельце ключа проверки ЭП

На данном этапе укажите информацию о владельце ключа проверки ЭП (см. [рис. 8\)](#page-17-0). Заполните следующие поля:

- В поле Тип выберите одно из следующих значений типа юридического лица:
	- Организация данное значение установлено по умолчанию;
	- Индивидуальный предприниматель.
- Укажите фамилию, имя, отчество владельца ключа проверки ЭП в соответствующих полях.
- Укажите должность владельца ключа проверки ЭП в поле Должность. Для типа юридического лица Организация данное поле является обязательным для заполнения.
- Укажите в соответствующих полях информацию о документе, удостоверяющем личность владельца ключа проверки ЭП.

Для перехода к следующему шагу нажмите кнопку Вперед.

<span id="page-17-0"></span>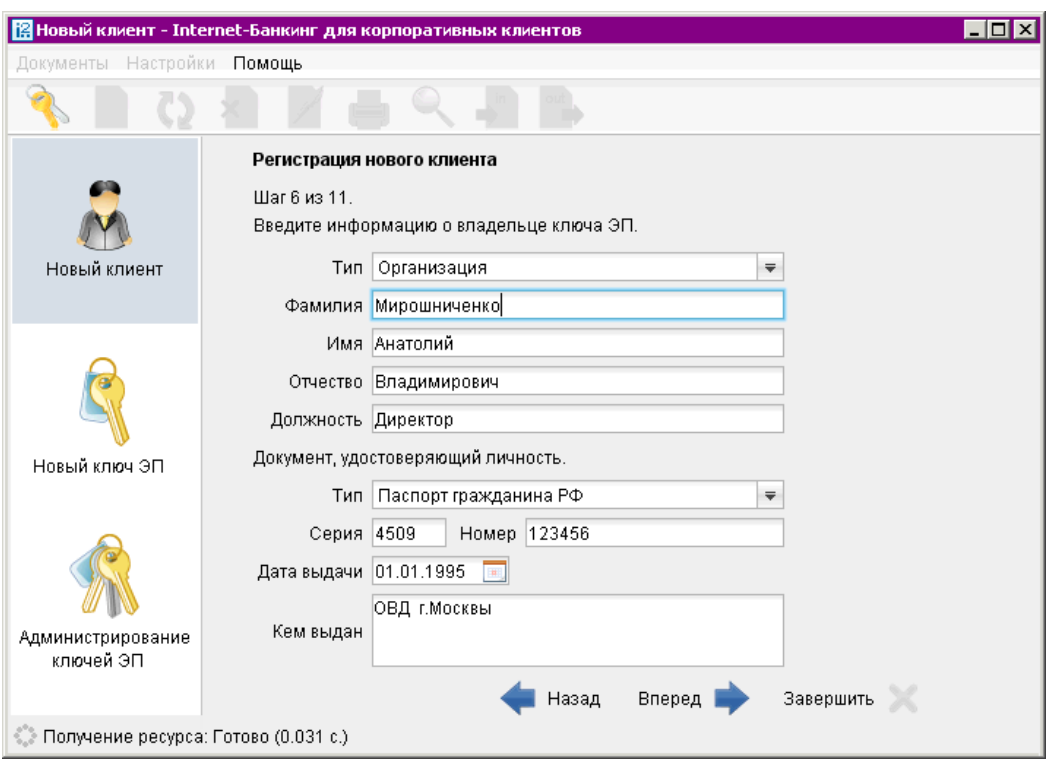

Рис. 8. Шаг 6. Ввод информации о владельце ключа проверки ЭП

#### Шаг 7. Создание нового ключа ЭП и ключа проверки ЭП

На данном этапе происходит создание ключа ЭП и ключа проверки ЭП.

Для генерации ключа с помощью криптографической библиотеки «Крипто-Ком 3.3» требуется вводить любые символы с клавиатуры (см. рис. 9). После того как полоса индикатора прогресса заполнится до конца кнопка Вперед станет активной.

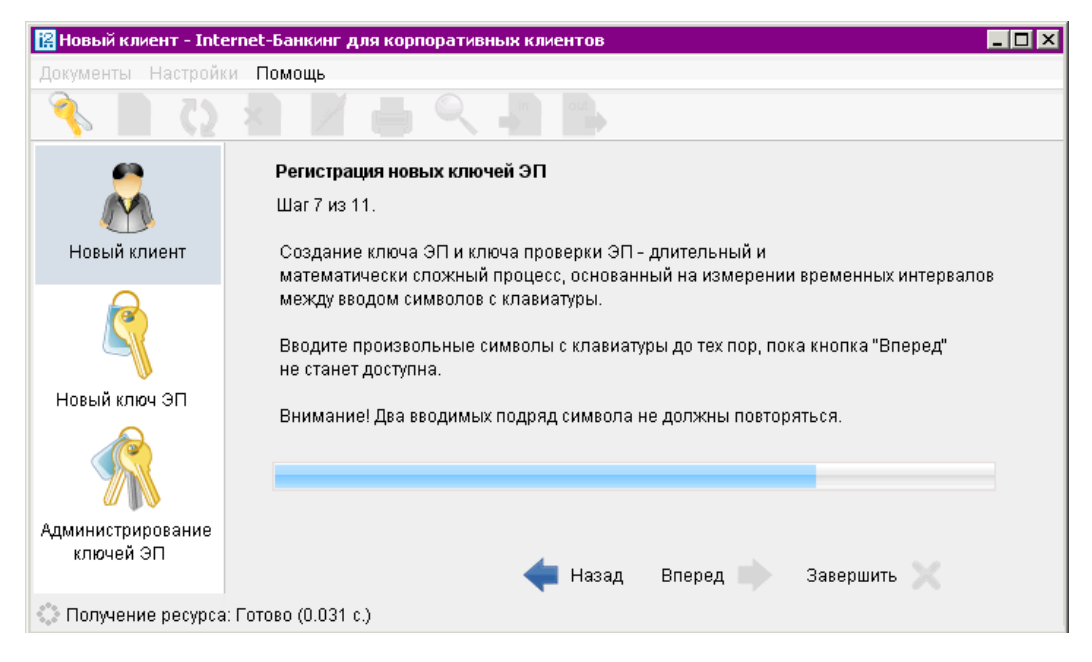

Рис. 9. Шаг 7. Создание нового ключа ЭП, используется криптобиблиотека «Крипто-Ком 3.3»

Для перехода к следующему шагу нажмите кнопку Вперед.

При переходе на следующий шаг Java-апплет отправляет на Сервер Приложения системы «iBank 2» введенную на предыдущих шагах информацию и проводит предварительную регистрацию клиента в системе «iBank 2».

#### Шаг 8. Добавление нового ключа ЭП в Хранилище ключей

На данном этапе сформированный ключ ЭП необходимо добавить в Хранилище ключей (см. рис. 10).

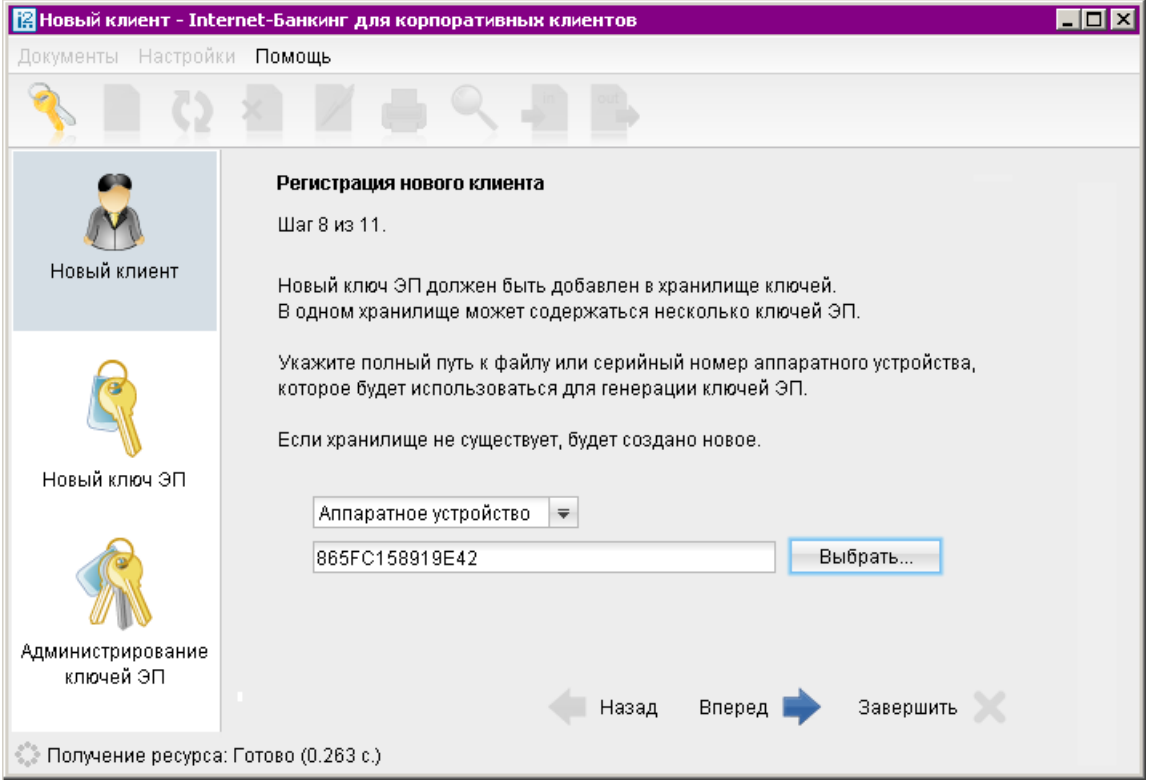

Рис. 10. Шаг 8. Добавление нового ключа ЭП в Хранилище ключей

Для защиты ключей ЭП от хищения вредоносными программами рекомендуется использовать аппаратный криптопровайдер («iBank 2 Key», «Рутокен ЭЦП», «MS\_KEY K», «JaCarta ГОСТ», «Трастскрин версия» 1.0), позволяющее генерировать, использовать и хранить ключи ЭП.

Главное достоинство таких устройств — защищенное хранение и неизвлекаемость ключа ЭП клиента. Ключ ЭП генерируется самим устройством при инициализации, хранится в его защищенной памяти и никогда, никем и ни при каких обстоятельствах не может быть считан из него. В случае отсутствия аппаратного криптопровайдера, файл-хранилище ключей ЭП должен храниться на съемном носителе (USB-накопителе).

Выберите из списка тип Хранилище ключа ЭП:

- Аппаратное устройство
- Ключ на диске

Если выбран пункт Ключ на диске, то либо выберите файл с Хранилищем ключей из уже существующих, либо создайте новый файл. Для создания нового файла укажите вручную или с помощью кнопки Выбрать его название и путь. Также допускается сохранение файла с предлагаемым именем «keys.dat» с указанием пути к нему.

Если в качестве Хранилища ключей используется USB-токен или Трастскрин, то в поле ниже отобразится соответствующий серийный номер устройства. Для выбора другого устройства воспользуйтесь кнопкой Выбрать.

Для перехода к следующему шагу нажмите кнопку Вперед.

#### Шаг 9. Ввод наименования и пароля ключа ЭП

На данном этапе необходимо указать наименование созданного ключа и пароль для доступа к нему. Вы можете также воспользоваться кнопкой Выбрать для выбора наименования ключа, уже содержащегося в выбранном Хранилище (см. рис. 11).

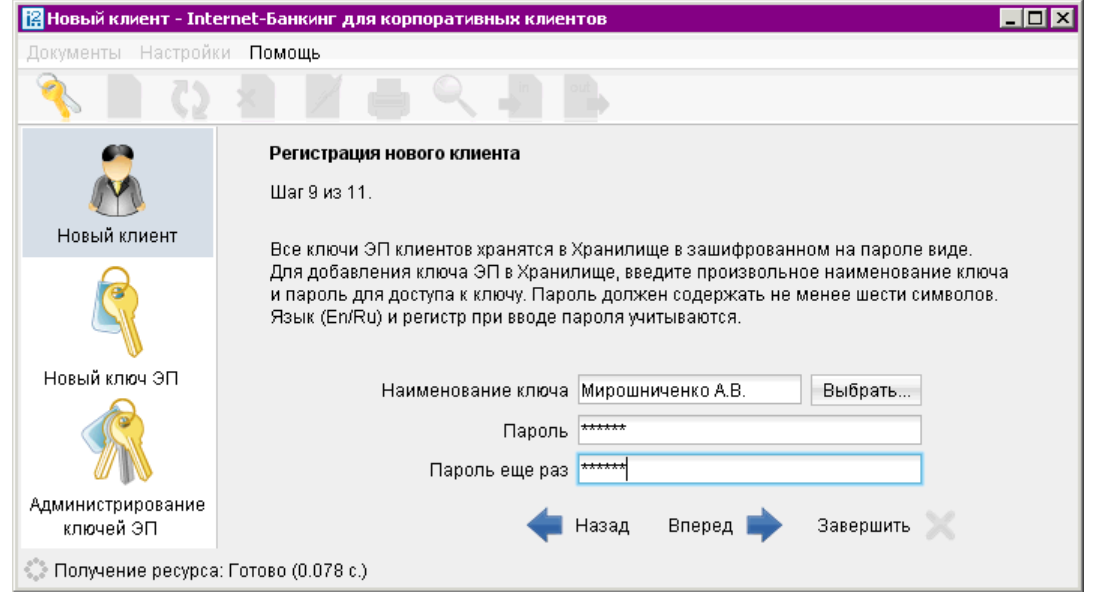

Рис. 11. Шаг 9. Ввод наименования и пароля ключа ЭП

При совпадении наименования сохраняемого ключа с одним из уже существующих в выбранном Хранилище, появится соответствующее предупреждение (см. рис. 12) с предложением указать другое наименование ключа.

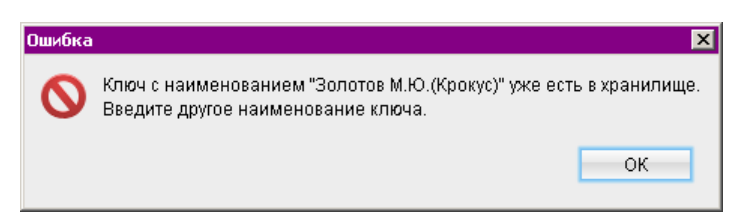

Рис. 12. Предупреждение о совпадающих именах в Хранилище ключей ЭП

#### Примечание:

В одном Хранилище ключей может содержаться несколько ключей ЭП одного или нескольких клиентов.

Для перехода к следующему шагу нажмите кнопку Вперед.

#### Шаг 10. Тестирование ключа ЭП и ключа проверки ЭП

Укажите пароль, заданный на предыдущем шаге (см. рис. 13). Если пароль указан верно, осуществится тестирование ключа ЭП и ключа проверки ЭП: проверка правильности записи ключа ЭП клиента в Хранилище ключей и корректность регистрации в банке ключа проверки ЭП.

Для перехода к следующему шагу нажмите кнопку Вперед.

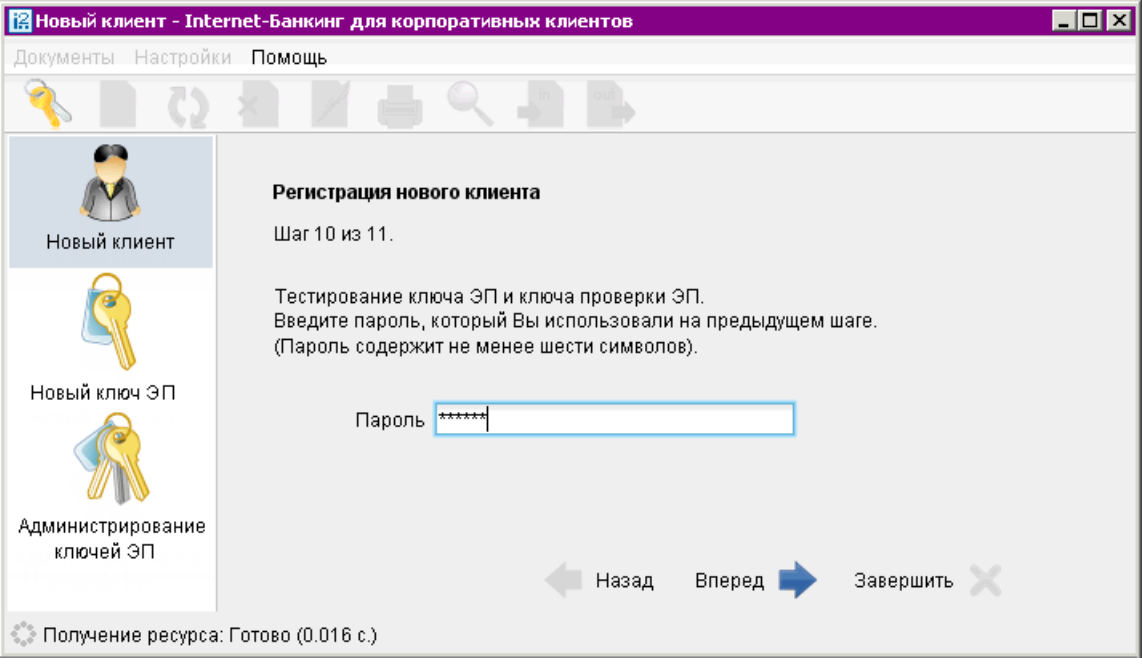

Рис. 13. Шаг 10. Тестирование ключа ЭП и ключа проверки ЭП

#### Шаг 11. Печать сертификата ключа проверки ЭП

На данном этапе распечатайте сертификат ключа проверки ЭП в трех экземплярах. Один экземпляр распечатанного сертификата ключа проверки ЭП не заполняется и используется в качестве контрольного; два других заполняются, заверяются и используются как Приложение к «Договору оказания услуг электронного банкинга в системе «iBank 2».

Для печати сертификата ключа проверки ЭП клиента отметьте поле **Распечатать сертификат** и нажмите кнопку Вперед (см. [рис. 14\)](#page-21-0).

На экран выведется сообщение об окончании предварительной регистрации нового клиента (см. [рис. 15\)](#page-21-0). В распечатанный сертификат следует вписать сведения о владельце ключа ЭП, заполнить поле Достоверность приведенных данных подтверждаю и поставить личную подпись и печать организации (см. [рис. 16\)](#page-22-0).

Если клиент на Шаге 4 предварительной регистрации указал больше одной подписи под документами, для работы ему потребуется соответствующее количество ключей ЭП. Для их создания отметьте поле Создать еще ключ ЭП и ключ проверки ЭП перед нажатием кнопки Вперед: осуществится автоматический переход к Шагу 6 процедуры предварительной регистрации, после чего необходимо повторить описанные выше действия по созданию ключа ЭП и ключа проверки ЭП (см. раздел [Новые ключи ЭП](#page-193-0)).

На этом процесс предварительной регистрации клиента считается завершенным. Для окончатель-ной регистрации необходимо лично явиться в офис банка (см. раздел [Регистрация клиента в](#page-22-0) [офисе банка](#page-22-0)).

<span id="page-21-0"></span>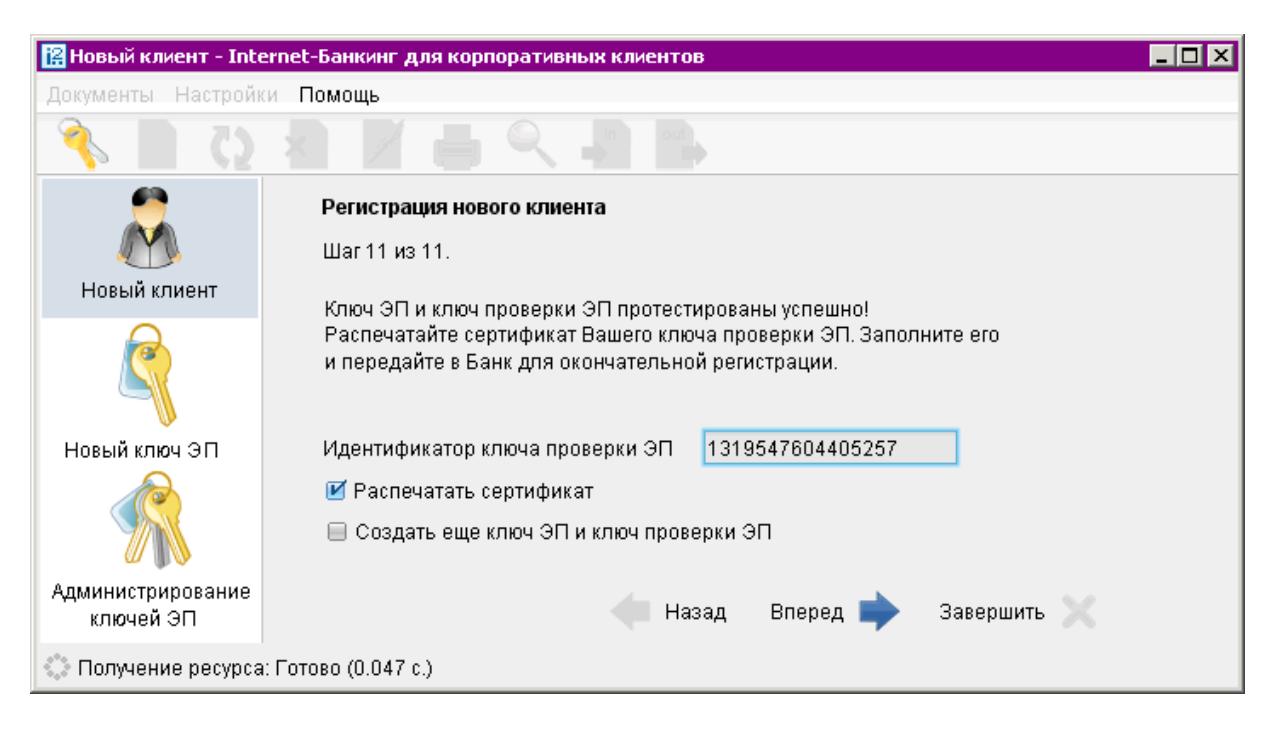

Рис. 14. Шаг 11. Печать сертификата ключа проверки ЭП

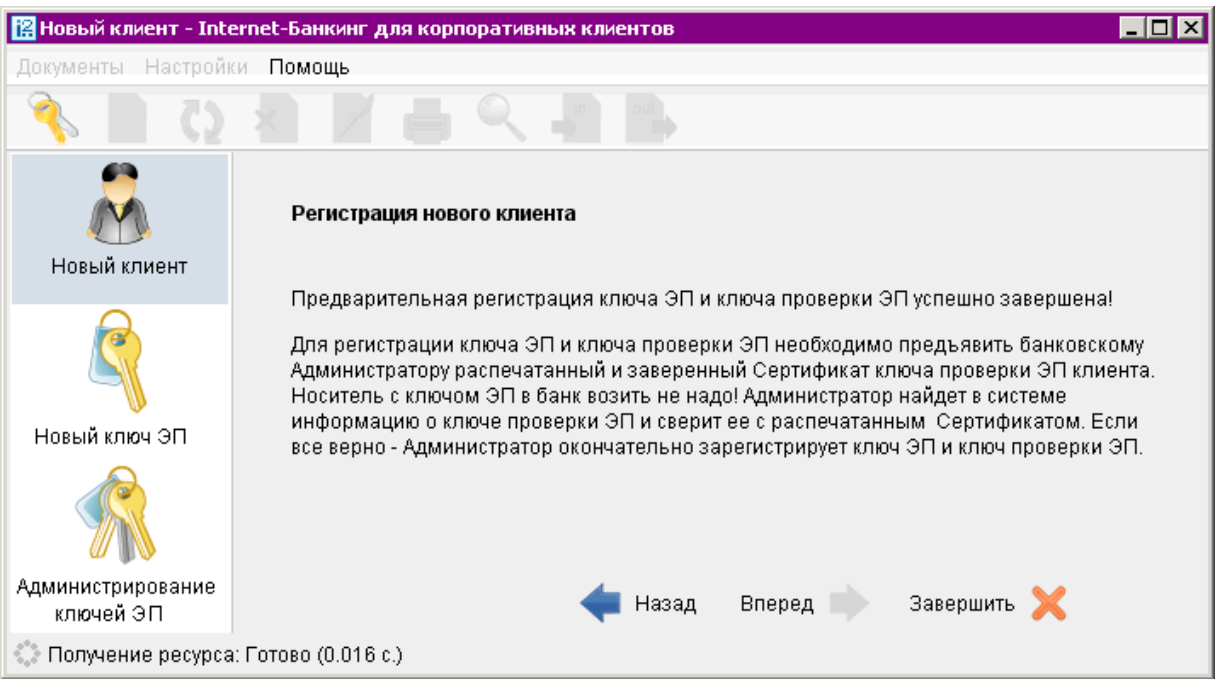

Рис. 15. Завершение регистрации

#### Внимание!

Информация о зарегистрированном клиенте сохраняется в системе в течение срока, определенного банком (по умолчанию 30 дней). Если к моменту окончания этого срока клиент не прошел окончательную регистрацию в офисе банка, то информация о клиенте удаляется из системы.

 $\overline{1}$ .  $\overline{2}$ 

 $\frac{3}{4}$ <br> $\frac{4}{7}$ <br>9.

 $*$   $_{\rm H}$ 

<span id="page-22-0"></span>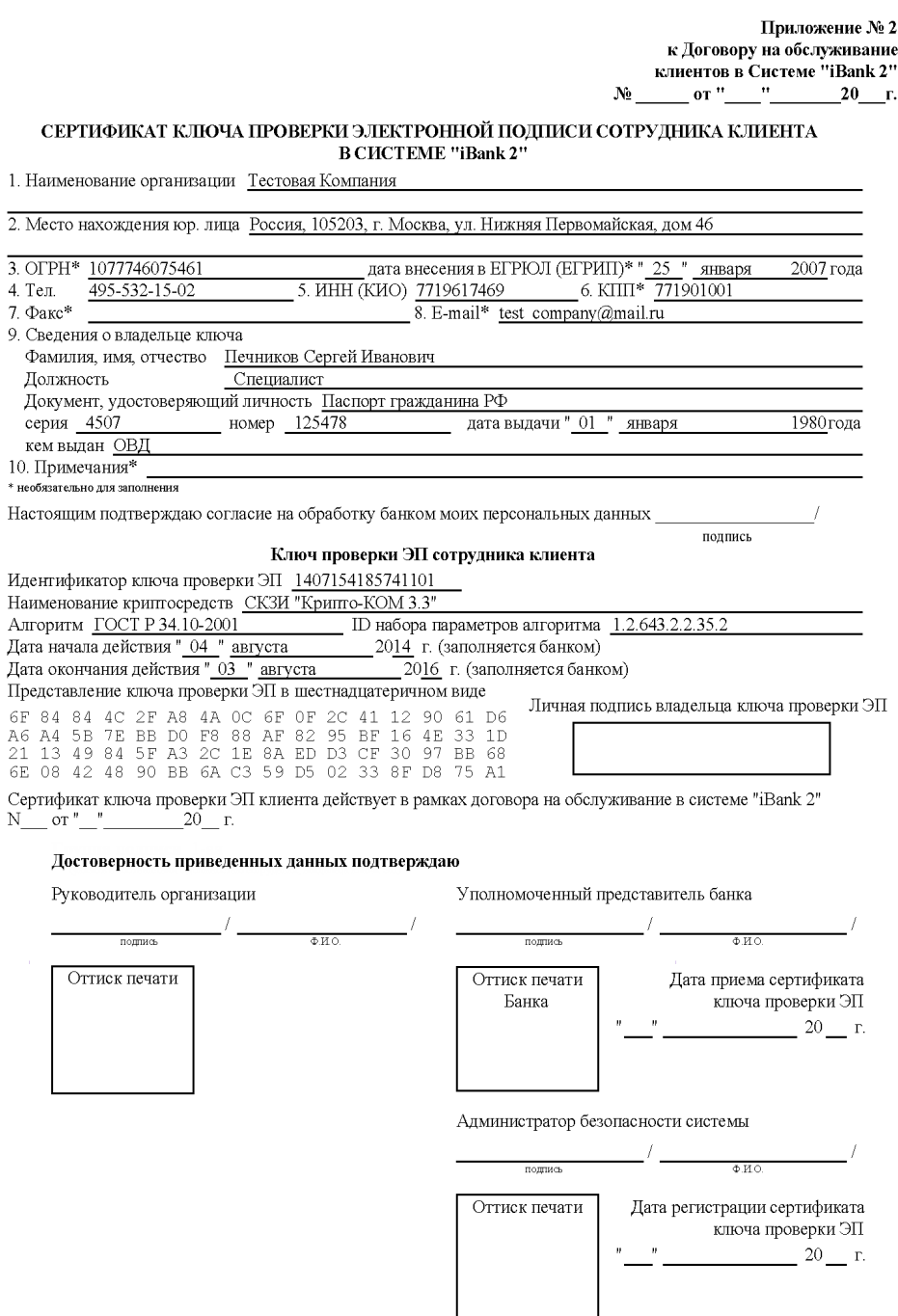

Рис. 16. Печатная форма сертификата ключа проверки ЭП клиента

#### Регистрация клиента в офисе банка

Для окончательной регистрации клиенту необходимо лично явиться в офис банка, имея при себе два распечатанных и заполненных экземпляра сертификата ключа проверки ЭП клиента, заверенных подписями и печатью организации, а также документ об удостоверении личности, а также другие документы, требуемые банком при заключении договора с клиентом. Сотрудники банка выполнят проверку на правильность заполнения Сертификата, а затем активируют ключ ЭП. После завершения регистрации в офисе банка клиент может осуществлять работу в системе «iBank 2».

## <span id="page-23-0"></span>Вход в Internet-Банкинг

Для входа в Internet-Банкинг выполните:

- 1. Подключитесь к Интернету, запустите Web-браузер и перейдите на страницу входа корпоративных клиентов системы «iBank 2» вашего банка.
- 2. Подключите USB-токен, Трастскрин или USB-накопитель с ключами ЭП к компьютеру.
- 3. На странице выберите пункт Обслуживание корпоративных клиентов. Сначала загрузится стартовая html-страница, а через 15 – 30 секунд (в зависимости от скорости доступа к Интернету) загрузится АРМ. Первое окно Вход в систему представлено на рис. 17 и предназначено для аутентификации пользователя

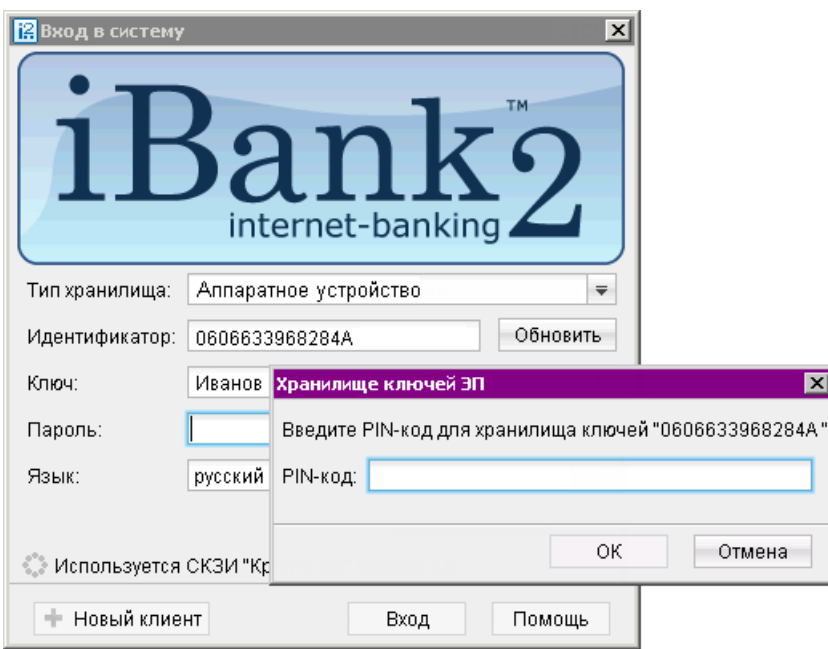

Рис. 17. Вход в систему

В окне Вход в систему выполните:

- 1. Из списка поля Тип хранилища выберите тип хранилища ключей ЭП: Ключ на диске, Аппаратное устройство.
- 2. Если Хранилище ключей расположено на съемном диске, в поле Путь укажите путь к файлу, или нажмите кнопку Обзор для поиска файла. Если в качестве Хранилища ключей используется аппаратный криптопровайдер («iBank 2 Key», «Рутокен ЭЦП», «MS\_KEY K», «JaCarta ГОСТ», «Трастскрин версия 1.0») и устройство подключено к компьютеру, то в поле Путь отобразится его серийный номер. Для выбора другого подключенного устройства воспользуйтесь кнопкой Обзор.
- 3. При использовании USB-токена или Трастскрина, к которому задан PIN-код, появляется окно для его ввода (см. рис. 17).
- 4. Из списка поля **Ключ** выберите необходимый ключ ЭП и в соответствующее поле укажите пароль к нему. При вводе пароля учитываются язык (русский/латиница) и регистр (заглавные/прописные буквы).
- 5. Если для подключения к Интернет используется прокси-сервер, нажмите ссылку Настройки подключения и в открывшемся окне укажите адрес и порт прокси-сервера в соответствующих полях.
- 6. Нажмите кнопку Вход.

Ошибка при попытке входа может быть вызвана следующими причинами:

- Клиент не прошел регистрацию в офисе банка и, следовательно, имеет статус Новый (см. раздел [Регистрация клиента в офисе банка](#page-22-0));
- Клиент заблокирован администратором «iBank 2»;
- Выбранный ключ заблокирован;
- Истек срок действия выбранного ключа;
- Выбранный ключ не зарегистрирован в системе «iBank 2».

Для решения этих вопросов свяжитесь с уполномоченными сотрудниками Вашего банка.

Если для входа в систему используется механизм расширенной аутентификации, используйте указания раздела [Механизмы безопасности](#page-188-0).

После успешной аутентификации на экран выводится стартовое окно АРМ «Internet-Банкинг для корпоративных клиентов», внешний вид которого представлен на рис. 18.

| 图 АО "Мелодия", ОАО "Банк" - Internet-Банкинг для корпоративных клиентов |                                                      |                              |                              |                                            | HOX                    |  |  |  |
|--------------------------------------------------------------------------|------------------------------------------------------|------------------------------|------------------------------|--------------------------------------------|------------------------|--|--|--|
| Документы Настройки Сервис Помощь                                        |                                                      |                              |                              |                                            |                        |  |  |  |
|                                                                          |                                                      |                              |                              |                                            |                        |  |  |  |
| Рублевые документы                                                       |                                                      |                              |                              |                                            |                        |  |  |  |
| Валютные документы                                                       | Платежные поручения за сегодня<br>Входящие документы |                              |                              |                                            |                        |  |  |  |
| Входящие документы                                                       | В банке:                                             | 5                            |                              | Новых платежных требований: 0              |                        |  |  |  |
| Начисления                                                               | Исполнено:                                           | 2                            |                              | Ожидают акцепта:                           | 0                      |  |  |  |
| Отзывы                                                                   | Отвергнуто:                                          | ۵                            | ın                           | Новых инкассовых поручений: 0              |                        |  |  |  |
| ⊞ № Письма                                                               | Ожидают подписи/акцепта: 0                           |                              |                              | Непрочитанных важных писем: 2              |                        |  |  |  |
| ≣<br>Подтверждение сделки                                                |                                                      |                              |                              |                                            |                        |  |  |  |
| Выгодоприобретатели                                                      | Ваши счета (полный список):                          |                              |                              |                                            |                        |  |  |  |
| Выписки                                                                  |                                                      |                              |                              |                                            |                        |  |  |  |
| Приложение к валютной выписке                                            | Счет                                                 | БИК                          | Текущий остаток              | Дебет за сегодня                           | Кредит за сегодня      |  |  |  |
| Оборотно-сальдовая ведомость                                             | 40802810000000074589                                 | 044525352                    | 10 000 000.00 RUR            |                                            |                        |  |  |  |
| Отчет по лимитам                                                         | 40802810000000000414                                 | 044525219                    | 36 000.00 RUR                |                                            |                        |  |  |  |
| Картотека                                                                | 40802810000000001112                                 | 044525352                    | 452 000.00 RUR               |                                            |                        |  |  |  |
| Бюджетирование                                                           |                                                      |                              |                              |                                            |                        |  |  |  |
| Договоры                                                                 | Последние сеансы работы (скрыть):                    |                              |                              |                                            |                        |  |  |  |
| Зарплатный проект                                                        |                                                      |                              |                              |                                            |                        |  |  |  |
| Справочники<br>$\pm$                                                     | Дата и время                                         | Владелец ключа ЭП            |                              |                                            | Информация             |  |  |  |
| Мобильный банк<br>Мониторинг                                             | 09.10.2014 10:40                                     |                              | Петров Виталий Александрович |                                            | Регион: Локальная сеть |  |  |  |
| Сеансы работы<br>Ключи ЭП                                                | 04.10.2014 13:36                                     | Петров Виталий Александрович |                              | IP: 192.168.3.17<br>Регион: Локальная сеть |                        |  |  |  |
| <b>В</b> Помощь                                                          | 02.10.2014 11:28<br>Петров Виталий Александрович     |                              |                              | IP: 192.168.3.17<br>Регион: Локальная сеть |                        |  |  |  |
| Получение информации о токенах клиента: Готово (0.056 с.)                |                                                      |                              |                              |                                            |                        |  |  |  |

Рис. 18. «Internet-Банкинг для корпоративных клиентов». Стартовое окно

В данном окне показывается следующая информация:

• Количество платежных поручений за сегодня. Документы разделены на категории в зависимости от статуса обработки.

• Количество необработанных входящих документов. При наличии в системе непрочитанных важных писем работа в системе будет заблокирована до тех пор, пока клиент не ознакомится с ними. При попытке выбрать любой элемент дерева документов или при обращении к главному меню без прочтения письма с пометкой Важное, выводится следующее сообщение-предупреждение (см. рис. 19):

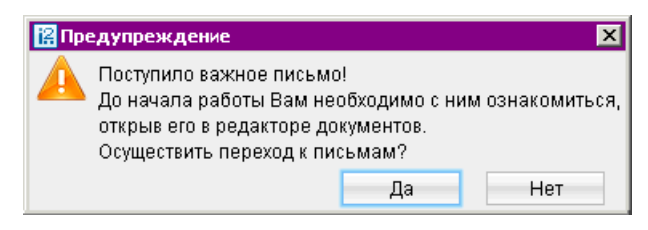

Рис. 19. Предупреждение о новом важном письме

При выборе Да осуществляется переход ко входящим письмам, при выборе  $\text{Her}-\text{coo6m}$ ение закрывается, но работа в АРМ все равно невозможна до прочтения важного письма.

- Список всех ваших счетов. Для переключения между кратким и полным списком используйте соответствующую ссылку рядом с заголовком таблицы.
- Таблица, содержащая сведения о последних сеансах работы Вашей организации дату и время сеанса, имя сотрудника- владельца ключа ЭП, с помощью которого был осуществлен вход в АРМ и информацию об устройстве и регионе подключения. Переход к данной таблице возможен также из раздела Сеансы работы дерева документов.

Если в течение продолжительного времени вы не совершали в АРМ никаких действий, то произойдет разъединение сессии. Время ожидания до разъединения задается на стороне банка (по умолчанию 30 мин).

После разъединения сессии в окне появятся две кнопки (см. рис. 20). Для завершения работы нажмите кнопку Закрыть АРМ. Для возобновления работы нажмите кнопку Войти повторно, после этого на экране появится окно входа в систему (см. [Вход в Internet-Банкинг](#page-23-0)).

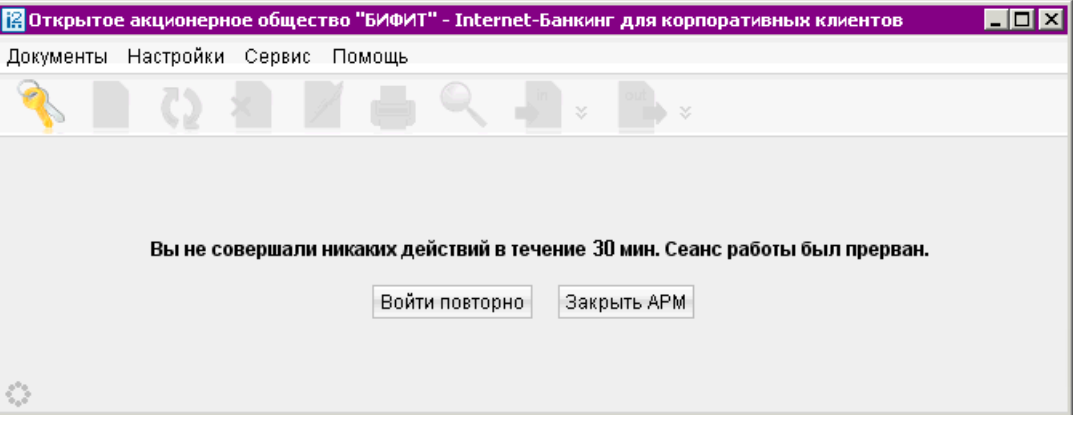

Рис. 20. Разрыв сеанса по таймауту

# <span id="page-26-0"></span>Интерфейс Internet-Банкинга

### Главное окно

Вид главного окна АРМ «Internet-Банкинг для корпоративных клиентов» и его основные элементы представлены на рис. 21.

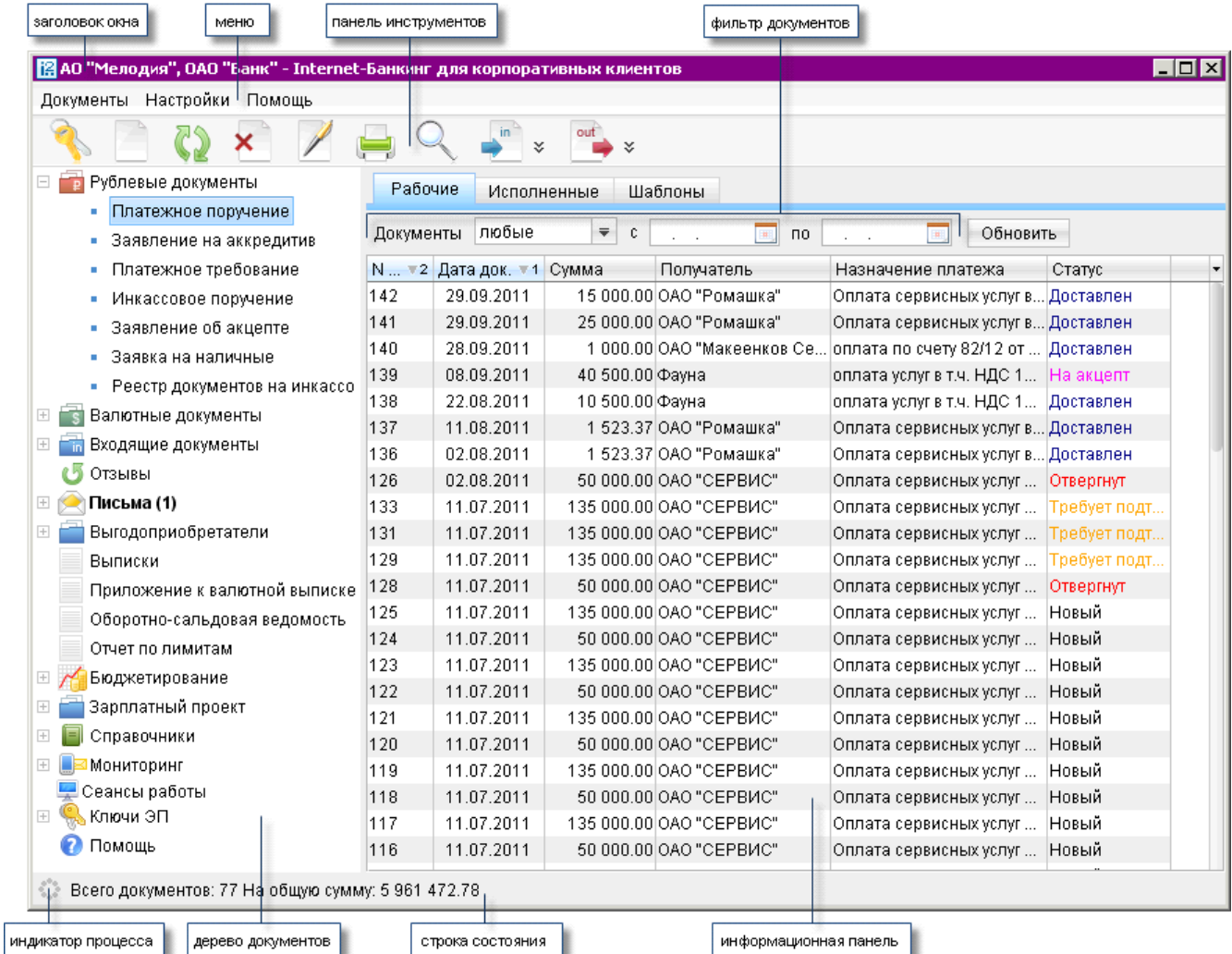

Рис. 21. «Internet-Банкинг для корпоративных клиентов». Элементы интерфейса

Панель инструментов содержит следующие кнопки:

— вход в систему. Применяется для входа в систему с другим ключом (или другим пользователем) без перезагрузки Java-апплета;

— создание нового документа;

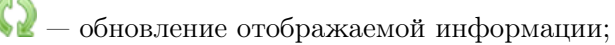

- удаление документа;
- подписание документа;

 $\overline{\mathsf{x}}$ 

— вывод документа на печать;

- поиск документа по заданным условиям;
- импорт документа из файла, сформированного в бухгалтерской программе;
- экспорт документов из БД системы «iBank 2»;
- Дерево документов отображает логическую структуру документов, с которыми может работать пользователь. В общем виде структуру дерева документов можно представить следующим образом:
	- Категория документа объединение документов по категориям (например, категории рублевых и валютных документов).
	- **Тип документа** типы документов, предусмотренные в конкретной категории: для рублевых документов — платежное поручение, аккредитив и др.; для валютных документов — заявление на перевод, поручение на покупку и др.
	- Закладка объединение документов по их состоянию на информационной панеле: Рабочие — документы, находящиеся в работе (в статусе Новый, Доставлен, На обработке, На исполнении, Отвергнут, Удален); Исполненные — документы, исполненные банком (в статусе Исполнен) (см. раздел [Виды и статусы документов](#page-42-0)).

Наличие или отсутствие конкретных объектов в дереве документов определяется правами, установленными Вам администратором банка при регистрации в офисе банка. Например, если у Вас нет прав на работу с почтой, то категория «Письма» будет отсутствовать. Однако, при отсутствии у Вас прав на операции с валютными документами, категория «Валютные документы» будет присутствовать в списке объектов дерева документов, но ее просмотр будет невозможен. Если у Вас нет прав на работу с отдельными типами документов категории дерева документов, сама категория будет отображаться, тогда как данные типы документов будут скрыты.

На [рис. 21](#page-26-0) представлено дерево документов для случая предоставления пользователю прав на работу со всеми документами, предусмотренными системой «iBank 2».

Список документов отображается в информационной панели окна (см. [рис. 21\)](#page-26-0) и представляет собой таблицу, содержащую различную информацию в зависимости от типа документа.

В АРМ «Internet-Банкинг для корпоративных клиентов» предусмотрены следующие операции над списком документов:

Установка фильтра в списке документов. Для задания фильтра по дате вручную или с помощью календаря (кнопка **)** укажите даты начала и окончания периода, за который необходимо отобразить документы, в поля «с» и «по» и нажмите кнопку Обновить (см. [рис. 22\)](#page-28-0). Если поле «с» не заполнено, то список документов будет содержать все документы с момента регистрации клиента; если не заполнено поле «по» — все документы по текущую дату.

<span id="page-28-0"></span>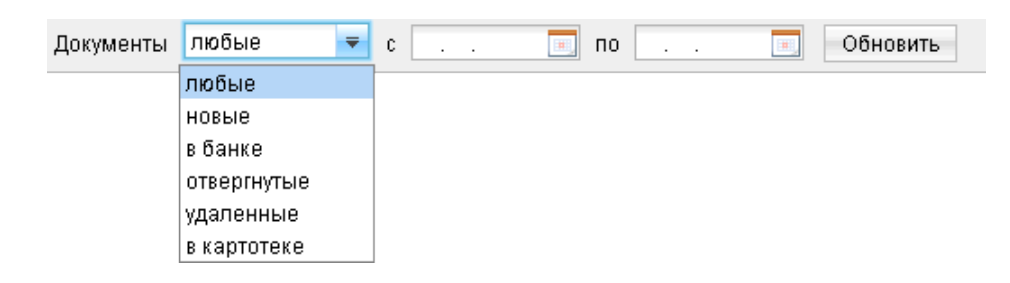

Рис. 22. Установка фильтра в списке документов

Для задания фильтра по статусу документа выберите с помощью выпадающего списка одно из нижеследующих значений и нажмите кнопку Обновить (см. рис. 22):

- любые отображаются документы всех статусов;
- новые отображаются документы со статусами Новый и Подписан;
- в банке отображаются документы со статусами Доставлен, На обработке и На исполнении;
- отвергнутые отображаются документы со статусом Отвергнут;
- удаленные отображаются документы со статусом Удален;
- в картотеке отображаются документы со статусом в картотеке.

Фильтр не удаляет документы и не перемещает их между папками, а влияет только на отображение документов в папке.

Фильтрация такого типа действует только в пределах текущей папки. В случае, если необходимо установить единый фильтр на все виды документов, используйте настройки АРМ «Internet-Банкинг для корпоративных клиентов» (см. раздел [Настройки](#page-35-0)).

- Сортировка списка документов осуществляется нажатием на заголовок столбца таблицы. Данная операция доступна для всех отображаемых столбцов. Направление сортировки (по убыванию или по возрастанию) указывается направлением стрелки: по убыванию « » или по возрастанию « ». По умолчанию список документов отсортирован по дате и номеру по убыванию.
- Изменение списка отображаемых столбцов. С помощью кнопки можно изменять набор столбцов таблицы списка документов. Для этого отметьте необходимые столбцы в выпадающем списке по нажатию этой кнопки.
- Изменение ширины и порядка следования столбцов. Для изменения ширины столбца перетащите левую или правую границу заголовка столбца до нужной ширины столбца. Для изменения порядка следования столбцов выберите перемещаемый столбец, кликнув на его заголовок и перетащите столбец на новое место в таблице, удерживая нажатой кнопку мыши.

Набор столбцов списка документов и их последовательность сохраняется и при последующих запусках АРМ «Internet-Банкинг для корпоративных клиентов».

Поиск документа в списке. Для поиска документа в списке используется кнопка Q панели инструментов, при нажатии на которую на экран выводится окно Поиск документов (см. [рис. 23\)](#page-29-0).

<span id="page-29-0"></span>

|        |      |                                                            | 图 Поиск документов: Платежное поручение / Рабочие |                                                                                         |                          |                                | $\vert x \vert$ |  |  |  |
|--------|------|------------------------------------------------------------|---------------------------------------------------|-----------------------------------------------------------------------------------------|--------------------------|--------------------------------|-----------------|--|--|--|
|        |      |                                                            |                                                   |                                                                                         |                          |                                |                 |  |  |  |
| Фильтр | $-1$ | Показывать документы с<br>$\mathsf{n}$<br>画<br><b>FREE</b> |                                                   |                                                                                         |                          |                                |                 |  |  |  |
|        |      | Название поля<br>Условие<br>Содержание                     |                                                   |                                                                                         |                          |                                |                 |  |  |  |
|        |      |                                                            | Сумма платежа                                     | 100 000.00<br>Больше<br>$\overline{\mathbf{v}}$<br>$\overline{\overline{\overline{v}}}$ |                          |                                | Убрать          |  |  |  |
|        |      |                                                            | Добавить условие                                  |                                                                                         |                          |                                | Найти           |  |  |  |
|        |      | N                                                          | т 2 Дата док. т 1                                 | Сумма                                                                                   | Получатель               | Назначение платежа             | Статус          |  |  |  |
|        |      | 133                                                        | 11.07.2011                                        |                                                                                         | 135 000.00 OAO "CEPBIAC" | Оплата сервисных услуг по счет | Требует подтве  |  |  |  |
|        |      | 131                                                        | 11.07.2011                                        |                                                                                         | 135 000.00 OAO "CEPBI/C" | Оплата сервисных услуг по счет | Требует подтве  |  |  |  |
|        |      | 129                                                        | 11.07.2011                                        |                                                                                         | 135 000.00 OAO "CEPBI/C" | Оплата сервисных услуг по счет | Требует подтве  |  |  |  |
|        |      | 125                                                        | 11.07.2011                                        |                                                                                         | 135 000.00 ОАО "СЕРВИС"  | Оплата сервисных услуг по счет | Новый.          |  |  |  |
|        |      | 123                                                        | 11.07.2011                                        |                                                                                         | 135 000.00 ОАО "СЕРВИС"  | Оплата сервисных услуг по счет | Новый           |  |  |  |
|        |      |                                                            | Всего документов: 36 На общую сумму: 4 957 473.24 |                                                                                         |                          |                                |                 |  |  |  |

Рис. 23. Поиск

Окно Поиск документов содержит следующие элементы интерфейса:

- Название окна наименование окна поиска, отображающее название папки, в которой производится поиск документов;
- Панель инструментов кнопки создания, сохранения и удаления набора условий поиска;
- Фильтр по дате фильтр, отображающий установленную в текущей папке фильтрацию по дате;
- Фильтр по полям набор полей документа, по которым будет осуществляться поиск;
- Список фильтров перечень ранее сохраненных наборов условий поиска;
- Строка состояния информация о выделенных документах;
- Список найденных документов список документов, соответствующих заданным условиям поиска.

Для каждого типа документа поиск может осуществляться по любым полям. Набор условий поиска называется фильтром. Для добавления условия нажмите кнопку Добавить усло**вие**, для удаления — кнопку Убрать. После нажатия кнопки Найти в списке документов отразятся все документы текущей папки, удовлетворяющие заданному фильтру.

Набор условий поиска можно сохранять, для чего нажмите кнопку панели инструментов и укажите в появившемся окне название фильтра. Выбор ранее сохраненного фильтра осуществляется двойным нажатием по его названию. Для удаления сохраненного фильтра нажмите кнопку панели инструментов. Для создания нового фильтра нажмите кнопку панели инструментов.

Для разделов Справочники и Письма окно поиска имеет другой вид (см. [рис. 24\)](#page-30-0). Набор полей в окне зависит от типа документа, в котором ведется поиск.

Укажите требуемые условия и нажмите кнопку Найти. Поиск может осуществляться как по целому слову или словосочетанию, так и по его части.

<span id="page-30-0"></span>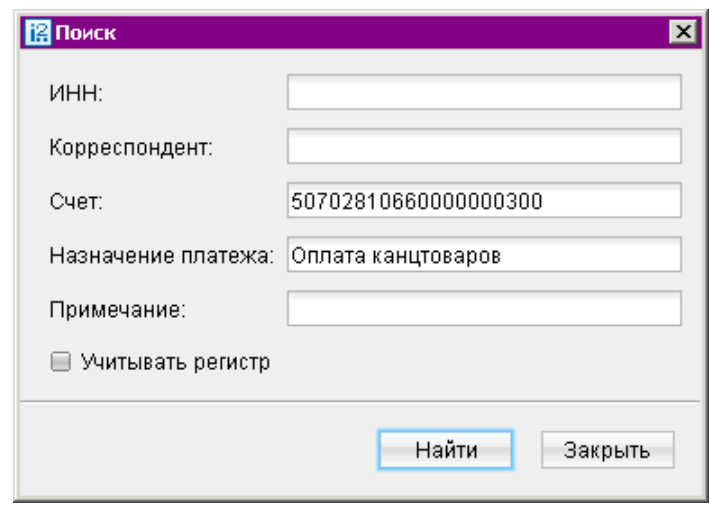

Рис. 24. Вид окна "Поиск" для разделов "Почта" и "Справочники"

#### Редактор документов

Основная работа пользователя с документами (создание, редактирование, сохранение и др.) осуществляется в окне Редактор документов, представленном на [рис. 25.](#page-31-0)

Основными элементами интерфейса окна Редактор документов являются:

- 1. Заголовок окна содержит наименование окна.
- 2. Меню состоит из двух разделов: Документы и Уведомления.

Раздел Документы содержит следующие пункты, соответствующие основным операциям в окне Редактор документов:

- Сохранить;
- Создать шаблон;
- Скопировать;
- Подписать;
- Печать;
- Предварительный просмотр;
- $\bullet$  Сохранить как RTF...
- Удалить;
- Выход.

<span id="page-31-0"></span>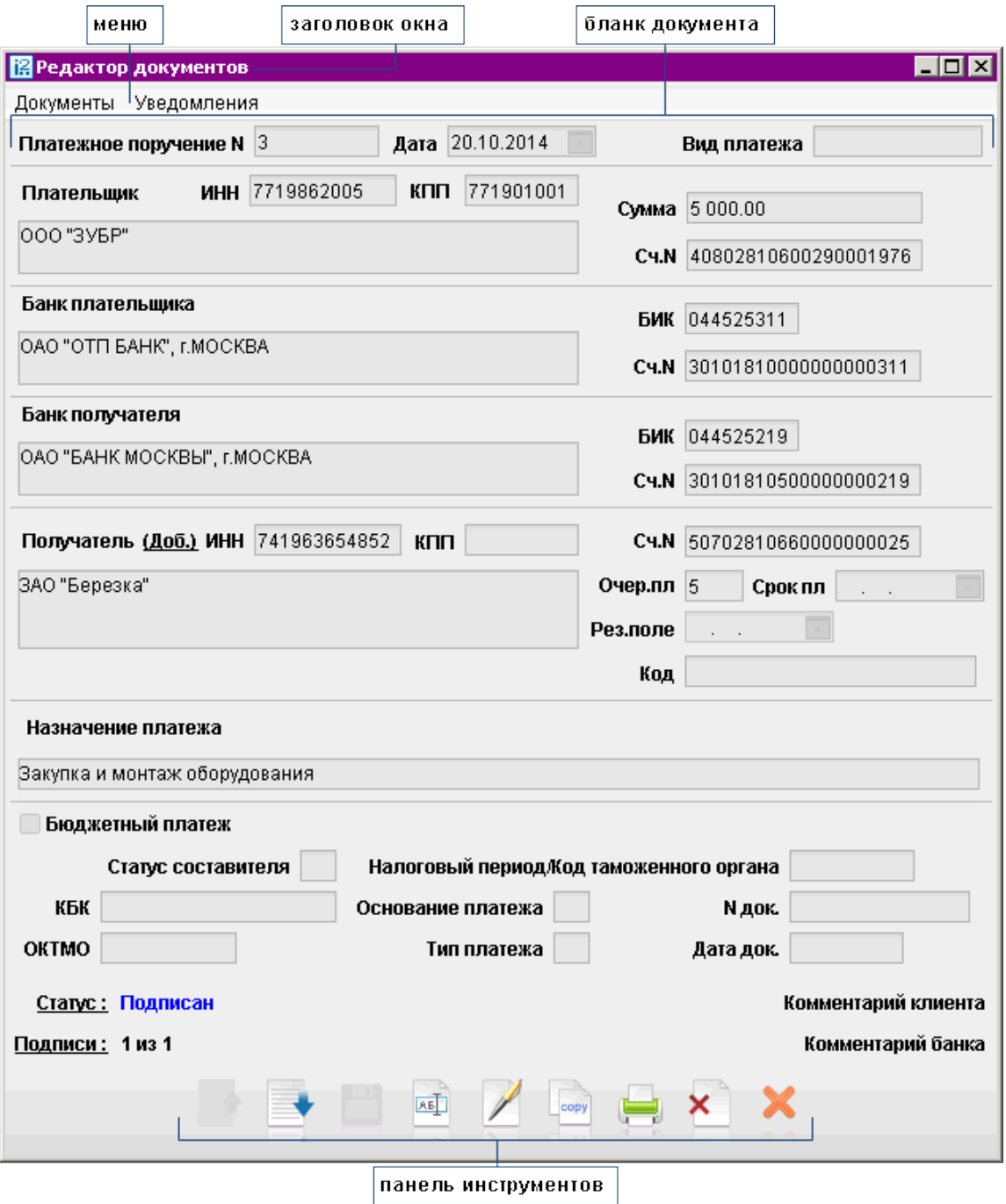

Рис. 25. Редактор документов

В разделе Уведомления настраивается получение уведомлений об изменении статуса документа.

Вы можете добавить рассылку уведомлений по следующим каналам:

- $\bullet\,$ E-mail
- SMS

Для добавления уведомления выберите пункт Список уведомлений и в открывшемся окне (см. [рис. 26\)](#page-32-0) нажмите кнопку Добавить; либо выбрать один из каналов рассылки

<span id="page-32-0"></span>и в открывшемся окне ввести требуемый номер телефона или адрес электронной почты и нажать кнопку Изменить (добавленное таким образом уведомление сохраняется по умолчанию для всех документов клиента).

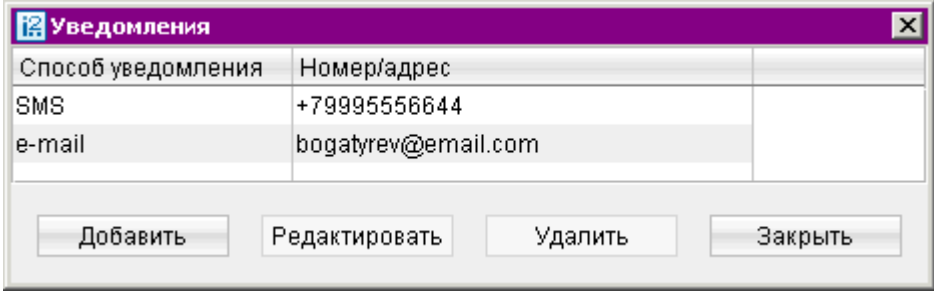

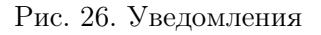

В окне Добавление уведомления выберите из списка канал рассылки уведомления, укажите информацию о выбранном канале рассылки (адрес электронной почты или номер мобильного телефона); отметьте поле по умолчанию в том случае, если необходимо, чтобы добавляемое уведомление могло быть добавлено и для других документов.

Для внесения изменений в уведомление в окне Уведомления нажмите кнопку Редактировать. Для удаления уведомления нажмите кнопку Удалить.

Добавление и редактирование уведомлений возможно только для документов в статусе Новый.

- 3. Бланк документа содержит форму документа. Имеет различный вид в зависимости от типа документа.
	- Наименование документа и его номер. Для некоторых документов номера формируется автоматически при его создании путем прибавления единицы к номеру последнего по дате документа соответствующего вида. Поле с номером документа доступно для изменения.
	- Дата дата создания документа. Для некоторых документов данное поле автоматически заполняется текущей датой. Диапазон дат, разрешенных для документов, задается банком.
- 4. **Статус** текущее состояние документа. При нажатии на данную ссылку вызывается окно История документа, содержащее историю изменения статуса документа (см. рис. 27).

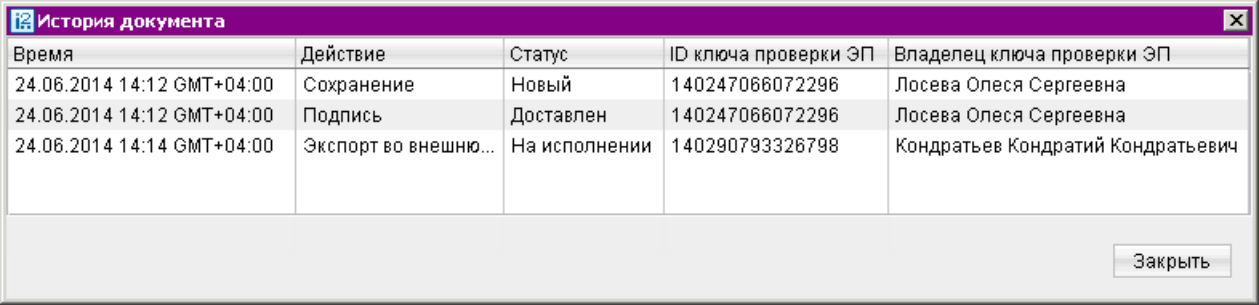

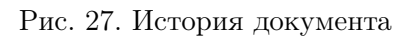

5. Подписи — информация об ЭП под электронным документом. Информация о количестве подписей отображается в формате «M из N», где M — фактическое количество подписей под документом, N — необходимое количество подписей под документом для отправки его в банк. N задается на стороне банка. Если на форме N=?, значит для отправки документа в банк существует несколько сочетаний подписей различной длины (подробнее см. раздел [Об](#page-42-0)[щие принципы работы с документами](#page-42-0)).

При нажатии на данную ссылку открывается окно Информация о подписях, содержащее данные о времени подписания документа и владельце ключа ЭП. При отсутствии подписей под документом ссылка не будет активной (см. рис. 28).

| <b>В</b> Информация о подписях |                            |         |
|--------------------------------|----------------------------|---------|
| Владелец                       | Время                      | $-1$    |
| Енотов Егор Валентинович       | 30.10.2013 15:04 GMT+04:00 |         |
| Новиков Юрий Антонович         | 30.10.2013 11:48 GMT+04:00 |         |
| Скворец Ирина Леонидовна       | 30.10.2013 10:55 GMT+04:00 |         |
|                                |                            | Закрыть |

Рис. 28. Информация о подписях

6. Комментарий клиента — дополнительная информация, указываемая клиентом в документе. При нажатии на данную ссылку открывается окно Комментарий клиента, в котором можно ввести необходимый текст (см. рис. 29). Редактирование комментария клиента доступно для документов в статусах Новый и Подписан, для прочих документов возможен только его просмотр.

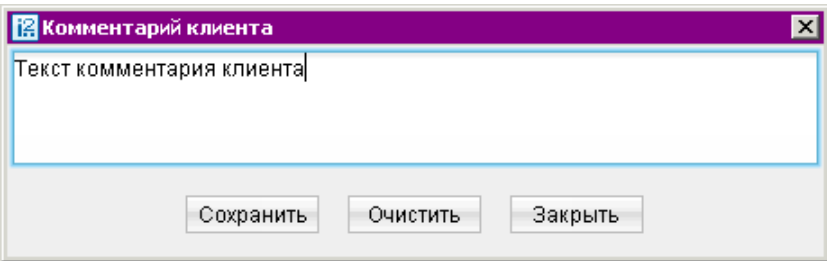

Рис. 29. Комментарий клиента

7. Комментарий банка — дополнительная информация сотрудников банка к документу. Просмотр комментария осуществляется по нажатию соответствующей ссылки (см. [рис. 30\)](#page-34-0). Комментарий может присутствовать у всех документов, кроме документов в статусе Новый и Подписан. При отсутствии комментария ссылка будет неактивной.

<span id="page-34-0"></span>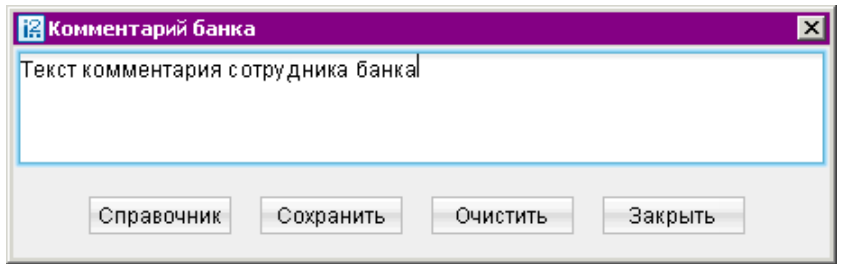

Рис. 30. Комментарий банка

- 8. Панель инструментов содержит кнопки для работы с документами.
	- $\bullet$  переход к документу выше в списке.
	- $\bullet$  переход к документу ниже в списке.
	- сохранение созданного или измененного документа.
	- $\overline{\mathsf{AB}}$ — редактирование документа.
		- подписание документа.
	- подтверждение документа.
	- создание нового документа на основе копии существующего.
	- вывод документа на печать.
	- × — удаление документа.
	- выход из окна Редактор документов.

#### Примечание:

При заполнении текстовых полей окна Редактор документов возможно использовать буфер обмена данных (пункты контекстного меню Копировать и Вставить).

# <span id="page-35-0"></span>Настройки

Настройка АРМ «Internet-Банкинг для корпоративных клиентов» осуществляется в окне, вызываемом при выборе пункта главного меню Настройки (см. рис. 31):

- При вызове пункта меню Настройки/[Общие](#page-36-0) отобразится окно основных настроек, которое содержит следующие закладки:
	- Общие. Настройка фильтров документов, расписания задач, отображение дополнительной информации при печати документов.
	- Импорт данных. Настройка формата загружаемых в АРМ документов.
	- Экспорт данных. Настройка формата выгружаемых из АРМ документов.
	- Подтверждение. Настройка средств получения кода подтверждения.
- При вызове пункта Настройки/[Письма](#page-41-0) отобразится окно настройки подписи в отправляемых сообщениях.

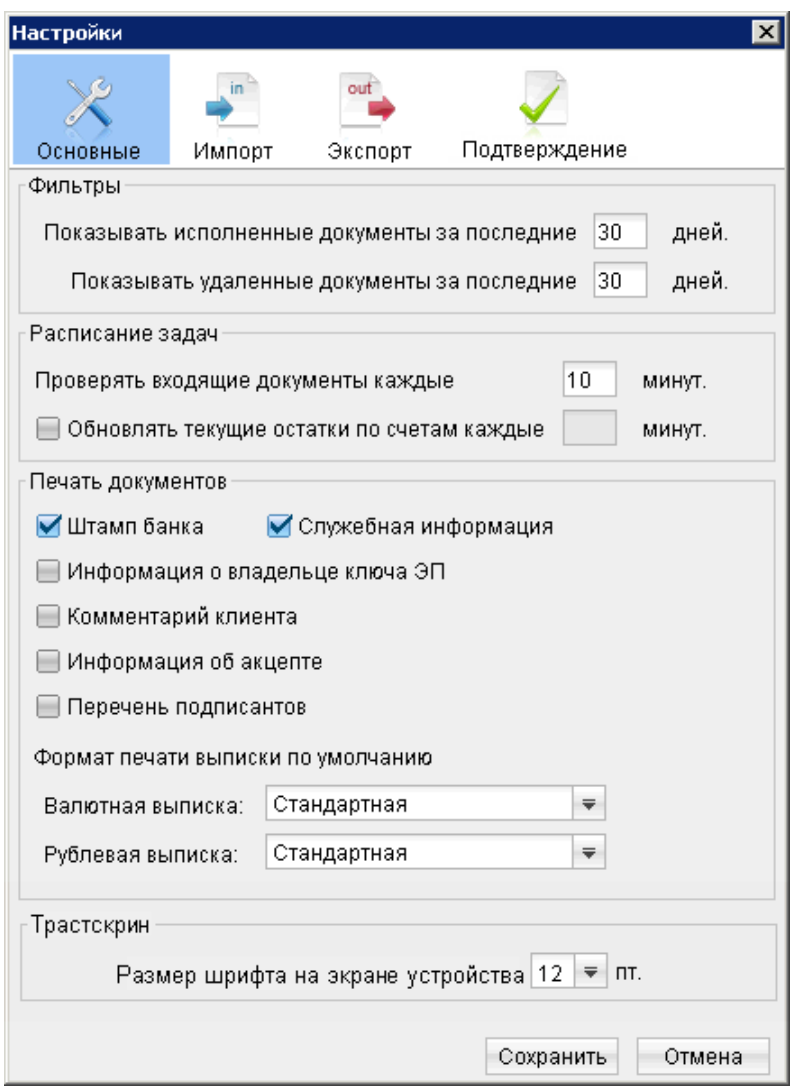

Рис. 31. Настройки. Закладка "Основные"
# Общие

# Основные настройки

Закладка Основные содержит следующие разделы настроек (см. [рис. 31\)](#page-35-0):

- **Фильтры** настройка общего фильтра. Фильтр задает количество дней, за которое необходимо показывать исполненные и удаленные документы. По умолчанию отображаются все исполненные и удаленные документы. Данный фильтр влияет на все типы документов АРМ «Internet-Банкинг для корпоративных клиентов». Для отдельной папки отображение исполненных и удаленных документов настраивается в соответствии с разделом [Главное](#page-26-0) [окно](#page-26-0).
- **Расписание задач** настройка временных интервалов автоматической проверки на наличие входящих писем от банка и обновления текущих остатков по счетам. По умолчанию проверка происходит раз в 10 минут.
- Печать документов настройка отображения дополнительной информации при печати документов (см. [рис. 32\)](#page-37-0), а также ориентации страниц при печати рублевой и валютной выписок.
	- Штамп банка Отображение реквизитов банка и стадии обработки документа (исполнено — для исполненных документов, принято — для документов со статусами Доставлен, На обработке и На исполнении). Штамп банка не выводится на печать на документах со статусами Новый, Подписан и Отвергнут [1].
	- Служебная информация Отображение идентификационных номеров документа и ключа проверки ЭП. А также даты и время приобретения документом статуса Доставлен. Служебная информация не выводится на печать на документах со статусами Новый, Подписан и Отвергнут [2].
	- Информация о владельце ключа ЭП Отображение фамилии, имени и отчества владельца ЭП, подписавшего документ. Такая информация не выводится на печать на документах со статусами Новый [3].

В валютных документах рядом с ФИО отображается должность подписанта, на основании информации о владельце ключа ЭП.

- **Комментарий клиента** Отображение комментария клиента к документу [4].
- Информация об акцепте Отображение на форме платежного поручения штампа о факте акцепта платежа сотрудниками ЦФК. По каждому акцепту в штамп добавляется ФИО проведшего акцепт сотрудника, дата и время акцепта [5].
- Перечень подписантов Если документ содержит более двух подписей, информация о первых двух (по времени) подписантах печатается на основном листе документа и на отдельном листе будет напечатан полный список подписантов. Полный список содержит: ФИО владельцев ключей, должности, идентификаторы ключей ЭП.

Исключения составляют: платежное поручение, заявление на аккредитив, инкассове поручение, платежное требование, количество подписантов на основной форме документа которых может быть увеличено до трех соответствующей настройкой.

В печатных формах документов, в которых не предусмотрен блок подписей (только штамп), имена и должности подписантов не печатаются.

- <span id="page-37-0"></span>Формат печати выписки по умолчанию — задает форматы печати валютной и рублевой выписок соответственно. Может принимать следующие значения: Стандартная – портретная печать, при которой строка переносится, если содержимое поля не умещается в строку; Расширенная (альбомная) — альбомная печать, при которой строка переносится, если содержимое поля не умещается в строку; Сокращенная — портретная печать, при которой избыток содержимого поля обрезается, если оно не умещается в строку.
- Трастскрин настройка размера шрифта, отображаемого на экране устройства Трастскрин версия 1.0., по умолчанию 12 пт.

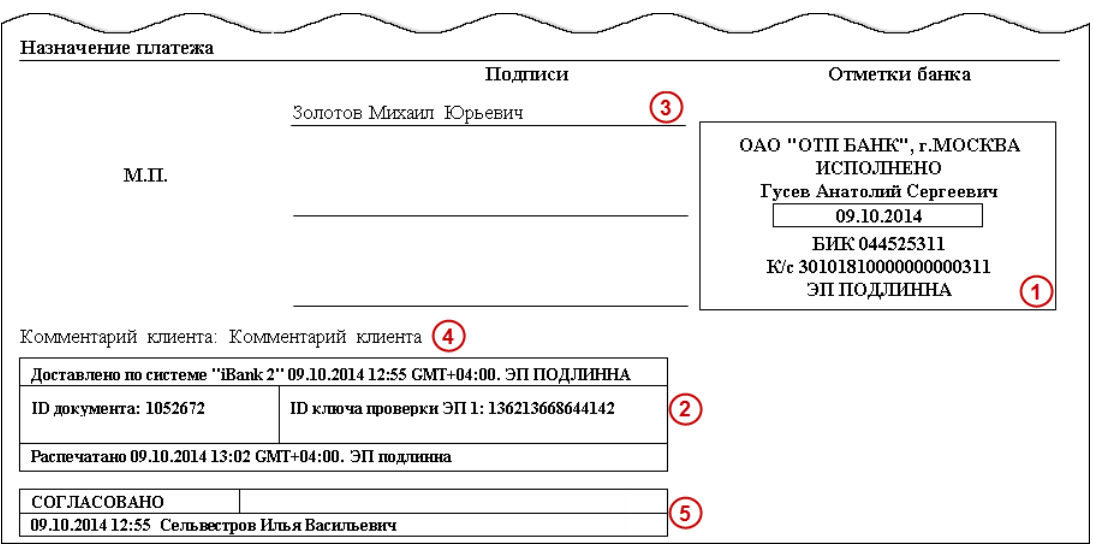

Рис. 32. Отображение дополнительной информации на печатной форме платежного поручения

### Импорт данных

Закладка Импорт содержит следующие разделы настроек (см. [рис. 33\)](#page-38-0):

• Раздел Общие — предназначен для указания общего каталога документов, из которого возможно совершать одновременный импорт одного типа документов разного формата. Для выбора каталога импорта нажмите кнопку Обзор...

Флаг Удалять файлы после импорта можно использовать для очистки каталога импорта и оптимизации операции импорта в АРМ. Удалению подлежат файлы успешно импортированные в «iBank 2».

- Раздел  $1C$  предназначен для настроек импорта документов в формате 1С. Для импорта в формате 1С задается способ импорта:
	- при способе Добавлять документы из файла импорта добавляются в АРМ «Internet-Банкинг для корпоративных клиентов»;
	- при способе Синхронизировать документы со статусом Новый, отсутствующие в файле импорта, удаляются, прочие документы со статусом Новый заменяются на соответствующие документы из файла импорта, документы со статусом Отвергнут за все предыдущие даты удаляются; остальные документы остаются без изменений.

<span id="page-38-0"></span>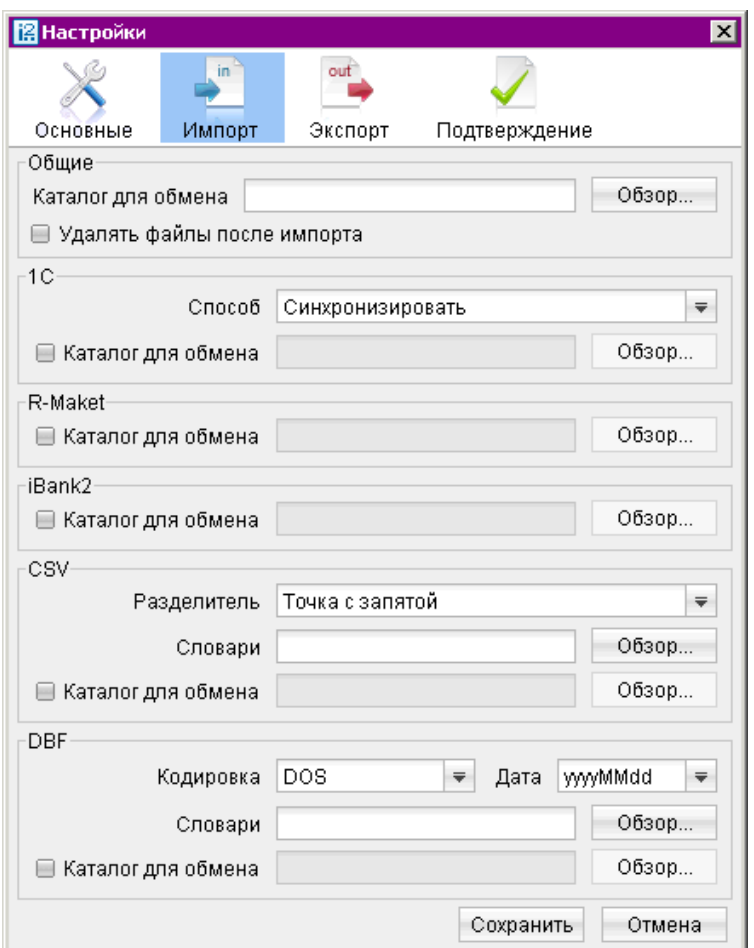

Рис. 33. Настройки. Закладка "Импорт"

Для выбора каталога импорта нажмите кнопку Обзор...

- Разделы R-Maket и *iBank2* предназначены для указания каталогов документов, из которых будет происходить импорт документов в форматах R-Maket и iBank2 соответственно. Для выбора каталога импорта нажмите кнопку Обзор...
- Раздел  $CSV$  предназначен для настроек импорта документов в формате CSV. Для импорта в формате CSV задаются параметры файла импорта:
	- Разделитель данных в файле импорта. Доступны: запятая, табуляция, точка с запятой.
	- Словари. Необходимы для установки соответствия между полями в файле импорта формата CSV и БД системы «iBank 2». Для выбора каталога словаря нажмите кнопку Обзор...
	- Каталог обмена. Для выбора каталога импорта нажмите кнопку Обзор...
- Раздел **DBF** предназначен для настроек импорта документов в формате DBF. Для импорта в формате DBF задаются параметры файла импорта:
	- Кодировка. Доступны: DOS, Windows-1251. Кодировка заданная в настройках АРМ должна совпадать с кодировкой файла импорта.
	- Формат дат. Формат дат заданный в настройках АРМ должна совпадать с форматом дат в файле импорта.
- Словари. Необходимы для установки соответствия между полями в файле импорта формата DBF и БД системы «iBank 2». Для выбора каталога словаря нажмите кнопку Обзор...
- Каталог обмена. Для выбора каталога импорта нажмите кнопку Обзор...

## Экспорт данных

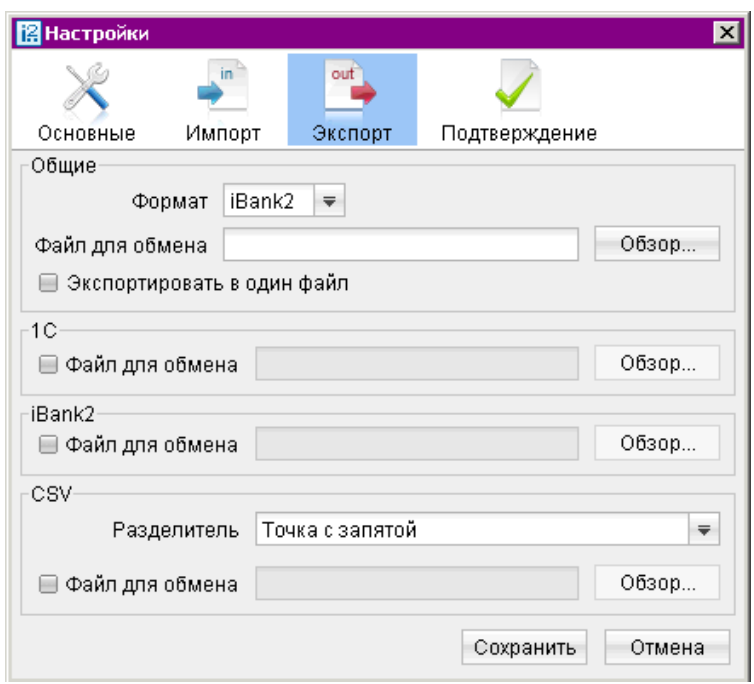

Рис. 34. Настройки. Закладка "Экспорт"

Закладка Экспорт содержит следующие разделы настроек (см. рис. 34):

- Раздел Общие предназначен для указания общего каталога документов, в который можно совершать экспорт из АРМ разрешенных документов в заданном формате. Из выпадающего списка выберите требуемый формат. Для указания наименования и полного пути к файлу, в который будут экспортироваться данные нажмите кнопку Обзор... Флаг Экспортировать в один файл позволяет сохранить полученную выписку по всем счетам клиента в один файл, иначе — в каталог экспорта будет сохранено количество файлов равное числу счетов клиента с соответствующим наименованием.
- Разделы 1С и *iBank2* предназначены для указания наименования и полного пути к файлу, в которые будут экспортироваться данные в форматах 1C и iBank2 соответственно. Для выбора файла экспорта нажмите кнопку Обзор...
- Раздел  $CSV$  предназначен для указания наименования и полного пути к файлу, в который будут экспортироваться данные в формате CSV. Для выбора файла экспорта нажмите кнопку Обзор... Укажите разделитель данных в получаемом файле экспорта. Доступны: запятая, табуляция, точка с запятой.

Для применения заданных настроек нажмите кнопку Сохранить.

Механизм экспорта и импорта документов в АРМ «Internet-Банкинг для корпоративных клиен-тов» рассмотрен в разделе [Импорт и экспорт документов](#page-197-0).

## Подтверждение

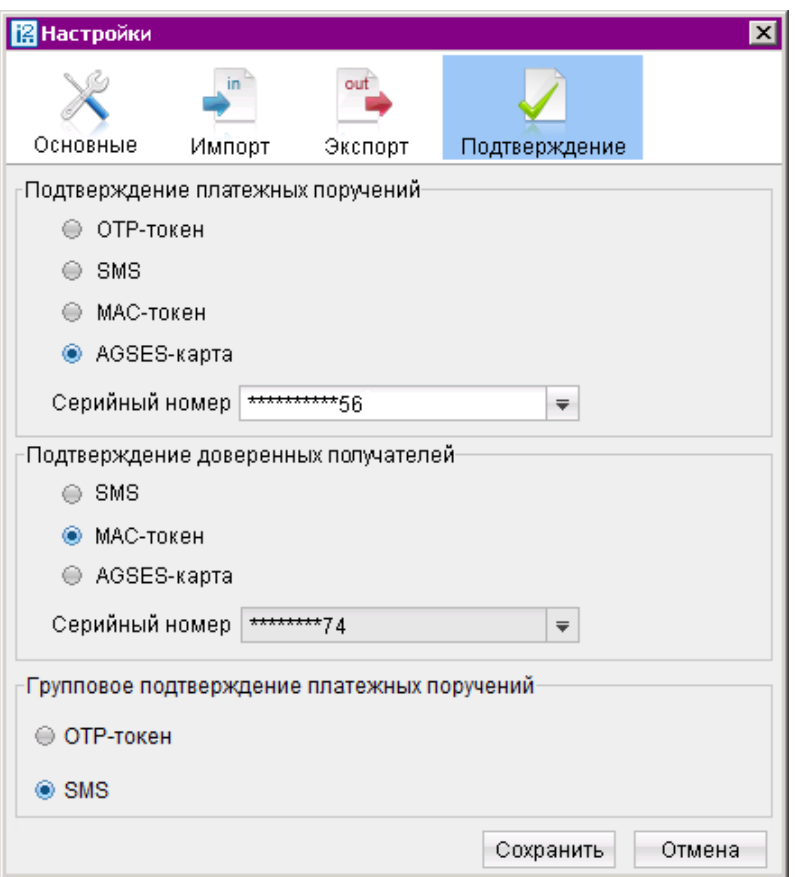

Рис. 35. Настройки. Закладка "Подтверждение"

Закладка Подтверждение содержит следующие разделы настроек (см. рис. 35).

- В разделе Подтверждение платежных поручений задается способ получения кода подтверждения платежных поручений. С помощью переключателя выберите один из способов: OTP-токен, MAC-токен, AGSES-карта, SMS.
- В разделе Подтверждение доверенных получателей задается способ получения кода подтверждения доверенных получателей. С помощью переключателя выберите один из способов: MAC-токен, AGSES-карта, SMS.
- В разделе Групповое подтверждение платежных поручений задается способ получения кода подтверждения при групповом подтверждении платежных поручений. С помощью переключателя выберите один из способов: OTP-токен, SMS.

Если сотруднику назначено несколько OTP-токенов, MAC-токенов или AGSES-карт, то необходимо выбрать из выпадающего списка серийный номер конкретного устройства. При подтверждении документа с помощью SMS коды подтверждения высылаются на все закрепленные за сотрудником номера телефонов.

Указанные устройства будут автоматически использоваться для получения кода подтверждения платежных поручений, доверенных получателей или группового подтверждения документов соответственно.

### Примечание:

В разделах закладки Подтверждение отображаются только способы подтверждения, назначенные сотруднику.

Для применения заданных настроек нажмите кнопку Сохранить.

Механизм подтверждения платежных поручений и работа с доверенными получателями описаны в соответствующих разделах: [Подтверждение платежных поручений](#page-189-0) и [Работа с доверен](#page-178-0)[ными получателями](#page-178-0).

## Письма

При необходимости клиент может настроить автоматическое добавление подписи в конце сообщения, отправляемое банку. Для этого выберите в разделе главного меню пункт Настройки  $\rightarrow$ Письма. В открывшемся окне Письма (см. рис. 36) ведите текст, который будет добавляться в качестве подписи при отправке писем в банк.

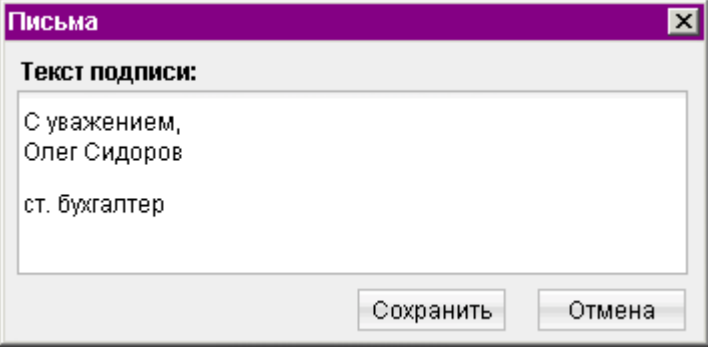

Рис. 36. Настройка текста подписи письма

Можно установить только один текст для подписи писем. По умолчанию, текст подписи не задан.

Примечание: Пункт меню Письма отображается, если клиенту настроены права для работы с письмами.

Подпись добавляется автоматически в следующих случаях:

- при создании нового письма.
- при ответе на письмо.

При создании письма с помощью копирования, подпись не добавляется.

# <span id="page-42-0"></span>Общие принципы работы с документами

В настоящем разделе рассмотрены особенности работы с различными документами, предусмотренными в системе «iBank 2».

Общий принцип работы с исходящими документами следующий: клиент создает новый документ, заполняя поля соответствующей формы, сохраняет его, ставит под документом необходимое число подписей, тем самым поручая банку исполнить созданный документ.

Для документа может быть определено сочетание подписей сотрудников клиента, необходимое для отправки документа в банк.

Сочетания подписей влияют на сценарий подписания документа и зависят от типа документа:

- Платежный документ, в котором в качестве «главного» счета обязательно фигурирует счет, открытый в банке – владельце системы. Например: платежное поручение, заявление на перевод и т. п.
- Неплатежный документ, в котором не указывается счет клиента, либо указывается счет, открытый в другом банке. Например: письмо, паспорт сделки, справка о валютных операциях и т. п.
- Смешанный документ, в котором счет клиента, открытый в банке владельце системы, может указываться или не указываться. Например: поручение на покупку иностранной валюты, поручение на конвертацию валюты.

Сценарий подписания платежных и неплатежных документов различается.

Сочетания подписей для отправки платежного документа определяются через сочетания, установленные для счета, используемого в документе. Разрешенное для счета количество подписей в одном сочетании допустимо от 1 до 15.

Один и тот же сотрудник может входить в несколько сочетаний подписей, в том числе, относящихся к одному и тому же счету.

Сочетания подписей для отправки неплатежного документа определяются через установленные для документа количество подписей и права сотрудников на подпись документа. Разрешенное для документа количество подписей допустимо от 1 до 8.

Последовательность проставления подписей под документом не имеет значения.

### Виды и статусы документов

В системе «iBank 2» используются документы следующих видов:

- Исходящие документы документы, формируемые клиентом с целью поручить банку выполнить определенные действия в соответствии с документом.
- **Входящие документы** документы, которые клиент может получить из банка. Поддерживается получение входящего платежного требования и инкассового поручения.
- Отчеты сводные документы по банковским счетам, формируемые клиентом для личного пользования.
- **Письма** информационные сообщения между банком и клиентом. Применяются входящие письма — адресуемые клиенту, и исходящие письма — адресуемые банку.

**Справочники** — содержат информацию о реквизитах банков и корреспондентов, о кодах валют и другие данные, наиболее часто применяемые при заполнении документов. Используются для упрощения процедуры заполнения документов.

Для документов предусмотрено понятие «статус». Статус документа характеризует стадию обработки документа. В системе «iBank 2» предусмотрены следующие статусы исходящих документов:

В системе «iBank 2» предусмотрены следующие статусы документов:

- **Новый** присваивается при создании и сохранении нового документа клиентом, при редактировании и сохранении существующего документа, а также при импорте документа из файла, сформированного в программах 1С-Бухгалтерия, Бизнес-Пак и других бухгалтерских программах. Документ в статусе Новый банк не рассматривает и не обрабатывает.
- **Подписан** присваивается в случае, если документ подписан, но число подписей под документом меньше необходимого. При внесении изменений в документ в таком статусе и его последующем сохранении статус документа меняется на Новый.
- Доставлен присваивается документу, когда число подписей под документом соответствует необходимому для его рассмотрения банком. Статус Доставлен является для банка указанием начать обработку документа (исполнить или отвергнуть).
- Требует подтверждения присваивается платежному поручению после получения необходимого количества подписей в случае использования в банке дополнительных мер защиты документа.

Если в банке используется механизм подтверждения платежных поручений, то для доставки в банк такого документа клиенту необходимо ввести код подтверждения. Код подтверждения может быть сгенерирован OTP-токеном, MAC-токеном, AGSES-картой или получен в SMS-сообщении на номер, зарегистрированный в системе «iBank 2».

- **На обработке** присваивается при принятии документа к обработке. Принятие документа к обработке означает, что либо в АРМ «Операционист. Корпоративные клиенты» было принято решение начать его обработку, либо Шлюз (модуль интеграции системы «iBank 2» с АБС банка) при выгрузке документа в АБС банка после прохождения всех ее проверок получил информацию о его принятии к обработке.
- На исполнении присваивается при принятии документа к исполнению. Принятие документа к исполнению означает, что либо в АРМ «Операционист. Корпоративные клиенты» было принято решение исполнить документ, либо Шлюз (модуль интеграции системы «iBank 2» с АБС банка) получил от АБС банка информацию о принятии документа к исполнению.
- **В картотеке** присваивается платежному поручению при недостаточности средств на счете клиента (см. [Отчет «Картотека»](#page-131-0)). При поступлении средств на счет клиента деньги списываются в соответствии с очередностью платежа, установленной в платежном поручении. При этом для проведения таких списаний формируются платежные ордера. Если была произведена частичная оплата, то статус В картотеке отображается в виде ссылки, при нажатии на которую открывается окно Частичная оплата.
- Исполнен присваивается документу при его исполнении банком и проведении в балансе проводкой.
- **Отвергнут** присваивается документу, не принятому к исполнению. Клиент может или отредактировать и сохранить документ (статус станет Новый), или удалить документ (статус станет Удален).
- Удален присваивается документу, удаленному пользователем. Удалению подлежат только документы в статусе Новый, Подписан или Отвергнут. Документы в статусе Новый и Подписан удаляются из системы «iBank 2» безвозвратно. Документы, удаленные из системы после отвержения, можно просмотреть, используя фильтр в информационной панели АРМ. Документы в статусе Удален отображаются в АРМ «Internet-Банкинг для корпора-тивных клиентов» в соответствии с настройками АРМ (подробнее см. раздел [Настройки](#page-35-0)).
- **На акцепт** присваивается платежному поручению или заявлению на перевод в случаях нарушения правил контроля, заданных центром финансового контроля. Статус также присваивается если установлено принудительное акцептование.
- На рис. 37 представлен граф возможных статусов документов со штатными переходами.

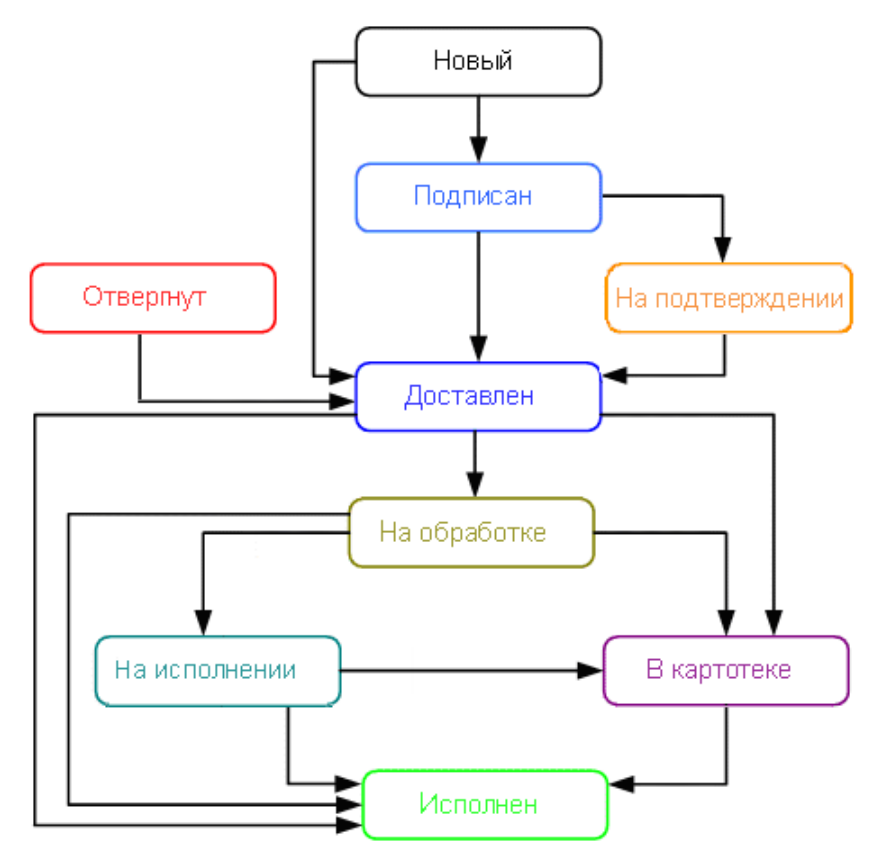

Рис. 37. Процесс изменения статусов документов

## Операции над документами

Для осуществления любых операций над документами необходимо выбрать необходимую категорию, тип и папку документа.

В АРМ «Internet-Банкинг для корпоративных клиентов» большинство операций над документами осуществляется одним из следующих способов:

• С помощью главного меню: выберите пункт меню Документы  $\longrightarrow$  «Тип требуемой операции» (см. рис. 38).

| 图 АО "Мелодия", ОАО "Банк" - Internet-Банкинг для корпоративных клиентов                 |                       |                              |  |  |
|------------------------------------------------------------------------------------------|-----------------------|------------------------------|--|--|
| Настройки Помощь<br>Документы                                                            |                       |                              |  |  |
| Новый                                                                                    | Рублевые документы    | Платежное поручение          |  |  |
| Подписать                                                                                | Валютные документы    | Заявление на аккредитив      |  |  |
| Удалить                                                                                  | Письмо                | Платежное требование         |  |  |
| Предварительный просмотр.                                                                | Выгодоприобретатели ▶ | Инкассовое поручение         |  |  |
| Сохранить как RTF                                                                        | Бюджетная роспись     | Заявление об акцепте         |  |  |
|                                                                                          | Зарплатный проект     | Заявка на наличные           |  |  |
| الموارد والمخالفة المتحققين المتعادية والمستحددة والمتعادلات والمستحدد والمعاري والمعاري |                       | Реестр документов на инкассо |  |  |

Рис. 38. Выбор операции с помощью основного меню АРМ

- С помощью панели инструментов: нажмите кнопку панели инструментов, соответствующую требуемой операции.
- С помощью контекстного меню: выберите пункт контекстного меню, соответствующий требуемой операции (см. рис. 39).

| любые<br>₹<br>Документы<br>-C     | no.<br>EH) |           | Обновить |  |
|-----------------------------------|------------|-----------|----------|--|
| N док. *2 Дата док. *1 Плательщик | Сумма      | N peecrpa | Статус   |  |
| Новый                             |            |           |          |  |
| Подписать                         |            |           |          |  |
| Печать                            |            |           |          |  |
| Предварительный просмотр.         |            |           |          |  |
| Сохранить как RTF                 |            |           |          |  |
| Удалить                           |            |           |          |  |
| Отзыв                             |            |           |          |  |
| В реестр                          |            |           |          |  |

Рис. 39. Выбор операции с помощью контекстного меню

• Из окна Редактор документов: используйте пункт меню Документы или кнопку, соответствующую требуемой операции.

### Основные операции

К основным операциям над документами относятся следующие:

Создание документа. В окне Редактор документов некоторые поля формы при создании документа заполняются системой автоматически и недоступны для изменения пользовате-

лем. Заполните необходимые поля и сохраните документ нажатием кнопки При сохранении документа осуществляется его проверка в АРМ и Сервере Приложения «iBank 2»: проверяется заполнение всех обязательных для заполнения полей, а также корректность ввода. Если проверка пройдена успешно, документ сохраняется. В противном случае на экран будет выведено окно с описанием ошибки. В этом случае следует исправить ошибку и повторить попытку сохранения. При успешном сохранении документа окно Редактор документов переходит в режим просмотра.

Любому сотруднику клиента доступны документы, на которые у клиента назначены права. Доступ не зависит от сочетания подписей, в которое входит сотрудник или от прав сотрудника на подпись тех или иных документов. У любого сотрудника есть возможность создавать, сохранять, а также просматривать ранее созданные документы

Помимо описанных выше способов новый документ можно создать на основе существующего документа. Для этого откройте требуемый документ в окне Редактор документов и нажмите кнопку  $\frac{1}{2}$  система создаст новый документ, скопировав значения полей предыдущего документа в поля вновь созданного документа.

Редактирование документа. Редактированию подлежат только документы в статусе Новый или Подписан. Для редактирования откройте окно Редактор документов для необходимого документа и нажмите кнопку  $\boxed{\frac{1}{\sqrt{N}}}\ \boxed{1}$  По окончании нажмите кнопку

Отредактировать частично подписанный документ может сотрудник, чья подпись указана в сочетании, в которое входят подписи, уже установленные под этим документом. При таком редактировании все подписи под документом удаляются. Если сотрудник, подписавший документ лишен права подписи документов этого типа или его подпись исключена из сочетания подписей, а документ еще не получил статус Доставлен, такой документ становится более недоступным для подписания, но при этом отредактировать его может любой сотрудник клиента.

При редактировании номер документа не меняется, статус документа меняется на Новый.

Предварительный просмотр. В результате выполнения операции откроется окно Предварительный просмотр, в котором Вы можете просмотреть вид документа и распечатать его с помощью кнопки Печать.

Нажатие левой кнопкой мыши по просматриваемому документу (странице документа) в окне предварительного просмотра увеличивает масштаб в 2 раза, повторное нажатие восстанавливает исходный размер.

- Печать документа. При выборе операции Печать на экран выведется стандартное окно настройки печати. В этом окне установите необходимые настройки и подтвердите необходимость вывода документа на печать кнопкой  $OK$ .
- Сохранение документа в формате RTF. Для сохранения документа в формате RTF выберите необходимый документ в списке и выберите пункт Сохранить как RTF... контекстного или основного меню (раздел Документы).

Удаление документа. Удалению подлежат только документы в статусе Новый, Подписан и Отвергнут.

Подпись документа. На банковском сервере системы «iBank 2» для каждого типа документа задается необходимое количество подписей достаточное для принятия банком документа к рассмотрению.

Сотрудники корпоративного клиента (организации), имеющие право подписи, распределены по сочетаниям подписей. Подробнее см. описание [сочетания подписей.](#page-42-0)

Как только документ подписан одним из сотрудником, он приобретает статус Подписан, при условии, что число подписей под документом должно быть более одной. Если число подписей равно необходимому для рассмотрения документа банком, документ приобретает статус Доставлен.

### Примечание:

Если число фактических подписей соответствует необходимому, но документ не перешел в статус Доставлен, возможно за время работы над ним на банковском сервере был изменен состав или количество сотрудников, имеющих право подписи данного документа. Такой документ становится более недоступным для подписания, но при этом отредактировать его может любой сотрудник, обладающий правом работы с документами данного типа.

Если у Вас ограничены права на подпись документов, то при попытке подписать документ на экране появится соответствующее предупреждение. Это значит, что Вы имеете возможность создавать документы в системе без права подписи. После создания такого документа, его можно сохранить в системе.

### Использование устройства Трастскрин при подписи документов

Подпись документов с использование Трастскрина может быть выполнена в одном из двух режимов:

- С визуализацией ключевые реквизиты подписываемого документа отображаются на экране устройства.
- Без визуализации.

С визуализацией выполняется подпись только следующих документов:

- Платежное поручение;
- Заявка на наличные;
- Заявление об акцепте / отказе от акцепта;
- Заявление о заранее данном акцепте;
- Заявление на перевод;
- Поручение на продажу валюты;
- Заявление на конвертацию валюты;
- Распоряжение на обязательную продажу;
- Распоряжение на списание с транзитного счета;
- Сведения о доверенном получателе.

Все остальные документы подписываются без визуализации.

### Подпись единичного документа с визуализацией

После выбора операции подписи для документа, подпись которого производится с визуализацией, выдается следующее предупреждение (см. рис. 40):

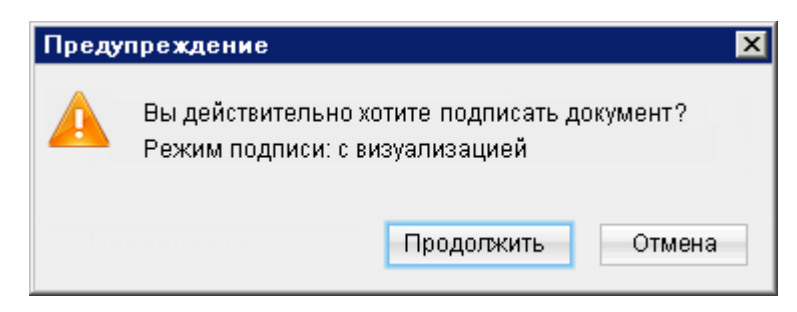

Рис. 40. Предупреждение. Режим подписи: c визуализацией

Для подписи документа выполните:

- 1. Нажмите кнопку Продолжить предупреждение закрывается, на Трастскрин направляется контент документа, а также шаблон визуализируемых данных. Все элементы управления АРМ блокируются.
- 2. На экране Трастскрина отображаются ключевые реквизиты подписываемого документа: тип, дата, номер и сумма документа, реквизиты получателя.
- 3. Обязательно убедитесь что реквизиты на экране Трастскрина совпадают с реквизитами подтверждаемого документа.
- 4. Для подтверждения операции нажмите кнопку на корпусе Трастскрина. Для отмены нажмите кнопку

Если кнопка • недоступна (нет подписи кнопки на экране Трастскрина), необходимо выполнить просмотр подписываемых данных на экране устройства. Просмотр выполняется при помощи скроллинга (кнопки ▲/▼ на корпусе устройства).

5. В случае нажатия кнопки  $\blacktriangledown$  и успешной передачи в АРМ подписанного документа, на экране Трастскрина отображается сообщение: Документ успешно подписан.

В случае отказа от подписи документа (была нажата кнопка ), на экране Трастскрина отображается сообщение: Отмена. Документ не подписан.

6. После окончания работы с Трасткрином все элементы управления АРМ будут разблокированы для продолжения текущей работы. В случае успешной подписи документа и при достижении необходимого количества подписей под документом он приобретает статус Доставлен и направляется в банк на обработку.

### Подпись единичного документа без визуализации

После выбора операции подписи для документа, подпись которого производится без визуализации, выдается следующее предупреждение (см. [рис. 41\)](#page-49-0). Для подписи документа выполните:

<span id="page-49-0"></span>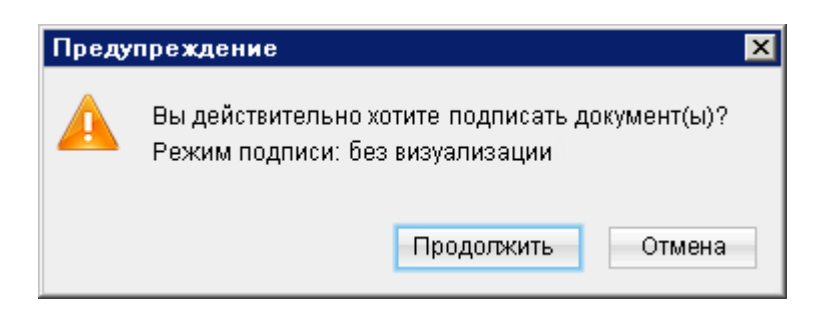

Рис. 41. Предупреждение. Режим подписи: без визуализации

- 1. Нажмите кнопку Продолжить предупреждение закрывается. До окончания обработки документа все элементы управления АРМ блокируются.
- 2. На Трастскрин направляется контент документа и выполняется его подпись.

На экране Трастскрина отображается логотип компании «БИФИТ», в правом нижнем углу устройства отображается индикатор активности.

3. Если при обработке документа возникла ошибка (документ не прошел проверку, ошибки взаимодействия с устройством и т.д.), на экран автоматически будет выдано стандартное сообщение с указанием причины ошибки.

После окончания работы с Трасткрином все элементы управления АРМ будут разблокированы для продолжения текущей работы. В случае успешной подписи документа и при достижении необходимого количества подписей под документом он приобретает статус Доставлен и направляется в банк на обработку.

Подтверждение платежных поручений. Действие предназначено для дополнительной защиты платежных поручений клиента и может использоваться в дополнение к ЭП.

Подтверждение происходит с использованием механизма одноразовых паролей: для отправки в банк документа, сумма которого превышает заданное пороговое значение, клиенту потребуется использовать дополнительный код подтверждения, сгенерированный AGSESкартой, MAC-токеном, OTP-токеном или присланный по SMS (см. [Подтверждение пла](#page-189-0)[тежных поручений](#page-189-0)). Изменение статуса документа при этом может быть следующим: Новый ->Подписан ->Требует подтверждения ->Доставлен ->...

Подтверждение возможно только для документа «Платежное поручение». Подтверждение выполняется после получения документом необходимого количества подписей, и может быть выполнено как сразу после подписания документа, так и позднее.

Если у клиента есть активные доверенные получатели, то платежи совершаемые в их пользу в пределах заданного клиентом порогового значения не будет требовать дополнительного подтверждения (см. [Работа с доверенными получателями](#page-178-0)).

При выполнении групповой подписи возможно подтверждение нескольких документов одним одноразовым паролем, полученным по SMS или сгенерированным ОТP-токеном. Ключевые реквизиты документов отображаются в диалоге подтверждения, а также высылаются в SMS-сообщении, содержащем одноразовый пароль.

Экспорт. Текущая версия системы «iBank 2» поддерживает экспорт реестра платежных поручений, выписки по счету, приложения к валютной выписке, справочников пользователя Корреспонденты и Бенефициары, всех видов отчетов SMS-статистики и справочника сотрудников сервиса «Зарплатный проект».

Импорт. Для импорта всех платежных документов, сведений о выгодоприобретателях, писем, справочников Корреспонденты и Бенефициары, а также всех типов документов сервиса «Зарплатный проект» используется формат «iBank 2». Помимо этого импорт платежного поручения, а также заявления на открытие карты и зарплатного реестра, относящихся к сервису «Зарплатный проект» возможен еще и в формате 1С.

### Операции над группой документов

В АРМ «Internet-Банкинг для корпоративных клиентов» предусмотрены операции над группой документов. Возможность групповой обработки документов является очень удобной, если Вы работаете с большим объемом документов, а так как выполняемые Вами действия над этими документами однотипны, то, например, процесс назначения документам статуса Исполнен или отправка нескольких документов на печать могут быть значительно ускорены.

Для того, чтобы произвести какую-либо групповую операцию, выберите необходимые документы из текущего списка. Выделение документов осуществляется с помощью кнопок Shift (выделяются все документы между выбранными позициями) и Ctrl (выделяются только документы на выбранных позициях).

Операции над группой документов можно осуществлять с помощью соответствующих кнопок панели инструментов или пунктов контекстного меню. Для выделенной группы документов предусмотрены следующие операции:

• Удаление. Результат операции отобразится в окне Удаление документов, представленном на рис. 42.

| Удаление документов                                    |           |
|--------------------------------------------------------|-----------|
| Действие                                               | Результат |
| Удаление док-та N 123 от 11.07.2011 на сумму 13500  ОК |           |
| Удаление док-та N 122 от 11.07.2011 на сумму 50000 ОК  |           |
| Удаление док-та N 121 от 11.07.2011 на сумму 13500 OK  |           |
|                                                        | Закрыть   |

Рис. 42. Результат удаления документов

• Подпись. Результат операции отобразится в окне Подпись документов, представленном на [рис. 43.](#page-51-0) «Ошибка» в качестве результата подписи какого-либо выделенного документа может означать, что либо статус этого документа не Новый или Подписан, либо в оформлении документа содержится ошибка (например, дата документа меньше, чем текущая). Для просмотра описания ошибки, возникшей при подписании документа, дважды нажмите по соответствующей строке окна Подпись документов.

### Выполнение групповой подписи документов при помощи Трастскрина

После выбора для группы документов действия Подписать, на экране отобразится предупреждение: Вы действительно хотите подписать документы? Режим подписи: с визуализацией. Для подписи документов выполните:

1. Нажмите кнопку Продолжить — предупреждение закрывается. На экране отобразится диалог подписи документов (см. [рис. 43\)](#page-51-0).

<span id="page-51-0"></span>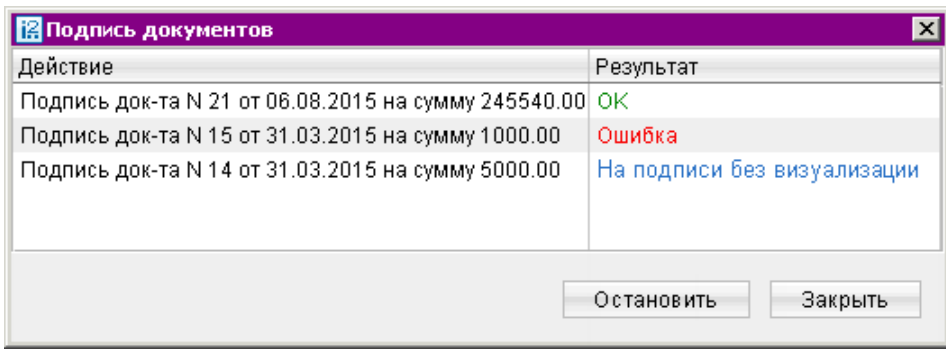

Рис. 43. Групповая подпись документов

2. На экране Трастскрина последовательно отображаются реквизиты подписываемых документов.

Для подтверждения операции нажмите кнопку • на корпусе Трастскрина. Для отмены нажмите кнопку

3. В диалоге Подпись документов в столбце Результат могут отображаться следующие значения:

 $OK$  — на Трастскрине для документа была нажата кнопка  $\blacktriangledown$  Документ успешно подписан.

**Отказ** — на Трастскрине для документа была нажата кнопка "Документ не подписан.

**Ошибка** — при обработке документа возникла ошибка: документ не прошел проверку, ошибки взаимодействия с устройством и т.д.

4. При нажатии кнопки Остановить в диалоге Подпись документов будет выдано сообщение: Процесс будет остановлен после обработки документа, ожидающего подписи в устройстве «Трастскрин». Сообщение выдается после каждого нажатия на кнопку.

После нажатия одной из кнопок  $\blacktriangledown$  или  $_{\ast}$  на Трастскрине очередной документ не отправляется на подпись в Трастскрин. В АРМ выдается сообщение: Процесс групповой подписи остановлен.

В диалоге групповой подписи становятся доступными кнопки Возобновить и Закрыть.

- Экспорт выделенных документов в формате RTF. Для сохранения документов откроется диалоговое окно выбора пути сохранения выбранных документов. При выполнении этого действия будет сформирован файл, содержащий печатную форму каждого выделенного из списка документа. По умолчанию имя файла Список документов.rtf
- Предварительный просмотр.
- Печать.

# Горячие клавиши

При работе в АРМ «Internet-Банкинг для корпоративных клиентов» клиент имеет возможность использовать различные клавиши или сочетания клавиш для быстрого выполнения тех или иных действий. Такие клавиши называются «горячими клавишами». Список используемых «горячих клавиш» представлен ниже.

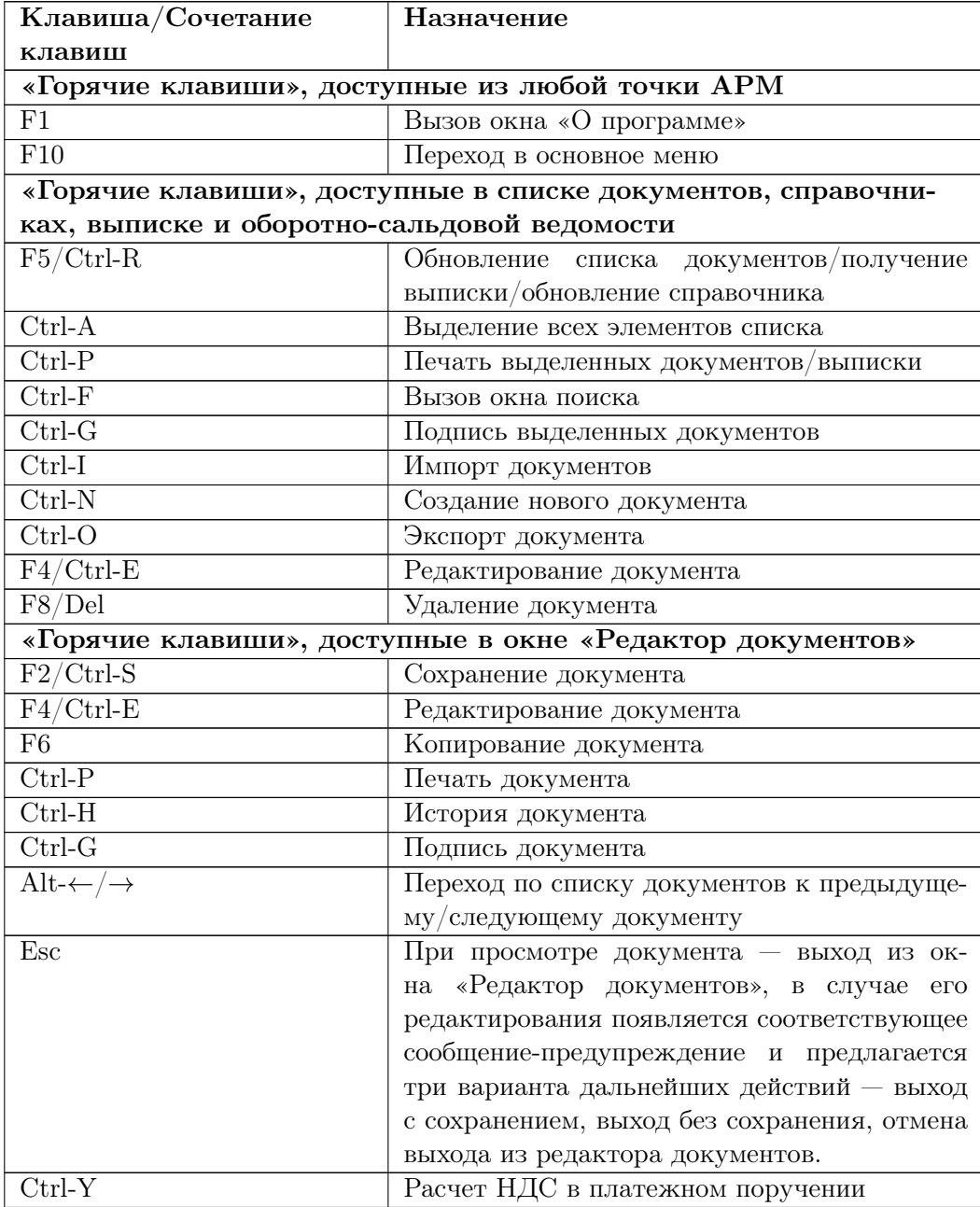

# Совместная работа над документами

Банк, используя дополнительный сервис системы «iBank 2» «Банковский ассистент», может оказывать своим корпоративным клиентам услуги по подготовке различных типов документов. При подключении данного сервиса, у Вас будет возможность совместно с сотрудником банка создавать документы для их дальнейшего использования.

Совместно с банком могут быть оформлены следующие документы:

- Заявление на перевод;
- Поручение на покупку иностранной валюты;
- Поручение на продажу иностранной валюты;
- Распоряжение на обязательную продажу иностранной валюты;
- Распоряжение на списание с транзитного счета;
- Поручение на конвертацию валюты;
- Паспорт сделки по контракту;
- Паспорт сделки по кредитному договору;
- Справка о валютных операциях;
- Справка о поступлении валюты РФ;
- Справка о подтверждающих документах.

Необходимые настройки системы для осуществления совместной работы над документами осуществляют ответственные сотрудники банка.

Совместная работа над документом может протекать по двум сценариям, изображенным на рис. 44 и рис. 45.

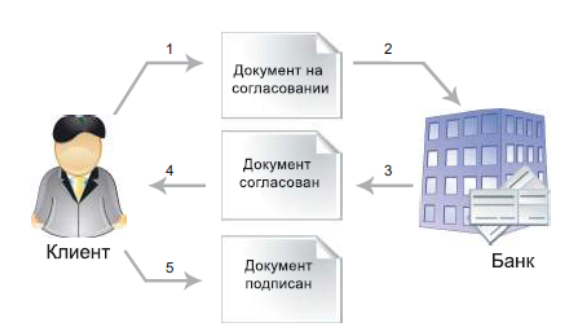

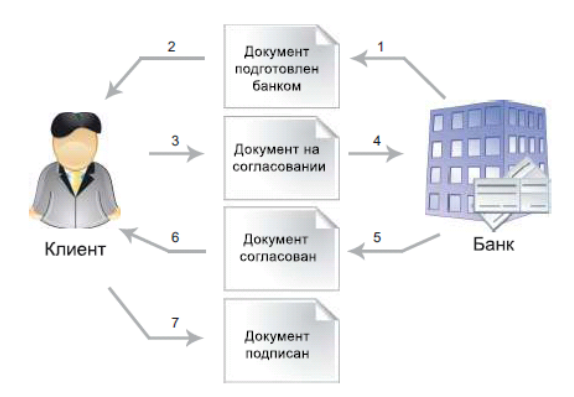

Сценарий 1

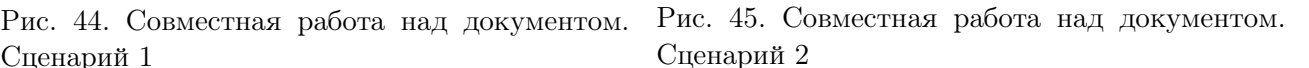

При совместной работе над документами используются дополнительные статусы документов:

- На согласовании статус присваивается документу, подготовленному клиентом и отправленному в банк для согласования/корректировки.
- Подготовлен банком статус присваивается документу, подготовленному сотрудником банка и отправленному клиенту для дальнейшего оформления.

Для передачи документа на согласование необходимо нажать кнопку • окна Редактор документов или панели инструментов либо выбрать пункт контекстного меню Согласовать с банком.

Граф изменения статусов документа при любом из изображенных сценариев работы представлен на рис. 46.

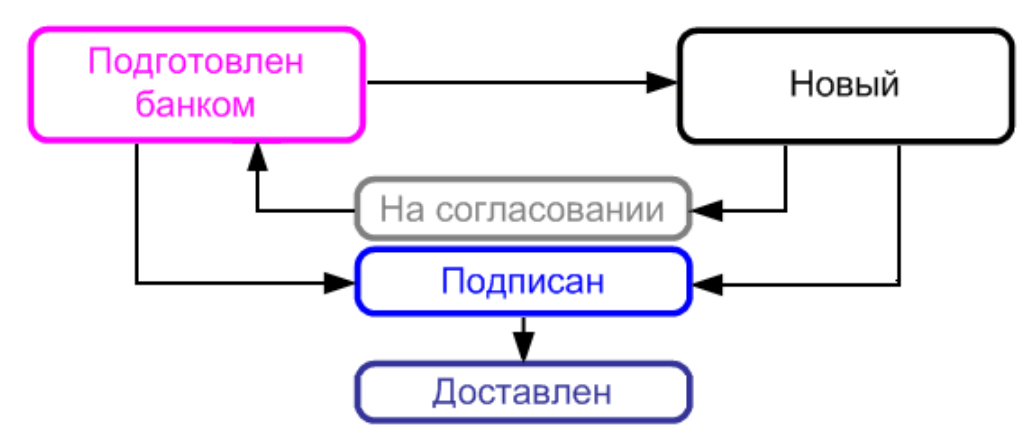

Рис. 46. Совместная работа над документом. Изменение статусов документа

# Шаблоны

В АРМ «Internet-Банкинг для корпоративных клиентов» реализована возможность создания и последующей работы с шаблонами некоторых типов документов. Шаблон представляет собой документ, на основе которого можно создать неограниченное количество новых документов с определенным образом заполненными полями. В отличие от создания стандартных документов, при создании шаблонов нет обязательных к заполнению полей.

Клиентам доступны операции создания, редактирования, удаления шаблонов, а также создания документов на основе шаблона.

Если шаблон был создан сотрудником ЦФК («Центр финансового контроля», дополнительный сервис системы «iBank 2»), возможность удаления или редактирования шаблона клиентом отсутствует.

Лист Шаблоны существует для каждого из следующих документов:

- Платежное поручение;
- Платежное требование;
- Заявка на наличные;
- Заявление на перевод;
- Поручение на покупку иностранной валюты;
- Поручение на продажу иностранной валюты;
- Поручение на конвертацию валюты;
- Распоряжение на списание с транзитного счета;
- Распоряжение на обязательную продажу иностранной валюты.

## Создание шаблонов

Шаблон документа можно создать следующим способом:

- Откройте лист Шаблоны соответствующего типа документов и выберите пункт контекстного меню Создать шаблон или нажмите кнопку
- Откройте окно Редактор документов документа, для которого необходимо создать шаблон, и воспользуйтесь пунктом меню Документы  $\rightarrow$ Создать шаблон.
- В открывшемся диалоговом окне укажите название шаблона и нажмите кнопку ОК (cм. рис. 47).

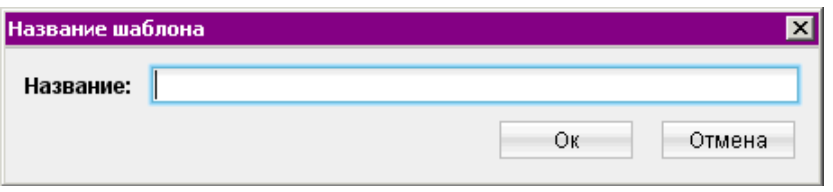

Рис. 47. Наименования шаблона

• В окне Редактор документов укажите нужную информацию в те поля, которые Вы хотите видеть заполненными в данном шаблоне, и нажмите кнопку

При сохранении шаблона (в отличие от прочих документов) не проводится проверок на обязательность заполнения полей, однако сохраняются проверки на длины полей (максимальные или фиксированные) и их содержимое (любые символы или только цифры). Поля Дата документа и Номер документа при сохранении шаблона автоматически очищаются.

### Создание документа по шаблону

Документ на основе шаблона можно создать следующим способом:

- Откройте для просмотра в окне Редактор документов нужный Вам шаблон и нажмите на кнопку , либо в таблице документов листа **Шаблоны** выберите нужный вам шаблон и выберите пункт контекстного меню Создать документ.
- Заполните ставшие доступными для редактирования поля формы документа. Далее либо сохраните документ в системе для последующей работы, либо отправьте в банк на обработку.

# <span id="page-56-0"></span>Рублевые документы

При заполнении форм рублевых документов в АРМ «Internet-Банкинг для корпоративных клиентов» используйте следующие рекомендации:

- В большинстве документов поля с номером и датой документа заполняются автоматически. При этом данные поля доступны для редактирования.
- Значение поля Вид платежа устанавливается автоматически при создании и, как правило, не требует изменения. Возможны следующие значения поля:
	- почтой
	- телеграфом

В других случаях поле не заполняется.

- Поля с реквизитами организации-плательщика заполняются автоматически при создании нового платежного поручения и доступны для редактирования.
- Для заполнения (редактирования) полей с реквизитами плательщика используйте также следующие инструкции:
	- Для заполнения поля с номером КПП плательщика (код причины постановки на учет) нажмите ссылку **КПП**. При наличии у Вас дополнительных значений КПП, во время нажатия на ссылку будет открыто окно справочника КПП для выбора нужного значения. Первое значение выделенное жирным шрифтом является кодом, указанным при регистрации в «iBank 2». Поле КПП плательщика необязательно для заполнения (за исключением платежей в бюджетную систему РФ).
	- При необходимости укажите другой номер счета плательщика, для чего нажмите ссылку Сч.N и в открывшемся окне Выбор счета (см. рис. 48) выберите необходимый из списка счетов плательщика, открытых в банке. Взаимосвязь типов документов и типов счетов подробно описана в пункте [Использование типов счетов в документах](#page-204-0) раздела Приложения.

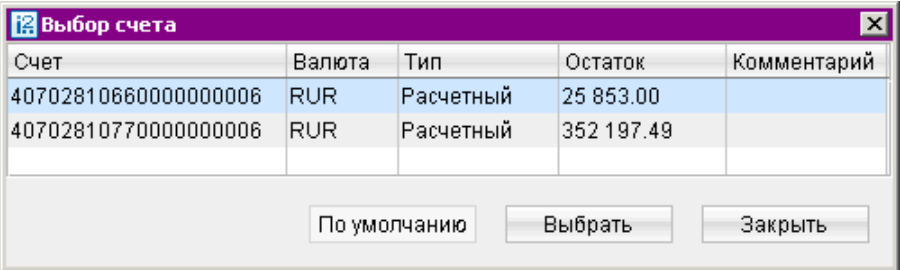

Рис. 48. Выбор счета

– При необходимости укажите другой банк плательщика, для чего нажмите ссылку Банк плательщика и в открывшемся окне Выбор банка (см. [рис. 49\)](#page-57-0) выберите нужный банк из списка банков, объединенных системой «iBank 2». Наименование и реквизиты выбранного банка отразятся в соответствующих полях.

<span id="page-57-0"></span>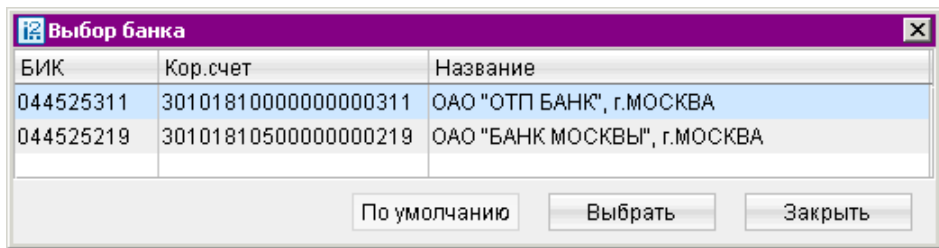

Рис. 49. Выбор банка

- Для заполнения (редактирования) полей с реквизитами получателя используются следующие способы:
	- C помощью справочника пользователя Корреспонденты. Нажмите ссылку Получатель откроется окно Выбор корреспондента. В справочнике отображаются записи как из справочника Корреспонденты, так и из справочника Доверенные получатели (см. рис. 50). Выберите необходимого получателя и нажмите кнопку Выбрать. Поля с реквизитами выбранного корреспондента заполнятся соответствующими, значениями из справочника.

| <b>В</b> Выбор корреспондента |              |               |                      |           |              | 図          |
|-------------------------------|--------------|---------------|----------------------|-----------|--------------|------------|
| Доверенный                    | <b>VIHH</b>  | Корреспондент | Счет                 | БИК       | Назначение   | Примечание |
| Доверенный                    | 5506059512   | ООО "Спутник  | 30111810126000001811 | 045209746 | Частичная о  |            |
|                               | 217531203172 | ПАО "УниКред  | 30111810000013106334 | 044525545 | {VO11200}Дл  |            |
|                               | 7453040999   | УФК по Челяб  | 40101810400000010803 | 046013746 | Текущие рас  |            |
| Доверенный                    | 7453040999   | Инокентий Ив  | 40817810707700070008 | 040012002 | Пени по нал  |            |
| Доверенный                    |              | Физическое л  | 40817810626556566648 | 044525219 |              |            |
|                               | 111111132053 | Юридическое   | 40817810902532000005 | 040484759 | Текущие рас  |            |
|                               | 7456000017   | УФК по Челяб  | 40101810400000010801 | 047501001 | Налог на дох |            |
|                               |              |               |                      | Выбрать   | Поиск        | Закрыть    |

Рис. 50. Выбор корреспондента

Также можно в поле ИНН ввести соответствующий идентификационный номер и нажать на ссылку с названием поля. Если введенный номер соответствует ИНН какоголибо корреспондента из справочника Корреспонденты, то при нажатии на ссылку остальные поля заполнятся соответствующими значениями из справочника.

– Вручную. При необходимости укажите другой банк получателя, для чего нажмите ссылку Банк получателя и в открывшемся окне Выбор банка выберите нужный банк из списка банков (см. [Справочник банков с рублевыми реквизитами](#page-169-0) [\(БИК\)](#page-169-0)).

По результатам выбора банка заполнятся поля Банк получателя, БИК и Сч.№ (корреспондентский счет) банка получателя. Укажите БИК банка получателя в поле БИК, поля с остальными реквизитами банка получателя заполнятся автоматически. Информация о реквизитах банка содержится в справочнике системы БИК банков с рублевыми реквизитами (если Банк использует в системе «iBank 2» данный справочник). Если введенный БИК не найден в справочнике, система выдаст соответствующее предупреждающее сообщение. В этом случае следует проверить корректность ввода БИК.

<span id="page-58-0"></span>Для добавления в справочник Корреспонденты введенных вручную реквизитов получателя нажмите ссылку Доб. (Добавить) после ввода необходимых реквизитов. Для документов Платежное поручение и Платежное требование возможно добавление данных в справочник корреспондентов и в режиме просмотра документов.

## Платежное поручение

Внешний вид формы документа Платежное поручение представлен на рис. 51.

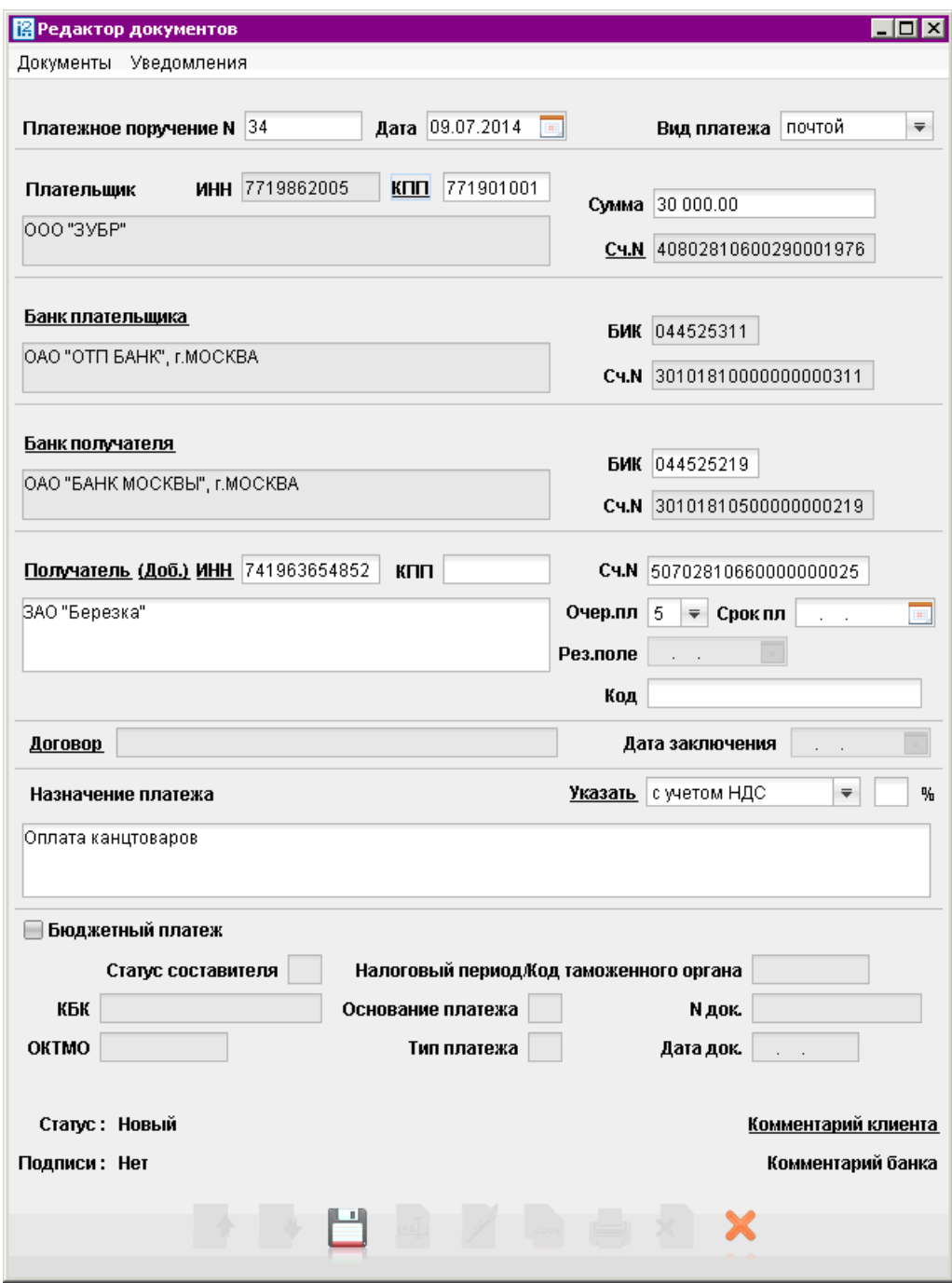

Рис. 51. Платежное поручение

Для заполнения полей платежного поручения используйте приведенные ниже рекомендации:

- Номер платежного поручения присваивается автоматически. В зависимости от заданных настроек возможно следующие способы нумерации платежных поручений:
	- Сквозная нумерация платежных поручений. Всем платежным поручениям присваиваются номера по порядку.
	- Раздельная нумерация по каждому счету списания. Номер присваивается по порядку среди платежных поручений с таким же счетом списания.
- Для поля Вид платежа возможны следующие значения:
	- почтой
	- телеграфом

### Примечание:

Если у Вас есть возможность работы по системе БЭСП (банковские электронные срочные платежи), то в выпадающем списке вида платежа Вы можете выбрать для платежного поручения значение Срочно.

По согласованию с банком в выпадающем списке вида платежа для платежного поручения может быть также значение Срочно (экстр).

• Заполните поля формы, связанные с реквизитами получателя и плательщика, используя рекомендации раздела [Рублевые документы](#page-56-0). Для платежных поручений может быть использован принцип раздельной нумерации документов по каждому счету списания клиента. При наличии у клиента нескольких счетов списания и определенных настройках системы, платежным поручениям присваиваются номера в пределах каждого счета списания.

#### Примечание:

В соответствие с Положением 2-П (изменения внесены указанием N2634-У для приведения в соответствие со 115-ФЗ), в зависимости от настроек банка, при осуществлении не бюджетных платежей в иностранный банк или на сумму, превышающую заданную банком, в поле Плательщик должно указываться наименование и адрес его местонахождения.

- Поля ИНН и КПП заполняются автоматически, информацией указанной при регистрации клиента. В случае платежа в бюджетную систему РФ поля обязательны для заполнения.
- В поле Сумма указывается сумма к перечислению. Поле является обязательным для заполнения.
- В списке поля Очер.пл. выберите номер группы очередности платежа в соответствии со статьей 855 Гражданского кодекса РФ «Очередность списания денежных средств со счета».
- Поле Срок платежа не заполняется до указаний Банка России (согласно документу N 383-П «О правилах осуществления перевода денежных средств» от 19.06.2012 г.).
- Поле Код обязательно для заполнения при выполнении бюджетного платежа. В случае бюджетного платежа поле должно содержать корректный 20-тизначный УИН (Уникальный идентификатор начисления) или "0". Допускается заполнение поля "Код"при небюджетном платеже, в этом случае поле может содержать произвольное значение длиной до 25 символов.
- Для расчета НДС выполните следующие действия:
	- 1. В списке поля выберите один из следующих вариантов:
		- НДС не облагается для случая, когда работа, услуги или товарно-материальные ценности, за которые производится платеж, не облагаются НДС;
		- С учетом НДС для случая, когда сумма платежного поручения в поле Сумма была указана с учетом НДС.
	- 2. После этого укажите ставку НДС в соответствующем поле (если платеж не облагается НДС, то указывать ставку НДС не нужно) и нажмите ссылку Указать НДС или нажмите Ctrl+Y. При этом в поле Назначение платежа появится фраза «НДС не облагается» (если был выбран вариант НДС не облагается) или фраза «в т. ч. НДС» с указанием ставки и размера НДС.

### Внимание!

В печатной форме платежного поручения сумма НДС выделяется отдельной строкой. Это сделано согласно документу N 2-П «Положение о безналичных расчетах в Российской Федерации» от 03.10.2002 г. В электронной версии документа сумма НДС отображается на одной строке с назначением платежа.

• Если производимый платеж является платежом в бюджетную систему РФ, отметьте флаг в поле Бюджетный платеж и заполните ставшие активными поля. Заполнение полей формы бюджетного платежа осуществляется согласно Приказу N 106н «Об утверждении правил указания информации в полях расчетных документов на перечисление налогов, сборов и иных платежей в бюджетную систему Российской Федерации» от 24.11.2004 г.

Особенности заполнения бюджетных полей платежного поручения рассмотрены ниже и в разделе [Заполнение бюджетных полей в платежных документах](#page-74-0):

- 1. При невозможности указать конкретное значение в полях для бюджетного платежа проставляется ноль («0»), наличие незаполненных полей недопустимо.
- 2. Для выбора статуса составителя нажмите ссылку Статус составителя и в открывшемся окне Статус составителя (см. [рис. 52\)](#page-61-0) выберите необходимое значение. Если выбрано значение статуса «18», поле Плательщик становится доступным для редактирования (по умолчанию в поле подставляется наименование плательщика).

Если выбрано значение статуса «03» или «19», поле ИНН плательщика становится доступным для редактирования.

Существует возможность совершать обычные (не бюджетные) платежи на счета с масками 401\*, 402\*, 404\*, если банком подключены соответствующие настройки.

- 3. В поле КБК выберите показатель кода бюджетной классификации в соответствии с классификацией доходов бюджетов Российской Федерации. Для выбора кода из справочника нажмите ссылку КБК и выполните поиск необходимого значения кода (подробнее о работе со справочником КБК см. [Справочник КБК](#page-171-0)).
- 4. В поле ОКТМО укажите код объекта в соответствии с Общероссийским классификатором территорий муниципальных образований, на территории которого мобилизуются денежные средства от уплаты налога (сбора) в бюджетную систему Российской Федерации.
- 5. Для выбора основания платежа нажмите ссылку Основание платежа и в открывшемся окне Основание платежа выберите нужное значение (см. [рис. 53\)](#page-61-0).

<span id="page-61-0"></span>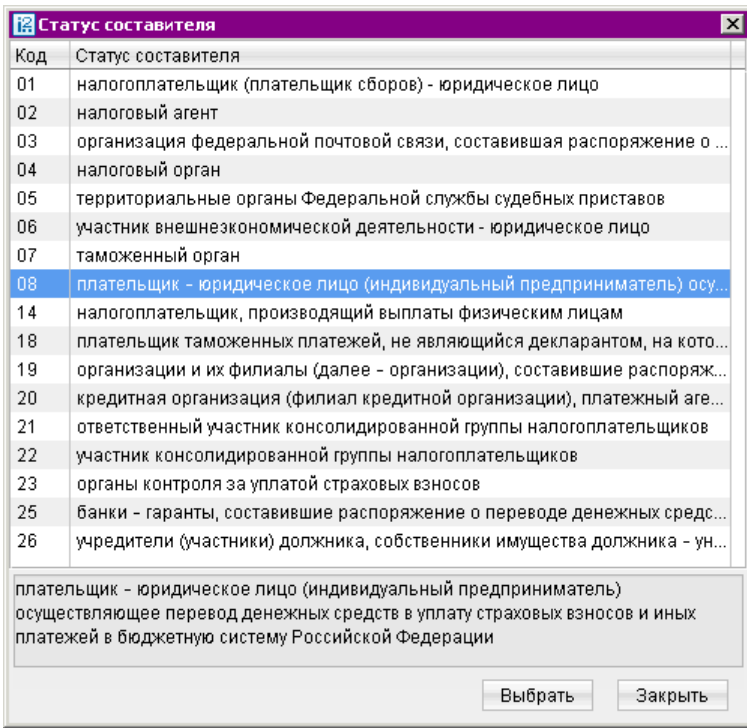

Рис. 52. Статус составителя

|           | <b>В</b> Основание платежа<br>$\times$                                      |  |  |
|-----------|-----------------------------------------------------------------------------|--|--|
| Код       | Основание платежа                                                           |  |  |
|           | Основание налогового платежа                                                |  |  |
| 0         | другое                                                                      |  |  |
| AП        | погашение задолженности по акту проверки                                    |  |  |
| AP.       | погашение задолженности по исполнительному документу.                       |  |  |
| БФ        | текущий платеж физического лица - клиента банка (владельца счета), уплачива |  |  |
| ЗД        | добровольное погашение задолженности по истекшим налоговым, расчетным       |  |  |
| OT        | погашение отсроченной задолженности                                         |  |  |
| <b>NP</b> | погашение задолженности, приостановленной к взысканию                       |  |  |
| PC        | погашение рассроченной задолженности                                        |  |  |
| <b>PT</b> | погашение реструктурируемой задолженности                                   |  |  |
| TΠ        | платежи текущего года                                                       |  |  |
| <b>TP</b> | погашение задолженности по требованию налогового органа об уплате налогов   |  |  |
| ПБ        | погашение должником задолженности в ходе процедур, применяемых в деле о     |  |  |
| ИН        | погашение инвестиционного налогового кредита                                |  |  |
| TЛ        | погашение учредителем (участником) должника, собственником имущества дол    |  |  |
| 3T        | погашение текущей задолженности в ходе процедур, применяемых в деле о баі   |  |  |
|           | Основание таможенного платежа                                               |  |  |
| 0         | другое                                                                      |  |  |
| 00        | иные случаи                                                                 |  |  |
|           |                                                                             |  |  |
|           | погашение задолженности по акту проверки                                    |  |  |
|           | Выбрать<br>Закрыть                                                          |  |  |

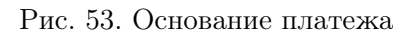

6. Значение поля Тип платежа для платежей с датой больше 31.12.2014 г. является нередактируемым и равно «0». Для платежей с датой меньше 31.12.2014 г. поле становится доступным для редактирования, разрешены для указания следующие значения: 0, ПЕ, ПЦ, ШТ, ЗД. Изменения вступают в силу с 01.01.2015 г. в соответствии с Письмом ЦБ РФ № 234-Т от 30.12.2014 г. «О реквизите 110 распоряжений».

- 7. В поле Налоговый период/Код таможенного органа укажите показатель налогового периода или код таможенного органа (для таможенного платежа). Налоговый период состоит из десяти знаков, восемь из которых имеют смысловое значение, а два являются разделительными знаками и заполняются точками. Данное поле используется для указания периодичности уплаты налога (сбора) или конкретной даты уплаты налога (сбора), установленной законодательством о налогах и сборах. Код таможенного органа состоит строго из восьми знаков и используется для указания таможенного органа РФ или его структурного подразделения.
- 8. В поле N док. укажите номер документа из налогового органа, в соответствии с которым осуществляется уплата налога или сбора. При заполнении поля N док. знак «№» не ставится. При отсутствии требования об уплате налогов (сборов) от налогового органа в поле N док. вводится «0».
- 9. В поле Дата док. указывается дата документа, номер которого был указан в поле  $N$ док., формат указания даты «ДД.ММ.ГГГГ». Если в поле N док. был проставлен «0», то в поле Дата док. также проставляется «0».

# Реестр платежных поручений

Реестр платежных поручений представляет собой список платежных поручений за определенный период. Система «iBank 2» поддерживает функцию формирования и печати реестра платежных поручений.

Для работы с реестром перейдите в раздел Рублевые документы/Платежное поручение/Рабочие или Рублевые документы/Платежное поручение/Исполненные. Выберите пункт контекстного меню Реестр. Данный пункт меню позволяет выбрать варианты Предварительный просмотр и Печать. При печати реестра выводится следующая информация о платежном поручении: дата документа, номер документа, сумма платежного поручения, БИК банка получателя, счет получателя, статус платежного поручения, дата присвоения статуса, время присвоения статуса, ИНН получателя, наименование получателя, назначение платежа.

При задании в списке документов фильтра по дате или категории (для папки Рабочие) в реестре печатаются только платежные поручения, удовлетворяющие условиям фильтрации. При этом в заголовке реестра показывается название категории и период, за который печатаются документы.

# Заявление на аккредитив

Внешний вид формы документа Заявление на аккредитив представлен на рис. 54.

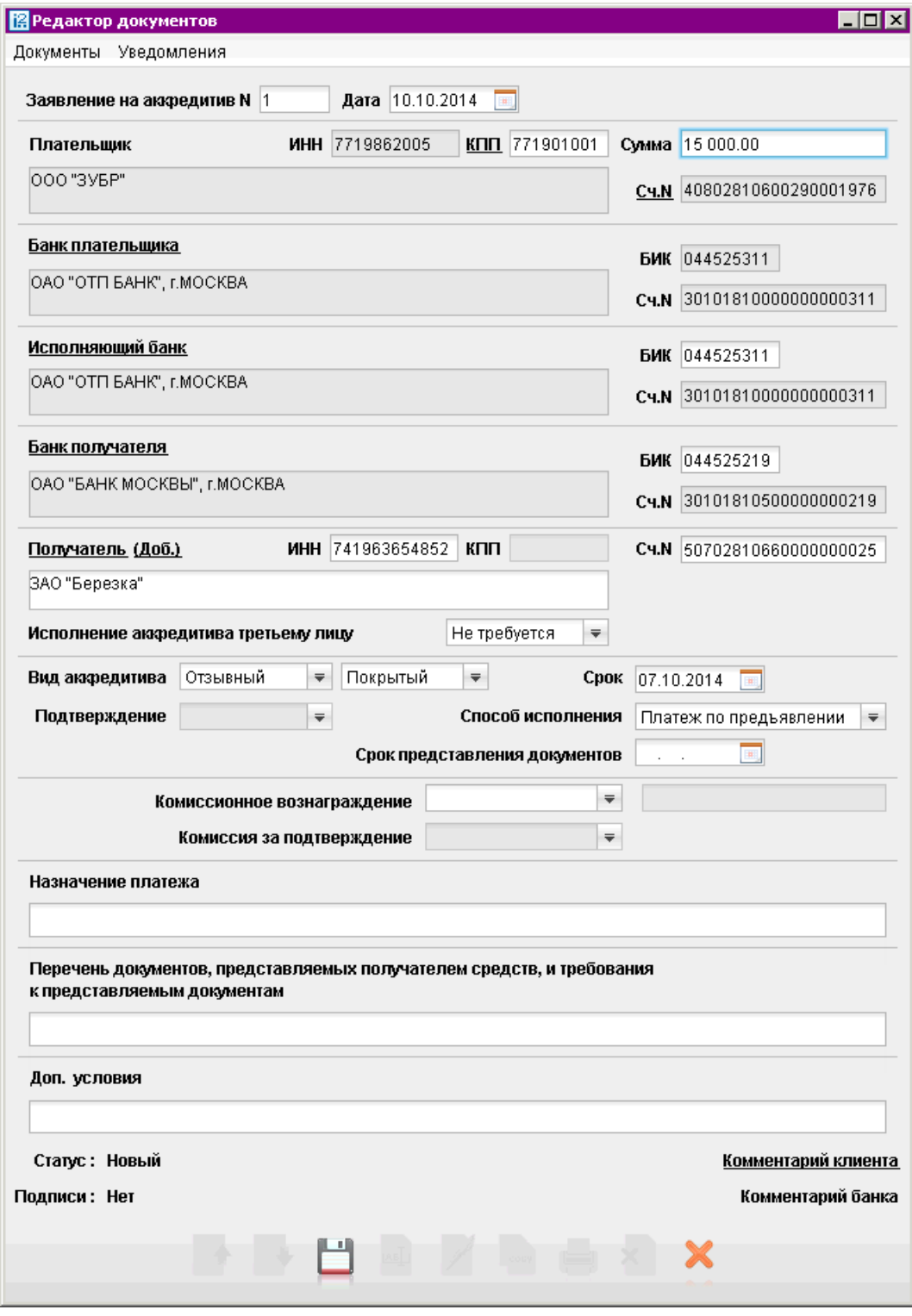

Рис. 54. Заявление на аккредитив

Для заполнения полей аккредитива используйте приведенные ниже рекомендации:

- В поле Сумма укажите сумму аккредитива.
- Заполните поля формы, связанные с реквизитами получателя, плательщика и, при необхо-димости, исполняющего банка, используя рекомендации раздела [Рублевые документы](#page-56-0).
- Укажите требуется ли Исполнение аккредитива третьему лицу.
- В поле Срок укажите дату закрытия аккредитива в формате «ДД.ММ.ГГГГ».
- Выберите вид аккредитива в списках поля Вид аккредитива: отзывный или безотзывный, покрытый или непокрытый.
- В поле Подтверждение укажите требует ли аккредитив подтверждения.
- Из выпадающего списка выберите Способ исполнения.
- Укажите Срок предоставления документов в формате «ДД.ММ.ГГГГ».
- В полях Комиссионное вознаграждение и Комиссия за подтверждение выберите сторону, за счет которой производится соответствующий платеж. При выборе для комиссионного вознаграждения значения Другое в поле справа укажите способ вознаграждения.
- В поле Назначение платежа укажите наименования товаров, работ или услуг, за которые осуществляется оплата с помощью аккредитива, дату договора между плательщиком и получателем на поставку товаров, выполнение работ или оказание услуг, а также сроки отгрузки товаров, выполнения работ или оказания услуг.
- В поле Перечень документов, предоставляемых получателем средств, и требования к предоставляемым документам укажите полные и точные наименования документов, необходимых для предъявления исполняющему банку для исполнения аккредитива и требования к ним.
- В поле Доп. условия в произвольной форме укажите при необходимости дополнительные условия аккредитива в соответствии с заключенным договором.

# Платежное требование

Внешний вид формы документа Платежное требование представлен на [рис. 55.](#page-65-0)

Форма платежного требования заполняется аналогично форме платежного поручения (см. под-раздел [Платежное поручение](#page-58-0)), только в случае платежного требования получателем средств выступаете Вы сами.

Для заполнения полей платежного требования используйте приведенные ниже рекомендации:

- В поле Срок для акцепта укажите количество дней для акцепта.
- Если документы, предусмотренные договором, были отправлены (вручены) плательщику, укажите дату отсылки (вручения) в соответствующем поле (формат ввода — «ДД.ММ.ГГГГ»).
- В поле Назначение платежа укажите наименование товаров, выполненных работ, оказанных услуг, номер и дату договора, номер, дату и сумму товарных документов, способ отправления, дату отгрузки, номера транспортных документов, грузоотправителя и место отправления, грузополучателя и место назначения, налог (или указывается, что налог не уплачивается).

<span id="page-65-0"></span>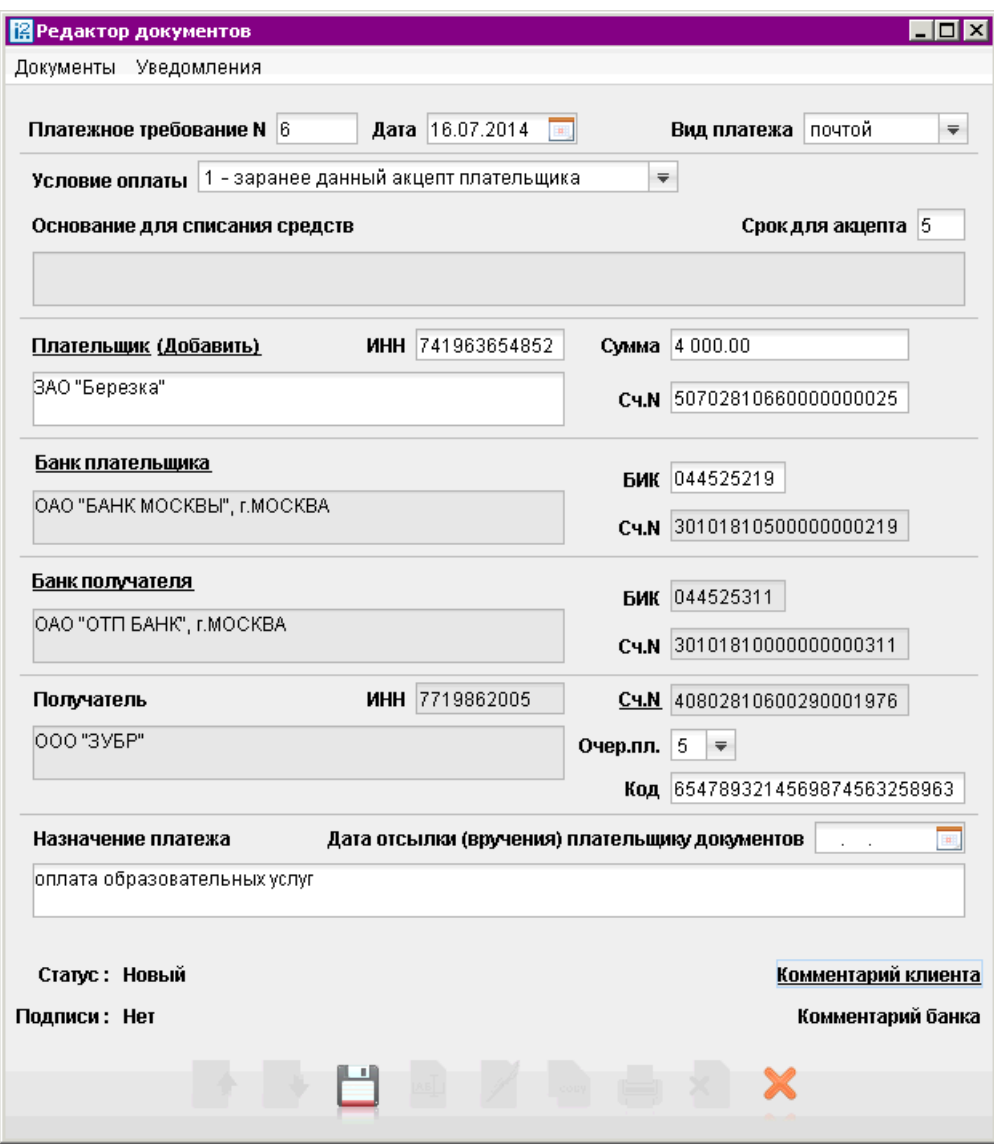

Рис. 55. Платежное требование

### Инкассовое поручение

Внешний вид формы документа Инкассовое поручение представлен на рис. 56.

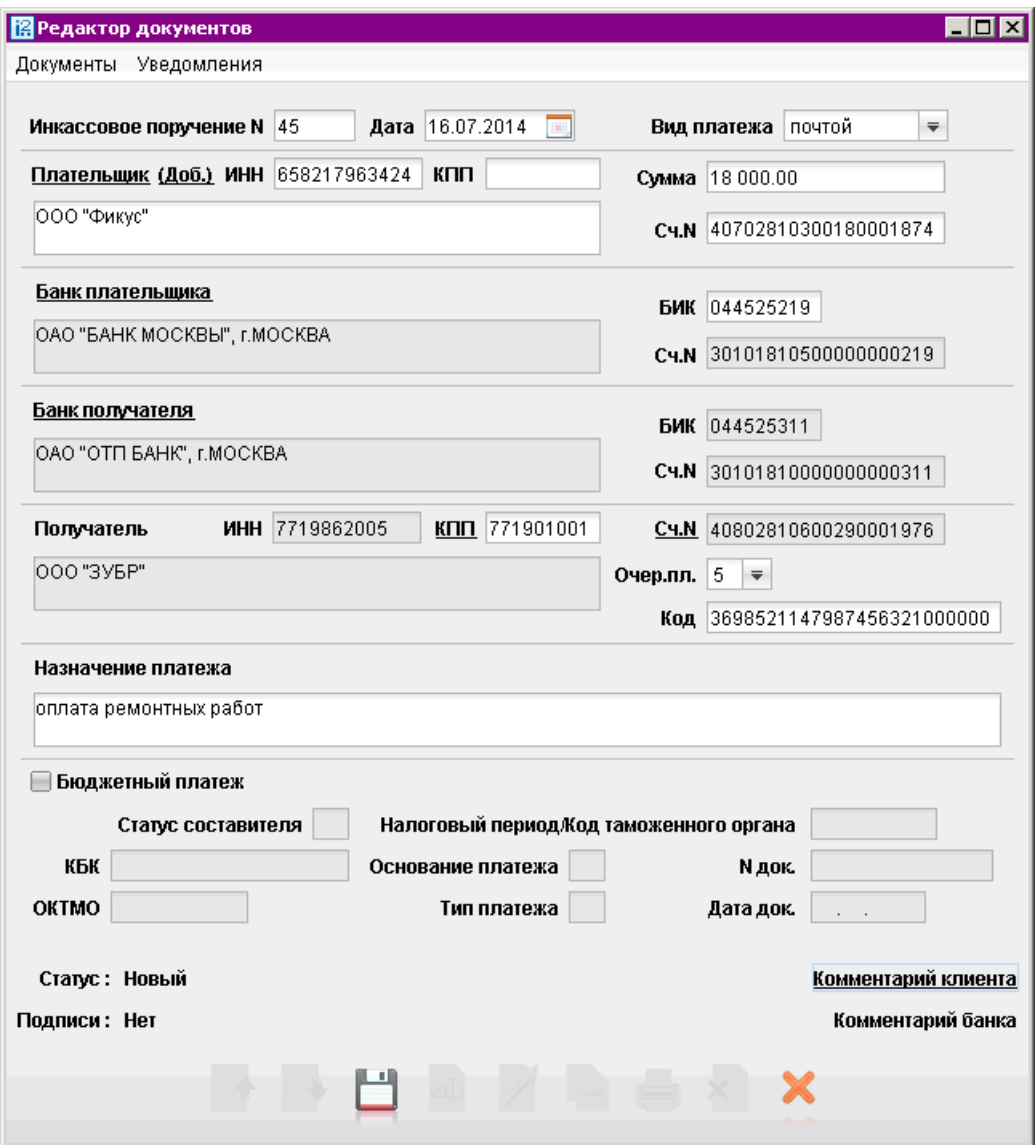

Рис. 56. Инкассовое поручение

Заполнение инкассового поручения аналогично заполнению платежного поручения (см. подраздел [Платежное поручение](#page-58-0) и [Заполнение бюджетных полей в платежных документах](#page-74-0)), только в случае инкассового поручения получателем денежных средств является Ваша организация.

В случае использования инкассового поручения для бюджетного платежа отметьте поле Бюджетный платеж и заполните ставшие активными поля с реквизитами бюджетного платежа, используя рекомендации по заполнению бюджетных полей платежного поручения, рассмотренные в разделе [Платежное поручение](#page-58-0).

# Заявление об акцепте

Внешний вид формы документа Заявление об акцепте представлен на рис. 57.

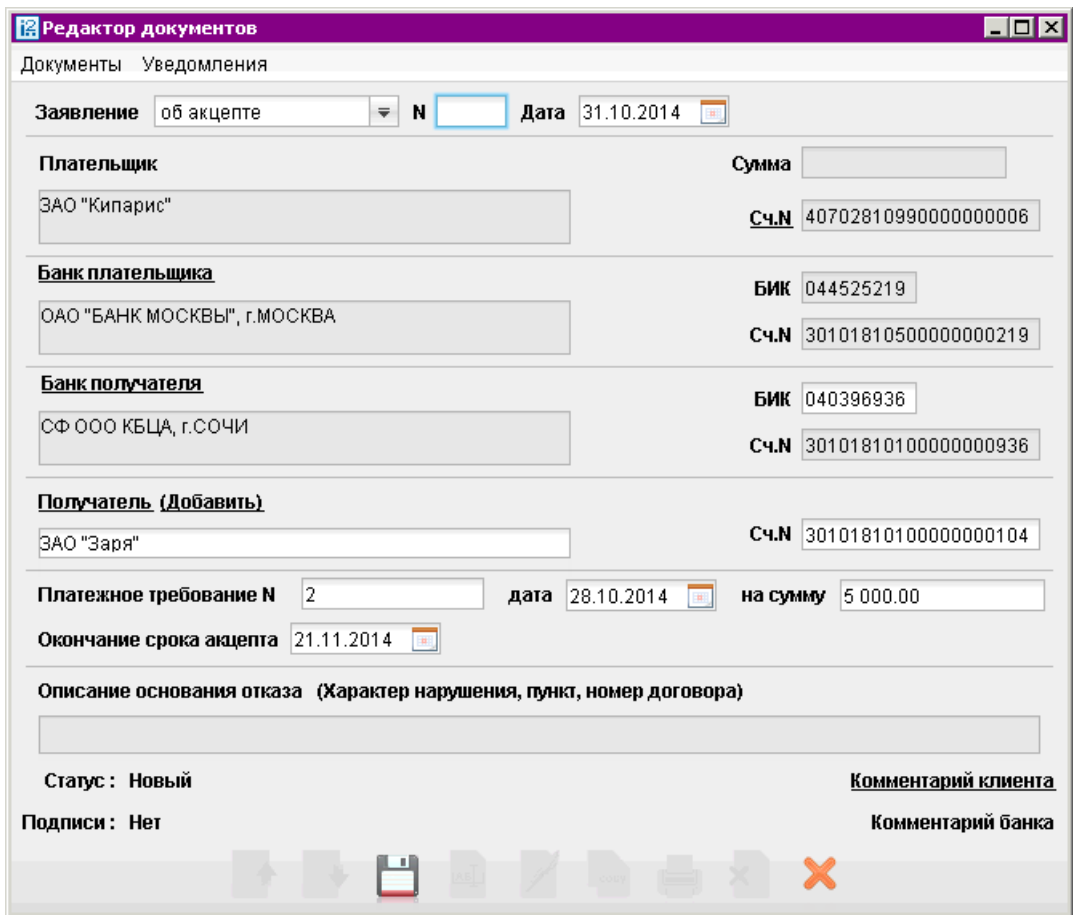

Рис. 57. Заявление об акцепте

Для заполнения заявления об акцепте используйте приведенные ниже рекомендации.

- При создании заявления возможно выбрать тип создаваемого документа: заявление об акцепте или заявление об отказе от акцепта. При создании заявления об акцепте поле Описание основания отказа недоступно для редактирования; сумма акцепта должна совпадать с суммой акцептуемого платежного требования (для создания заявления о частичном акцепте следует использовать форму заявления об отказе от акцепта).
- В поле Сумма укажите сумму денежных средств, от оплаты которых Вы отказываетесь либо оплату которых подтверждаете.
- Заполните поля формы, связанные с реквизитами получателя, плательщика и, при необхо-димости, исполняющего банка, используя рекомендации раздела [Рублевые документы](#page-56-0).
- В полях Платежное требование N, дата, на сумму и Окончание срока акцепта укажите соответствующие атрибуты платежного требования, от оплаты которого Вы отказываетесь либо оплату которого Вы подтверждаете.
- В поле Описание основания отказа укажите причину отказа от оплаты платежного требования. Причину отказа можно ввести вручную или выбрать из списка окна Выбор причины, которое вызывается ссылкой Характер нарушения, пункт, номер

договора (см. рис. 58). При заполнении заявления об акцепте данное поле недоступно для редактирования.

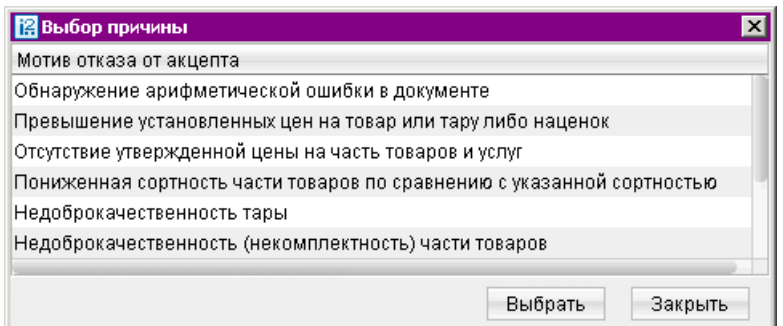

Рис. 58. Выбор причины

# Заявление о заранее данном акцепте

Внешний вид формы документа Заявление о заранее данном акцепте представлен на рис. 59.

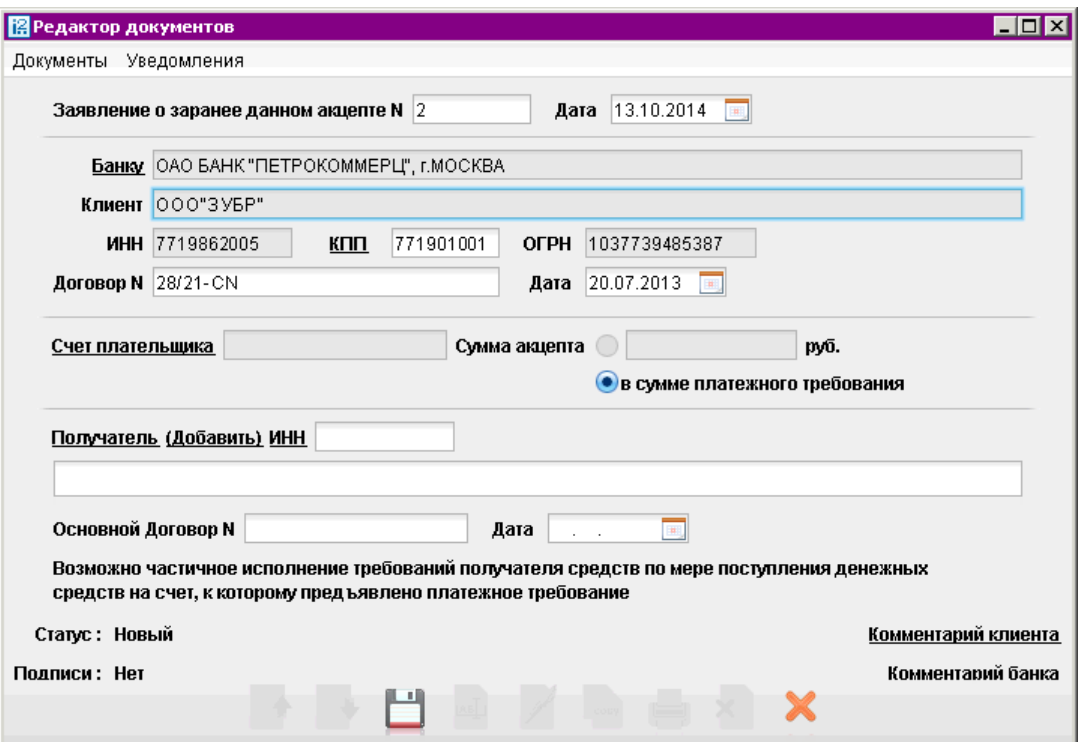

Рис. 59. Заявление о заранее данном акцепте

Для заполнения полей заявления о заранее данном акцепте используйте приведенные ниже рекомендации:

• В поля Договор N и Дата укажите номер и дату договора Вашей организации с банком из поля Банк.

- Укажите счет плательщика, нажав на соответствующую ссылку и выбрав из списка необходимый счет.
- По умолчанию переключатель Сумма акцепта установлен в положение в сумме платежного требования и не может быть изменен. Поле для ввода суммы акцепта активируется на стороне банка. Если оно активно, установите переключатель в положение Сумма акцепта и укажите соответствующую сумму.
- Заполните поля Получатель и ИНН вручную или с помощью справочника. Окно Выбор корреспондента открывается при нажатии на ссылку Получатель или ИНН. Выделите строку нужного корреспондента и нажмите кнопку Выбрать.
- В полях Основной договор N и Дата укажите номер и дату договора между Вашей организацией и получателем.

# Заявление об отмене заранее данного акцепта

Внешний вид формы документа Заявление об отмене заранее данного акцепта представлен на рис. 60.

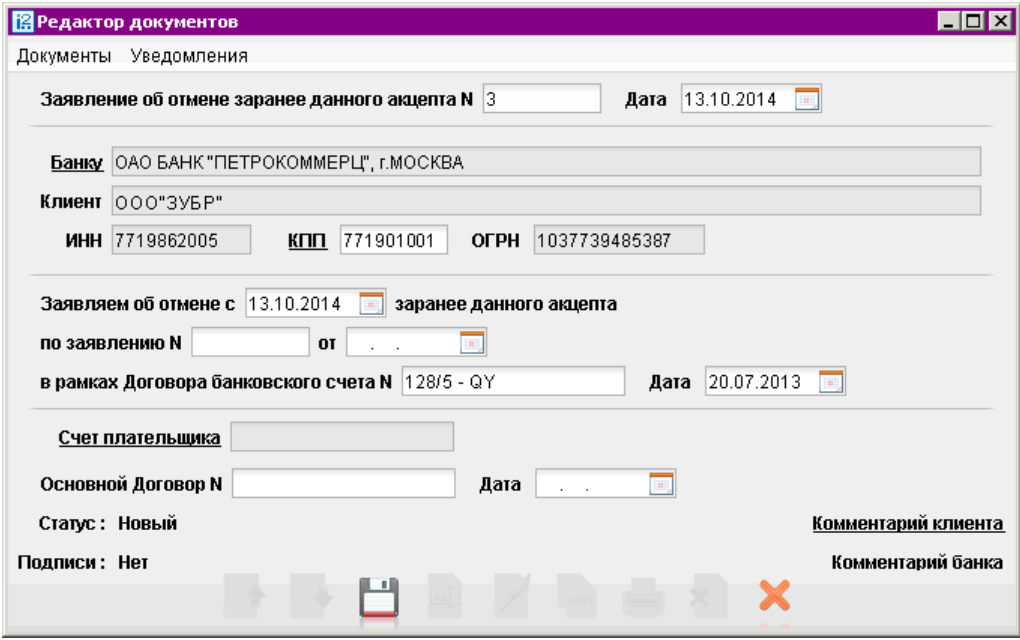

Рис. 60. Заявление об отмене заранее данного акцепта

Заполнить заявление об отмене заранее данного акцепта можно двумя способами: автоматически из заявления о заранее данном акцепте или вручную по стандартной схеме работы с документами в системе «iBank 2».

Для создания заявления об отмене заранее данного акцепта на основе заявления о заранее данном акцепте на закладке Исполненные подраздела Заявления о заранее данном акцепте раздела Рублевые документы вызовите контекстное меню для нужного заявления и выберите в нем пункт Отмена. Откроется окно с автоматически заполненной формой заявления об отмене заранее данного акцепта. При необходимости отредактируйте поля заявления. Затем сохраните и подпишите его.

Для заполнения заявления об отмене заранее данного акцепта вручную используйте приведенные ниже рекомендации:

- В поле Заявляем об отмене с заранее данного акцепта укажите дату прекращения действия заявления о заранее данном акцепте. По умолчанию указывается текущая дата.
- В полях по заявлению № и от укажите номер и дату заявления о заранее данном акцепте, для которого производится отмена.
- В поля в рамках банковского счета № и Дата укажите номер и дату договора Вашей организации с банком из поля Банк.
- Укажите счет плательщика, нажав на соответствующую ссылку и выбрав из списка необходимый счет.
- В полях Основной договор N и Дата укажите номер и дату договора между Вашей организацией и получателем отмененного заявления о заранее данном акцепте.

# Заявка на наличные

Заявка на наличные оформляется клиентом банка для получения наличных денег, снимаемых с его счета в этом банке, в указанную в заявке дату. Внешний вид формы документа Заявка на наличные представлен на рис. 61.

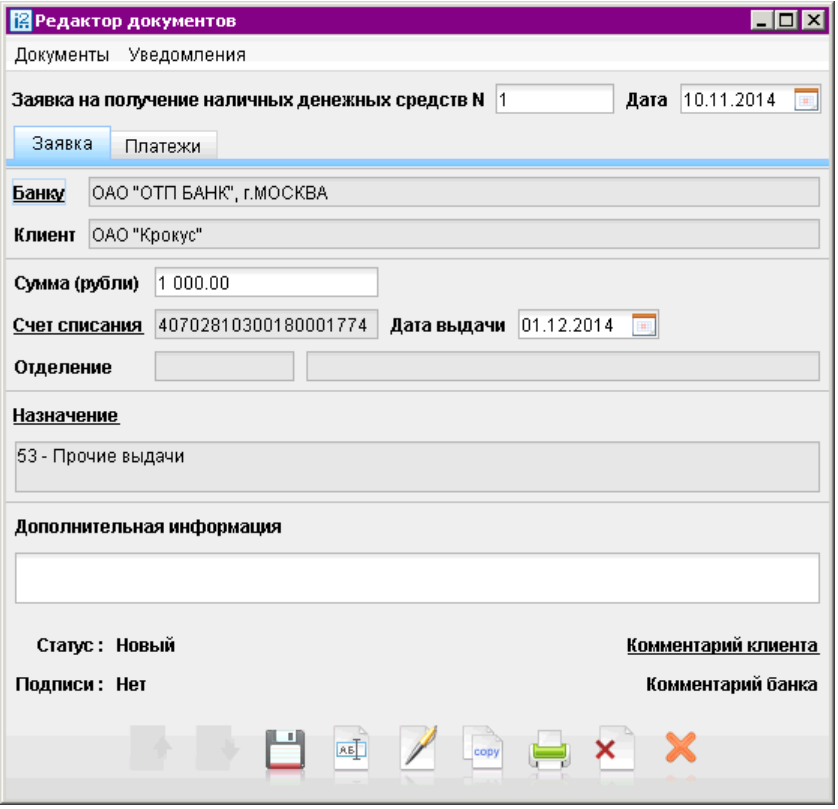

Рис. 61. Заявка на наличные. Закладка Заявка

Для заполнения закладки Заявка используйте приведенные ниже рекомендации:

- В поле Сумма (рубли) укажите сумму денежных средств, которые Вы хотите получить в виде наличных денег.
- В поле Дата выдачи укажите дату получения наличных средств.
- Заполните поля формы, связанные с реквизитами получателя, плательщика и, при необхо-димости, исполняющего банка, используя рекомендации раздела [Рублевые документы](#page-56-0).
- При необходимости укажите другое отделение выбранного банка. Для этого нажмите ссылку Отделение и в открывшемся окне Отделение (см. рис. 62) выберите необходимое отделение банка из списка отделений. Код отделения и его название отобразятся в соответствующих полях формы.

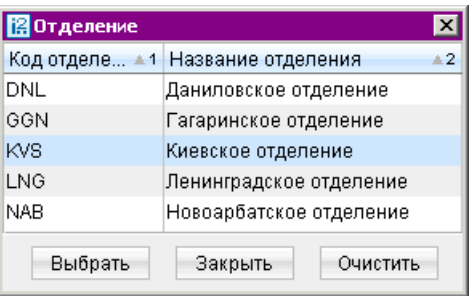

Рис. 62. Отделение

- В поле Назначение выберите назначение наличных средств, заявляемых к выдаче. Для этого нажмите ссылку Назначение и в открывшемся окне выберите цель получения наличных средств (см. рис. 63).
- В случае необходимости в поле Дополнительная информация вручную укажите дополнительные сведения по заявке.

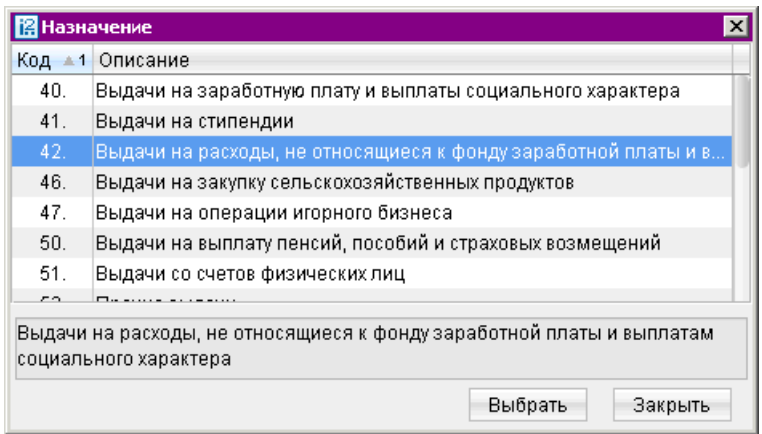

Рис. 63. Назначение

Для ужесточения контроля расхода средств бюджета по просьбе клиента на стороне банка может быть активирован функционал для установления соответствия между заявками на получение наличных и заявками на платежи. Таким образом для подписания заявки на наличные необходимо указать список платежей, на оплату которых запрашиваются денежные средства. Этот список создается на закладке Платежи (см. [рис. 64\)](#page-72-0).
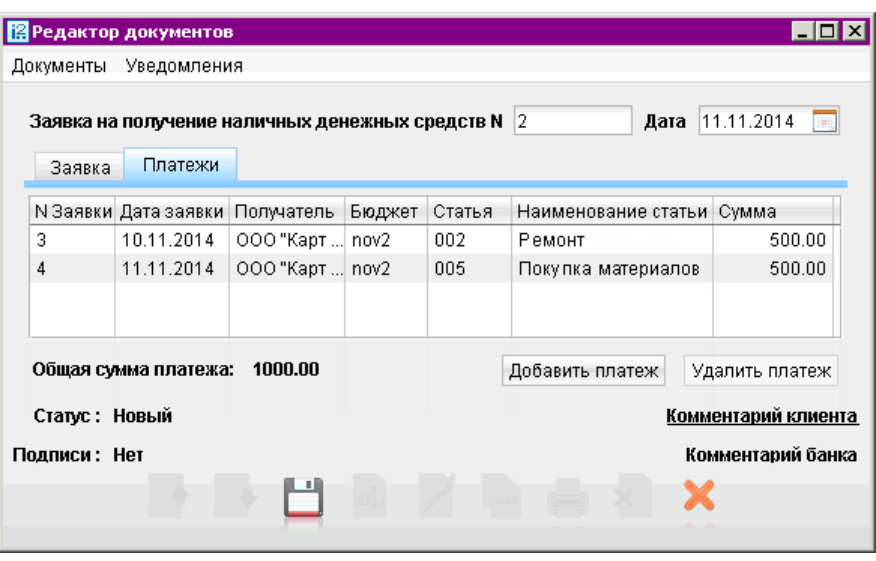

Рис. 64. Заявка на наличные. Закладка Платежи

Для заполнения закладки Платежи используйте приведенные ниже рекомендации:

• Для внесения заявок на платеж в список заявки на получение наличных нажмите кнопку Добавить платеж. В открывшемся окне выбора заявок на платеж отметьте флагами необходимые пункты и нажмите кнопку Добавить. (см. рис. 65)

|     | ⊠<br><b>В</b> Выбор заявок на платеж |            |           |                           |                 |                     |  |
|-----|--------------------------------------|------------|-----------|---------------------------|-----------------|---------------------|--|
|     | N док.                               | Дата док.  | ≞ 1 Сумма | Получатель                | Назначение      | Статус              |  |
| ⊠ ३ |                                      | 10.11.2014 |           | 500.00   ООО "Карт Бланш" | Ремонт проводки | Одобрен             |  |
| ☑ 4 |                                      | 11.11.2014 |           | 500.00   ООО "Карт Бланш" | Покупка кабеля  | Новый               |  |
|     |                                      |            |           |                           |                 |                     |  |
|     |                                      |            |           |                           |                 |                     |  |
|     |                                      |            |           |                           |                 | Добавить<br>Закрыть |  |

Рис. 65. Окно "Выбор заявок на платеж"

Для выбора доступны заявки на платеж в статусах "Новый", "Подписан", "На акцепт" и "Одобрен", в которых счетом списания является рублевый счет с типом "Касса". Возможно добавление двух или более заявок на платеж, содержащих разные счета списания.При наличии в заявке на платеж нескольких статей бюджета каждая такая статья отображается на отдельной строке.

- Под списком отображается общая сумма платежа. Эта сумма должна совпадать с суммой, указанной в поле Сумма (рубли) на закладке Заявка. В противном случае при попытке подписания документа появится предупреждение о том, что сумма планируемых платежей должна совпадать с суммой запрашиваемых наличных средств.
- Для удаления заявки на платеж выделите строку с ней и нажмите кнопку Удалить платеж. Все связанные с выбранной заявкой на платеж бюджетные транзакции также будут удалены.

#### Примечание:

Для подписания документа необходимо, чтобы все связанные с ним заявки на платеж имели статус "Одобрен".

### Реестр документов на инкассо

Реестр документов на инкассо представляет собой список инкассовых поручений и платежных требований за определенный период.

Внешний вид формы документа Реестр документов на инкассо представлен на рис. 66.

Чтобы переместить документ Платежное требование и Инкассовое поручение из папки Рабочие или Исполненные в реестр, выберите для него пункт контекстного меню В реестр: откроется окно редактора реестра переданных на инкассо документов. Вы можете отправить сразу несколько документов в реестр. Для этого выделите курсором документы и выберите пункт контекстного меню В реестр: откроется окно Редактор документов с добавленными в реестр выбранными документами.

Документы в реестр также можно добавить из окна Редактор документов реестра. Для этого нажмите кнопку Добавить. В открывшемся окне Выбор документов выберите документы (один или несколько) и нажмите кнопку В реестр (см. рис. 67).

В этом окне возможна фильтрация документов по статусу документов (В банке, Исполненные), дате создания документов и по БИК банка. После указания параметров фильтрации нажмите кнопку Обновить.

Для удаления документов из реестра нажмите кнопку Удалить.

После того, как реестр получает статус Исполнен, в окне Редактор документов отобразится количество платежных документов, переданных на инкассо, их общая сумма, а также количество документов, принятых банком, и их общая сумма.

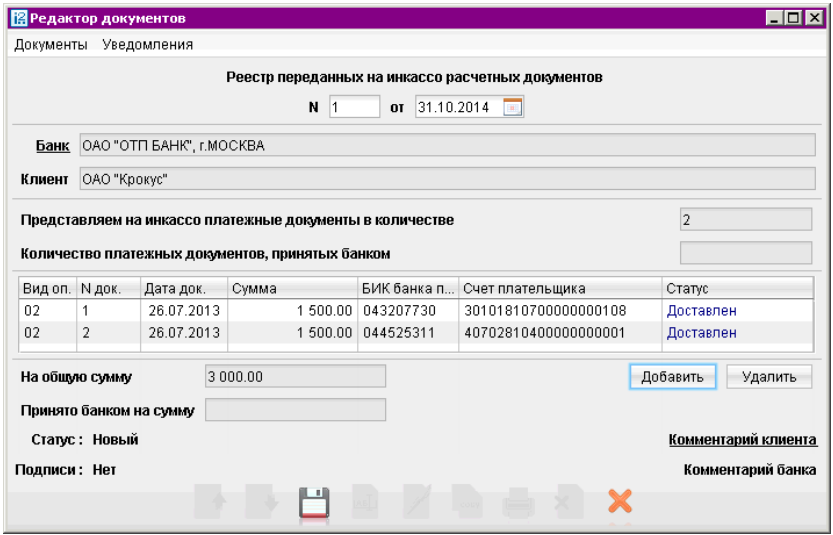

Рис. 66. Реестр переданных на инкассо расчетных документов

| <b>ВВ Выбор документов</b><br>$\vert x \vert$ |         |                         |            |         |                     |                            |          |
|-----------------------------------------------|---------|-------------------------|------------|---------|---------------------|----------------------------|----------|
| Документы                                     | в банке | $\overline{\mathbf{v}}$ | c          | по<br>田 |                     | БИК банка пл.              | Обновить |
| Документ                                      |         | N док.                  | Дата док.  | Сумма   |                     | БИК банка Счет плательщика | Статус   |
| Платежное требование                          |         | 2                       | 30.07.2010 |         | 12 385.00 044525219 | 407028109900000000006      | На обраб |
| Платежное требование                          |         |                         | 20.12.2010 |         | 1 262.20 044525219  | 407028109900000000006      | На обраб |
|                                               |         |                         |            |         |                     |                            |          |
|                                               |         |                         |            |         |                     | В реестр                   | Закрыть  |

Рис. 67. Выбор документов

# Заполнение бюджетных полей <sup>в</sup> платежных документах

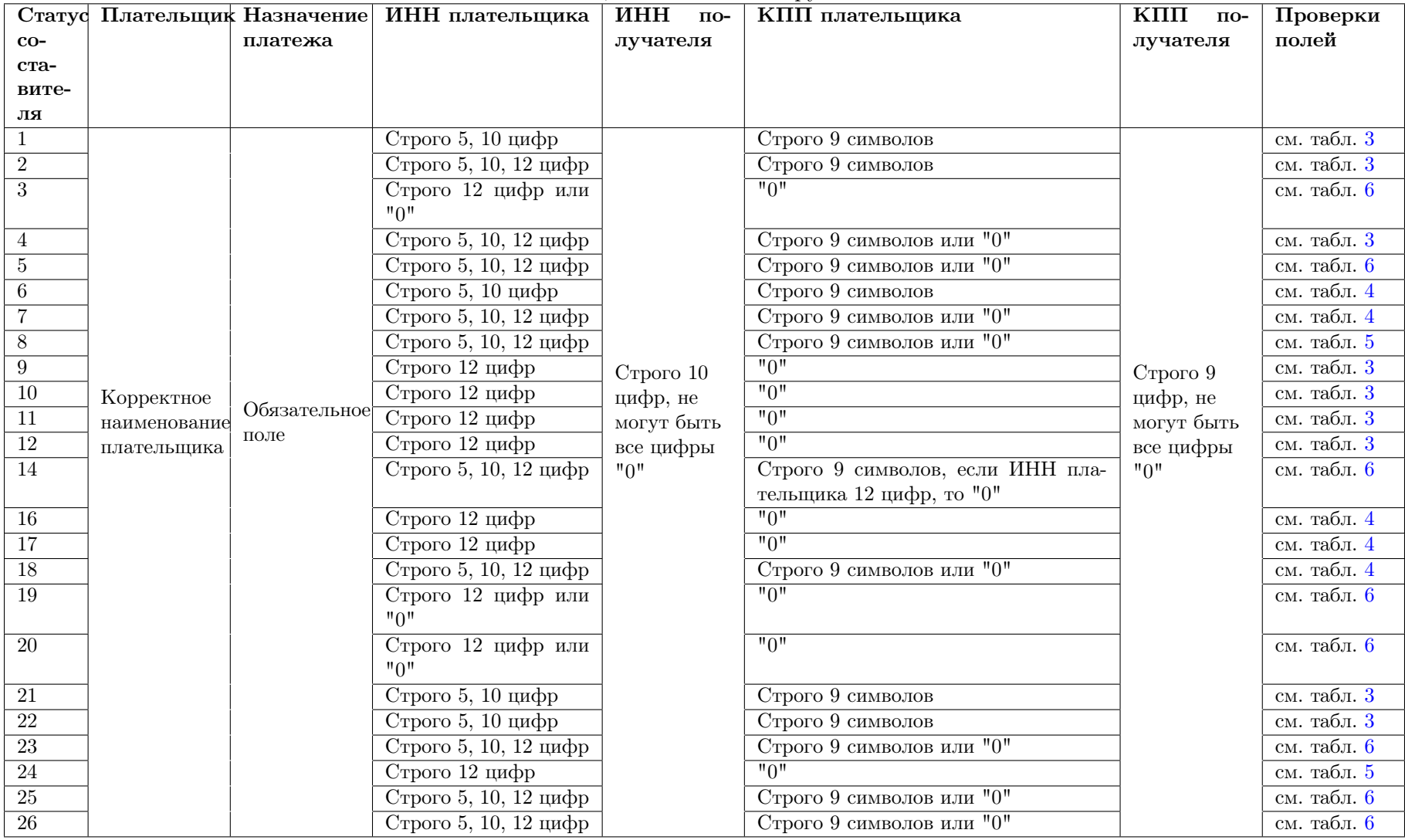

Таблица 2. Платежное поручение

<span id="page-75-0"></span>

| Счет полу-  | Основание платежа         | Тип плате- | Налоговый период/            | Номер докумен-  | Дата доку-                    | <b>OKTMO</b>       | <b>KBK</b>   |
|-------------|---------------------------|------------|------------------------------|-----------------|-------------------------------|--------------------|--------------|
| чателя      |                           | жа         | Код<br>таможенного           | та/ ИСФЛ        | мента                         |                    |              |
|             |                           |            | органа                       |                 |                               |                    |              |
|             | ЗД                        |            | Корректная дата,             | "0"             | "0"                           | OKTMO <sup>3</sup> | $C$ Tporo 20 |
| Корректный  |                           |            | показатель налогового        | До 15 символов, | Корректная<br>дата или<br>"0" |                    | цифр, не     |
| номер счета | БФ, ТЛ, ЗТ, "0"           | "0"        | периода <sup>1</sup> или "0" |                 |                               |                    | могут быть   |
|             | TP, PC, OT, PT, IIB, IIP, |            | Корректная дата или          | знак № исключен |                               |                    | все цифры    |
|             | ИН                        |            | "∩"                          | или "0"         |                               |                    | "0"          |
|             | ATI, AP                   |            | "∩"                          |                 |                               |                    |              |

Таблица 3. Налоговые платежи

Таблица 4. Таможенные платежи

| Счет    | Основание        | Тип  | Налоговый        | ′ ИСФЛ<br>Номер документа /                     | Дата     | <b>OKTMO</b>       | <b>KBK</b>     |
|---------|------------------|------|------------------|-------------------------------------------------|----------|--------------------|----------------|
| полу-   | платежа          | пла- | период / Код     |                                                 | доку-    |                    |                |
| чателя  |                  | те-  | таможенного      |                                                 | мента    |                    |                |
|         |                  | жа   | органа           |                                                 |          |                    |                |
| Kop-    | "0", 00, ДЕ, ПО, | "0"  | 8 цифр, не могут | До 15 символов, знак № исключен или             | Kop-     | OKTMO <sup>3</sup> | $C$ трого $20$ |
| ректный | КТ, ИД, ИП,      |      | быть все цифры   | "0". Если "Статус составителя": 03, 16, 19      | ректная  | или "0"            | цифр, не могут |
| номер   | ТУ, БД, ИН,      |      | "0"              | или 20, то корректный ИСФЛ <sup>2</sup> или "0" | дата или |                    | быть все цифры |
| счета   | ΚП               |      |                  |                                                 | "0"      |                    | "0"            |

Таблица 5. Страховые взносы <sup>и</sup> иные

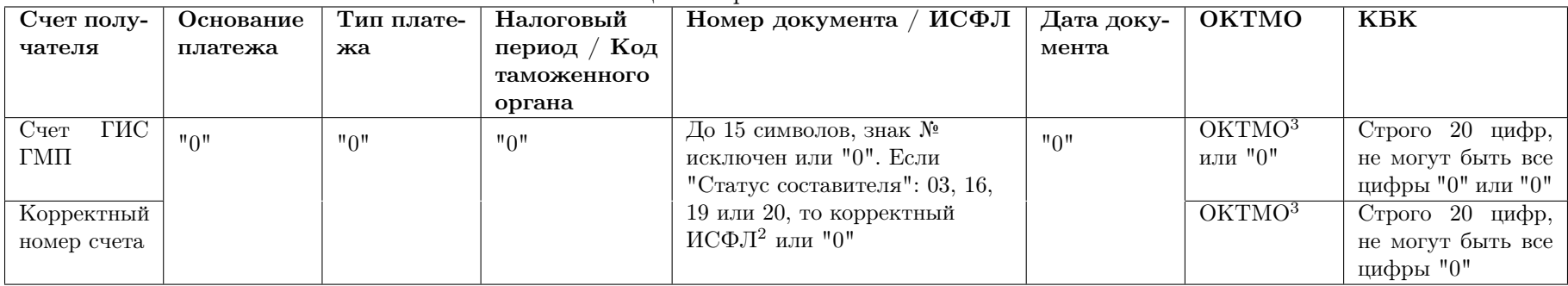

<span id="page-76-0"></span>

| Основание                                         | Тип                               | Налоговый                       | Номер документа / Идентификатор                        | Дата документа                  | <b>OKTMO</b>                | <b>KBK</b>            |
|---------------------------------------------------|-----------------------------------|---------------------------------|--------------------------------------------------------|---------------------------------|-----------------------------|-----------------------|
| платежа                                           | пла-                              | период/Код                      | плательщика                                            |                                 |                             |                       |
|                                                   | Te-                               | таможенного                     |                                                        |                                 |                             |                       |
|                                                   | жа                                | органа                          |                                                        |                                 |                             |                       |
| $^{\prime\prime}$                                 | $^{\prime\prime}$ <sub>11</sub>   | $^{\prime\prime}$               | До 15 символов или "0". Если "Статус                   | $^{\prime\prime}$ <sup>11</sup> | $\overline{\text{OKTMO}^3}$ | Строго 20 цифр или    |
|                                                   |                                   |                                 | составителя": "03", "19", "20" или "24",               |                                 | или "0"                     | $"0"$ , не могут быть |
|                                                   |                                   |                                 | то корректный ИСФЛ <sup>2</sup> или "0"                |                                 |                             | все цифры "0"         |
| $3\overline{A}$                                   | $^{\prime\prime}0^{\prime\prime}$ | Корректная дата,                | $^{\prime\prime}$                                      | $^{\prime\prime}$ <sup>11</sup> | $\overline{\text{OKTMO}^3}$ | Строго 20 цифр, не    |
|                                                   |                                   | показатель                      |                                                        |                                 |                             | могут быть все        |
|                                                   |                                   | налогового                      |                                                        |                                 |                             | цифры "0"             |
|                                                   |                                   | периода <sup>1</sup> или "0"    |                                                        |                                 |                             |                       |
| $\overline{\text{TH}}$                            |                                   |                                 |                                                        | Корректная дата                 |                             |                       |
| $B\Phi$ , T.I., 3T                                |                                   |                                 | До 15 символов или "0", знак №                         | или "0"                         |                             |                       |
| TP, PC, OT,                                       |                                   | Корректная дата или             | исключен                                               |                                 |                             |                       |
| PT, IIB, IIP                                      |                                   | "0"                             |                                                        |                                 |                             |                       |
| ATI, AP                                           |                                   | $^{\prime\prime}$               |                                                        |                                 |                             |                       |
| $00, \overline{\text{AE}}, \overline{\text{HO}},$ | $^{\prime\prime}0^{\prime\prime}$ | 8 цифр, не могут                | До 15 символов или "0". Если "Статус                   |                                 | $\overline{\text{OKTMO}^3}$ |                       |
| КТ, ИД, ИП,                                       |                                   | быть все цифры "0"              | составителя": 03, 16, 19, 20, то                       |                                 | или "0"                     |                       |
| ТУ, БД, КП                                        |                                   |                                 | корректный ИСФЛ <sup>2</sup> или "0"                   |                                 |                             |                       |
| $\overline{MH}$                                   | $^{\prime\prime}$ <sup>0</sup>    | Корректная дата или             | До 15 символов или "0", знак №                         |                                 | $OKTMO^3$                   |                       |
|                                                   |                                   | "0"                             | исключен                                               |                                 |                             |                       |
|                                                   |                                   | 8 цифр, не могут                | До 15 символов или "0". Если                           |                                 | $\overline{\text{OKTMO}^3}$ |                       |
|                                                   |                                   | быть все цифры "0"              | "Статус составителя": 03, 16, 19 или                   |                                 | или "0"                     |                       |
|                                                   |                                   |                                 | 20, то корректный ИСФЛ <sup>2</sup> или "0"            |                                 |                             |                       |
| $^{\prime\prime}$ <sub>10</sub> $^{\prime\prime}$ | $^{\prime\prime}0^{\prime\prime}$ | Корректная дата,                | До 15 символов или "0", знак $\mathbb{N}^{\mathsf{a}}$ |                                 | $\overline{\text{OKTMO}^3}$ |                       |
|                                                   |                                   | показатель                      | исключен                                               |                                 |                             |                       |
|                                                   |                                   | налогового периода <sup>1</sup> |                                                        |                                 |                             |                       |
|                                                   |                                   | или "0"                         |                                                        |                                 |                             |                       |
|                                                   |                                   | 8 цифр, не могут                | До 15 символов или "0". Если                           |                                 | $\overline{\text{OKTMO}^3}$ |                       |
|                                                   |                                   | быть все цифры "0"              | "Статус составителя": 03, 16, 19 или                   |                                 | или $"0"$                   |                       |
|                                                   |                                   |                                 | 20, то корректный ИСФЛ <sup>2</sup> или "0"            |                                 |                             |                       |

Таблица 6. Налоговые платежи, таможенные платежи, страховые взносы <sup>и</sup> иные

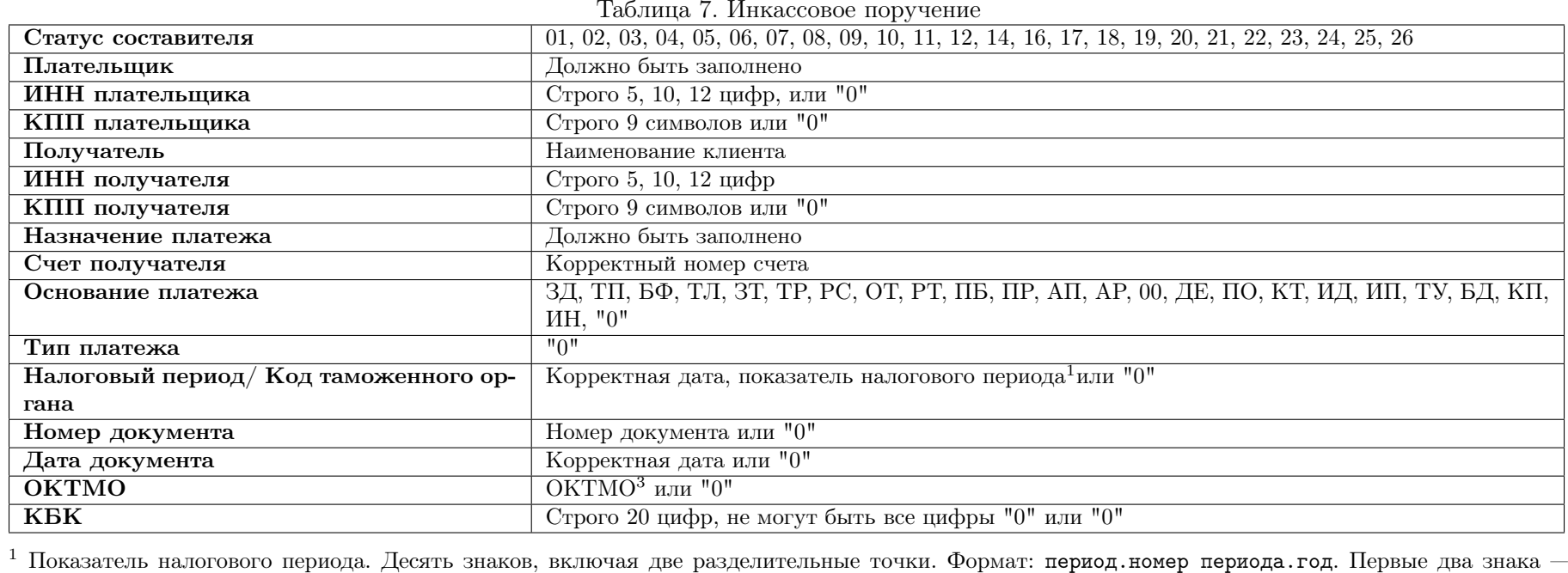

периодичность уплаты налога (сбора): МС, КВ, ПЛ, ГД; <sup>4</sup> <sup>и</sup> <sup>5</sup> знаки – номер налогового периода; последние четыре знака — год.Пример: МС.12.2009, КВ.04.2009, ПЛ.02.2009, ГД.00.2009

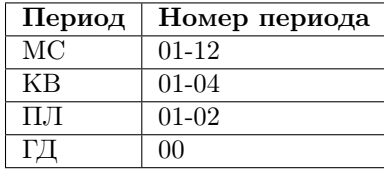

 $^2$  Идентификатор сведений о физическом лице (ИСФЛ). Формат: "ZZ;Y...Y", где "ZZ" — тип документа удостоверяющего личность — одно из значений справочника "Идентификаторы сведений о физическом лице", "Y…Y" — серия и номер документа. В серии и номере документа знак "№" и знак "-" не указываются. Если клиент — банк корреспондент, то <sup>в</sup> качестве типа документа возможно указать значение "00". Соответствие типовдокумента клиента <sup>и</sup> типам документов <sup>в</sup> справочнике идентификаторов сведений <sup>о</sup> физическом лице:

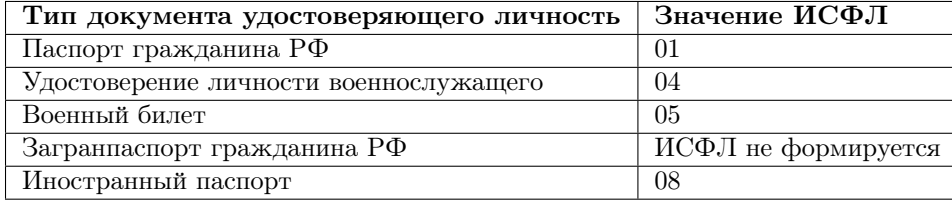

 $^3$  Общероссийский классификатор территорий муниципальных образований  $\left(\text{OKTMO}\right)-$  строго 8 цифр или 11 знаков. Не могут быть все цифры "0".

Разряды нумеруются от 1 до 11 слева.

Разряд <sup>3</sup> (признак второ<sup>й</sup> ступени классификации) может принимать только значения: 0, 3, 6, 7, 8, 9.

Разряд <sup>6</sup> (признак третье<sup>й</sup> ступени классификации) может принимать только значения: 0, 1, 3, 4, 7.

 Разряды 9, 10, 11, если присутствуют, либо все заполнены цифрами, либо все заполнены знаком "-". Пример: "11605404"(Благовещенское) —"11605404---".

Значение "0" — один ноль допускается указывать, если <sup>в</sup> поле «Счет получателя» указан счет ГИС ГМП.

# <span id="page-79-0"></span>Валютные документы

При заполнении форм валютных документов в АРМ «Internet-Банкинг для корпоративных клиентов» используйте следующие рекомендации:

- В большинстве валютных документов поля с номером и датой документа заполняются автоматически. При этом данные поля доступны для редактирования.
- Поля с основной информацией о Вашей организации недоступны для изменения.
- Поля с реквизитами Вашей организации заполняются автоматически.
- Поля, наименования которых подчеркнуты, являются ссылками и вызывают ассоциированные с ними окна, например справочники.
- Для указания (редактирования) номера своего счета, участвующего в валютной операции, или счета, с которого будет сниматься комиссия, нажмите на соответствующую ссылку (например, Счет или счета) и выберите из списка Ваших счетов необходимый (см. рис. 68). Взаимосвязь типов документов и типов счетов подробно описана в пункте [Использование](#page-204-0) [типов счетов в документах](#page-204-0) раздела Приложения.

| <b>В</b> Выбор счета   |              |            |           |             |  |
|------------------------|--------------|------------|-----------|-------------|--|
| Счет                   | Валюта       | Тип        | Остаток   | Комментарий |  |
| 1407028406000000000007 | USD          | Транзитный | 11 000.00 |             |  |
|                        | По умолчанию |            | Выбрать   | Закрыть     |  |

Рис. 68. Выбор счета

- Для заполнения поля с номером КПП плательщика нажмите ссылку КПП. При наличии у Вас дополнительных значений КПП, будет открыто окно справочника КПП. Первое значение выделенное жирным шрифтом является кодом, указанным при регистрации в «iBank 2». Поле необязательно для заполнения.
- Для выбора банка, в котором зарегистрированы Ваши счета, нажмите на соответствующую ссылку (например, Банк перевододателя или Банку) и выберите из списка Ваших банков необходимый (см. рис. 69). Наименование и реквизиты выбранного банка отобразятся в соответствующих полях.

| 图 Выбор банка<br>xl |                                    |                             |  |  |  |  |  |
|---------------------|------------------------------------|-----------------------------|--|--|--|--|--|
| БИК                 | Кор.счет                           | Название                    |  |  |  |  |  |
| 044525311           | 30101810000000000311               | ОАО "ОТП БАНК", г.МОСКВА    |  |  |  |  |  |
| 044525219           | 30101810500000000219               | ОАО "БАНК МОСКВЫ", г.МОСКВА |  |  |  |  |  |
|                     |                                    |                             |  |  |  |  |  |
|                     | Выбрать<br>По умолчанию<br>Закрыть |                             |  |  |  |  |  |

Рис. 69. Выбор банка из списка банков, объединенных системой «iBank 2»

• В полях Ф.И.О. и Тел. укажите информацию контактного лица, ответственного за проведение валютной операции.

- Выбор банка из справочника банков с рублевыми реквизитами (БИК) осуществляется одним из способов:
	- В поле БИК укажите значение необходимого банка. Поля с остальными реквизитами банка заполнятся автоматически.
	- Либо нажмите соответствующую ссылку (например, в банке): откроется окно (см. рис. 70). Требуемый банк можно найти с помощью фильтра — укажите значения для поиска в соответствующих полях и нажмите кнопку Получить. Для получения полного списка банков оставьте поля поиска пустыми и нажмите кнопку Получить.

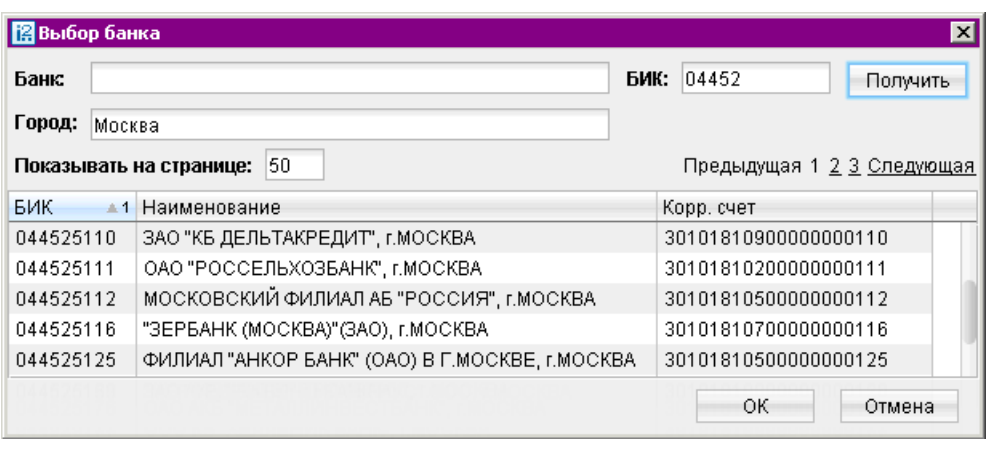

Рис. 70. Выбор банка из справочника БИК

- Выбор банка из справочника банков с валютными реквизитами (SWIFT) осуществляется одним из способов:
	- Выберите в поле Тип формат межбанковских расчетов, установленный в банке (формат SWIFT или пустое поле, означающее любой другой формат международных межбанковских расчетов). Затем в поле BIC укажите SWIFT банка (значение вводится с использованием заглавных латинских букв и цифр). Поля с остальными реквизитами банка заполнятся автоматически.
		- При использовании формата расчетов, отличного от SWIFT, все поля с реквизитами банка необходимо заполнить вручную.
	- Либо нажмите соответствующую ссылку (например, Банк бенефициара). Откроется окно справочника SWIFT. Требуемый банк можно найти с помощью фильтра — укажите значения для поиска в соответствующих полях и нажмите кнопку Получить. Для получения полного списка банков оставьте поля поиска пустыми и нажмите кнопку Получить.
- Для выбора вариантов курса валюты (продаваемой, покупаемой) используйте выпадающий список, в котором предлагаются следующие значения:
	- по курсу банка;
	- по курсу биржи;
	- по курсу ЦБ;
	- по курсу не выше, чем в этом случае укажите нужное значение курса валюты (для документа Поручение на конвертацию валюты);
- по курсу не ниже, чем в этом случае укажите нужное значение курса валюты;
- по указанному курсу в этом случае укажите нужное значение курса валюты.
- Для выбора варианта снятия комиссии банка за проведение валютной операции (кроме документа Заявление на перевод) используйте выпадающий список, в котором предлагаются следующие значения:
	- в соответствии с тарифами банка;
	- комиссия не взимается;
	- на сумму указывается сумма комиссии, снимаемая со счета Вашей организации (сумма комиссии в этом случае определяется договоренностью с банком).
- Для документов Поручение на покупку иностранной валюты, Поручение на продажу иностранной валюты и Поручение на конвертацию иностранной валюты имеются блоки для указания суммы списания и зачисления. В соответствии с рекомендациями банка укажите либо сумму к списанию, либо сумму к зачислению, либо обе этих суммы (хотя бы одна из сумм обязательно должна быть указана):
	- Сумма к списанию указывается сумма, которую необходимо списать с указанного счета, открытого в выбранном банке. Для указания номера счета, с которого будут списываться денежные средства для осуществления операции, используются следующие способы:
		- С помощью окна Выбор счета. Для выбора счета нажмите соответствующую ссылку в блоке списания (например, счета) и в открывшемся окне Выбор счета выберите необходимое значение.
		- Посредством указания номера документа и счета. В соответствующем поле укажите номер и дату документа, на основании которого средства, необходимые для осуществления операции, перечислены на счет, указанный в поле на счет.
	- Сумма к зачислению указывается сумма денежных средств, которую необходимо зачислить на счет Вашей организации. Для выбора счета нажмите соответствующую ссылку (например, на счет) и в открывшемся окне Выбор счета выберите необходимое значение. Валюта суммы к зачислению устанавливается в соответствии с валютой выбранного счета.
- При необходимости присоединить к документу файлы нажмите ссылку Файлы: откроется окно, см. [рис. 71.](#page-82-0) Для прикрепления файла нажмите кнопку Прикрепить: откроется стандартное окно выбора файла. В результате наименование выбранного файла отобразится в списке окна Файлы. Общий размер прикрепленных документов отображается в нижней строке окна, максимальный размер вложения задается банком. Для удаления присоединенного файла нажмите кнопку Удалить.

<span id="page-82-0"></span>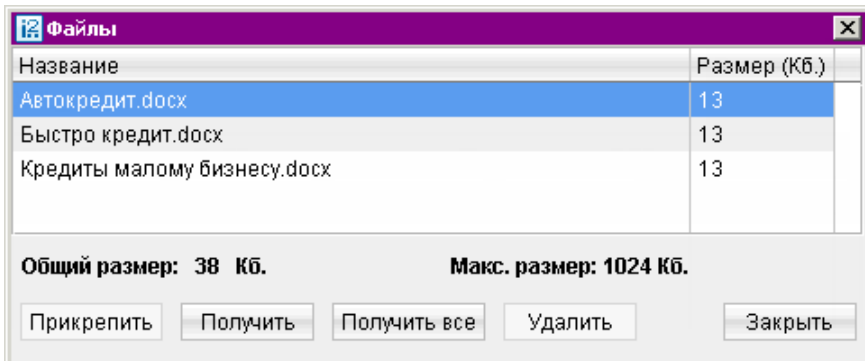

Рис. 71. Файлы

# Заявление на перевод

Внешний вид формы документа Заявление на перевод валюты представлен на [рис. 72](#page-83-0) и на [рис. 74.](#page-84-0)

Для заполнения заявления на перевод валюты используйте приведенные ниже рекомендации:

• Выберите счет, с которого будет сниматься комиссия, нажав на соответствующую ссылку и выберите из списка необходимый.

### Примечание:

По согласованию с банком в списке может быть доступен для выбора рублевый расчетный счет и счет с типом Специальный.

- В списке поля Вид перевода выберите вид перевода: срочный или обычный.
- Сумму перевода укажите в поле Сумма.
- Для заполнения полей, связанных с реквизитами всех участников операции валютного пе-ревода, используйте рекомендации раздела [Валютные документы](#page-79-0).
- По умолчанию код валюты совпадает с кодом выбранного валютного счета организацииперевододателя. При необходимости указать валюту платежа, отличную от валюты выбранного счета, нажмите ссылку Валюта платежа и в открывшемся окне Выбор валюты выберите необходимое значение.
- В поле Курс конверсии укажите курс для выбранного типа валюты (в случае договоренности с банком).
- Реквизиты Банка перевододателя заполняются автоматически. Можно выбрать любой из банков филиалов с одинаковым значением  $\text{SWIFT}$ , в котором у клиента открыты текущие счета.
- Реквизиты бенефициара можно заполнять вручную (номер счета бенефициара необязателен для заполнения) или указывать с помощью справочника пользователя Бенефициары. Для этого нажмите ссылку Бенефициар и в открывшемся окне Выбор бенефициара выберите необходимое значение. При этом данные из справочника отобразятся в соответствующих полях заявления. Указанные вручную реквизиты можно сохранить в справочнике пользователя, нажав ссылку Добавить.

<span id="page-83-0"></span>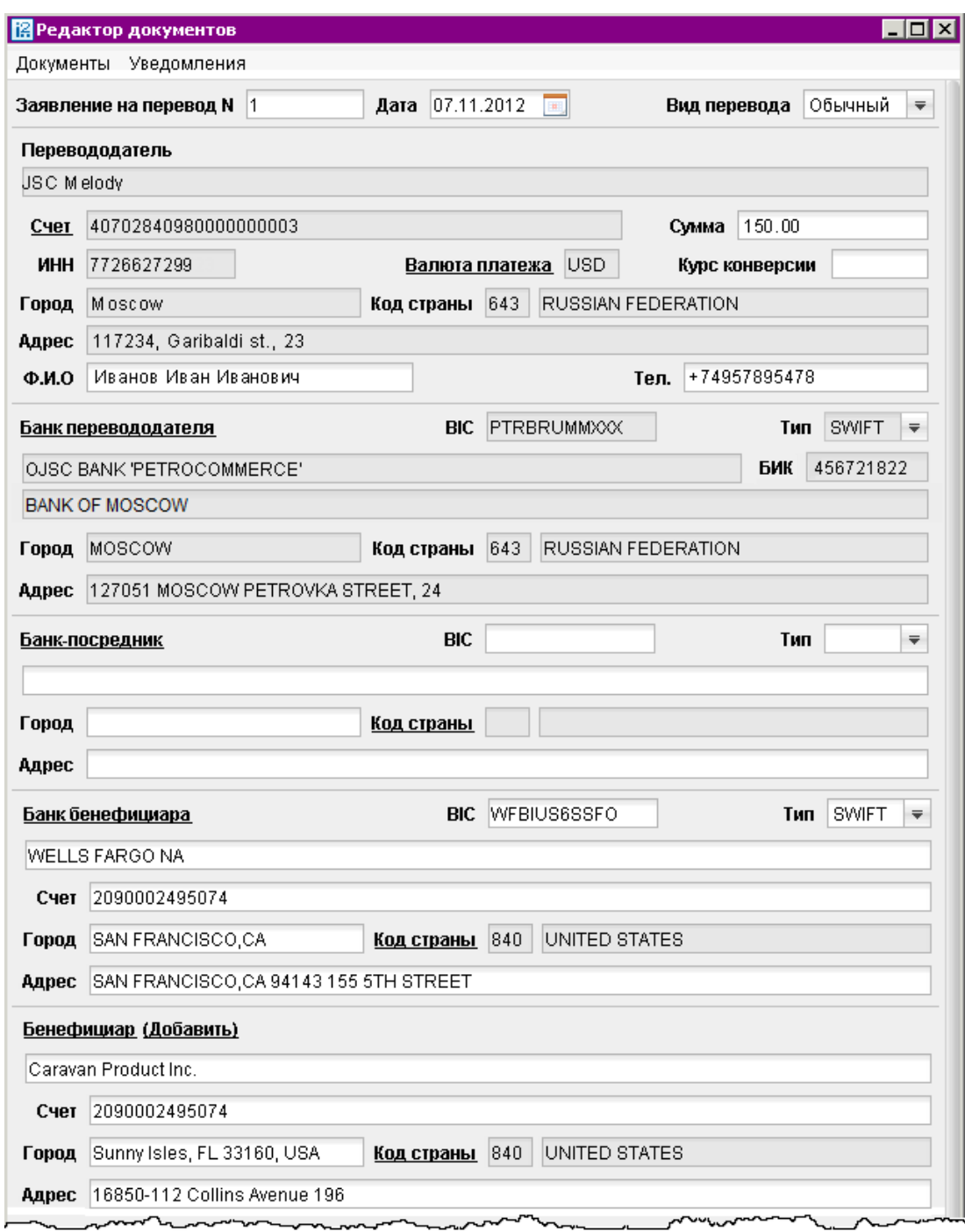

Рис. 72. Заявление на перевод

Если в поле Тип блоков Банк-посредник, Банк бенефициара указано значение SWIFT и значения полей Адрес и/или Город для банка с указанным BIC не совпадают с соответствующими значениями в справочнике SWIFT, появится предупреждение о неверно заполненном адресе банка бенефициара (см. [рис. 73\)](#page-84-0).

При нажатии на кнопку ОК введенные значения полей Адрес и Город будут перенесены в поле Дополнительная информация, а в поля Адрес и Город добавлены значения из справочника SWIFT.

<span id="page-84-0"></span>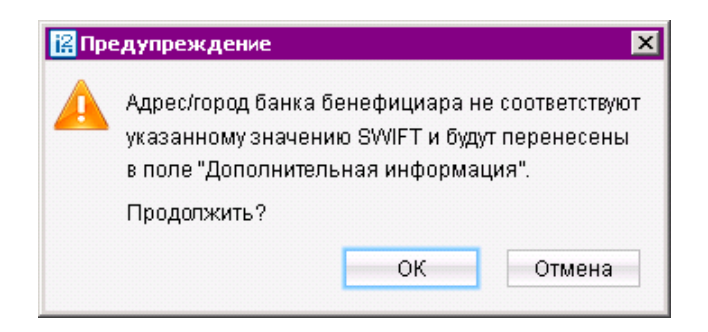

Рис. 73. Предупреждение

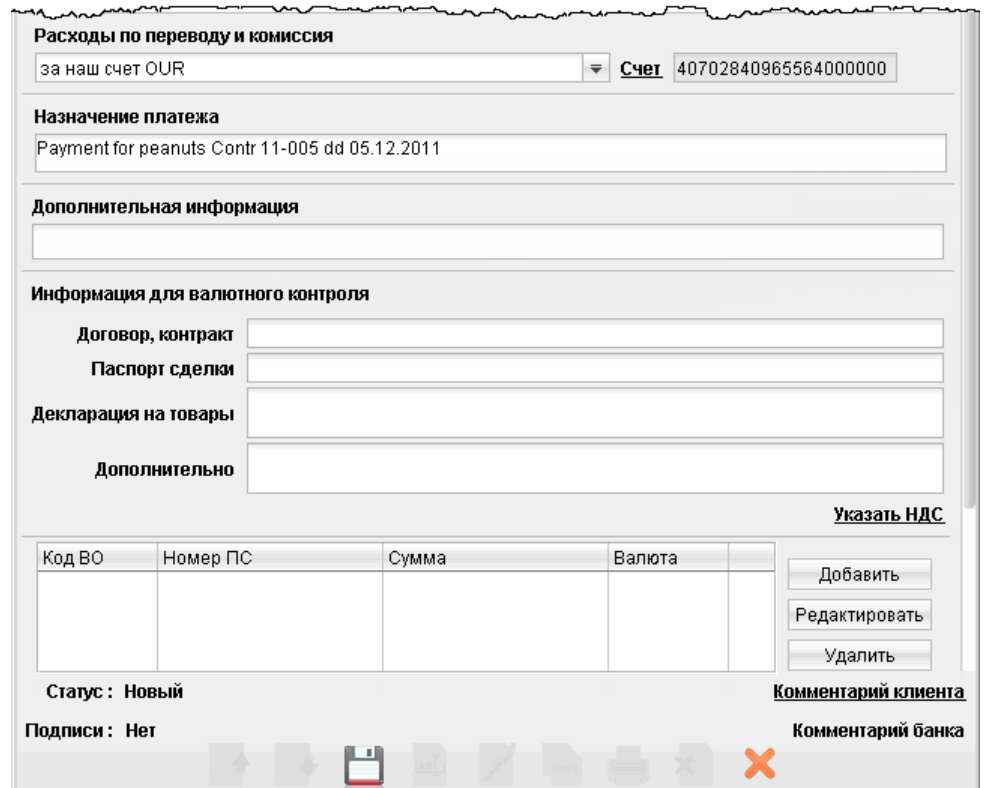

Рис. 74. Заявления на перевод. Продолжение

- В списке поля Расходы по переводу и комиссия, см. рис. 74 выберите за чей счет будут оплачены расходы по переводу: «за счет бенефициара» — комиссия будет удержана с суммы перевода; «банка — за наш счет, банков-корр. — за счет бенефициара» расходы по операции делятся: на стороне отправителя относятся на счет отправителя, на стороне получателя — на счет бенефициара; за наш счет — комиссия будет удержана со счета отправителя (в соседнем поле выберите нужное значение).
- Назначение перевода и дополнительную информацию по переводу укажите в соответствующих полях. При переводе средств в иностранные банки в поле Назначение информация должна указываться на английском языке.
- При необходимости в полях раздела Информация для валютного контроля укажите необходимые сведения согласно Инструкции N 138-И от 4 июня 2012 г "О порядке представления резидентами и нерезидентами уполномоченным банкам документов и информации,

связанных с проведением валютных операций, порядке оформления паспортов сделок, а также порядке учета уполномоченными банками валютных операций и контроля за их проведением".

- В поле Дополнительно можно указать НДС. Для этого нажмите соответствующую ссылку и выберите один из предлагаемых вариантов (см. рис. 75):
	- НДС не облагается;
	- НДС перечислен платежным поручением  $\mathbb{P}$ . В этом случае укажите поля номер платежного поручения и дату.

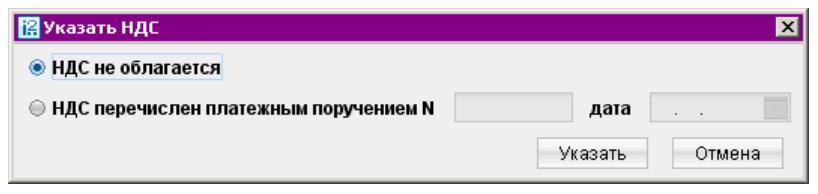

Рис. 75. Указать НДС

• Для добавления описания валютной операции нажмите кнопку Добавить и в открывшемся окне рис. 76 укажите необходимые сведения. Для редактирования или удаления операции выберите в списке необходимую и воспользуйтесь соответствующими кнопками.

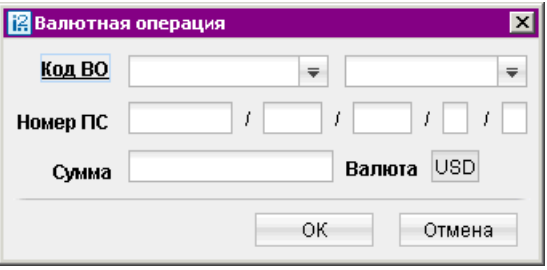

Рис. 76. Валютная операция

# Поручение на покупку иностранной валюты

Внешний вид формы документа Поручение на покупку иностранной валюты представлен на [рис. 77.](#page-86-0)

Для заполнения поручения на покупку валюты используйте приведенные ниже рекомендации:

- Поля с реквизитами Вашей организации заполняются автоматически.
- В поле Поручаем купить валюту выберите вариант курса валюты, следуя инструкциям раздела [Валютные документы](#page-79-0).
- Укажите счет зачисления средств в поле и зачислить на наш счет.
- Укажите сумму покупки валюты в любом из вариантов:
	- в размере укажите точную сумму (в валюте) покупки.

<span id="page-86-0"></span>При создании нового документа по умолчанию радио-кнопка выбрана для поля в размере. Если радио-кнопка установлена для поля в размере, то поле на сумму становится не активным и недоступным для указания в нем значения.

При редактировании документа, в котором присутствуют две суммы, в рублях и в валюте, по умолчанию активна радио-кнопка и поле в размере, при этом в поле на сумму отображается вторая сумма.

Если выполняется смена активной радио-кнопки, то значение в неактивном поле очищается.

- на сумму укажите сумму (в рублях), на которую будет производиться покупка. Если радио-кнопка установлена для поля на сумму, то поле в размере становится не активным и недоступным для указания в нем значения.
- В выпадающем списке Конвертацию произвести выберите курс конвертации валюты. Если в выпадающем списке Конвертацию произвести выбран специальный банковский курс, то в соседнем с ним поле отобразится курс покупки клиентом валюты (банковский курс продажи), соответствующий валюте счета, указанного в поле и зачислить на наш счет, относительно валюты RUR.

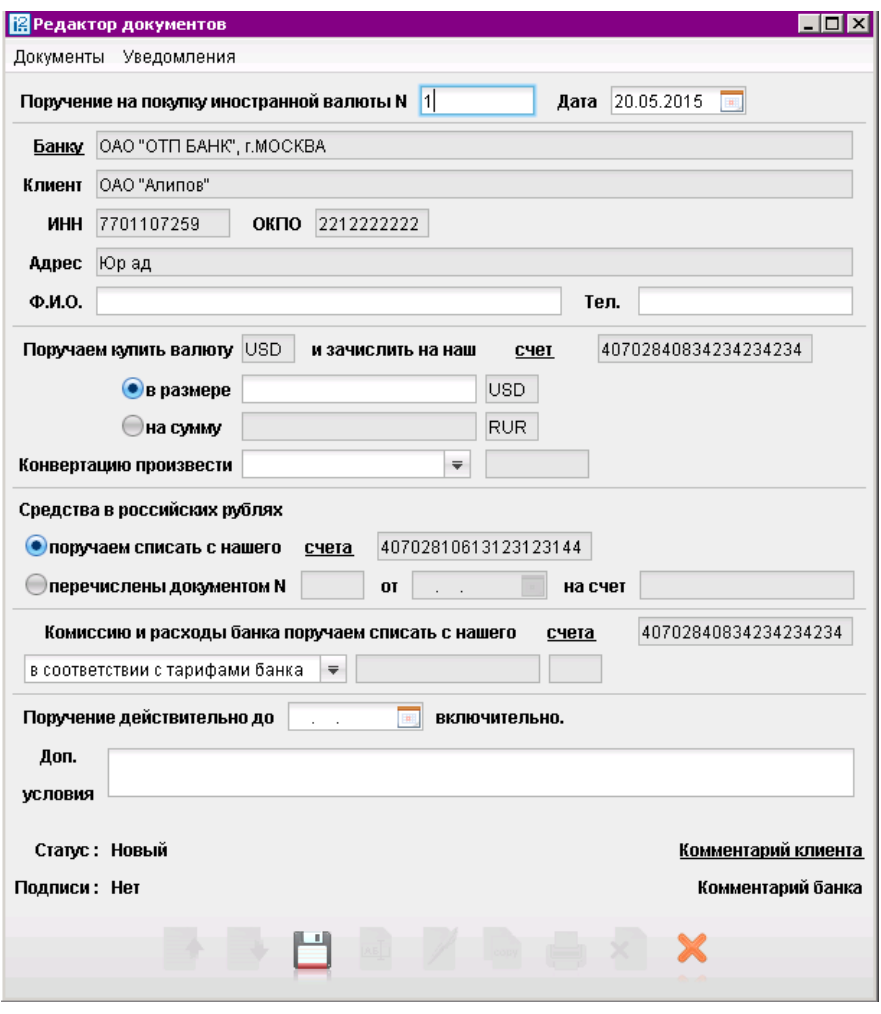

Рис. 77. Поручение на покупку

- Укажите счет списания средств на покупку валюты в поле поручаем списать с нашего счета. Либо укажите документ, которым были перечислены средства на покупку валюты в полях перечислены документом №.
- Укажите условия и счет списания комиссии за операцию в полях блока Комиссию и расходы поручаем списать с нашего счета.
- При необходимости укажите дату, до которой будет действительно данное поручение в поле Поручение действительно до в формате «ДД.ММ.ГГГГ».
- При необходимости укажите дополнительную информацию к поручению в соответствующем поле.

# Поручение на продажу иностранной валюты

Внешний вид формы документа Поручение на продажу иностранной валюты представлен на рис. 78.

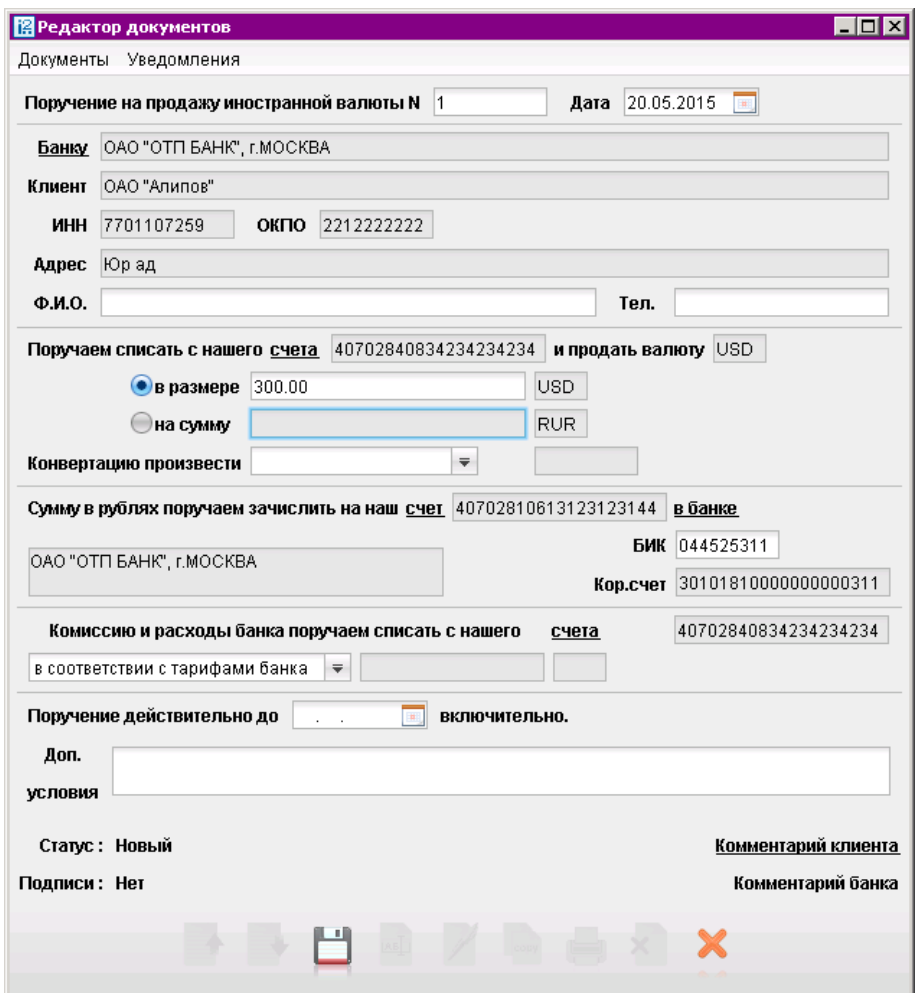

Рис. 78. Поручение на продажу иностранной валюты

Для заполнения поручения на продажу валюты используйте приведенные ниже рекомендации:

• Поля с реквизитами Вашей организации заполняются автоматически.

- Укажите счет списания средств на продажу валюты в поле Поручаем банку списать, с нашего счета.
- В поле и продать валюту выберите вариант курса валюты, следуя инструкциям раздела [Валютные документы](#page-79-0).
- Укажите сумму продажи валюты в любом из вариантов:
	- в размере укажите точную сумму (в валюте) продажи.

При создании нового документа по умолчанию радио-кнопка выбрана для поля в размере. Если радио-кнопка установлена для поля в размере, то поле на сумму становится не активным и недоступным для указания в нем значения.

При редактировании документа, в котором присутствуют две суммы, в рублях и в валюте, по умолчанию активна радио-кнопка и поле в размере, при этом в поле на сумму отображается вторая сумма.

Если выполняется смена активной радио-кнопки, то значение в неактивном поле очищается.

- на сумму укажите сумму (в рублях), на которую будет производиться продажа. Если радио-кнопка установлена для поля на сумму, то поле в размере становится не активным и недоступным для указания в нем значения.
- В выпадающем списке Конвертацию произвести выберите курс конвертации валюты. Если в выпадающем списке Конвертацию произвести выбран специальный банковский курс, то в соседнем с ним поле отобразится курс продажи клиентом валюты (банковский курс покупки), соответствующий валюте счета, указанного в поле Поручаем банку списать, с нашего счета, относительно валюты RUR.
- Укажите счет зачисления средств от продажи валюты в поле Сумму в рублях, поручаем зачсилить на наш счет. В случае, если денежные средства от продажи валюты необходимо зачислить на счет в другом банке, заполните поля с реквизитами нужного банка в блоке полей в банке.
- Укажите условия и счет списания комиссии за операцию в полях блока Комиссию и расходы поручаем списать с нашего счета.
- При необходимости укажите дату, до которой будет действительно данное поручение в поле Поручение действительно до в формате «ДД.ММ.ГГГГ».
- При необходимости укажите дополнительную информацию к поручению в соответствующем поле.

### Конверсионная операция с запросом и подтверждением курса

Документ Конверсионная операция с запросом и подтверждением курса предназначен для совершения покупки, продажи и обмена валюты по курсу, зафиксированному в момент подписи документа. Время действия курса валюты ограничено и настраивается на стороне банка.

Внешний вид формы документа Конверсионная операция с запросом и подтверждением курса представлен на рис. 79.

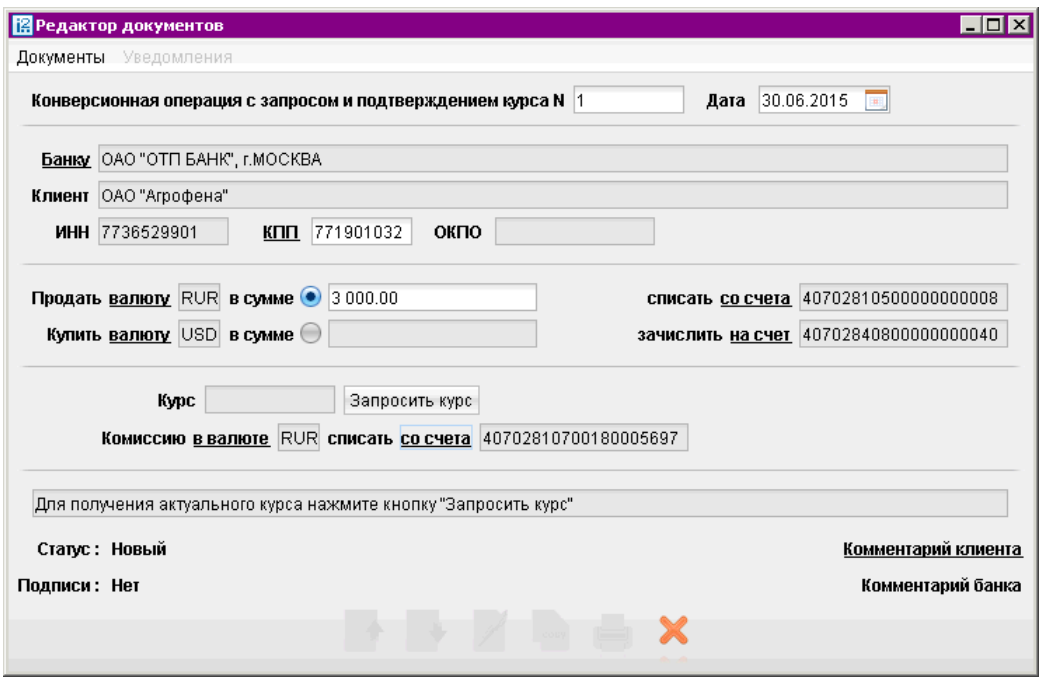

Рис. 79. Конверсионная операция с запросом и подтверждением курса

Для заполнения формы конверсионной операции с запросом и подтверждением курса используйте приведенные ниже рекомендации:

- Поля с реквизитами Вашей организации заполняются автоматически.
- С помощью соответствующей ссылки укажите в поле Продать валюту код продаваемой валюты.
- С помощью соответствующей ссылки укажите в поле Купить валюту код приобретаемой валюты.
- В зависимости типа производимой операции установите флаг в строке с параметрами для покупки или продажи валюты. В поле в сумме укажите сумму конверсионной операции.
- С помощью соответствующей ссылки укажите в поле списать со счета счет для списания средств.
- С помощью соответствующей ссылки укажите в поле зачислить на счет счет для зачисления средств.
- Укажите валюту и номер счета для списания комиссии.
- Нажмите кнопку Запросить курс.

После нажатия кнопки Запросить курс на форме появляется окно с обратным отчетом времени действия курса. Для проведения операции с указанным курсом документ необходимо подписать до истечения срока его действия.

Для редактирования документа нажмите кнопку Изменить запрос.

# Поручение на обратную продажу иностранной валюты

Начиная с версии 2.0.9.4, клиент не может создавать или редактировать поручения на обратную продажу иностранной валюты. В дереве документов Поручение на обратную продажу иностранной валюты возможен только просмотр, ранее созданных поручений.

# Распоряжение на обязательную продажу иностранной валюты

Внешний вид формы документа Распоряжение на обязательную продажу иностранной валюты представлен на [рис. 80.](#page-91-0)

Для заполнения распоряжения на обязательную продажу валюты используйте приведенные ниже рекомендации:

- Заполните поля с Вашими реквизитами. В поле Уведомление о поступлении валютной выручки укажите номер и дату прихода из банка уведомления о поступлении валютных средств на транзитный счет.
- Укажите размер валютной выручки и ее часть, подлежащую обязательной продаже. Валюта устанавливается в соответствии с кодом валюты выбранного транзитного счета.
- Согласно Указанию ЦБ РФ от 29.03.2006 г. N 1676-У «О внесении изменения в инструкцию Банка России от 30 марта 2004 года № 111-И «Об обязательной продаже части валютной выручки на внутреннем валютном рынке Российской Федерации» обязательной продаже подлежат 0% валютной выручки. Данная сумма автоматически указывается в соответствующем поле.
- Выберите один из вариантов курса продаваемой валюты и укажите реквизиты банка, на рублевый счет которого будут переведены вырученные денежные средства, используя реко-мендации раздела [Валютные документы](#page-79-0). По результатам выбора банка заполнятся поля в банке, БИК и Кор. счет (корреспондентский счет) банка получателя.

Если выбранный банк — один из объединенных системой «iBank 2», то Ваш счет, на который переводятся вырученные рубли, можно выбрать в окне Выбор счета (ссылка счет). В противном случае номер счета необходимо ввести вручную. Взаимосвязь типов документов и типов счетов подробно описана в пункте [Использование типов счетов в документах](#page-204-0) раздела Приложения.

- Укажите сумму валюты, зачисляемую на текущий валютный счет либо на валютный счет в другом банке.
- Наименование банка и дополнительная информация указывается в полях Наименование и Доп. информация соответственно.
- При необходимости укажите сумму, зачисляемую на специальный счет (зачисление доступно только в случае наличия специального счета), в иностранной валюте.

В соответствующих полях укажите номер и дату заявления о резервировании.

• Выберите номер счета, с которого необходимо списать комиссию банка, и вариант ее списания.

<span id="page-91-0"></span>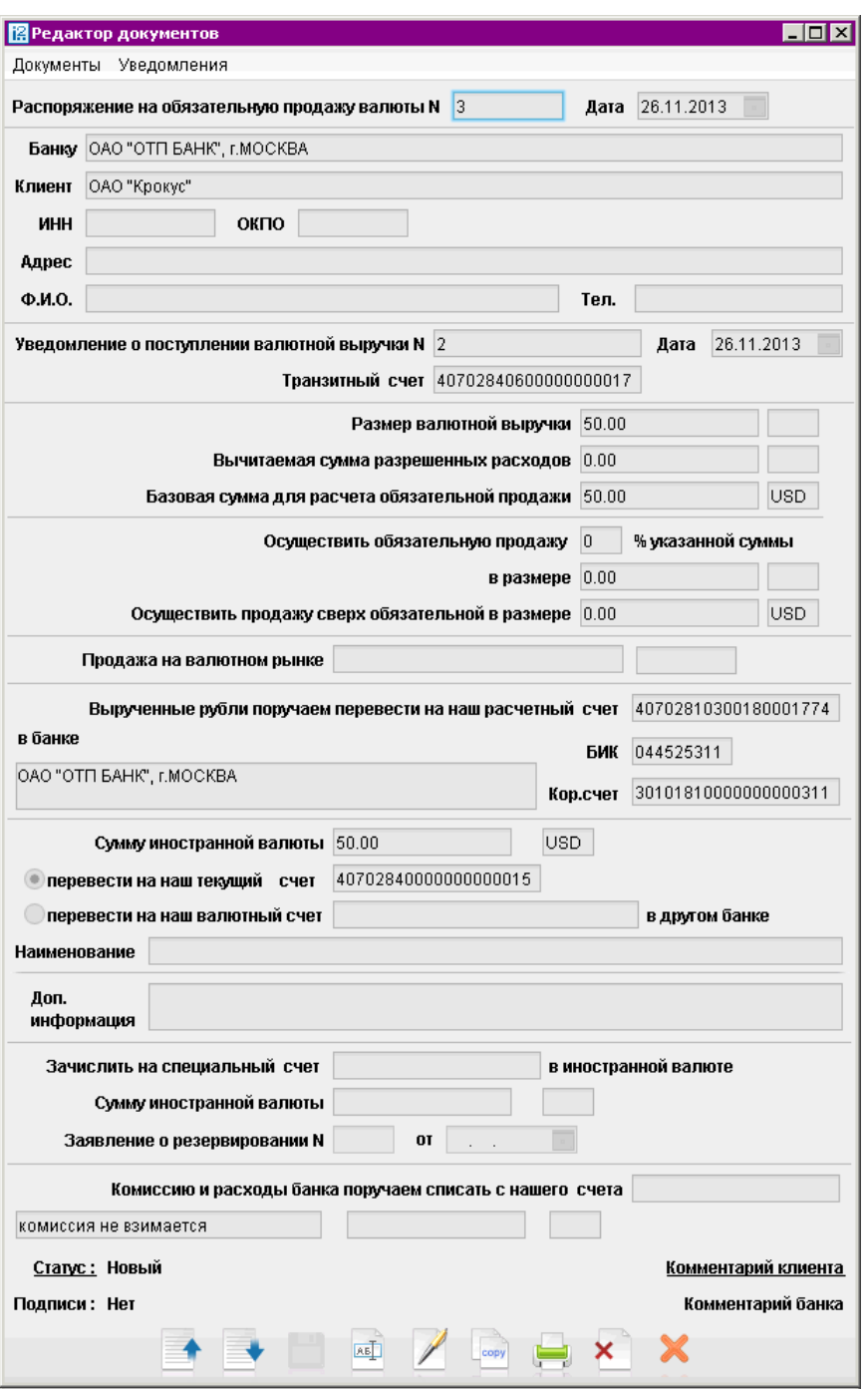

Рис. 80. Распоряжение на обязательную продажу валюты

### Распоряжение на списание с транзитного счета

Внешний вид формы документа Распоряжение на списание с транзитного счета представлен на [рис. 81.](#page-92-0)

Для заполнения формы распоряжения на списание с транзитного счета используйте приведенные ниже рекомендации:

• Для указания своих реквизитов используйте рекомендации раздела [Валютные докумен](#page-79-0)[ты](#page-79-0).

<span id="page-92-0"></span>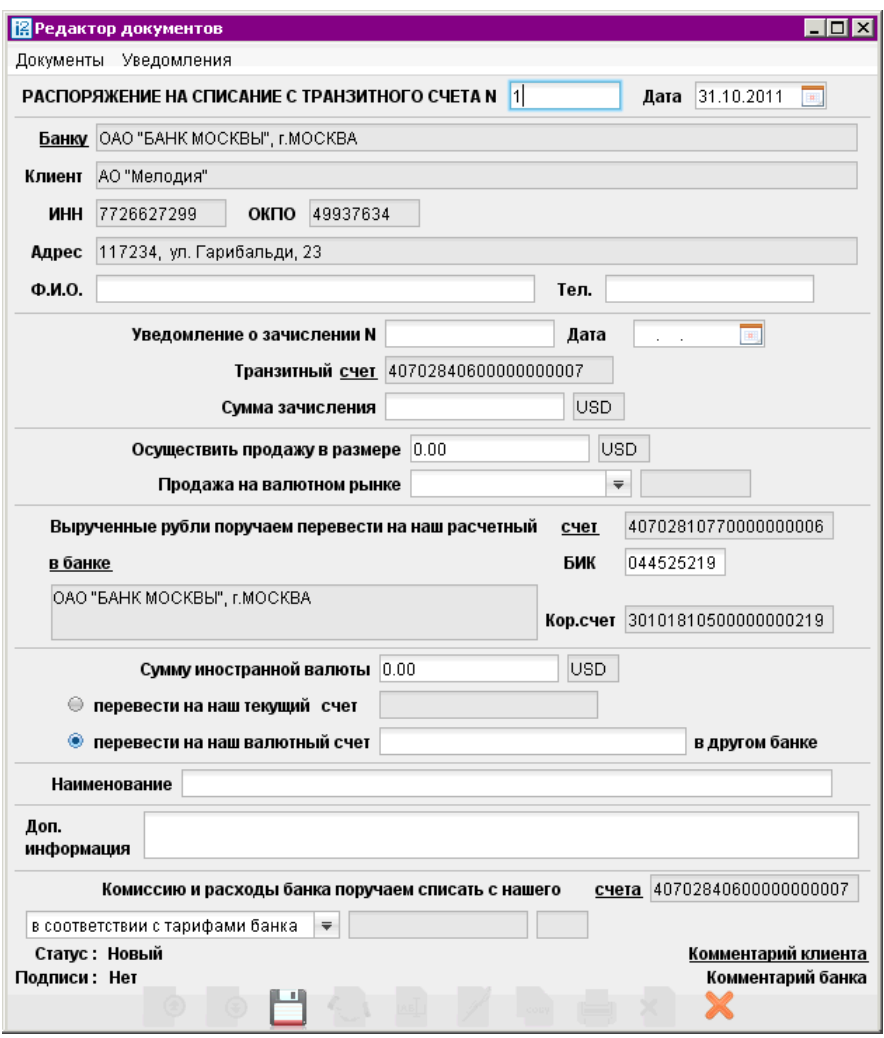

Рис. 81. Распоряжение на списание с транзитного счета

- В полях Уведомление о зачислении № и Дата укажите номер и дату уведомления о зачислении денежных средств.
- В поле Транзитный счет, нажав ссылку счет, выберите счет списания.
- В поле Сумма зачисления укажите сумму зачисления.
- При необходимости в поле Осуществить продажу в размере укажите сумму, предназначенную для продажи.
- Укажите реквизиты банка, на рублевый счет которого будут переведены вырученные рубли.

По результатам выбора банка заполнятся поля в банке, БИК и Кор. счет (корреспондентский счет) банка получателя.

Если выбранный банк — один из объединенных системой «iBank 2», то рублевый расчетный счет, на который переводятся вырученные рубли, можно выбрать в окне Выбор счета, вызываемом нажатием на ссылку счет.

• В поле Сумму иностранной валюты укажите сумму для зачисления на текущий или валютный счет. Если денежные средства необходимо перевести на текущий счет, то отметьте

поле Перевести на наш текущий счет и выберите соответствующий счет. При указании текущего счета воспользуйтесь следующими рекомендациями:

- если Вы продаете всю сумму валюты поступившую на транзитный счет, указание в распоряжении текущего счета не требуется;
- если Вы продаете часть суммы валюты поступившую на транзитный счет, с транзитного счета списывается сумма продажи, на расчетный счет в российских рублях зачисляются вырученные российские рубли, оставшаяся сумма иностранной валюты переводится с транзитного счета на текущий счет клиента;
- если Вы ничего не продаете, то с транзитного счета списывается вся сумма иностранной валюты и переводится на текущий счет, указание в распоряжении текущего счета не требуется.

Если денежные средства должны быть переведены на валютный счет в другом банке, отметьте поле Перевести на наш валютный счет в другом банке и укажите номер счета в другом банке, а в поле Наименование укажите наименование этого банка. При указании валютного счета воспользуйтесь следующими рекомендациями:

- если Вы продаете всю сумму валюты поступившую на транзитный счет, указание в распоряжении валютного счета не требуется;
- если Вы продаете часть суммы валюты поступившую на транзитный счет, с транзитного счета списывается сумма продажи, на расчетный счет в российских рублях зачисляются вырученные российские рубли, оставшаяся сумма иностранной валюты переводится с транзитного счета на валютный счет клиента;
- если Вы ничего не продаете, то с транзитного счета списывается вся сумма иностранной валюты и переводится на валютный счет, указание в распоряжении валютного счета не требуется.
- При необходимости заполните поле Доп. Информация.
- Выберите вариант списания комиссии.

# Поручение на конвертацию валюты

Внешний вид формы документа Поручение на конвертацию валюты представлен на [рис. 82.](#page-94-0) Для заполнения формы поручения на конвертацию приведенные ниже рекомендации:

• Для заполнения своих реквизитов, а также блоков для сумм списания и зачисления используйте рекомендации раздела [Валютные документы](#page-79-0).

Для указания номера счета для зачисления, открытого в другом банке, нажмите ссылку Наименование и выберите наименование банка из справочника SWIFT.

- В выпадающем списке поля Конвертацию выполнить выберите курс валюты. Предла-гаемые варианты курса описаны в разделе [Валютные документы](#page-79-0).
- При необходимости укажите в формате «ДД.ММ.ГГГГ» срок действия поручения и дату зачисления в полях Поручение действительно до и Дата зачисления соответственно.
- Дополнительную информацию о поручении на конвертацию укажите при необходимости в поле Доп. условия.

<span id="page-94-0"></span>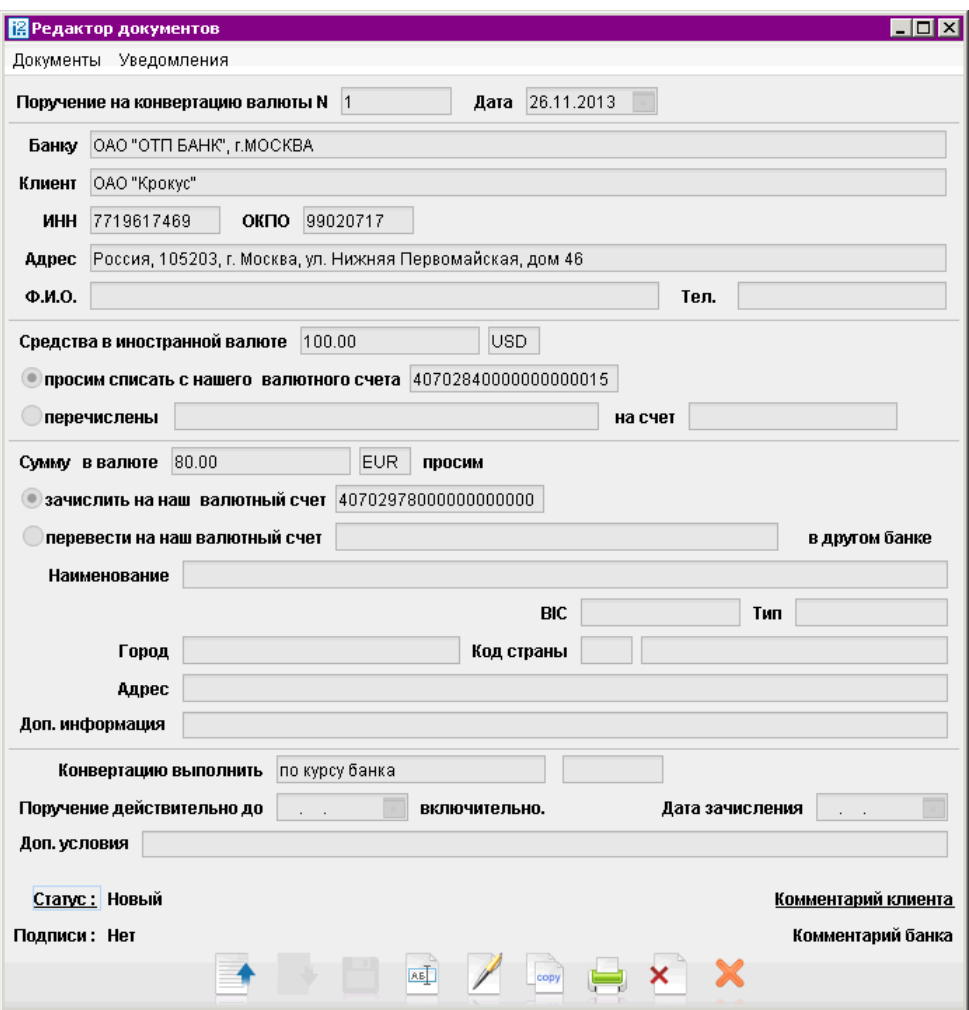

Рис. 82. Поручение на конвертацию валюты

### Паспорт сделки по контракту

Порядок оформления документов, связанных с проведением валютных операций, с оформлением паспортов сделок регламентируется Инструкцией N 138-И от 04.06.12 г. "О порядке представления резидентами и нерезидентами уполномоченным банкам документов и информации, связанных с проведением валютных операций, порядке оформления паспортов сделок, а также порядке учета уполномоченными банками валютных операций и контроля за их проведением".

Внешний вид формы документа Паспорт сделки по контракту представлен на [рис. 83.](#page-95-0)

<span id="page-95-0"></span>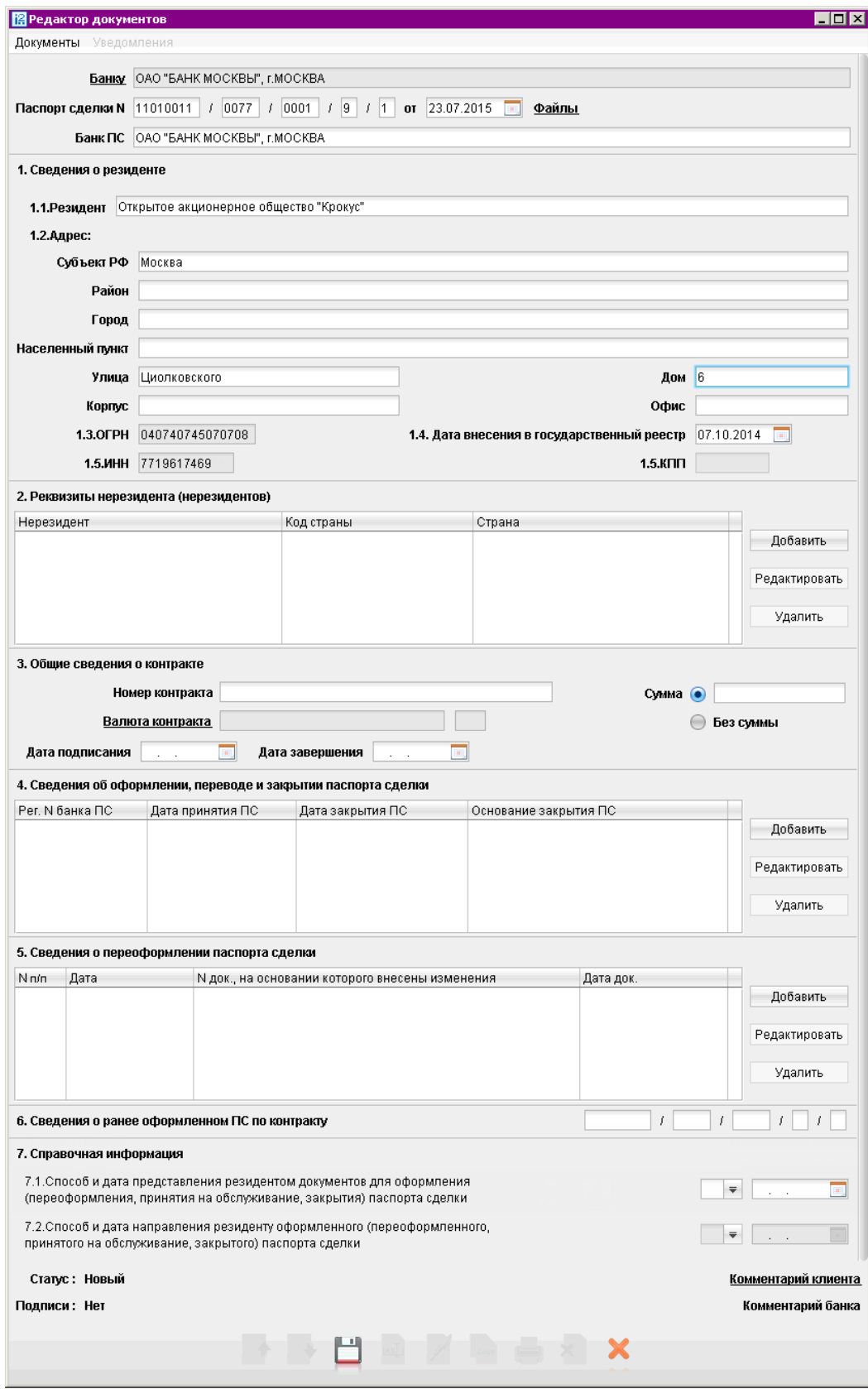

Рис. 83. Паспорт сделки по контракту

Для заполнения формы Паспорта сделки по контракту (далее ПС) используйте приведенные ниже рекомендации:

- В поле Банку выберите наименование банка ПС, нажав на ссылку.
- В поле Банк ПС автоматически подставляется наименование банка из поля Банку. В случае переоформления ПС в поле указывается наименование банка оформившего ПС.
- В полях Паспорт сделки N, от укажите номер и дату оформления ПС.

Номер ПС состоит из пяти частей, разделенных символом «/» и заполняется следующим образом:

- В первой слева части номера ПС, состоящей из восьми разрядов, проставляются слева направо: в первом и втором разрядах две последние цифры года, в котором оформлен ПС; в третьем и четвертом разрядах месяц, в котором оформлен ПС (от "01"до "12"); в пятом — восьмом разрядах порядковый номер (от "0001"до "9999") ПС.
- Во второй и третьей частях номера ПС, состоящих из восьми разрядов, указываются регистрационный номер банка ПС и порядковый номер филиала в соответствии с Книгой государственной регистрации кредитных организаций.
- В четвертой части номера ПС, состоящей из одного разряда, указывается код вида контракта (кредитного договора), на основании которого оформлен ПС.
- В пятой части номера ПС, состоящей из одного разряда, указывается один из признаков резидента, оформившего ПС:
	- 1 юридическое лицо или его филиал;
	- $2 \phi$ изическое лицо-индивидуальный предприниматель;
	- $3 \phi$ изическое лицо, занимающееся в установленном законодательством Российской Федерации порядке частной практикой

В номере ПС, оформленного до вступления в силу Инструкции N 138-И от 04.06.12 г., при переоформлении, закрытии такого ПС, в пятой части сохраняется признак "0".

• Раздел 1. Сведения о резиденте

Поле 1.1 автоматически заполняется наименованием Вашей организации.

В группе полей 1.2 укажите адрес места нахождения юридического лица — резидента. В случае если адрес не содержит части реквизитов, соответствующие графы не заполняются.

В поле 1.3 укажите значение ОГРН.

Поле 1.4 укажите дату регистрации организации. В случае наличия необходимых данных в системе, поле будет заполнено автоматически. Алгоритм заполнения поля приведен в таблице ниже.

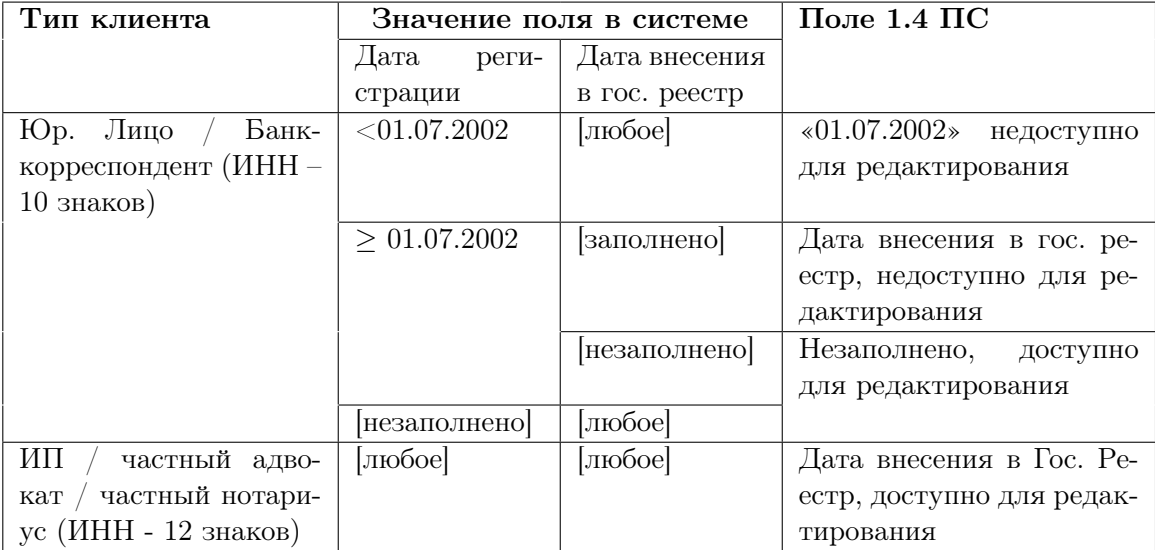

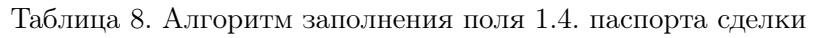

В поле Дата регистрации указывается дата внесения записи в ЕГРЮЛ. Эти данные автоматически подставляются из карточки клиента и поле недоступно для редактирования. При отсутствии в системе даты внесения организации в ЕГРЮЛ, поле заполняется вручную. Указание даты, меньше "01.07.2002" недопустимо.

Для всех организаций, зарегистрированных до "01.07.2002", в качестве даты регистрации указывается дата "01.07.2002".

В поле 1.5 укажите ИНН и при необходимости КПП.

### • Раздел 2. Реквизиты нерезидента (нерезидентов)

Раздел предназначен для заполнения реквизитов стороны по контракту (кредитному договору).

Нажмите кнопку Добавить и в открывшемся окне (см. рис. 84) укажите наименование нерезидента и выберите страну его местонахождения из справочника — ссылка Код страны.

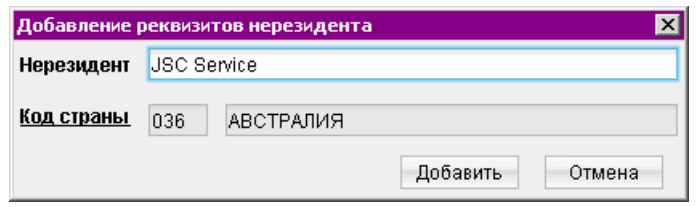

Рис. 84. Добавление реквизитов нерезидента

# • Раздел 3. Общие сведения о контракте

В поле Номер контракта укажите номер контракта. При отсутствии номера проставляется символ "БН".

В поле Сумма в единицах валюты контракта укажите общую сумму обязательств, предусмотренную контрактом, по которому оформлен ПС. Нажав на ссылку Валюта выберите из справочника валюту контракта. В окне справочника значения валют отображаются в <span id="page-98-0"></span>соответствии с двумя справочниками — Общероссийский классификатор валют (ОКВ), Классификатор клиринговых валют (ККВ). Укажите необходимое значение.

В случае, если сумма обязательства установлена в нескольких валютах и не определена общая сумма обязательства в одной из валют, то укажите сведения о любой из валют, предусмотренных контрактом, а в поле  $Cv$ мма — общую сумму обязательств, пересчитанную в указанную валюту по курсу иностранных валют по отношению к рублю, на дату, приведенную в поле Дата подписания.

В случае отсутствия в контракте информации о сумме выберите переключатель Без суммы.

В поле Дата подписания укажите наиболее позднюю по сроку одну из следующих дат дата подписания контракта или дата вступления его в силу либо в случае отсутствия этих дат — дата его составления.

В поле Дата завершения укажите дату завершения исполнения всех обязательств по контракту, в том числе рассчитанную самостоятельно исходя из условий контракта.

• Раздел 4. Сведения об оформлении, переводе и закрытии паспорта сделки

#### Примечание:

Возможность заполнения полей раздела Сведения об оформлении, переводе и закрытии паспорта сделки регулируется на стороне банка.

При переводе ПС из другого банка заполните сведения об оформлении, переводе и закрытии ПС, нажав на кнопку Добавить. В открывшемся окне укажите (см. рис. 85):

- В поле Регистрационный номер банка ПС указываются сведения об уполномоченном банке.
- В поле Дата принятия паспорта сделки при его переводе указывается дата принятия ПС на обслуживание другим уполномоченным банком при его переводе.
- В полях Дата закрытия паспорта сделки, Основание закрытия паспорта сделки указываются дата и основание закрытия ПС, указанные в заявлении резидента о закрытии ПС, или в случаях, установленных Инструкцией № 138-И от 04.06.2012 г., самостоятельно банком ПС.

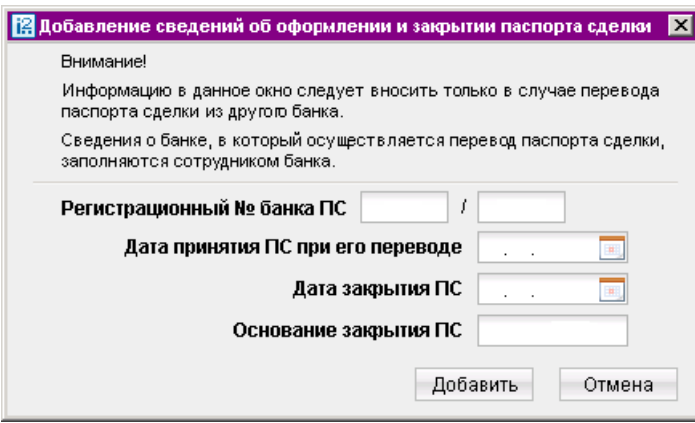

Рис. 85. Добавление сведений об оформлении, переводе и закрытии паспорта сделки

# <span id="page-99-0"></span>• Раздел 5. Сведения о переоформлении паспорта сделки

#### Примечание:

Возможность заполнения полей раздела Сведения о переоформлении паспорта сделки регулируется на стороне банка.

Для внесения сведений о переоформлении ПС нажмите кнопку Добавить. В открывшемся окне (см. рис. 86) укажите дату переоформления паспорта сделки и с помощью переключателя укажите причину переоформления документа.

При выборе положения переключателя Внесение изменений и (или) дополнений в контракт, либо изменение иной информации, указанной в оформленном ПС укажите номер и дату документа, на основании которого внесены изменения.

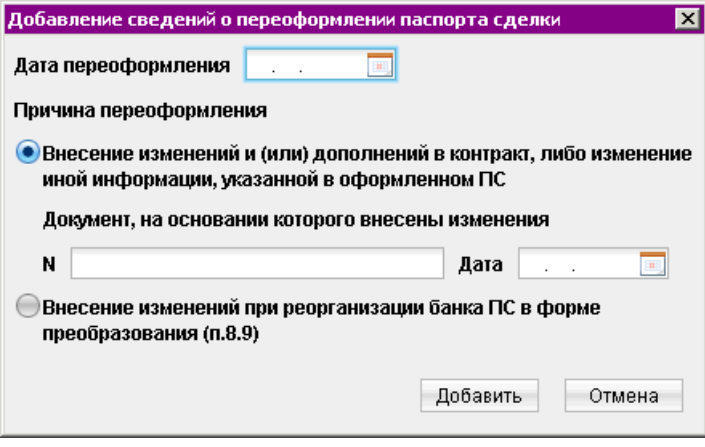

Рис. 86. Добавление сведений об переоформлении паспорта сделки

### • Раздел 6. Сведения о ранее оформленном ПС по контракту

В случае оформления ПС в соответствии с пунктом 12.2 или главой 13 Инструкции № 138- И от 04.06.2012 г. указывается номер ПС, ранее оформленного по этому контракту.

• Раздел 7. Справочная информация

#### Примечание:

Возможность заполнения полей раздела Справочная информация регулируется на стороне банка.

В поле 7.1 выберите из выпадающего списка способ представления документов для оформления паспорта сделки:  $1 -$  на бумажных носителях,  $2 -$  предоставлены в электронном виде. Укажите дату предоставления документов для оформления (переоформления, принятия на обслуживание, закрытия) паспорта сделки.

В поле 7.2 выберите из выпадающего списка способ направления оформленного паспорта сделки:  $1$  — на бумажных носителях, 2 — предоставлены в электронном виде. Укажите дату направления оформленного (переоформленного, принятого на обслуживание, закрытого) паспорта сделки.

# Паспорт сделки по кредитному договору

Внешний вид формы документа Паспорт сделки по кредитному договору представлен на рис. 87 и [рис. 89.](#page-103-0)

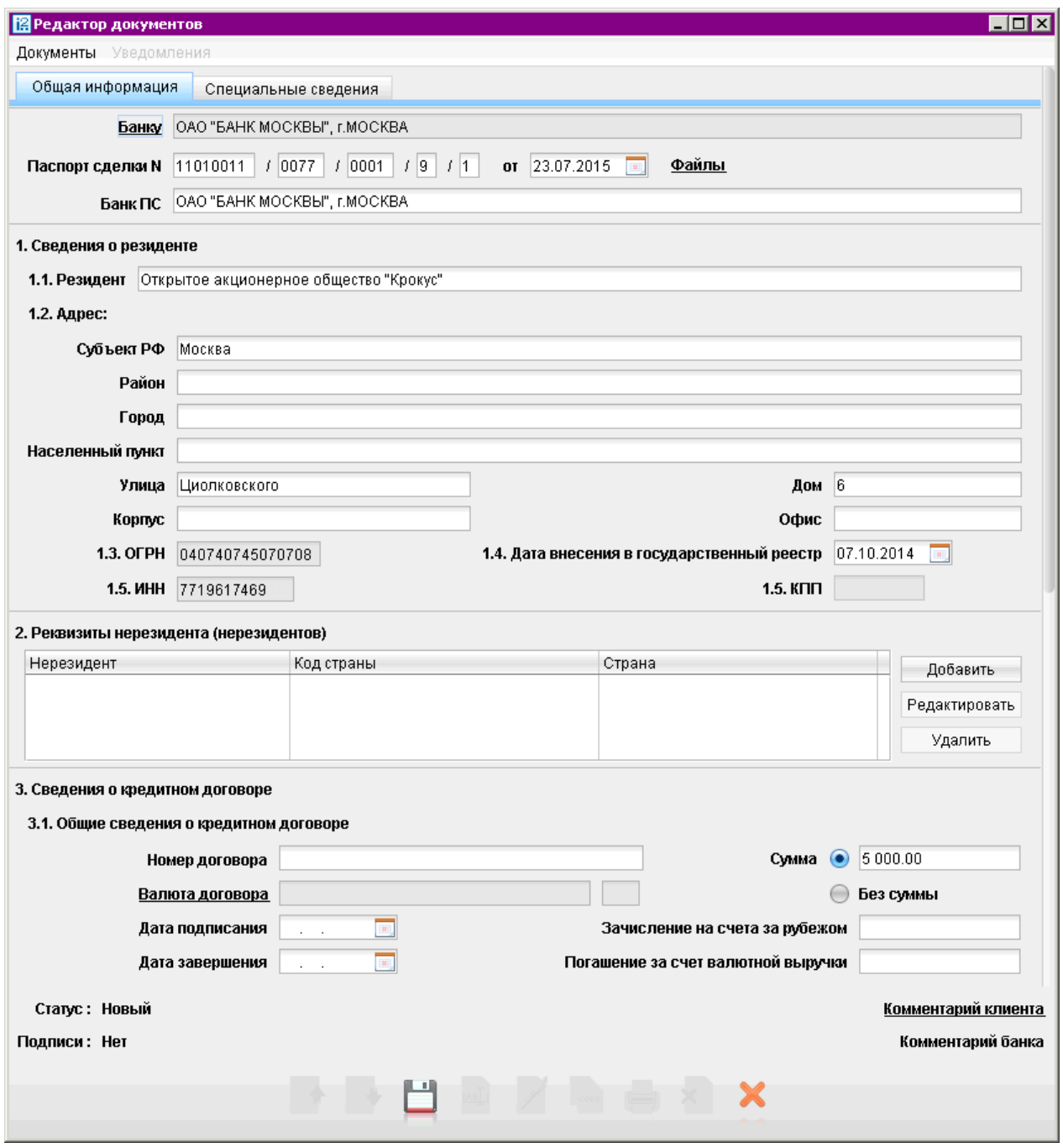

Рис. 87. Паспорт сделки по кредитному договору. Закладка "Общая информация"

Для заполнения формы Паспорта сделки по кредитному договору используйте приведенные ниже рекомендации.

### Закладка "Общая информация"

- В поле Банку выберите наименование банка ПС, нажав на ссылку.
- В поле Банк ПС автоматически подставляется наименование банка из поля Банку. В случае переоформления ПС в поле указывается наименование банка оформившего ПС.
- В полях Паспорт сделки N, от укажите номер и дату оформления ПС (порядок заполнения номера ПС описан в разделе [Паспорт сделки по контракту](#page-94-0)).
- Раздел 1. Сведения о резиденте

Порядок заполнения раздела описан выше (см. [Паспорт сделки по контракту](#page-94-0))

• Раздел 2. Реквизиты нерезидента (нерезидентов)

Порядок заполнения раздела описан выше (см. [Паспорт сделки по контракту](#page-94-0))

• Раздел 3. Сведения о кредитном договоре.

# Подраздел 3.1 Общие сведения о кредитном договоре:

В поле Номер договора укажите соответствующий номер кредитного договора. Поле обязательно для заполнения.

Нажмите на ссылку Валюта договора и выберите из справочника валюту кредитного договора. В окне справочника значения валют отображаются в соответствии с двумя справочниками — Общероссийский классификатор валют (ОКВ), Классификатор клиринговых валют (ККВ). Укажите необходимое значение. Поле обязательно для заполнения.

Укажите дату подписания кредитного договора или выберите ее из календаря. Поле обязательно для заполнения.

Укажите дату исполнения всех обязательств по кредитному договору или выберите ее из календаря. Поле обязательно для заполнения.

В поле Сумма указывается общая сумма обязательств, предусмотренная кредитным договором, по которому оформлен ПС. В случае отсутствия в контракте информации о сумме выберите переключатель Без суммы.

В поле Зачисления на счета за рубежом указывается сумма денежных средств, подлежащая в соответствии с условиями кредитного договора зачислению на счета в банкенерезиденте. В иных случаях поле не заполняется.

В поле Погашения за счет валютной выручки указывается сумма валютной выручки, подлежащая зачислению на счета в банках-нерезидентах. В иных случаях поле не заполняется.

Выберите из выпадающего списка Код срока привлечения (предоставления) один из кодов срока привлечения (предоставления) денежных средств в виде кредита (займа) исходя из условий договора.

# Подраздел 3.2 Сведения о сумме и сроках привлечения (предоставления) траншей по кредитному договору.

Заполняется, если в соответствии с условиями кредитного договора денежные средства привлекаются (предоставляются) траншами.

Для указания сведений о предоставляемых траншах нажмите кнопку Добавить и в открывшемся окне (см. [рис. 88\)](#page-102-0) укажите сумму транша, валюту, код срока привлечения транша, а также дату ожидаемого поступления перевода.

<span id="page-102-0"></span>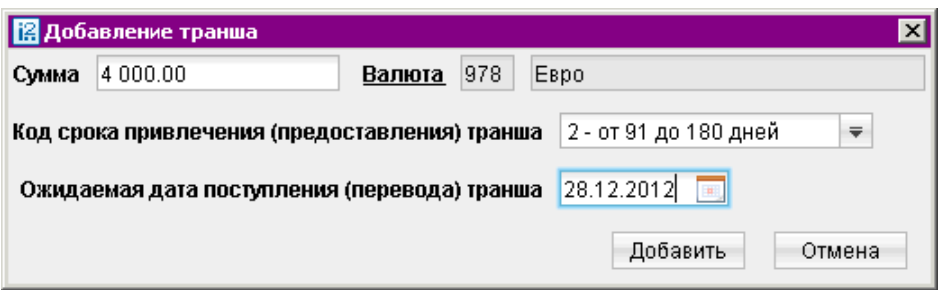

Рис. 88. Добавления транша

• Разделы 4. Сведения об оформлении, переводе и закрытии паспорта сделки

Примечание:

Возможность заполнения полей раздела Сведения об оформлении, переводе и закрытии паспорта сделки регулируется на стороне банка.

При переводе ПС из другого банка заполните сведения об оформлении, переводе и закрытии ПС, нажав на кнопку Добавить. В открывшемся окне укажите (см. [рис. 85\)](#page-98-0):

- В поле Регистрационный номер банка ПС указываются сведения об уполномоченном банке.
- В поле Дата принятия паспорта сделки при его переводе указывается дата принятия ПС на обслуживание другим уполномоченным банком при его переводе.
- В полях Дата закрытия паспорта сделки, Основание закрытия паспорта сделки указываются дата и основание закрытия ПС, указанные в заявлении резидента о закрытии ПС, или в случаях, установленных Инструкцией № 138-И от 04.06.2012 г., самостоятельно банком ПС.
- Раздел 5. Сведения о переоформлении паспорта сделки

Примечание:

Возможность заполнения полей раздела Сведения о переоформлении паспорта сделки регулируется на стороне банка.

Для внесения сведений о переоформлении ПС нажмите кнопку Добавить. В открывшемся окне (см. [рис. 86\)](#page-99-0) укажите дату переоформления паспорта сделки, а также номер и дату документа, на основании которого внесены изменения.

### • Раздел 6. Сведения о ранее оформленном ПС по кредитному договору

В случае оформления ПС в соответствии с пунктом 12.2 или главой 13 Инструкции № 138- И от 04.06.2012 г. указывается номер ПС, ранее оформленного по этому контракту.

• Раздел 7. Справочная информация

#### Примечание:

Возможность заполнения полей раздела Справочная информация регулируется на стороне банка.

<span id="page-103-0"></span>В поле 7.1 выберите из выпадающего списка способ представления документов для оформления паспорта сделки:  $1 -$  на бумажных носителях,  $2 -$  предоставлены в электронном виде. Укажите дату предоставления документов для оформления (переоформления, принятия на обслуживание, закрытия) паспорта сделки.

В поле 7.2 выберите из выпадающего списка способ направления оформленного паспорта сделки: 1 — на бумажных носителях, 2 — предоставлены в электронном виде. Укажите дату направления оформленного (переоформленного, принятого на обслуживание, закрытого) паспорта сделки.

#### Закладка "Специальные сведения"

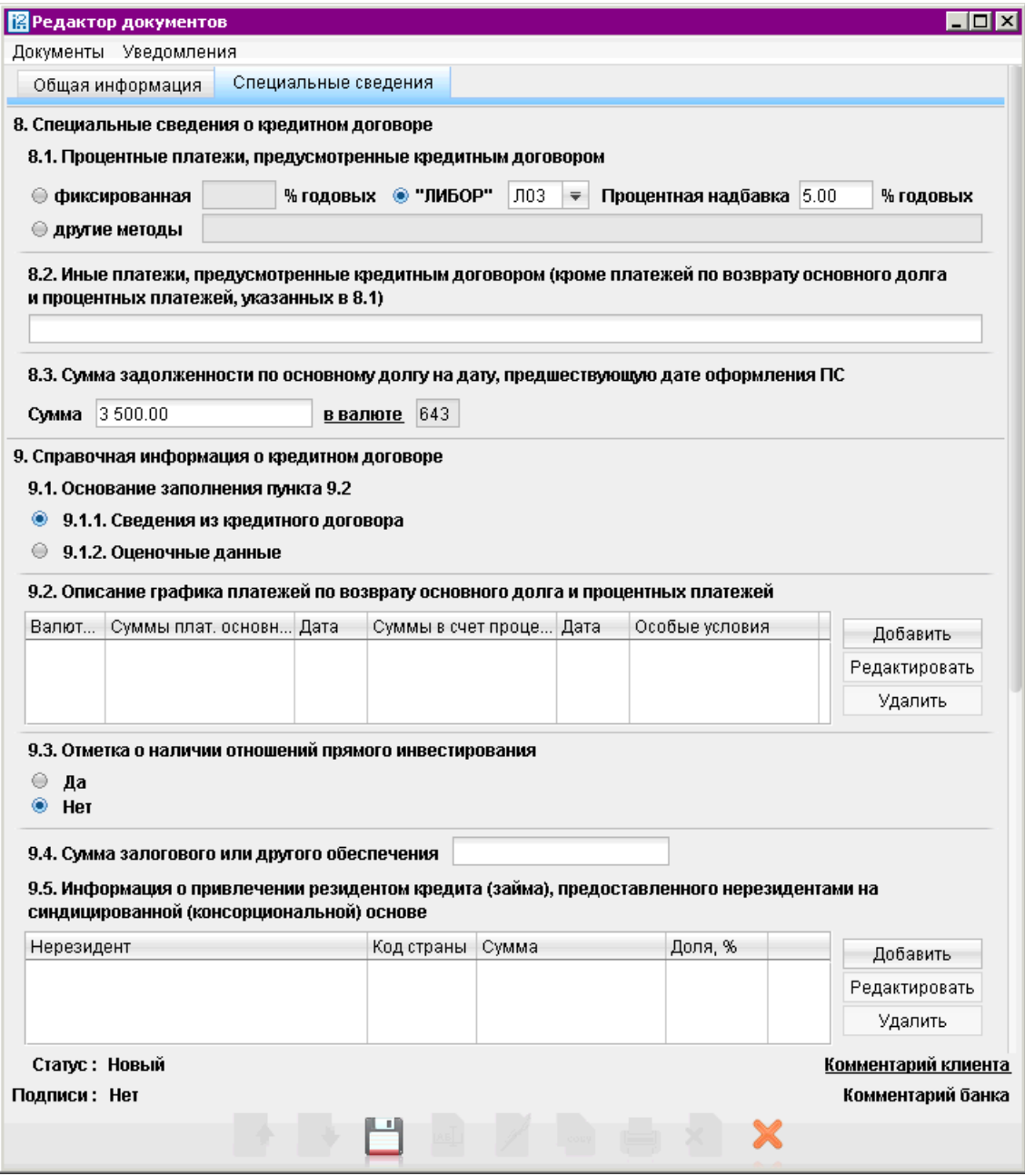

Рис. 89. Паспорт сделки по кредитному договору. Закладка "Специальные сведения"

• Раздел 8. Специальные сведения о кредитном договоре.

В подразделе 8.1 Процентные платежи, предусмотренные кредитным договором укажите с помощью переключателя необходимый тип процентного платежа, а также его размер.

В поле Процентная надбавка указывается информация (при ее наличии в кредитном договоре) о процентных надбавках, поправочных коэффициентах и иных дополнительных платежах к базовой процентной ставке.

При указании процентной ставки ЛИБОР выберите из выпадающего списка одно из следующих условных обозначений (кодов) установленной процентной ставки:

- Л01 месячная ставка ЛИБОР;
- Л03 3-месячная ставка ЛИБОР;
- Л06 6-месячная ставка ЛИБОР;
- Л12 12-месячная ставка ЛИБОР.

В подразделе 8.2 Иные платежи, предусмотренные кредитным договором... указывается информация о платежах, связанных с уплатой комиссий, штрафов, сборов и расходов по кредитному договору.

В подразделе 8.3 Сумма задолженности по основному долгу на дату, предшествующую дате оформления ПС указывается сумма задолженности по основному договору и валюта. Нажав на ссылку в валюте откроется окно справочника, где значения валют отображаются в соответствии с двумя справочниками — Общероссийский классификатор валют (ОКВ), Классификатор клиринговых валют (ККВ). Укажите необходимое значение.

• Раздел 9. Справочная информация о кредитном договоре.

С помощью переключателя укажите на основании каких данных заполняется график возврата заемных денежных средств.

В подразделе 9.2 Описание графика платежей по возврату основного долга и процентных платежей нажмите кнопку Добавить и в появившемся окне (см. рис. 90) заполните дату и сумму предстоящих платежей по возврату основного долга и выплате процентных платежей, код валюты кредитного договора.

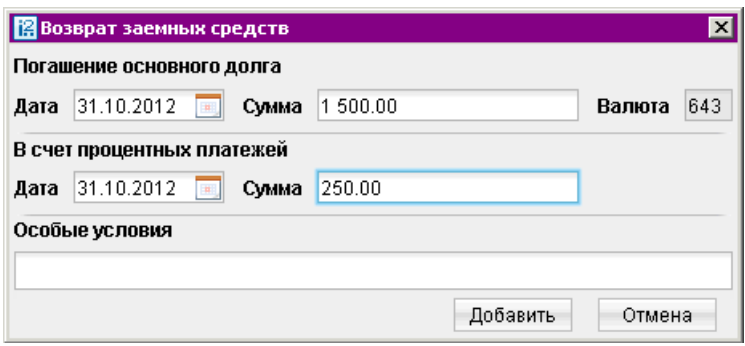

Рис. 90. Возврат заемных средств

При наличии в кредитном договоре особых условий возврата основного долга и выплаты процентных платежей укажите их путем краткого описания в произвольной форме в поле Особые условия.

В случае если кредитор на день оформления ПС находится с заемщиком в отношениях прямого инвестирования, укажите в подразделе 9.3 соответствующий переключатель.

В подразделе 9.4 Сумма залогового или другого обеспечения указывается сумма кредита в случае если такое обеспечение предусмотрено условиями кредитного договора.

В случае, предусматривающему привлечение кредита (займа) резидентом от нерезидентов на синдицированной или консорциональной основе нажмите кнопку Добавить в подразделе 9.5 Информация о привлечении резидентом..... В открывшемся окне (см. рис. 91) укажите наименование и цифровой код страны места нахождения нерезидента-кредитора в соответствии с ОКСМ, а также сумму предоставляемых средств.

В случае отсутствия в кредитном договоре информации о сумме предоставляемых средств, укажите долю участия (в процентах) в общей сумме предоставленного кредита (займа) нерезидента-кредитора. Количество строк подраздела должно соответствовать количеству кредиторов.

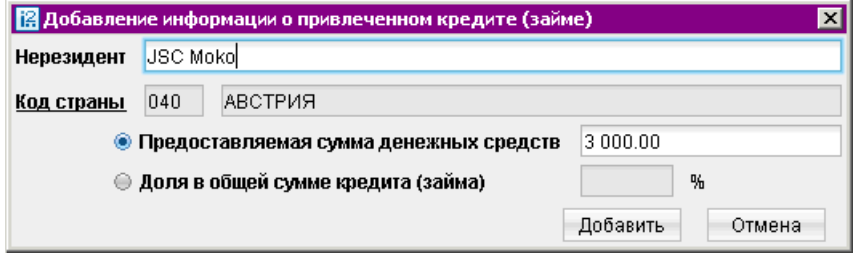

Рис. 91. Добавление информации о привлеченном кредите

# Заявление о переоформлении паспорта сделки

Внешний вид формы документа Заявление о переоформлении паспорта сделки представлен на [рис. 92.](#page-106-0)

Для заполнения формы Заявление о переоформлении паспорта сделки используйте приведенные ниже рекомендации.

- Поля Резидент и Банк ПС заполняются автоматически. При необходимости вы можете самостоятельно отредактировать наименование резидента или, нажав ссылку Банк ПС, выбрать другой банк, оформивший ПС.
- Таблицы Сведения о паспортах сделки и Основания для переоформления ПС содержат данные о паспортах сделки и документах, ставших основанием для переоформления ПС. Для добавления записей в данные таблицы используется общая форма Добавление сведений о паспорте сделки (см. [рис. 93\)](#page-106-0). Чтобы вызвать ее, нажмите кнопку Добавить.
	- В полях Паспорт сделки N, от укажите номер и дату оформления ПС (порядок заполнения номера ПС описан в разделе [Паспорт сделки по контракту](#page-94-0)).
	- Далее укажите номера раздела и пункта, название графы и номер строки, куда были внесены изменения. Обязательным для заполнения является только поле Раздел. В остальных полях допускаются пустые значения.
	- В поле Содержание изменений вкратце опишите суть внесенных правок.

<span id="page-106-0"></span>– Далее укажите прочие источники, ставшие основанием для переоформления ПС. Для документов укажите номер и дату, а дополнительную информацию внесите в поле Примечание.

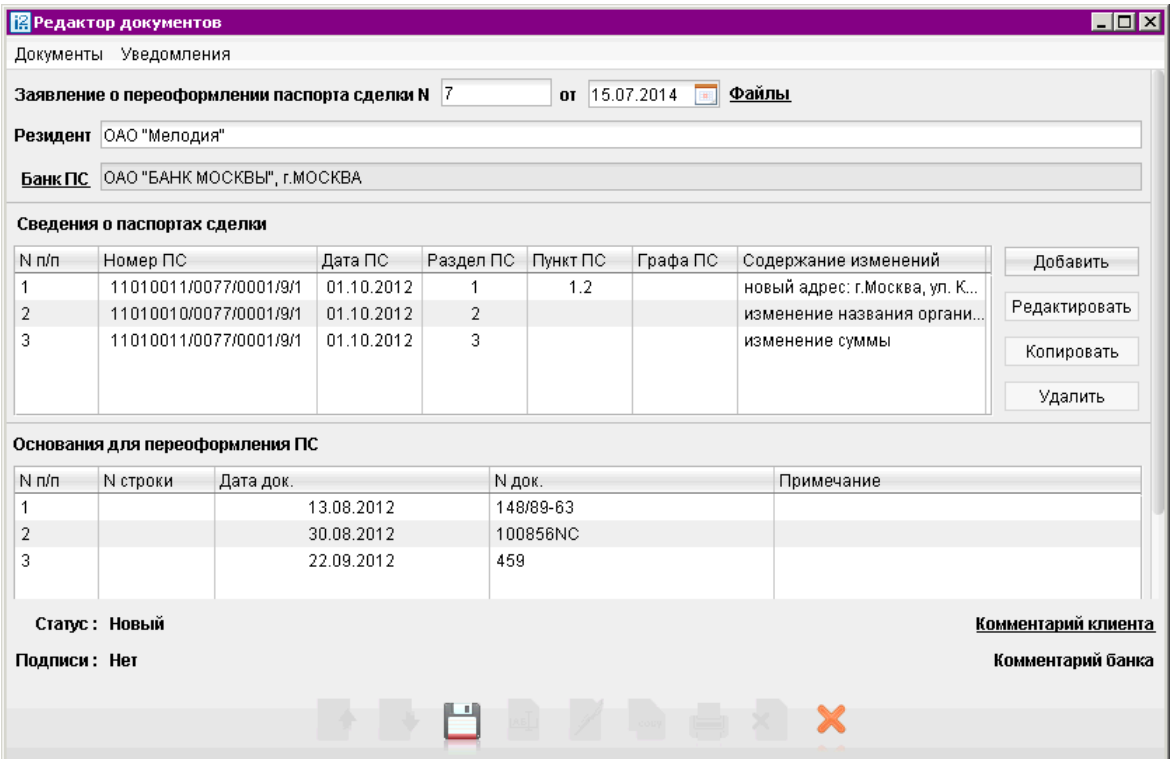

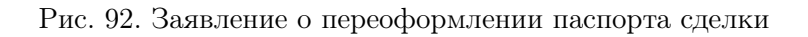

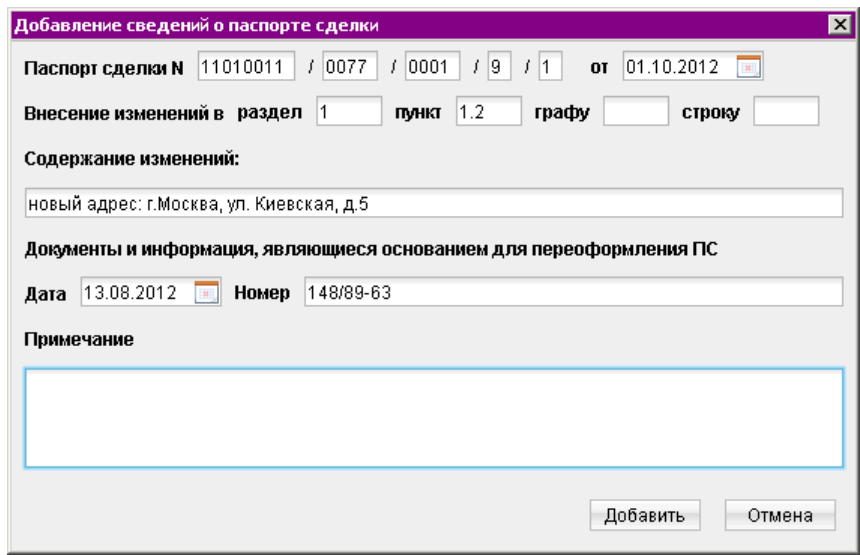

Рис. 93. Добавление сведений о паспорте сделки при его переоформлении

• Для редактирования, копирования или удаления данных в таблицах выберите строку с нужным порядковым номером в верхней таблице и используйте кнопки Редактировать, Копировать или Удалить.

При необходимости прикрепите файлы к документу. Порядок описан в разделе [Валютные до](#page-79-0)[кументы](#page-79-0).

### Заявление о закрытии паспорта сделки

Внешний вид формы документа Заявление о закрытии паспорта сделки представлен на рис. 94.

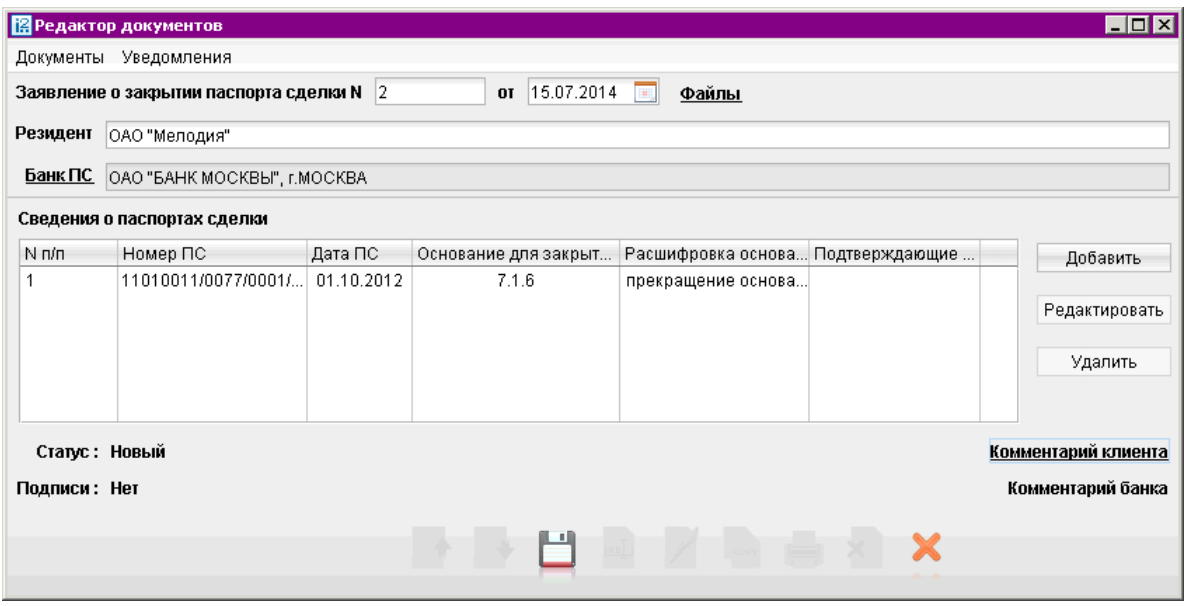

Рис. 94. Заявление о закрытии паспорта сделки

Для заполнения формы Заявление о закрытии паспорта сделки используйте приведенные ниже рекомендации.

- Поля Резидент и Банк ПС заполняются автоматически. При необходимости вы можете самостоятельно отредактировать наименование резидента или, нажав ссылку Банк ПС, выбрать другой банк, оформивший ПС.
- Чтобы добавить запись в таблицу Сведения о паспортах сделки, нажмите кнопку Добавить. Форма Добавление сведений о паспорте сделки откроется в новом окне (см [рис. 95\)](#page-108-0).
	- В полях Паспорт сделки N, от укажите номер и дату оформления ПС (порядок заполнения номера ПС описан в разделе [Паспорт сделки по контракту](#page-94-0)).
	- Нажмите ссылку Основание для закрытия ПС и выберите один из пунктов списка. В поле справа будет отображаться код Основания для закрытия ПС, а в поле внизу — расшифровка кода.
	- При необходимости внесите соответствующие сведения в поле **Подтверждающие до**кументы.

Для редактирования или удаления данных в таблице выберите нужную строку и используйте кнопки Редактировать или Удалить. При необходимости прикрепите файлы к документу. Порядок описан в разделе [Валютные документы](#page-79-0).
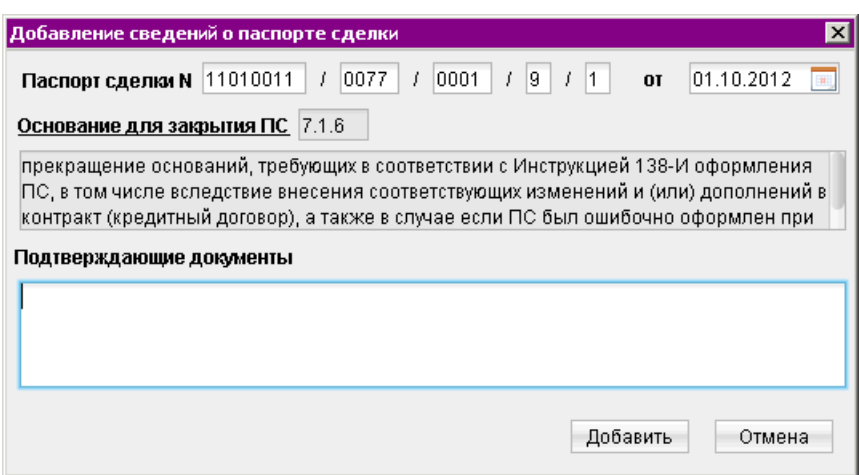

Рис. 95. Добавление сведений о паспорте сделки при его закрытии

## Справка о валютных операциях

Внешний вид формы документа Справка о валютных операциях представлен на рис. 96.

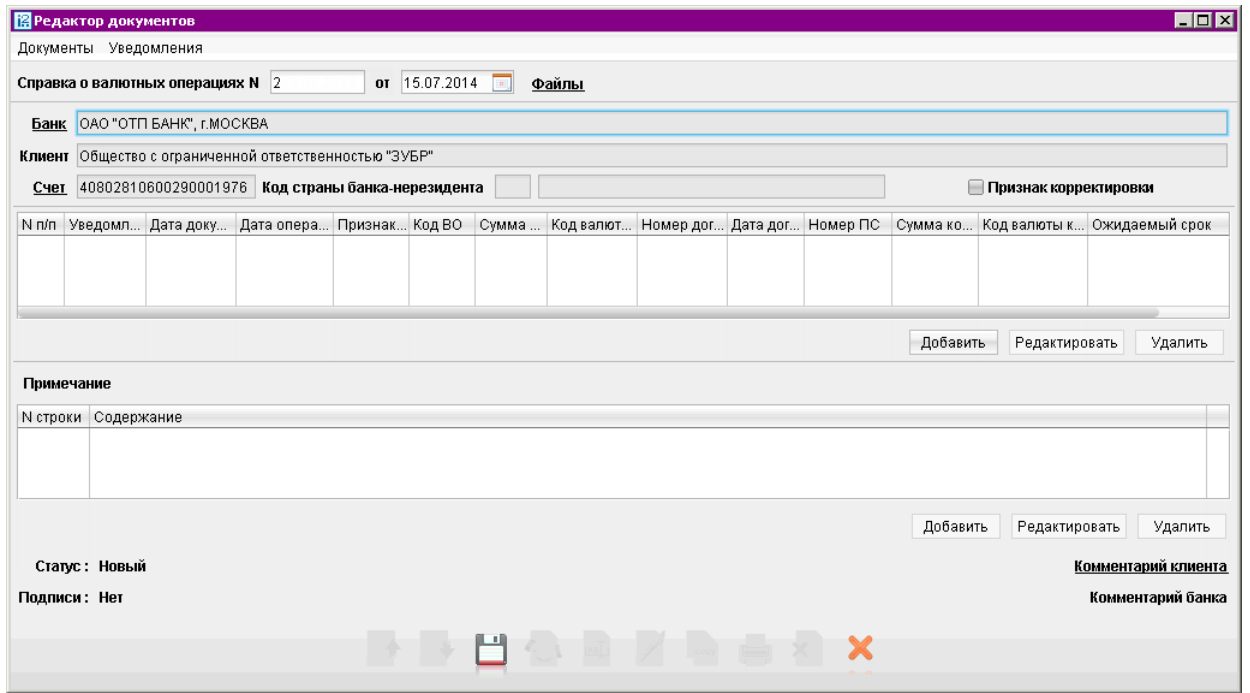

Рис. 96. Справка о валютных операциях

Для заполнения справки о валютных операциях (далее СВО) используйте приведенные ниже рекомендации:

• Поля с реквизитами Вашей организации заполняются автоматически. Вы можете выбрать другой банк, в котором зарегистрированы Ваши валютные счета. При необходимости отредактируйте номер счета (возможность редактирования поля Счет регулируется на стороне банка).

- Поля с номером и датой документа заполняются автоматически. При создании документа на основе существующего присваивается дата исходного документа. Оба поля доступны для редактирования.
- При необходимости прикрепите файлы к документу. Порядок описан в разделе [Валютные](#page-79-0) [документы](#page-79-0).
- В поле Счет выберите счет на который зачислены (с которого списаны) денежные средства при осуществлении валютной операции. Взаимосвязь типов документов и типов счетов подробно описана в пункте [Использование типов счетов в документах](#page-204-0) раздела Приложения. При необходимости отредактируйте номер счета (возможность редактирования поля Счет регулируется на стороне банка). Поле Счет не заполняется в случаях, предусмотренных Инструкцией N 138-И от 04.06.12 г.

Тогда в поле Код страны банка-нерезидента следует указать код страны места нахождения банка-нерезидента, через который резидентом проведены указанные в СВО валютные операции.

• Флаг Признак корректировки проставляется при заполнении корректирующей СВО, которая содержит новые сведения по валютной операции, информация о которой содержалась в СВО, ранее принятой уполномоченным банком. В иных случаях флаг не проставляется.

При установке флага указывается дата заполнения СВО, которая содержит сведения по валютной операции, подлежащей корректировке.

• Для внесения данных по валютной операции нажмите кнопку Добавить и в открывшемся окне (см. рис. 97) заполните требуемые поля.

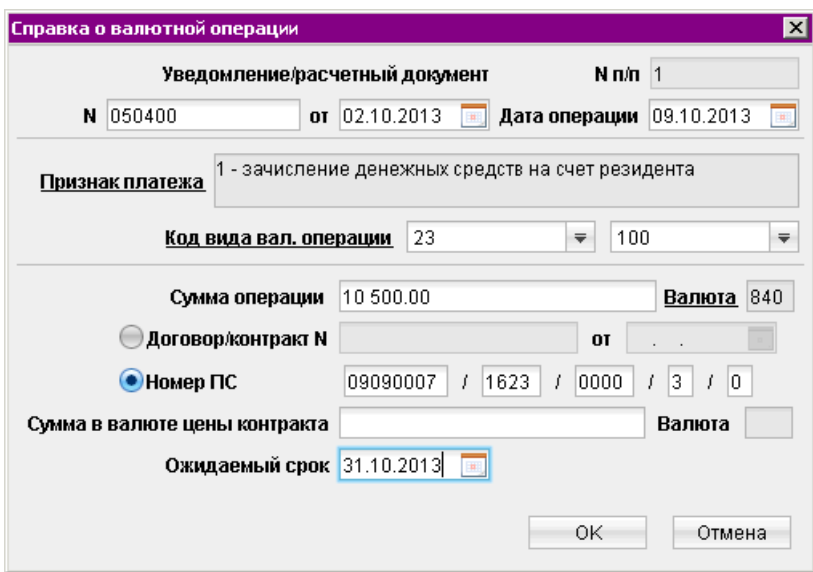

Рис. 97. Справка о валютной операции

При заполнении строки корректирующей СВО в графы, информация которых подлежит изменению, вносятся новые данные, а все ранее представленные сведения по данной валютной операции, не требующие изменений, отражаются в соответствующих графах строки корректирующей СВО в неизменном виде.

– В поле  $N \pi / \pi$  автоматически в порядке возрастания проставляется номер строки СВО. При проставлении Признака корректировки поле становится доступным для редактирования.

В блоке полей Уведомление/Расчетный документ N укажите номер и дату одного из документов: уведомление о зачислении иностранной валюты на транзитный валютный счет резидента; документ, который поступил от плательщика-нерезидента в связи с переводом валюты РФ в пользу резидента или прочие, предусмотренные Инструкцией 138-И. А также дату операции соответствующую указанному документу.

- В поле Признак платежа выберите из справочника одно из значений:
	- 1 зачисление денежных средств на счет резидента;
	- 2 списание денежных средств со счета резидента;
	- 9 осуществление валютной операции иным лицом резидентом;
	- 0 перевод денежных средств при исполнении аккредитива в пользу получателянерезидента.
- В поле Код вида вал. операции при помощи справочника укажите код валютной операции, который соответствует назначению перевода.
- В поле Сумма операции в валюте счета укажите сумму операции зачисленной на счет, списываемой со счета. В случае осуществления перевода в валюте, отличной от валюты счета, — укажите сумму в валюте перевода.

Нажав на ссылку Валюта выберите из справочника валюту контракта. В окне справочника значения валют отображаются в соответствии с двумя справочниками — Общероссийский классификатор валют (ОКВ), Классификатор клиринговых валют (ККВ). Укажите необходимое значение.

#### Примечание:

Если в поле Счет редактора документов указан рублевый счет с кодом «810», в поле Валюта автоматически подставляться код валюты «643».

– Если ПС не оформляется, установите переключатель в поле Договор/контракт N и укажите номер и дату оформления документа, связанного с проведением валютной операции.

Если валютная операция связана с расчетами по контракту (кредитному договору), по которому оформлен паспорт сделки (ПС), установите переключатель в поле Номер ПС и укажите его номер.

#### Примечание:

Если указан код вида валютной операции «61130» или «61135», то поля Номер ПС, Договор/контракт N, дата договора и примечание могут не заполняться.

- Если код валюты операции, отличается от кода валюты контракта (кредитного договора), указанного в ПС, то заполните поля Сумма в валюте цены контракта и нажав на ссылку Валюта выберите из справочника валюту контракта в соответствии с ОКВ или ККВ.
- В поле Ожидаемый срок указывается информация об ожидаемом максимальном сроке исполнения нерезидентом обязательств по контракту, по которому оформлен ПС. Если установлен переключатель Номер ПС и выбрано значение кода валютной операции 11100, 21100, 23100 или 23110 — поле **Ожидаемый срок** обязательно для заполнения, при значении кода 21300 — поле недоступно для заполнения. В остальных случаях поле Ожидаемый срок не заполняется.

<span id="page-111-0"></span>• В блоке Примечание могут указываться дополнительные сведения по проводимым валютным операциям. Для этого нажмите кнопку Добавить и в открывшемся окне (см. рис. 98) заполните требуемые поля.

В поле N строки укажите номер строки СВО, к которой приводится дополнительная информация.

В поле Содержание укажите дополнительную информацию о валютной операции, сведения о которой приведены в строке СВО с указанным номером.

• Для редактирования/удаления данных в таблицах выберите нужную строку и используйте кнопки Редактировать и Удалить.

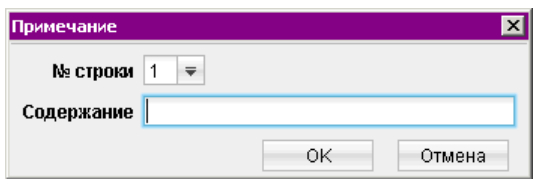

Рис. 98. Примечание

# Справка о поступлении валюты РФ

Начиная с версии 2.0.23.388, клиент не может создавать или редактировать справки о поступлении валюты РФ. В пункте дерева документов Справка о поступлении валюты РФ возможен только просмотр, ранее созданных документов.

Внешний вид формы документа Справка о поступлении валюты РФ представлен на рис. 99.

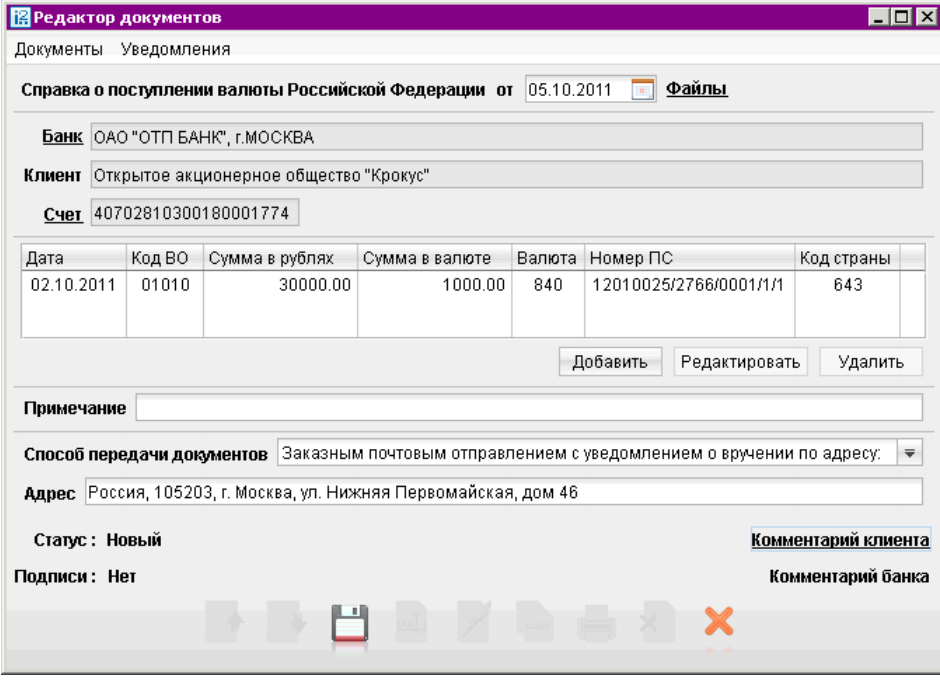

Рис. 99. Справка о поступлении валюты РФ

#### Справка о подтверждающих документах

Внешний вид формы документа Справка о подтверждающих документах представлен на рис. 100.

Для заполнения справки о подтверждающих документах (далее СПД) используйте приведенные ниже рекомендации:

- Поля с реквизитами Вашей организации заполняются автоматически. Вы можете выбрать другой банк, в котором зарегистрированы Ваши валютные счета.
- Поля с номером и датой документа заполняются автоматически. При создании документа на основе существующего присваивается дата исходного документа. Оба поля доступны для редактирования.

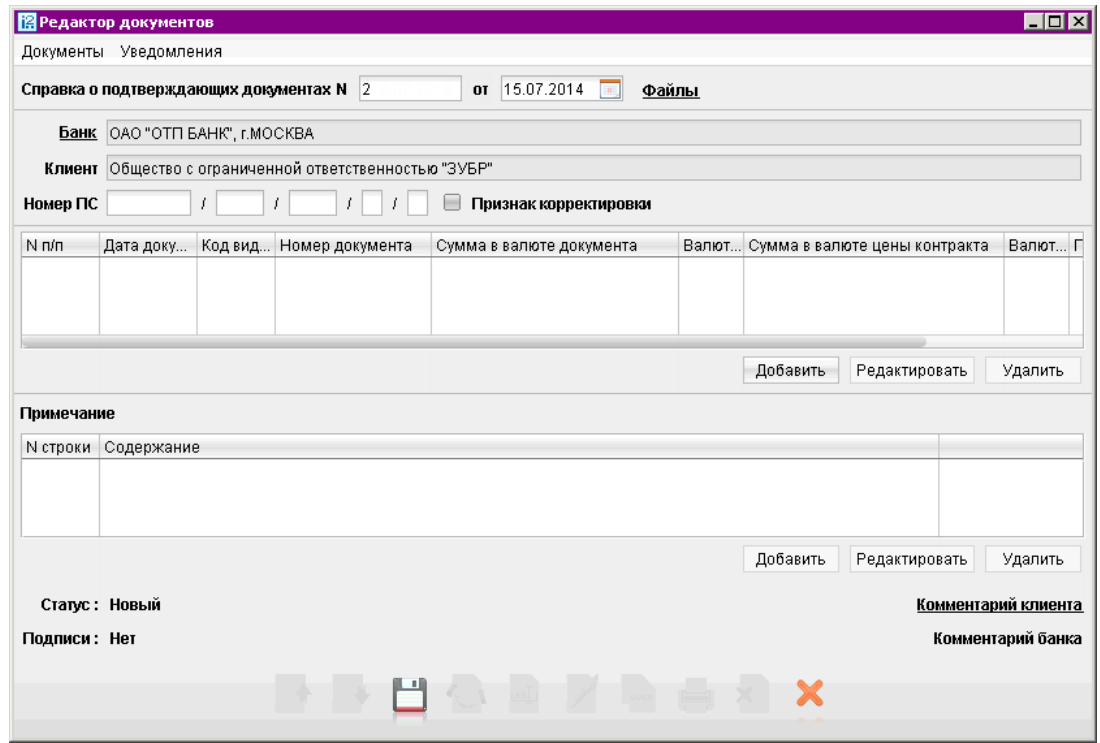

Рис. 100. Справка о подтверждающих документах

- При необходимости прикрепите файлы к документу. Порядок описан в разделе [Валютные](#page-79-0) [документы](#page-79-0).
- Флаг Признак корректировки проставляется при заполнении корректирующей СПД. В иных случаях флаг не проставляется.

При установке флага указывается дата заполнения СПД, которая содержит сведения, подлежащей корректировке.

- В поле Номер ПС укажите номер ПС, по которому резидентом представлены подтверждающие документы, указанные в СПД.
- Для внесения данных о подтверждающем документе нажмите кнопку Добавить и в открывшемся окне (см. [рис. 101\)](#page-113-0) заполните требуемые поля.

<span id="page-113-0"></span>При заполнении строки корректирующей СПД в графы, информация которых подлежит изменению, вносятся новые данные, а все ранее представленные сведения по данному подтверждающему документу, не требующие изменений, отражаются в соответствующих графах строки корректирующей СПД в неизменном виде.

– В поле  $N \pi / \pi$  автоматически в порядке возрастания проставляется номер строки СПД. При проставлении Признака корректировки поле становится доступным для редактирования.

В поле Дата укажите дату подтверждающего документа. Могут указываться: дата подписания, дата вступления в силу, дата составления, либо дата, свидетельствующая о ввозе на территорию РФ (получении, поставке, приеме, перемещении) или вывозе товара с территории РФ (отгрузке, передаче, перемещении). Поле обязательно для заполнения если указан номер документа. При указании номера таможенной декларации поле необязательно для заполнения.

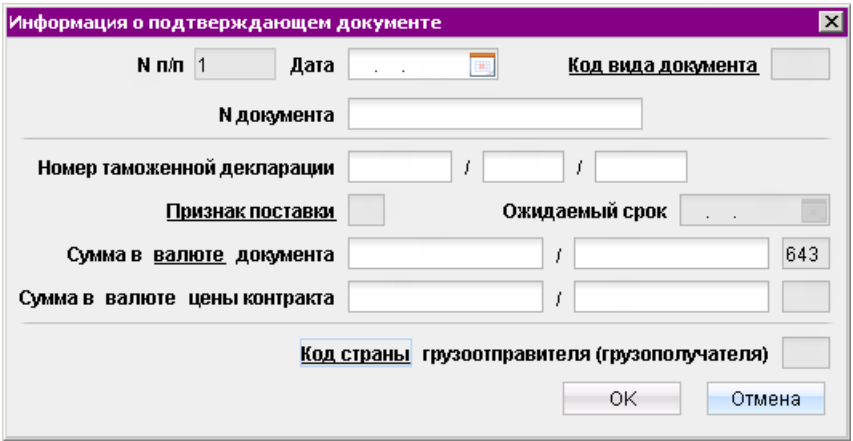

Рис. 101. Информация о подтверждающем документе

- В поле Код вида документа в зависимости от содержания подтверждающего документа выберите из справочника нужное значение.
- В поле N документа укажите номер подтверждающего документа. Поле обязательно для заполнения кроме случаев выбора кода вида документа 01\_3, 01\_4.
- При выборе кода вида операции 01\_3 или 01\_4 заполните поле Номер таможенной декларации.
- В первой половине поля Сумма в валюте документа укажите сумму и с помощью справочника код валюты, в которой в подтверждающем документе указана стоимость товаров, работ, услуг, информации и результатов интеллектуальной деятельности, в том числе исключительных прав на них, либо сумма иного исполнения (изменения, прекращения) обязательств по контракту (кредитному договору). Нажав на ссылку Валюта выберите из справочника код валюты. В окне справочника значения валют отображаются в соответствии с двумя справочниками — Общероссийский классификатор валют (ОКВ), Классификатор клиринговых валют (ККВ).

Если значение поля Признак поставки установлено 2 или 3, то во второй половине поля укажите сумму в валюте документа, соответствующей указанному признаку поставки (сумма за вычетом части денежных средств, переданной ранее). Например, в подтверждающем документе, оформленном при вывозе товаров с территории Российской Федерации, указана общая стоимость 30000 евро, при этом часть товаров на сумму 5000 евро была уже оплачена нерезидентом. Таким образом, часть товара на сумму 25000 евро поставлена на условиях предоставления резидентом коммерческого кредита нерезиденту в виде отсрочки оплаты. В этом случае в поле Сумма в валюте документа указывается 30000/25000, а в поле Признак поставки — значение "2".

- В случае если код подтверждающего документа и код валюты контракта (кредитного договора), указанный в ПС не совпадают, то в первой половине поля Сумма в валюте цены контракта укажите сумму и с помощью справочника код валюты в соответствии с ОКВ или ККВ. В иных случаях поля не заполняются. В поле Сумма в валюте цены контракта указывается сумма, указанная в поле Сумма в валюте документа, пересчитанная в валюту контракта (кредитного договора) по курсу иностранных валют по отношению к рублю на дату оформления подтверждающего документа, указанную в поле Дата, если иной порядок пересчета не установлен условиями контракта (кредитного договора).
- С помощью справочника укажите Признак поставки. Поле обязательно для заполнения в случае если поле кода вида документа имеет значение: 01\_3, 01\_4, 02\_3, 02\_4, 03\_3, 03\_4, 04\_3, 04\_4, 15\_3, 15\_4.
- Поле Ожидаемый срок обязательно для заполнения при указании признака поставки "2" и указании кодов видов документов 01\_3, 02\_3, 03\_3, 04\_3 или 15\_3.
- Если в поле Код вида документа выбрано значение 02\_3 02\_4, то необходимо указать Код страны грузоотправителя (грузополучателя) в соответсвующем поле. Для этого нажмите на ссылку Код страны, укажите в справочнике Выбор страны нужное значение и нажмите кнопку Выбрать. При необходимости очистить поле откройте справочник и нажмите на кнопку Очистить.
- В блоке Примечание могут указываться дополнительные сведения о подтверждающих документах. Для этого нажмите кнопку **Добавить** и в открывшемся окне (см. [рис. 98\)](#page-111-0) заполните требуемые поля.

В поле N строки укажите номер строки СПД, к которой приводится дополнительная информация.

В поле Содержание укажите дополнительные сведения о подтверждающем документе, информация которого была использована при заполнении соответствующей строки СПД.

• Для редактирования/удаления данных в таблицах выберите нужную строку и используйте кнопки Редактировать и Удалить.

# Входящие документы

В системе «iBank 2» предусмотрена возможность получение от банка входящих платежных требований и инкассовых поручений.

#### Внимание!

Наличие данного раздела в дереве документов Вашего АРМ определяется наличием соответствующих прав, настраиваемых по согласованию с Вашим банком.

При наличии новых входящих документов Платежное требование или Инкассовое поручение, не просмотренных пользователем, раздел Входящие документы и соответствующий подраздел дерева документов будет выделен жирным шрифтом, а в скобках указано общее количество поступивших документов (см. рис. 102).

| $\blacksquare$ $\blacksquare$<br>[8] АО "Мелодия", ОАО "Банк" - Internet-Банкинг для корпоративных клиентов |            |            |                              |                             |              |                        |       |                                    |
|----------------------------------------------------------------------------------------------------|------------|------------|------------------------------|-----------------------------|--------------|------------------------|-------|------------------------------------|
| Настройки<br>Помощь<br>Документы                                                                            |            |            |                              |                             |              |                        |       |                                    |
|                                                                                                    |            | ×          | ×.                           |                             |              |                        |       |                                    |
| <b>В Рублевые документы</b><br>$\left  + \right $<br>Рабочие<br>Обработанные                                |            |            |                              |                             |              |                        |       |                                    |
| Валютные документы<br>— Входящие документы (1)                                                              | Документы  | любые      | $\overline{\mathbf{v}}$<br>с | <b>Fall</b>                 | $\mathsf{d}$ | Обновить<br><b>Far</b> |       |                                    |
| Платежное требование (1)                                                                                    | N док. - 1 | Дата док.  | Получатель                   | Условие оплаты Срок акцепта |              | Окончание              | Сумма | Статус<br>$\overline{\phantom{a}}$ |
| Инкассовое поручение                                                                                        |            | 26.09.2011 | Фаворит                      | Без акцепта                 |              |                        |       | 1 000.00 На исполнении             |
| Отзывы                                                                                                    |            | 26.09.2011 | Фаворит                      | Без акцепта                 |              |                        |       | 2 500.00 На исполнении             |
| Письма (2)                                                                                                  |            | 23.11.2011 | Фаворит                      | С акцептом                  |              | 12.12.2011             |       | 2 500.00 На акцепт                 |
| Выгодоприобретатели                                                                                         |            | 23.11.2011 | Фаворит                      | С акцептом                  |              | 12.12.2011             |       | 1 280.00 На акцепт                 |
| Выписки                                                                                                    |            |            |                              |                             |              |                        |       |                                    |
| Приложение к валютной выписке                                                                               |            |            |                              |                             |              |                        |       |                                    |
| Всего документов: 4 На общую сумму: 7 280.00                                                                |            |            |                              |                             |              |                        |       |                                    |

Рис. 102. Входящие документы. Платежное требование

В случае, когда клиенту выставлено Платежное требование, на его основе возможно создавать Заявление об акцепте (см. [стр. 67\)](#page-67-0), в котором указывается тип создаваемого документа:

- **акцепт** плательщик соглашается оплатить всю сумму платежного требования;
- **отказ от акцепта** плательщик отказывается оплачивать сумму платежного требования.

Для создания Заявление об акцепте необходимо в дереве документов Входящие документы/Платежное требование выделить нужный документ и выбрать пункт контекстного меню Акцептовать или Отклонить. Заявление об акцепте можно создавать только на основе входящих платежных требований, находящихся в статусе На акцепт.

Документы Платежное требование и Инкассовое поручение могут находиться в следующих статусах (см. [рис. 103\)](#page-116-0):

- Новый платежное требование создано.
- На акцепт платежное требование передано на акцепт клиенту.
- Не акцептован для платежного требования клиентом создано и подписано заявление об отказе от акцепта.
- На исполнении связанное с платежным требованием заявление об акцепте или частичном акцепте получило статус «Доставлен».
- <span id="page-116-0"></span>• Исполнен — платежное требование было оплачено в сумме акцепта.
- Отвергнут платежного требования отозвано или отвергнуто.
- Удален платежное требование удалено.

Поля входящих документов Платежное требование и Инкассовое поручение доступны только для просмотра и не недоступны для редактирования.

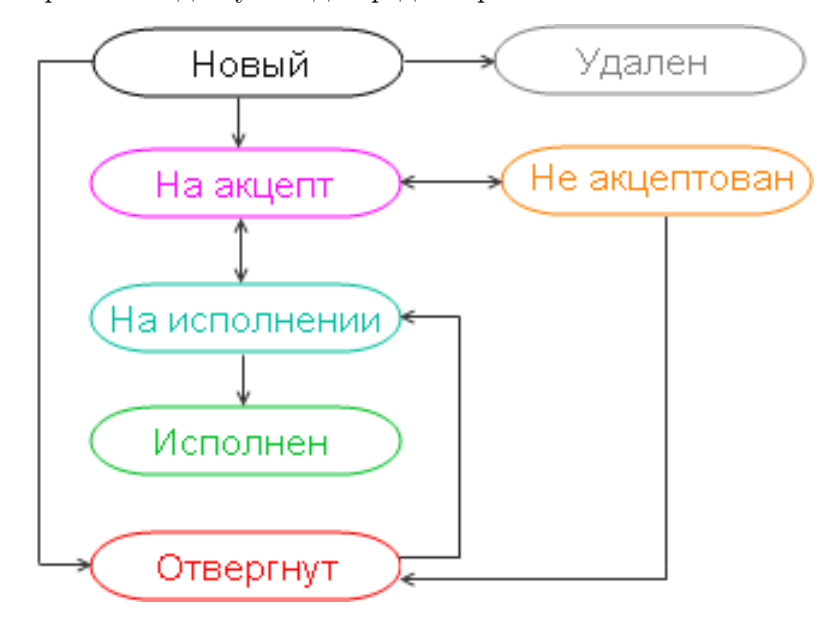

Рис. 103. Входящие документы. Платежное требование

# Письма

В системе «iBank 2» предусмотрена возможность обмена между клиентами и банком информационными сообщениями с прикрепленными файлами. Клиенты могут использовать этот канал для отправки запросов или претензий относительно своих банковских операций. Банк, в свою очередь, может использовать письма для ответа на письма клиентов и информирования о новых продуктах, услугах и т. п.

В дереве документов письма группируются по следующим папкам (см. рис. 104):

- Входящие письма, которые клиент получил из банка.
- Рабочие черновики писем клиента и письма, которые были отправлены в банк, а также письма отвергнутые в банке от исполнения. Соответствующие статусы — Новый и Отвергнут.
- Отправленные письма, которые были отправлены в банк. Могут быть в статусах Доставлен, На обработке, На исполнении и Исполнен.
- Удаленнные письма, отвергнутые от исполнения в банке и удаленные клиентом из папки Рабочие. Могут быть только в статусе Удален.

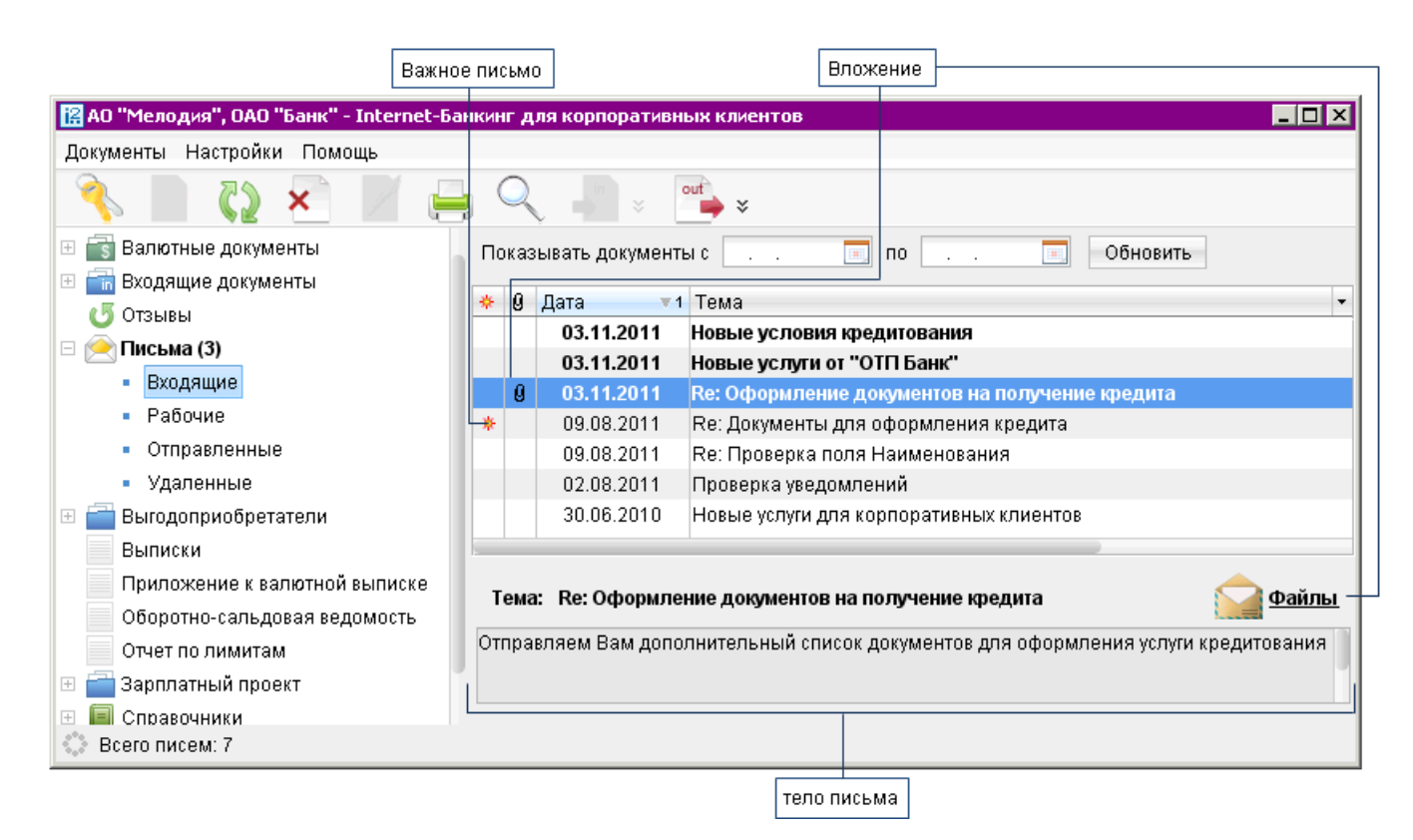

Рис. 104. Список входящих писем

# <span id="page-118-0"></span>Входящие письма

Входящие письма системы «iBank 2» — это информационные сообщения, формируемые банком и адресованные клиенту. При получении новых писем от банка папка Письма дерева документов выделяется жирным шрифтом, и около ее названия в скобках отображается количество новых писем.

Список входящих писем, расположенный на информационной панели, представлен в виде таблицы со следующими полями:

- Важное письмо признак вида письма. Если входящее письмо имеет вид Важное, в столбце у соответствующего письма будет отображаться спецсимвол  $\ddot{x}$ ;
- Вложение признак наличия присоединенных к письму файлов;
- Дата дата отправления письма в формате «ДД.ММ.ГГГГ»;
- Тема.

На информационной панели имеются следующие элементы:

- Файлы признак наличия присоединенных к письму файлов. Ссылка Файлы является также ссылкой для просмотра списка присоединенных файлов и сохранения файлов на компьютере пользователя;
- Тело письма содержание выбранного письма.

Для просмотра списка присоединенных к письму файлов нажмите ссылку Файлы. При этом на экран выведется окно Файлы, внешний вид которого представлен на рис. 105.

В данном окне выберите необходимый файл и нажмите кнопку Получить для сохранения файла на компьютере пользователя.

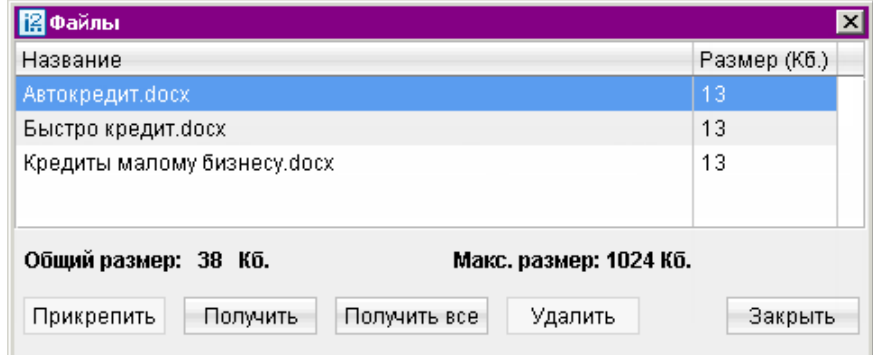

Рис. 105. Файлы

Если к письму присоединено несколько файлов, то для их загрузки можно воспользоваться кнопкой Получить все. При нажатии на эту кнопку открывается стандартный диалог выбора пути сохранения прикрепленных файлов (см. [рис. 106\)](#page-119-0).

В результате все прикрепленные файлы будут сохранены в выбранной папке.

<span id="page-119-0"></span>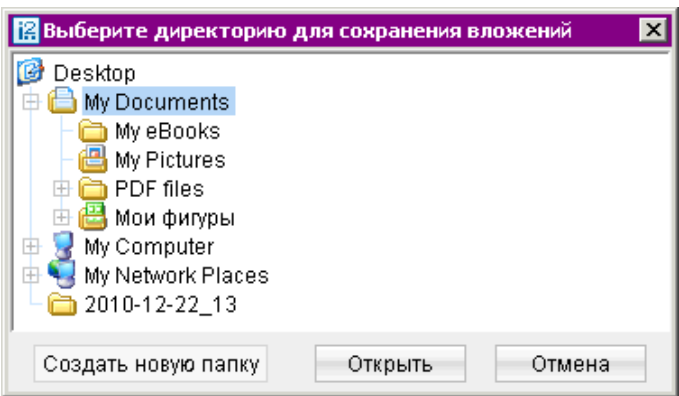

Рис. 106. Окно выбора пути сохранения всех прикрепленных к письму файлов

Более подробную информацию о конкретном письме можно просмотреть, открыв его для просмотра в окне Редактор документов (см. рис. 107).

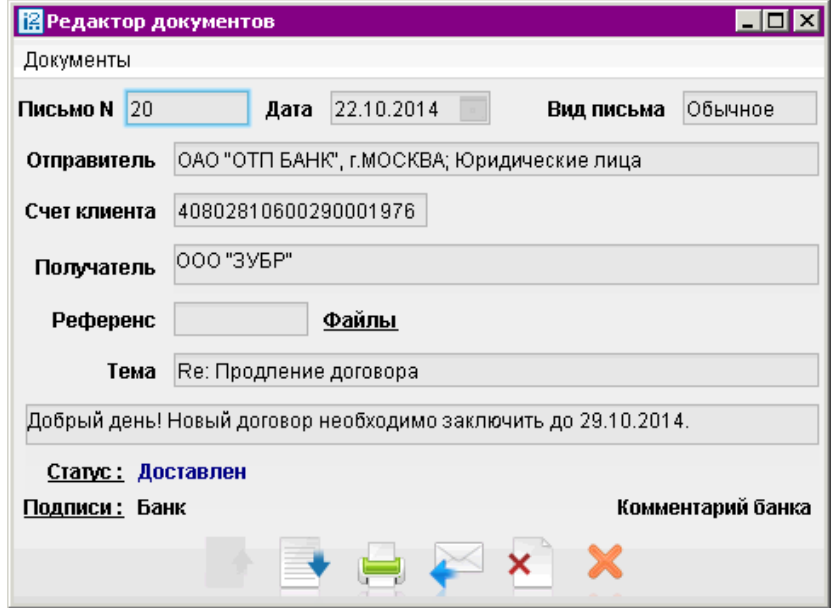

Рис. 107. Входящее письмо

Форма входящего письма содержит следующую информацию:

- Номер письма номер входящего письма;
- Дата дата отправления письма;
- Вид письма нередактируемое поле вида письма. Может содержать значения Важное или Обычное;
- Отправитель наименование банка, отделения и почтового ящика, с которого было отправлено письмо;
- Счет клиента номер счета получателя письма (текущего клиента);
- Получатель получатель письма (текущий клиент);
- Референс поле, содержащее внешний номер письма (это необходимо, если банке ведется отдельный учет корреспонденции, которой обмениваются банк и клиенты);
- Файлы;
- Тема;
- Тело письма.

Для ответа на входящее письмо нажмите кнопку Будет создано исходящее письмо с таким же телом письма. Поле Тема будет содержать тему исходного письма с добавлением Re:. Для удаления входящего письма нажмите кнопку

## Исходящие письма

Исходящие письма, в зависимости от соглашения с банком, могут использоваться для отправки банку поручений и заявлений, для которых не предусмотрены формы в текущей версии системы «iBank 2».

Для создания исходящего письма выберите в дереве документов папку Рабочие категории Письма и нажмите кнопку панели инструментов или выберите пункт контекстного меню Новый. Для создания нового письма на основе существующего выберите в папке Рабочие или Отправленные необходимое письмо, откройте его в окне Редактор документов и нажмите кнопку

Редактор документов перейдет в режим редактирования и система создаст новое письмо на основе предыдущего, скопировав значения полей предыдущего письма в поля вновь созданного.

Внешний вид формы исходящего письма представлен на рис. 108.

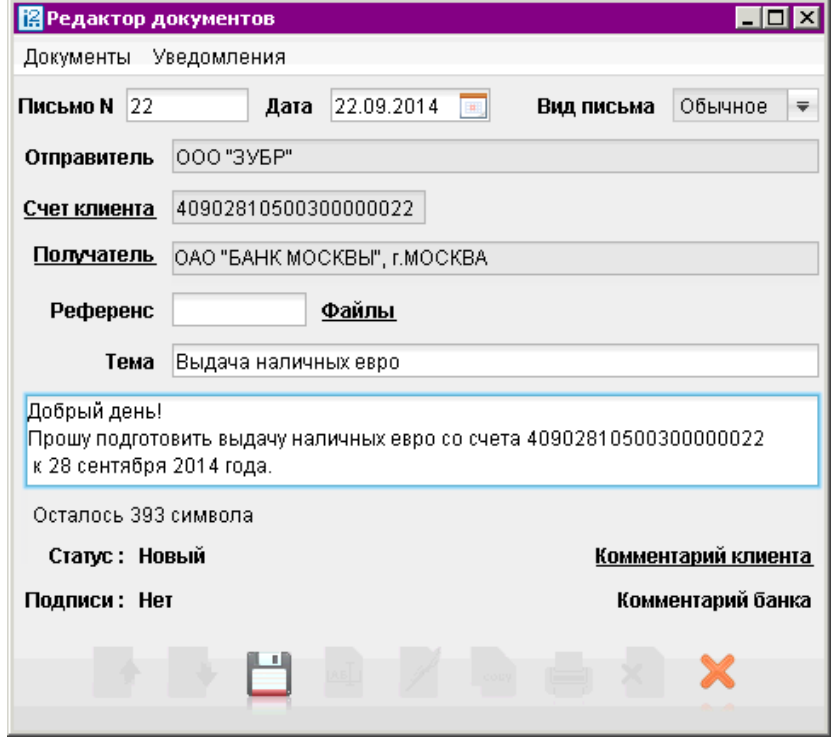

Рис. 108. Форма для создания исходящего письма

Для создания исходящего письма используйте приведенные ниже рекомендации:

- Поля Номер письма и Дата доступны для редактирования.
- Для выбора другого счета нажмите ссылку Счет клиента: откроется окно Выбор счета, содержащее список счетов в банке, указанном в поле Получатель. Выберите необходимый счет и нажмите кнопку Выбрать. Взаимосвязь типов документов и типов счетов подробно описана в пункте [Использование типов счетов в документах](#page-204-0) раздела Приложения.
- Для выбора другого банка нажмите ссылку Получатель: откроется окно Выбор банка, содержащее список банков, объединенных системой «iBank 2». Выберите в списке необходимый банк и нажмите кнопку Выбрать.
- Для прикрепления файлов нажмите ссылку Файлы: откроется окно Файлы (см. [рис. 105\)](#page-118-0). Нажмите кнопку Прикрепить: отобразится стандартное окно выбора файла. Максимальный размер вложения задается банком. Для удаления присоединенного файла нажмите кнопку Удалить.
- Для сохранения документа нажмите кнопку

При подписи исходящего письма одновременно подписываются присоединенные к письму файлы, то есть письмо с присоединенными файлами представляет собой единое целое. Подписанным исходящим письмам присваивается статус Доставлен, и они перемещаются в папку Отправленные.

# Отчеты

# Выписки

Выписка представляет собой перечень операций по выбранному счету с указанием списанных или зачисленных средств, номера платежного документа, на основании которого была проведена операция, и другой дополнительной информации (см. рис. 109).

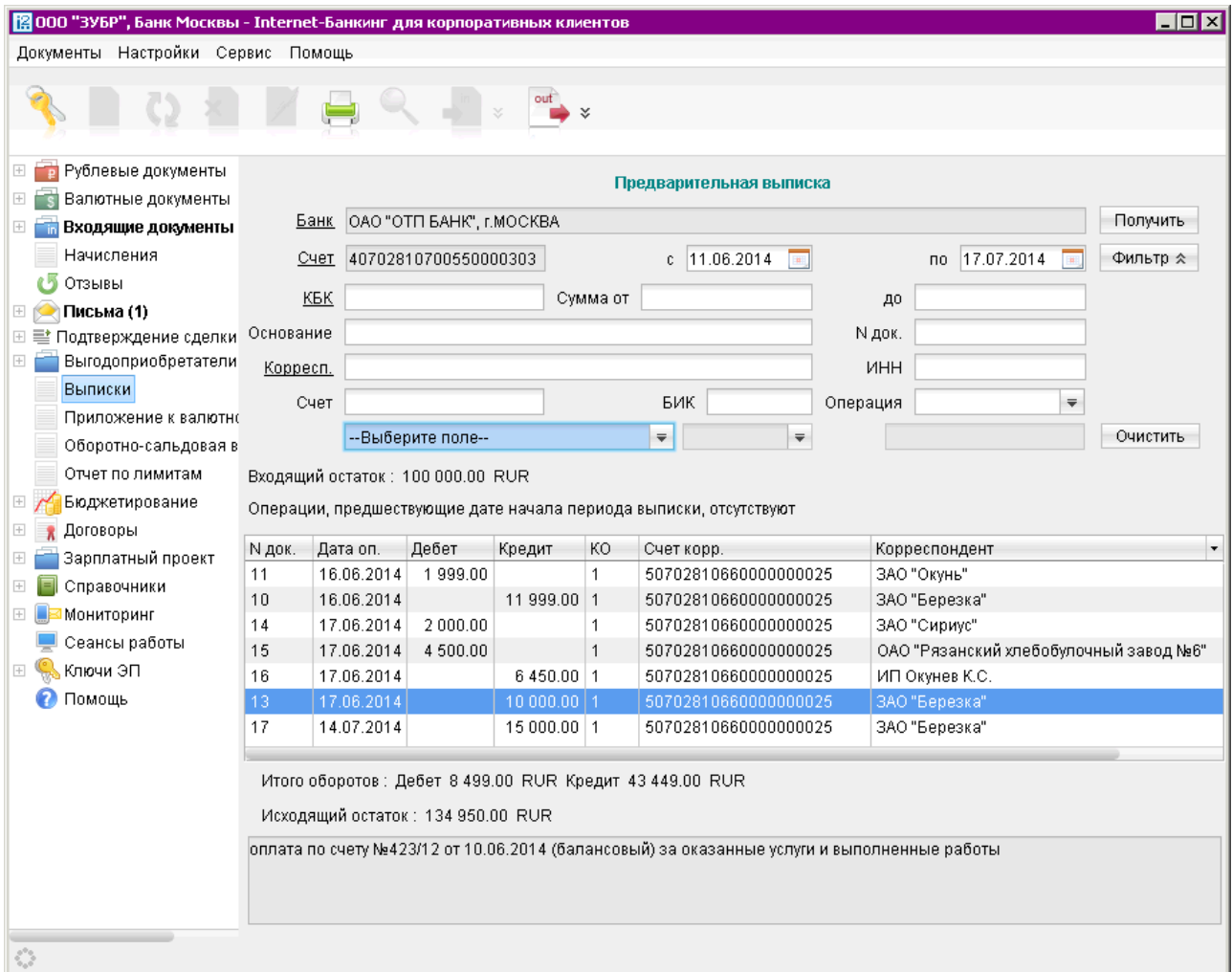

# Рис. 109. Выписки

Для получения выписки по счету в дереве документов выберите категорию Выписки и выполните следующие действия:

- При необходимости измените предложенный системой банк (ссылка Банк) или номер счета (ссылка Счет). Взаимосвязь типов документов и типов счетов подробно описана в пункте [Использование типов счетов в документах](#page-204-0) раздела Приложения.
- Вручную или с помощью календаря дат задайте период выписки в полях c и по. Если поле с не заполнено, то началом периода выписки считается дата открытия счета; если не заполнено поле по, то окончанием периода выписки считается текущая дата. Если оба поля с и по оставить незаполненными, то выписка будет получена с даты открытия счета по текущую дату.

• При необходимости установите параметры фильтра для выписки. Это позволит получить выписку, в которой будут отображены только операции, соответствующие заданным условиям. Для появления полей фильтра нажмите кнопку <sup>фильтр \*</sup> в стандартной форме выписки.

Для заполнения полей фильтра выполните следующие действия.

- Вручную или с помощью ссылки КБК заполните поле КБК.
- В полях Сумма от и до укажите минимальную и максимальную сумму операций, выписку по которым необходимо сформировать.
- Заполните поле Основание, указав назначение платежа (регистр не учитывается).
- В поле N док. укажите при необходимости номер документа.
- Для заполнения полей с реквизитами корреспондента воспользуйтесь одним из следующих способов:
	- C помощью справочника пользователя Корреспонденты. Нажмите ссылку Корреспондент и в открывшемся окне выберите необходимого корреспондента (подробнее об использовании справочника см. раздел Справочник [Корреспонден](#page-175-0)[ты](#page-175-0)). Поля с реквизитами выбранного корреспондента заполнятся соответствующими значениями из справочника.
	- При отсутствии в справочнике нужного корреспондента заполните поля с реквизитами корреспондента вручную.
- В выпадающем списке поля Операция выберите тип операций, которые необходимо отобразить в выписке — Дебет или Кредит. Всем типам операций соответствует пустое значение.

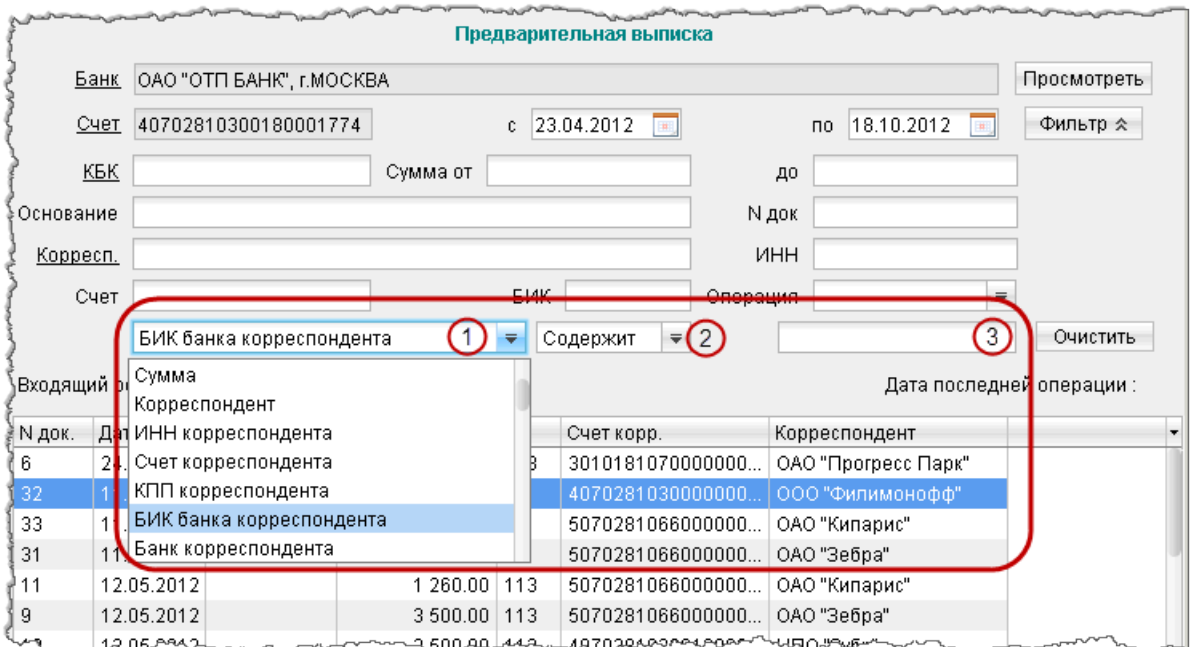

Рис. 110. Выписки. Поля расширенного фильтра

• При использовании расширенного фильтра (см. рис. 110) выберите из выпадающего списка "1" поле, по которому будет осуществляется поиск. После этого станут доступными поля "2" и "3" расширенного фильтра. Выпадающий список "2" и поле "3" содержат соответственно условие выполнения и значение поля, по которому осуществляется фильтрация документа. Значения полей "2" и "3" зависит от выбранного значения в поле "1".

• Нажмите кнопку Получить. Для удаления заданных параметров фильтра нажмите кнопку Очистить. (При сворачивании области фильтра нажатием кнопки  $\Box$ Фильтр \* параметры фильтра не удаляются.)

Если дата окончания периода получения выписки больше даты последнего закрытого операционного дня, то полученная выписка будет иметь значение Предварительная выписка.

Выписка по счету содержит следующую информацию:

- Банк наименование банка, в котором открыт счет.
- $C$ чет номер счета, по которому получена выписка.
- Входящий остаток сумма денежных средств на счете на начальный момент отчетного периода.
- Дата последней операции дата последней операции, проведенной по счету до периода, за который получена выписка. Поле остается пустым, если до периода получения выписки не было проведено ни одной операции по счету.
- Список операций таблица, содержащая список проводок по счету за отчетный период:
	- $N$  док. номер документа, по которому проведена операция.
	- **Дата оп.** дата проведения операции.
	- Дебет сумма, снятая со счета.
	- Кредит сумма, зачисленная на счет.
	- $KO -$  код операции, проведенной по счету.
	- Счет Корреспондента номер счета корреспондента.
	- Корреспондент наименование корреспондента.
- Итого оборотов итоговая сумма операций начисления и снятия со счета за отчетный период:
	- Дебет итоговая сумма операций снятия со счета за отчетный период;
	- Кредит итоговая сумма операций начисления на счет за отчетный период.
- Исходящий остаток сумма денежных средств на счете на момент окончания отчетного периода.
- Содержание операции содержание проведенной операции.

Полученная по счету выписка может быть выведена на печать с помощью кнопки на панели инструментов, нажатием клавиш  $\operatorname{Ctrl} + \mathbf P$  или пунктом контекстного меню  $\operatorname{Nevar}_\to\Phi$ ормат печати. Варианты форматов печати выписки аналогичны описанным в разделе [Настройки](#page-35-0).

Подробную информацию об отдельной операции можно просмотреть в окне Информация об **операции по счету** (см. [рис. 111\)](#page-125-0), которое вызывается на экран нажатием мышью на выбранной операции.

<span id="page-125-0"></span>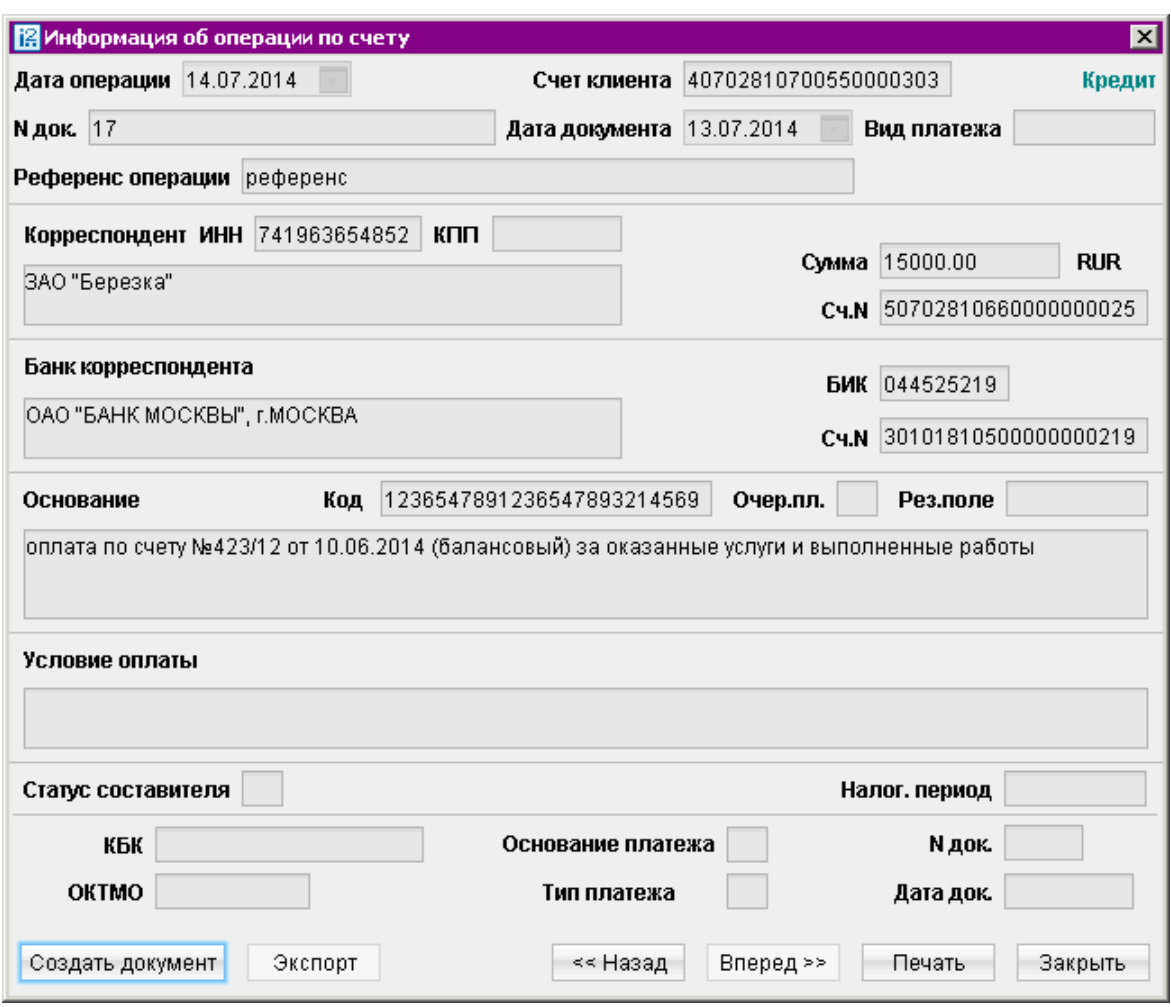

Рис. 111. Информация об операции по счету для выписки по рублевому счету

Из окна Информация об операции по счету для рублевых расчетных счетов можно создать платежное поручение нажатием кнопки Создать документ. При этом откроется окно Редактор документов для платежного поручения. В поля созданного документа автоматически подставляются реквизиты плательщика и получателя из информации об операции.

Для печати отдельных платежных документов, приведенных в выписке, выберите в выписке предназначенные для печати документы и выберите пункт контекстного меню Печать  $\rightarrow$ Документы либо с помощью кнопки Печать (или клавишами Ctrl+P) окна Информация об операции по счету.

Также необходимые платежные документы Вы можете открыть для предпросмотра (пункт контекстного меню Предварительный просмотр  $\rightarrow$ Документы), а затем распечатать с помощью кнопки Печать.

Если получена валютная выписка, и существует документ Приложение к валютной выписке, связанный с просматриваемой операцией, то по ссылке Первичный документ окна Информация об операции по счету (см. [рис. 112\)](#page-126-0) Вы можете просмотреть соответствующий документ Приложение к выписке для данной операции по счету (см. [рис. 114\)](#page-128-0).

Полученные выписки можно экспортировать тремя различными способами (см. раздел [Экспорт](#page-199-0) [документов](#page-199-0)).

<span id="page-126-0"></span>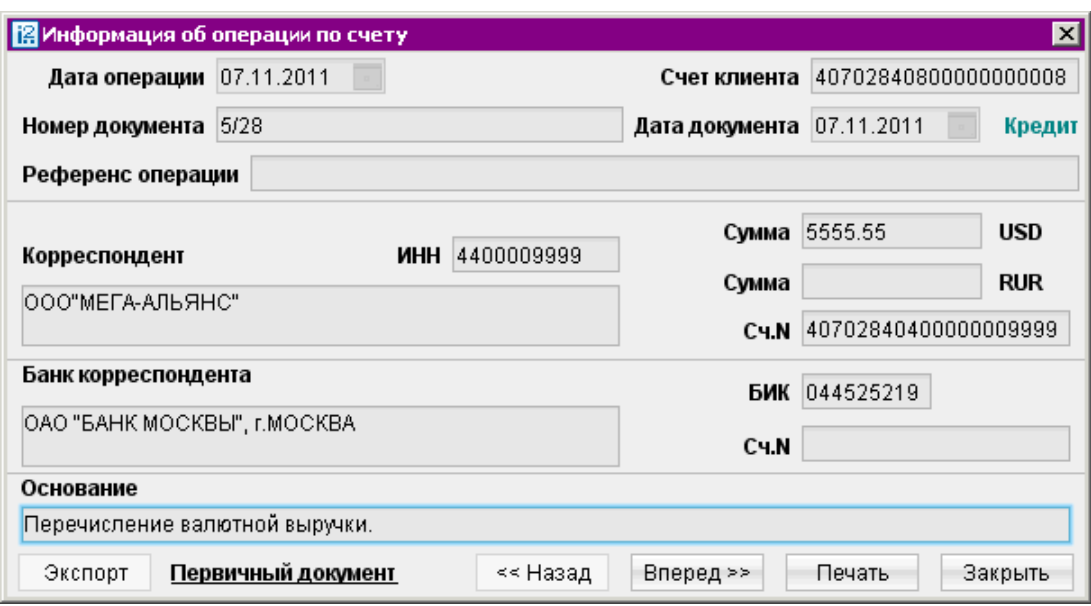

Рис. 112. Информация об операции по счету для выписки по валютному счету

#### Приложение к валютной выписке

Валютная выписка в случае необходимости дополняется соответствующим приложением к ней, содержащим описание отраженных в выписке операций.

Приложение к валютной выписке представляет собой перечень сообщений свободного формата, в которых указана цель осуществления той или иной валютной операции.

#### Внимание!

Наличие данного раздела в дереве документов Вашего АРМ определяется наличием соответствующих прав, настраиваемых по согласованию с Вашим банком.

Для получения приложения к валютной выписке перейдите в соответствующий раздел дерева документов (см. [рис. 113\)](#page-127-0).

На странице раздела выполните следующие действия:

- При необходимости измените предложенный системой банк, для чего нажмите ссылку с наименованием банка и в открывшемся окне Выбор банка выберите необходимый банк из списка банков, объединенных системой «iBank 2». Если выбран банк, в котором у Вас нет валютных счетов, появится соответствующее сообщение об ошибке.
- При необходимости измените предложенный системой счет, открытый в выбранном банке. Для этого нажмите ссылку Счет и в открывшемся окне Выбор счета выберите необходимый счет из списка валютных счетов организации-клиента, открытых в выбранном банке. Взаимосвязь типов документов и типов счетов подробно описана в пункте [Использование](#page-204-0) [типов счетов в документах](#page-204-0) раздела Приложения.
- Вручную или с помощью календаря задайте период приложения к выписке в полях с и по и нажмите кнопку Получить.
	- По нажатию кнопки Получить с незаполненными полями c и по в поле по подставляется текущая дата, в поле  $c$  — текущая дата минус тридцать дней.
- <span id="page-127-0"></span>– Если заполнено поле по, но не заполнено поле с, в поле с подставляется дата, соответствующая дате в поле по минус тридцать дней.
- Если заполнено поле с, но не заполнено поле по, в поле по подставляется дата из поля с плюс тридцать дней.

В результате на информационной панели отобразится Приложение к валютной выписке, представляющее собой таблицу и содержащее следующую информацию:

- Дата оп. дата проведения операции;
- Дата сообщ. дата сообщения свободного формата, содержащее описание операции;
- Тип сообщ. тип высланного сообщения (например, SWIFT, Телекс);
- Сумма сумма денежных средств, участвующих в операции.

Под таблицей располагается нередактируемое поле, в котором отображается содержимое поля Текст сообщения выбранного документа.

Для печати приложения к валютной выписке воспользуйтесь кнопкой или пунктом контекстного меню Печать.

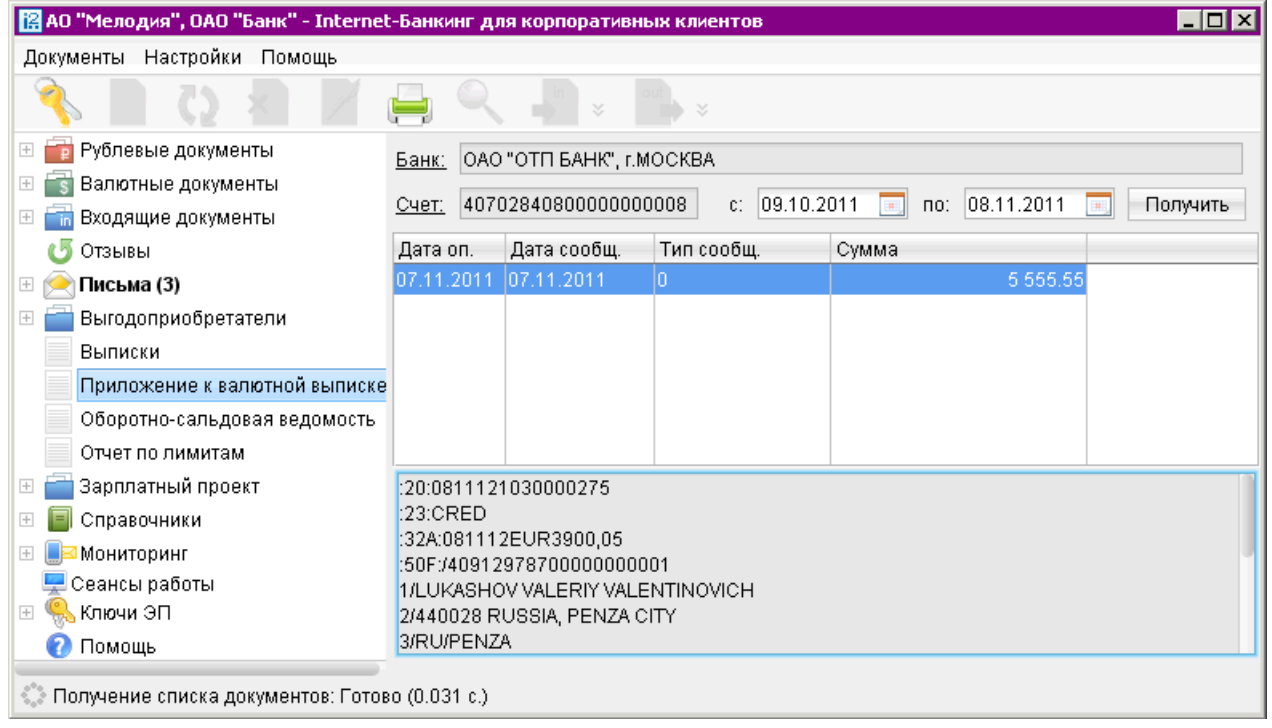

Рис. 113. Приложение к валютной выписке

С помощью соответствующих пунктов контекстного меню Вы также можете осуществить предварительный просмотр приложения, сохранить его в формате RTF и экспортировать. Двойным нажатием кнопки мыши Вам доступен просмотр приложения к выписке для конкретной операции (см. [рис. 114\)](#page-128-0).

Информация о подписях отображается только если под документом имеется ЭП уполномоченного сотрудника банка.

<span id="page-128-0"></span>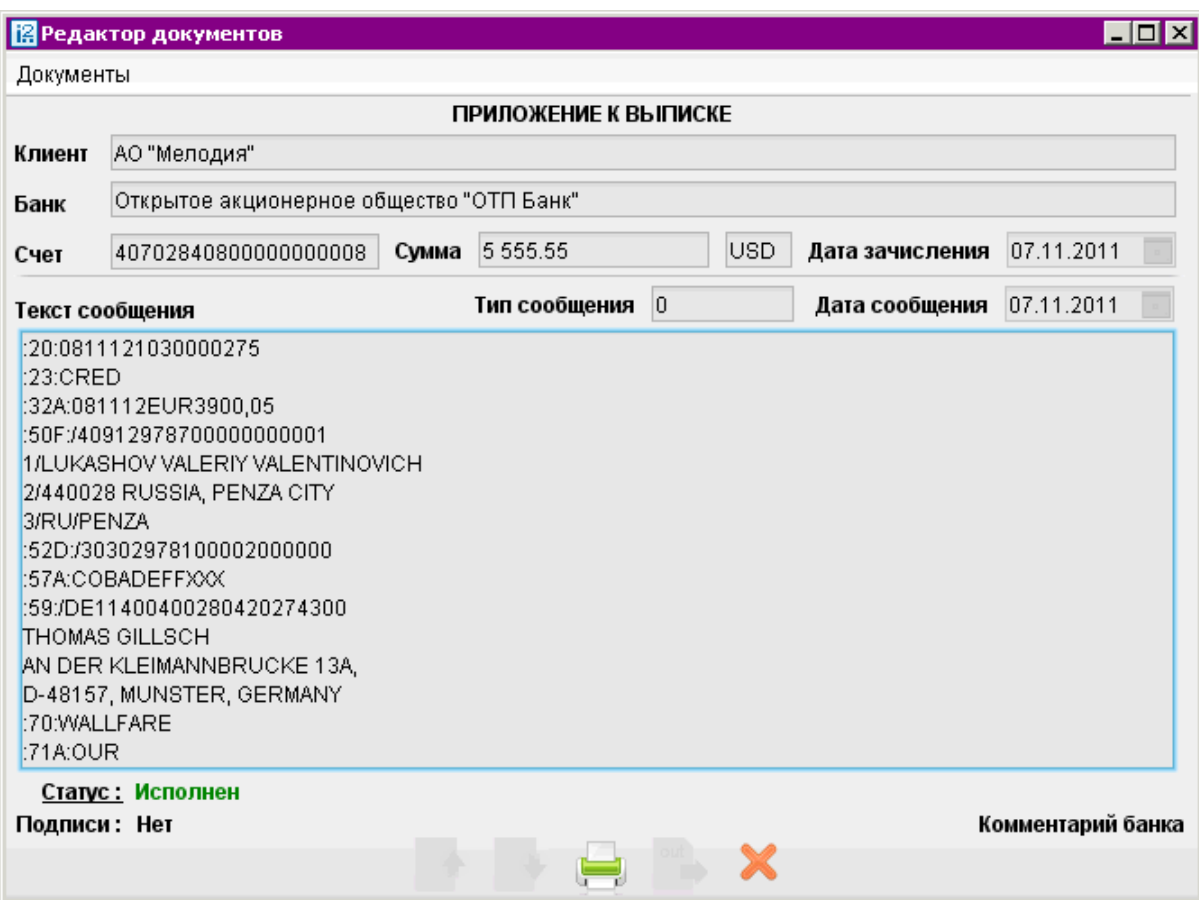

Рис. 114. Приложение к выписке

#### Оборотно-сальдовая ведомость

Для получения оборотно-сальдовой ведомости выберите соответствующий раздел в дереве документов и выполните следующие действия (см. [рис. 115\)](#page-129-0):

• При необходимости измените предложенный системой банк, для чего нажмите ссылку с наименованием банка и в открывшемся окне Выбор банка выберите необходимый банк из списка банков, объединенных системой «iBank 2».

При необходимости измените предложенный системой счет, открытый в выбранном банке. Для этого нажмите ссылку Счет и в открывшемся окне Выбор счета выберите необходимый счет из списка счетов организации-клиента, открытых в выбранном банке. Взаимо-связь типов документов и типов счетов подробно описана в пункте [Использование типов](#page-204-0) [счетов в документах](#page-204-0) раздела Приложения.

• Вручную или с помощью календаря задайте период получения ведомости и нажмите кнопку Получить (клавишу F5). Если поле с не заполнено, то началом периода формирования оборотно-сальдовой ведомости считается дата открытия счета; если не заполнено поле по, то окончанием периода формирования ведомости считается текущая дата. Если оба поля с и по оставить незаполненными, то оборотно-сальдовая ведомость будет получена с даты открытия счета по текущую дату.

<span id="page-129-0"></span>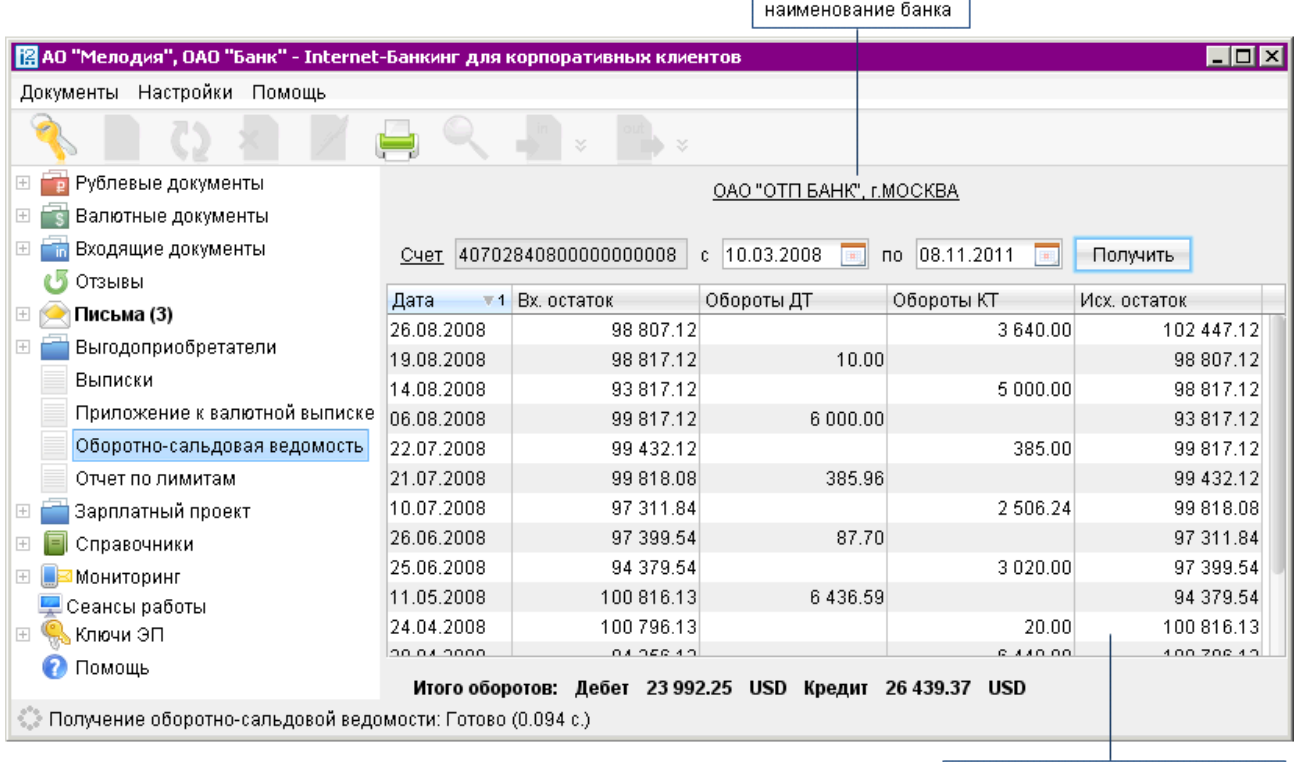

список оборотов и остатков по счету

Рис. 115. Оборотно-сальдовая ведомость

Оборотно-сальдовая ведомость содержит следующую информацию:

- Наименование банка наименование банка, в котором открыт счет клиента;
- $C$ чет номер счета, по которому получена оборотно-сальдовая ведомость;
- Список оборотов и остатков по счету таблица, содержащая список оборотов по счету и остатков на нем за конкретные даты (в таблице отображаются только те даты, за которые были произведены обороты по счету):
	- **Дата** дата совершения оборотов по счету;
	- **Вх.остаток** остаток денежных средств на счете на указанную дату;
	- Обороты ДТ дебетовые обороты по счету за конкретную дату;
	- Обороты  $KT$  кредитовые обороты по счету за конкретную дату;
	- Исх. остаток остаток денежных средств на счете за указанную дату.
- Итого оборотов итоговая сумма дебетовых и кредитовых оборотов по счету:
	- Дебет итоговая сумма дебетовых оборотов по счету;
	- Кредит итоговая сумма кредитовых оборотов по счету.

Вам доступны также операции печати ведомости, предварительный просмотр и сохранение в формате RTF.

# Отчеты по лимитам

Отчет по лимитам используется в случае, когда предприятие входит в состав ЦФК. Для контроля за расходованием средств ЦФК назначает ограничения на суммы платежей за различные периоды времени.

## Внимание!

Наличие данного раздела в дереве документов Вашего АРМ определяется наличием соответствующих прав.

Для просмотра заданных ограничений, сумм платежей и неизрасходованных остатков перейдите в раздел Отчеты по лимитам (см. рис. 116).

| H <sub>II</sub><br>[2] АО "Мелодия", ОАО "Банк" - Internet-Банкинг для корпоративных клиентов |                  |               |                    |                           |  |  |
|-----------------------------------------------------------------------------------------------|------------------|---------------|--------------------|---------------------------|--|--|
| Настройки Помощь<br>Документы                                                                 |                  |               |                    |                           |  |  |
|                                                                                               |                  |               |                    |                           |  |  |
| Рублевые документы<br>$\left\vert -\right\vert$                                               | Период           | Лимит         | $\pm$ 1 $\Phi$ akt | Неизрасходованный остаток |  |  |
| Валютные документы<br>$+$                                                                     | 2011 год         |               | 443 094.74         |                           |  |  |
| Входящие документы<br>$\boxplus$                                                              | Отдельный платеж | 3000.00       |                    |                           |  |  |
| Отзывы                                                                                        | 09.11.2011       | 30 000.00     | 1 000.00           | 29 000.00                 |  |  |
| Письма (3)<br>$\overline{+}$                                                                  | Ноябрь 2011      | 300 000.00    | 1 000.00           | 299 000.00                |  |  |
| Выгодоприобретатели                                                                           | 4 квартал 2011   | 3 000 000.00  | 138 548.00         | 2861452.00                |  |  |
| Выписки                                                                                       | 2 полугодие 2011 | 30 000 000.00 | 443 094.74         | 29 556 905.26             |  |  |
| Приложение к валютной выписк                                                                  |                  |               |                    |                           |  |  |
| Оборотно-сальдовая ведомость                                                                  |                  |               |                    |                           |  |  |
| Отчет по лимитам                                                                              |                  |               |                    |                           |  |  |
| Бюджетирование                                                                                |                  |               |                    |                           |  |  |
| Договоры<br>$\overline{+}$                                                                    |                  |               |                    |                           |  |  |
| Зарплатный проект                                                                             |                  |               |                    |                           |  |  |
| Справочники<br>$\overline{+}$                                                                 |                  |               |                    |                           |  |  |
| Мониторинг<br>$^{+}$                                                                          |                  |               |                    |                           |  |  |
| Сеансы работы                                                                                 |                  |               |                    |                           |  |  |
| Ключи ЭП                                                                                      |                  |               |                    |                           |  |  |
| © Получение отчета по лимитам за разные периоды: Готово (0.047 с.)                            |                  |               |                    |                           |  |  |

Рис. 116. Отчет по лимитам

Отчет содержит следующую информацию:

- Период перечень временных отрезков, по которым могут быть заданы ограничения: отдельный платеж, день, месяц, квартал, полугодие и год.
- Лимит максимальная сумма, доступная для платежей для указанного периода времени.
- Факт сумма всех сделанных платежей за указанный период времени.
- Неизрасходованный остаток неизрасходованная сумма за указанный период, показана как разность значений между «лимитом» и «фактом».

Для лимита, заданного на отдельный платеж, не отображаются значение столбцов «Факт» и «Неизрасходованный остаток».

# Отчет «Картотека»

Картотека –– учет неоплаченных расчетных документов, предъявленных к расчетному счету плательщика.

В картотеку расчетные документы помещаются, если:

- у плательщика недостаточно денежных средств для их исполнения;
- ожидается акцепт плательщика для исполнения;
- ожидается проведение платежа без акцепта в установленных законодательством случаях.

Картотека бывает двух видов: Картотека № 1 (внебалансовый счет банка № 90901 «Расчетные документы, ожидающие акцепта для оплаты») и Картотека № 2 (внебалансовый счет № 90902 «Расчетные документы, не оплаченные в срок»).

Картотека № 1 или Очередь 1 используется для расчетов, по которым требуется акцепт владельца счета либо разрешение на проведение операций в установленных законодательством РФ случаях.

Второй вариант использования Картотеки  $\mathbb{N}^{\mathfrak{g}}$  1 — помещение в нее документов, требующих разрешения на исполнение. Подобная необходимость возникает, например, в случае получения банком судебного решения или предписания других уполномоченных органов об аресте всего счета либо части находящихся на нем денежных средств. В такой ситуации в Картотеку № 1 попадают расчетные документы, не подлежащие оплате в период действия ограничения на распоряжения счетом.

Картотека № 2 или Очередь 2 используется для документов, которые невозможно исполнить из-за недостаточности денежных средств на расчетном счете. В таком случае банковский служащий проверяет правильность оформления платежного документа и помещает его в картотеку. В дальнейшем исполнение документа происходит по мере поступления средств в соответствии с установленной законом очередностью платежей.

При этом следует иметь в виду, что новые платежные документы не могут исполняться банком до закрытия картотеки. Т. е. следующее распоряжение на списание средств будет поставлено в очередь, прежде будут исполнены платежные документы, уже находящиеся в картотеке.

В отличие от обычного платежного поручения, которое либо исполняется в полном объеме, либо не исполняется вообще, поручение в картотеке может быть оплачено частично.

Организация также может отозвать еще не исполненный платежный документ, отказавшись от его постановки в картотеку. Она может отменить документ, находящийся в картотеке. Кроме того, в случае частичного исполнения документа из картотеки можно отозвать платеж на остаток суммы.

#### Получение отчета «Картотека»

Просмотреть списки документов, находящихся в картотеке, можно с помощью отчета Картотека (см. [рис. 117\)](#page-132-0).

Отчет может быть построен по двум очередям картотеки:

- Очередь 1. Входящее платежное требование в статусе На акцепте.
- Очередь 2. Платежное поручение, входящее платежное требование, входящее инкассовое поручение, мемориальный ордер в статусе В картотеке.

<span id="page-132-0"></span>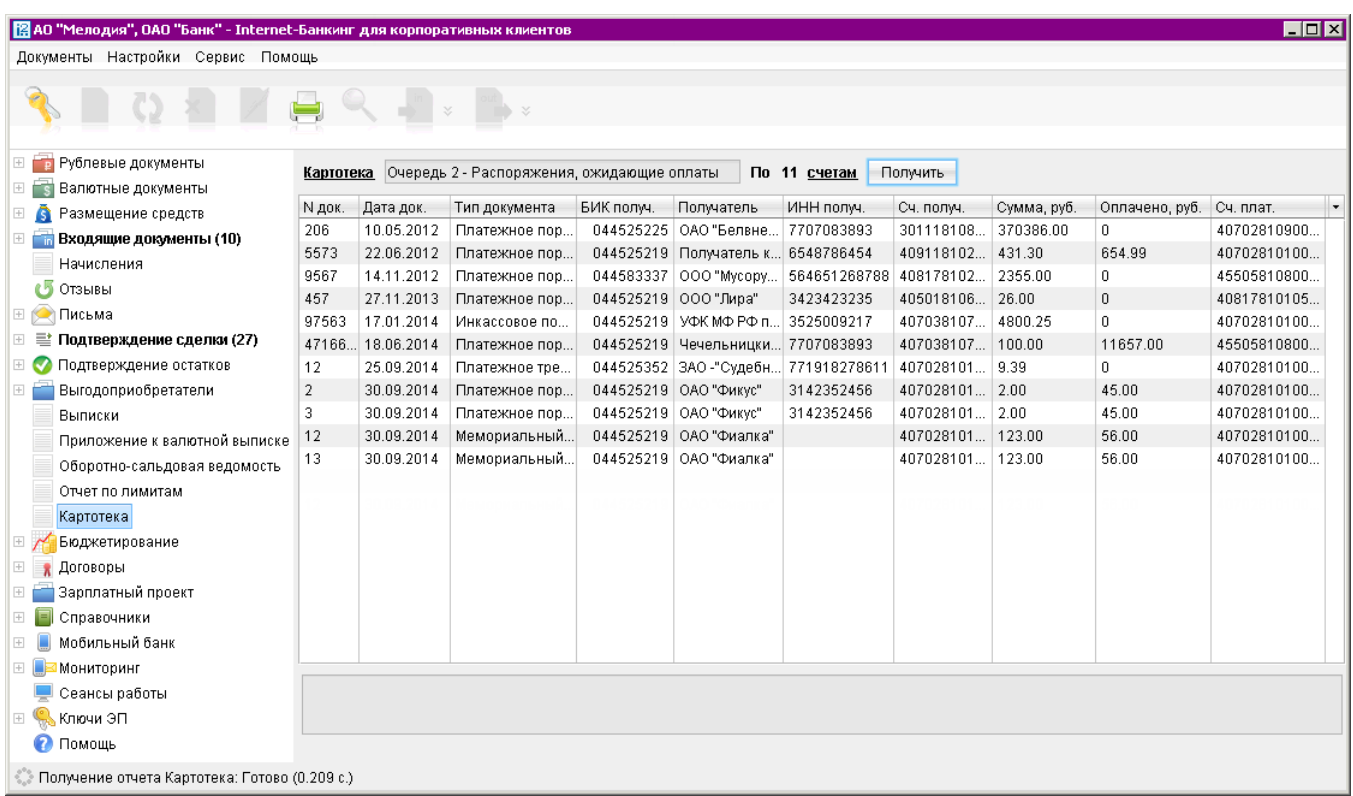

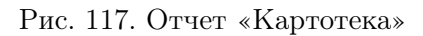

Для получения отчета перейдите в раздел Картотека и выполните следующие действия:

1. Выберите вид очереди для составления отчета. Для этого нажмите ссылку Картотека и в открывшемся окне выберите требуемое значение (см. рис. 118).

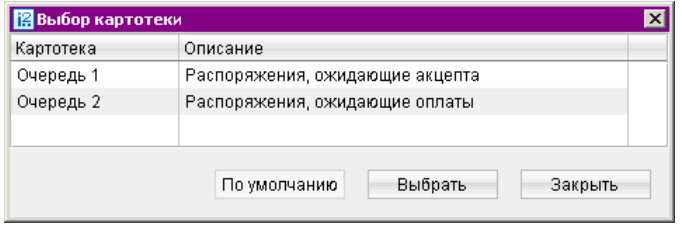

Рис. 118. Выбор картотеки

- 2. Выберите счета, по которым необходимо получить отчет. Для этого нажмите ссылку счетам (счету). В открывшемся окне по умолчанию отмечены все счета (см. [рис. 119\)](#page-133-0). Взаимосвязь типов документов и типов счетов подробно описана в пункте [Использование](#page-204-0) [типов счетов в документах](#page-204-0) раздела Приложения.
- 3. Нажмите кнопку Получить.

Для просмотра документа из отчета дважды нажмите на строку с ним.

Для [акцепта](#page-133-0) документа перейдите в раздел Входящие документы/Платежное требование.

Предварительный просмотр, сохранение печатной формы в RTF и печать отчета можно выполнить через пункт Реестр контекстного меню.

<span id="page-133-0"></span>

| Счет                                            | Валюта     | Тип         | Остаток                   | БИК       |  |
|-------------------------------------------------|------------|-------------|---------------------------|-----------|--|
| $\overline{\mathbf{v}}$<br>40702840045345435345 | <b>USD</b> | Текущий     | -228 404 720.92 044525219 |           |  |
| 40702840345325252345<br>$\overline{\mathbf{v}}$ | USD.       | Транзитный  | -169 433 913.90 044525219 |           |  |
| 40702810000000000006<br>⊽                       | <b>RUR</b> | Расчетный   | 12 103 414.51             | 044525219 |  |
| 50702810660000000300<br>V                       | <b>RUR</b> | Расчетный   | 1 500 000.00 044525219    |           |  |
| 40702840412654654654<br>$\blacktriangledown$    | <b>USD</b> | Специальный | -154 073 876.84 041203773 |           |  |

Рис. 119. Выбор счета

#### Примечание:

Сведения о мемориальных ордерах и платежных поручениях, созданных вне системы, представлены лишь в виде записей в отчете. Просмотреть электронную или создать печатную форму для таких документов невозможно.

#### Работа с документами в картотеке

Перед просмотром списка платежных требований/инкассовых поручений его необходимо актуализировать, получив отчет «Картотека».

Для просмотра списка входящих платежных требований/инкассовых поручений, находящихся в картотеке, перейдите в раздел Входящие документы/Платежное требование или Входящие документы/Инкассовое поручение соответственно, закладка Рабочие.

Для просмотра списка платежных поручений, находящихся в статусе **В картотеке** перейдите в раздел Рублевые документы/Платежное поручение, закладка Рабочие. Статусы документов, помещенных банком в картотеку:

На акцепт — присваивается документу (применительно ко входящему платежному требованию), когда для его исполнения требуется получение акцепта плательщика.

Для акцепта/ отказа от акцепта входящего платежного требования перейдите в раздел  $\rm Bx$ одящие документы/Платежное требование, выберите необходимый документ в статусе На акцепт, вызовите контекстное меню правой кнопкой мыши и выберите пункт Акцептовать/ Отклонить. Заполните и подпишите открывшуюся форму Заявления об акцепте/отказе от акцепта.

В картотеке — присваивается документу, когда для исполнения распоряжения на счете недостаточно средств или на счет наложен полный или частичный арест. При наличии в документе списка частичных оплат доступен его просмотр.

Документы в статусе На акцепт находятся на учете в банке в Картотеке № 1.

Документы в статусе **В картотеке** находятся на учете в банке в Картотеке № 2.

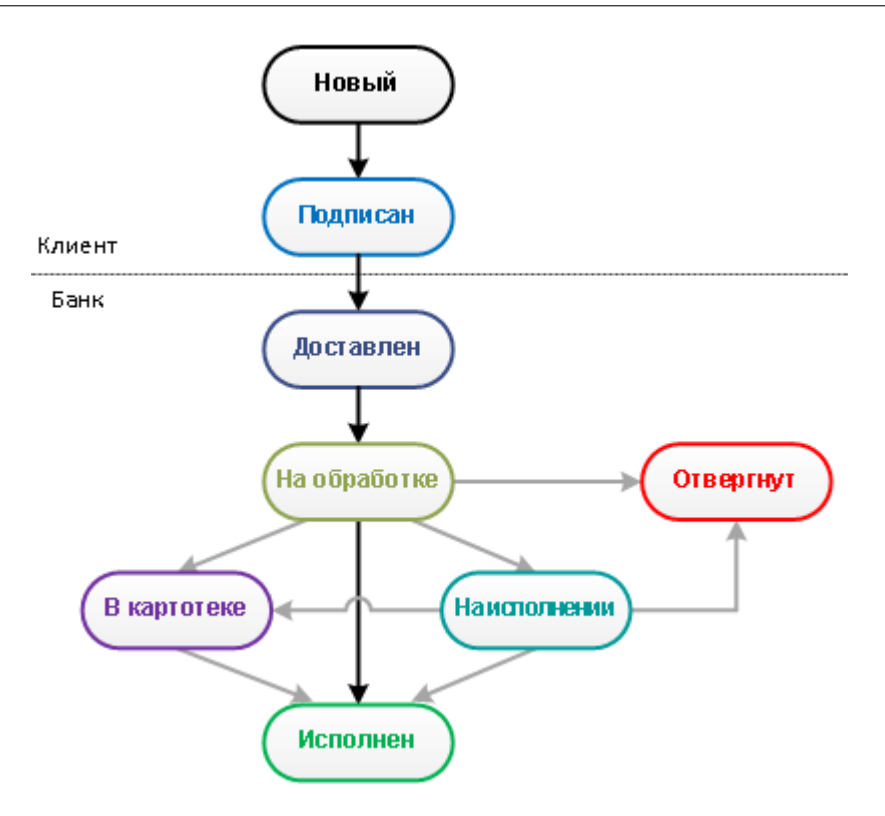

Рис. 120. Граф перехода основных статусов для платежных поручений

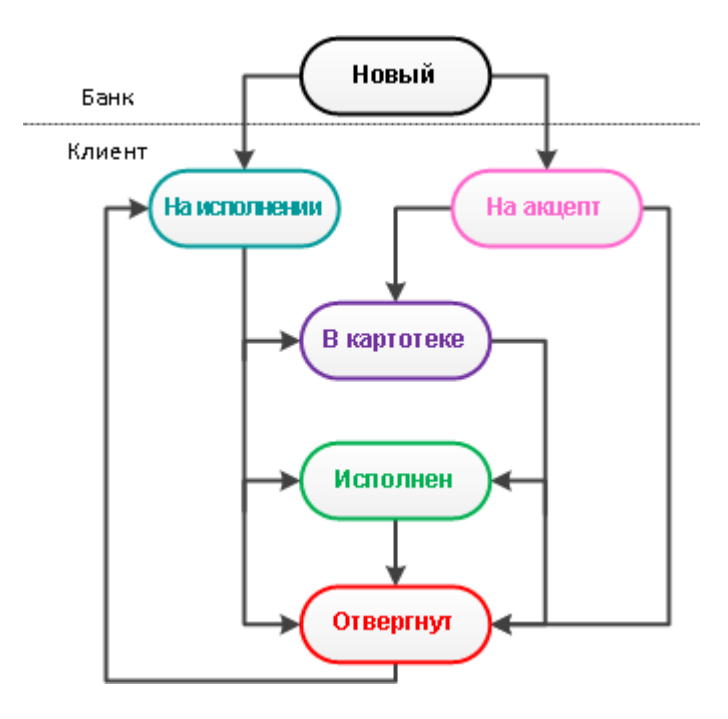

Рис. 121. Граф перехода статусов для входящих платежных требований

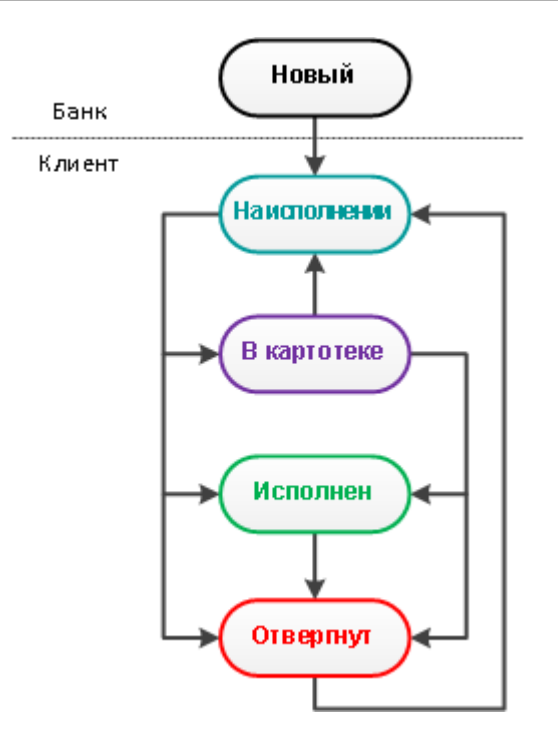

Рис. 122. Граф перехода статусов для входящих инкассовых поручений

В экранной форме документа (см. [рис. 123\)](#page-136-0) в статусе В картотеке возможны следующие операции:

- Просмотр причины помещения документа в картотеку. Причина, по которой документ не был исполнен, указывается в строке со статусом документа или в окне История документа (см. [рис. 124\)](#page-136-0). Окно История документа открывается при нажатии ссылки Статус.
- Просмотр списка частичных оплат. Окно со списком частичных оплат открывается при нажатии ссылки В картотеке (см. [рис. 125\)](#page-137-0). Для платежного поручения на форме просмотра списка частичных оплат будет доступна кнопка Печать, при нажатии которой можно получить печатную форму списка частичных оплат документа.

<span id="page-136-0"></span>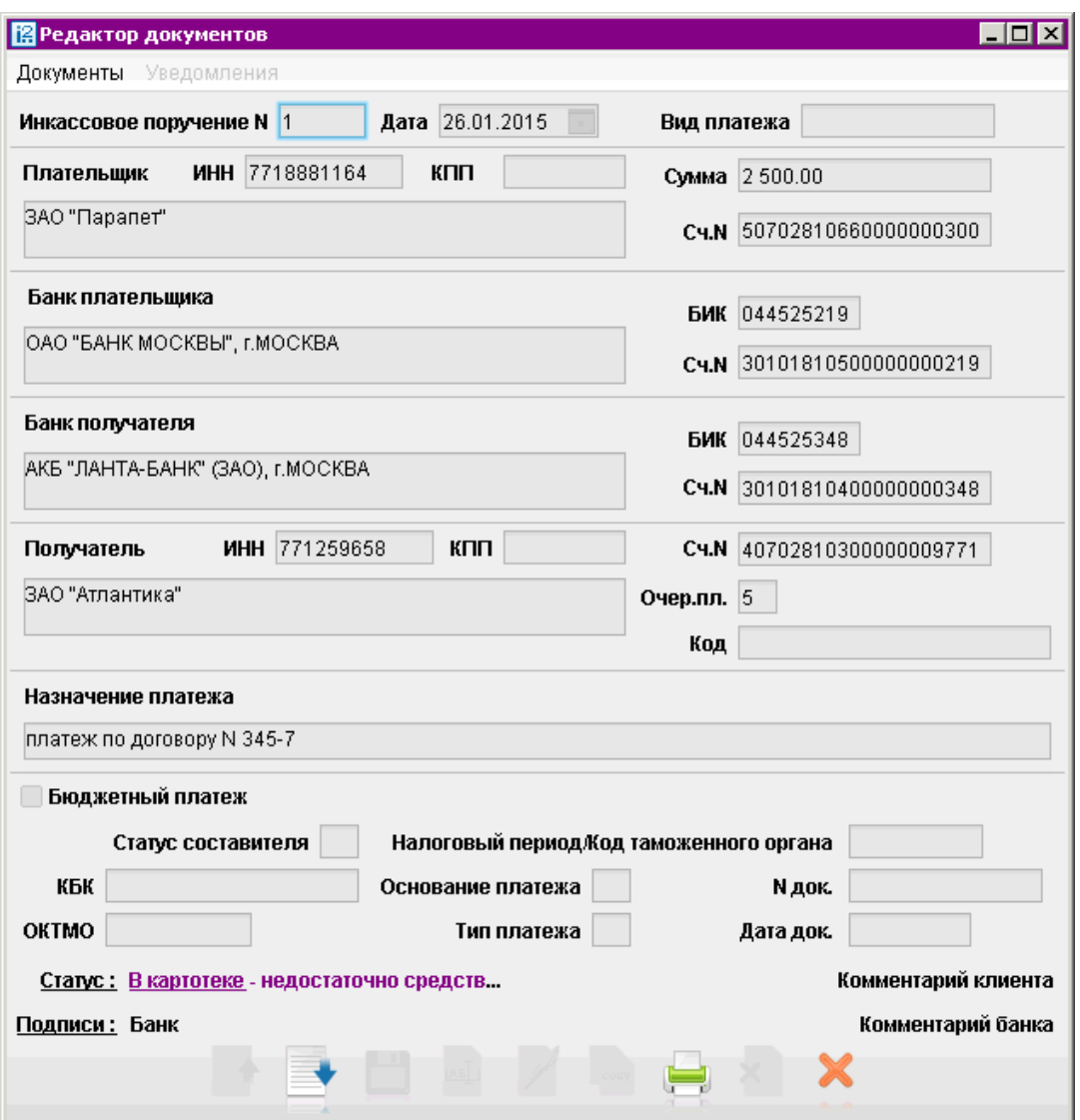

Рис. 123. Редактор документов

| Время                      | Действие                        | Статус      | ID ключа проверки ЭП | Владелец ключа проверки ЭП |
|----------------------------|---------------------------------|-------------|----------------------|----------------------------|
| 26.01.2015 13:39 GMT+04:00 | Сохранение                      | Новый       | 142122125223320259   | Калинина Елена Анатольевна |
| 26.01.2015 13:39 GMT+04:00 | Сохранение списка               | Новый       | 142122125223320259   | Калинина Елена Анатольевна |
| 26.01.2015 14:02 GMT+04:00 | Подпись                         | Проведен    | 142122125223320259   | Калинина Елена Анатольевна |
| 26.01.2015 14:03 GMT+04:00 | Перевод в картотеку             | В картотеке | 142122125223320259   | Калинина Елена Анатольевна |
| 26.01.2015 14:03 GMT+04:00 | Прочтение документа В картотеке |             | 142114364855320239   | Иванов Петр Петрович       |
| недостаточно средств       |                                 |             |                      |                            |

Рис. 124. История документа

<span id="page-137-0"></span>

| В Частичная оплата инкассового поручения N45 от 18.06.2014<br>× |                                   |                                              |               |                      |  |
|-----------------------------------------------------------------|-----------------------------------|----------------------------------------------|---------------|----------------------|--|
|                                                                 |                                   | N оплаты ▲1 N плат. ордера Дата плат. ордера | Сумма платежа | Неоплаченный остаток |  |
| 54                                                              | 143                               | 19.06.2014                                   | 4976.00       | 74.00                |  |
| 96                                                              | 445                               | 17.06.2014                                   | 6 6 8 1 . 0 0 | 5.00                 |  |
| 98                                                              | 455                               | 18.06.2014                                   | 6 6 8 1 . 0 0 | 5.00                 |  |
|                                                                 | Оплачено на общую сумму: 18338.00 |                                              |               | Закрыть              |  |

Рис. 125. Список частичных оплат

# Дополнительные сервисы

В системе «iBank 2» реализованы серверные модули для предоставления банком дополнительных услуг электронного банкинга.

Серверные модули позиционируются как дополнительные сервисы системы «iBank 2» и позволяют корпоративным клиентам организовать централизованное управление счетами подчиненных организаций, финансовый мониторинг, контроль бюджетов, поддержку зарплатных проектов и т.д.

Ниже перечислены дополнительные сервисы системы «iBank 2»:

- Размещение средств
- [Корпоративное бюджетирование](#page-143-0)
- [Контроль расчетов по договорам](#page-144-0)
- [Зарплатный проект](#page-145-0)

Дополнительные сервисы «iBank 2» отображаются в АРМ как отдельные разделы и доступны для работы в случае их подключения клиенту.

# Размещение средств

Для корпоративных клиентов реализован функционал «Размещение денежных средств» для получения дохода от предоставляемых банку средств во временное пользование. В рамках работы с новыми возможностями клиенту доступны следующие документы:

- Заявление на открытие депозита. Используется для размещения средств на отдельном счете.
- Заявление на неснижаемый остаток. Используется для размещения средств на счете, открытом ранее в банке.
- Оповещения. Присылаются банком для уведомления клиента о событиях по размещенных им денежных средствах.

Работа с документами по размещению денежных средств осуществляется в разделе Размещение денежных средств.

#### Внимание!

Наличие данного раздела в дереве документов Вашего АРМ определяется наличием соответствующих прав, настраиваемых по согласованию с Вашим банком.

Раздел содержит три подраздела:

- Заявление на неснижаемый остаток
- Заявление на открытие депозита
- Оповещения

Документы в разделах Заявление на неснижаемый остаток и Заявление на открытие депозита распределены по статусам на двух закладках:

Рабочие — документы, находящиеся в работе (в статусе Новый, Доставлен, На обработке, На исполнении, Отвергнут, Удален);

Исполненные — документы, исполненные банком (в статусе Исполнен).

Расшифровка статусов приведена в разделе [Виды и статусы документов](#page-42-0).

Для создания нового заявления перейдите в необходимый подраздел и на закладке Рабочие выберите пункт Новый в контекстном меню или нажмите кнопку на панели инструментов.

#### Заявление на открытие депозита

Внешний вид формы Заявления на открытие депозита представлен на [рис. 126.](#page-139-0)

Для заполнения формы Заявления на открытие депозита используйте приведенные ниже рекомендации.

- Поля с номером и датой документа заполняются автоматически. Оба поля доступны для редактирования.
- Поля с реквизитами Вашей организации заполняются автоматически. Вы можете выбрать другой банк, в котором зарегистрированы Ваши счета, или другой КПП при наличии у Вас дополнительных значений КПП.
- В полях Договор N и от укажите номер и дату заключения Генерального соглашения с банком, название которого указано в поле Банку.
- Нажав ссылку Валюта, выберите в открывшемся окне наименование валюты размещаемых средств.
- По ссылке Наименование депозита откроется список предлагаемых банком депозитов в выбранной валюте (см. [рис. 127\)](#page-140-0). После выбора одного из пунктов списка условия отмеченного депозита отобразятся в соответствующем поле ниже.
- В поле Сумма укажите сумму размещаемых средств в валюте выбранного депозита.
- В поле Срок, дней укажите продолжительность размещения депозита.
- В поле Дата размещения укажите дату размещения депозита. Поле Дата возврата заполняется автоматически, исходя из значений, заданных в полях Дата размещения и Срок, дней.
- Если условия депозита предусматривают возможность выбора периодичности выплаты процентов, укажите необходимое значение в выпадающем списке поля Выплата процентов.

<span id="page-139-0"></span>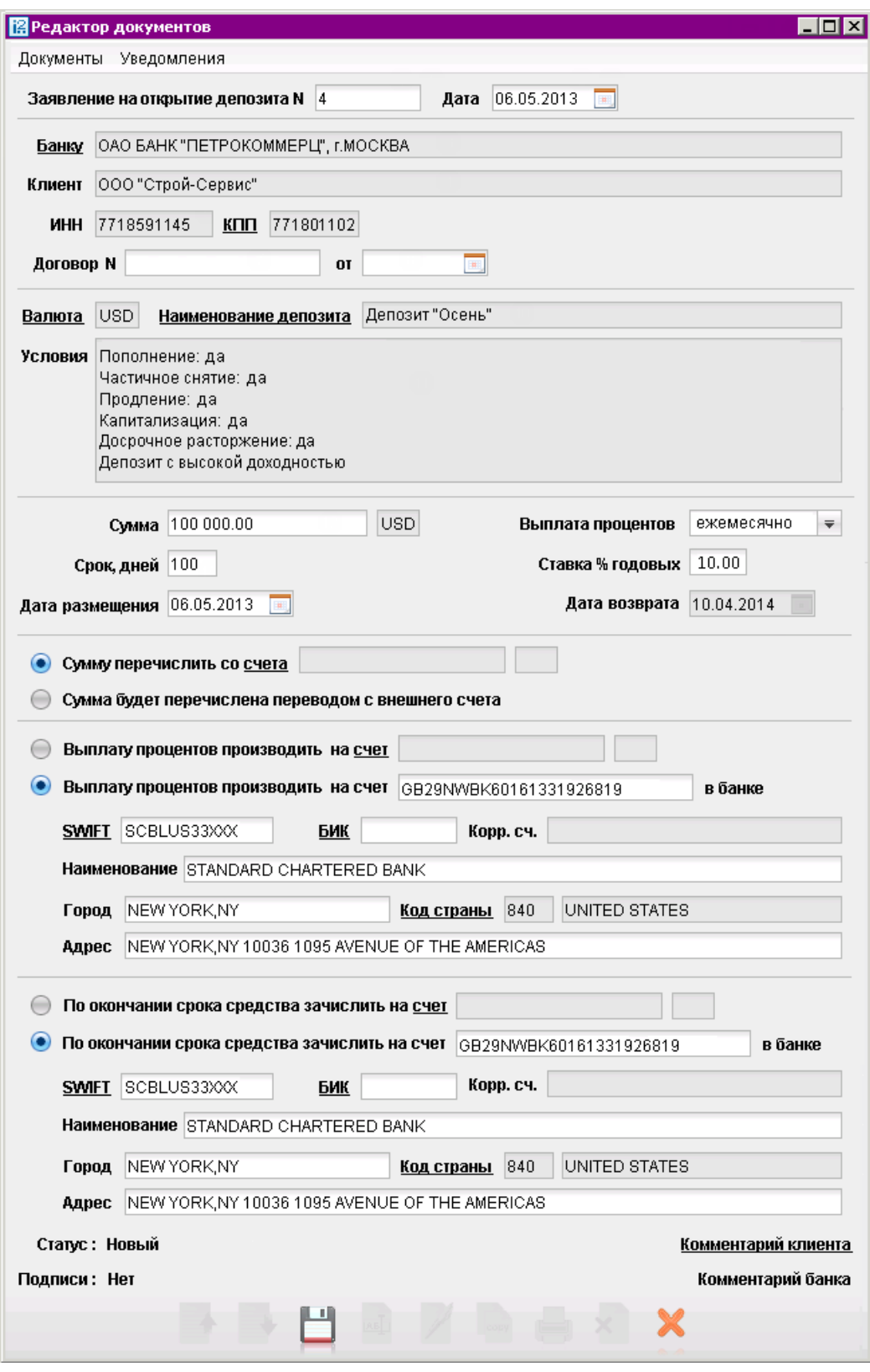

Рис. 126. Заявление на открытие депозита

<span id="page-140-0"></span>

| <b>В</b> Выбор счетов |                               |  |
|-----------------------|-------------------------------|--|
| Наименование          | Описание                      |  |
| Депозит "Летний"      | Депозит с высокой доходностью |  |
| Депозит "Осенний"     | Максимальный доход            |  |
| ¦Продукт "Весенний"   | Высокая процентная ставка     |  |
|                       | Выбрать<br>Закрыть            |  |

Рис. 127. Выбор депозита

• Если на стороне банка разрешено задание клиентом процентной ставки по депозиту и для выбранного срока и суммы не задана фиксированная ставка, укажите необходимое значение в поле Ставка % годовых

Для описанных ниже блоков банк, в котором будет открыт депозит, может разрешить использование внешних счетов. В этом случае данные блоки вместо одного поля будут содержать переключа-тели. Взаимосвязь типов документов и типов счетов подробно описана в пункте [Использование](#page-204-0) [типов счетов в документах](#page-204-0) раздела Приложения.

- Укажите счет для перечисления средств:
	- Для перевода средств со счета, открытого в том же банке, где будут размещены средства, установите переключатель в положение Сумму перечислить со счета и, нажав соответствующую ссылку, выберите счет для списания средств.
	- При переводе средств с внешнего счета, установите переключатель в положение Сумма будет перечислена переводом с внешнего счета.
- Укажите счет для выплаты процентов:
	- Для выплаты процентов на счет, открытый в том же банке, где будут размещены средства, установите переключатель в положение Выплату процентов производить на счет и, нажав соответствующую ссылку, выберите счет для зачисления процентов.
	- Для выплаты процентов на внешний счет установите переключатель в положение Выплату процентов производить на счет \_\_\_ в банке. Укажите номер счета. При данном положении переключателя активируются поля для ввода реквизитов банка, в котором открыт внешний счет.
		- ∗ Для внешнего счета, открытого в зарубежном банке, укажите SWIFT, нажав соответствующую ссылку. Если счет открыт в одном из российских банков, укажите его БИК с помощью ссылки, поле Корреспондентский счет заполнится при этом автоматически.
		- ∗ Заполните поля Наименование, Город и Адрес. Для иностранных банков с помощью соответствующей ссылки укажите Код страны.
- Укажите счет для зачисления средств по окончании срока:
	- Для зачисления по окончании срока средств на счет, открытый в том же банке, где будут размещены средства, установите переключатель в положение По окончании срока средства зачислить на счет и, нажав соответствующую ссылку, выберите счет для зачисления средств.

– Для зачисления по окончании срока средств на внешний счет установите переключатель в положение По окончании срока средства зачислить на счет. В поле рядом укажите номер счета для зачисления.

При данном положении переключателя активируются поля для ввода реквизитов банка, в котором открыт внешний счет. Описание заполнения блока реквизитов внешнего счета приведено выше.

#### Заявление на неснижаемый остаток

Внешний вид формы Заявления на неснижаемый остаток представлен на рис. 128.

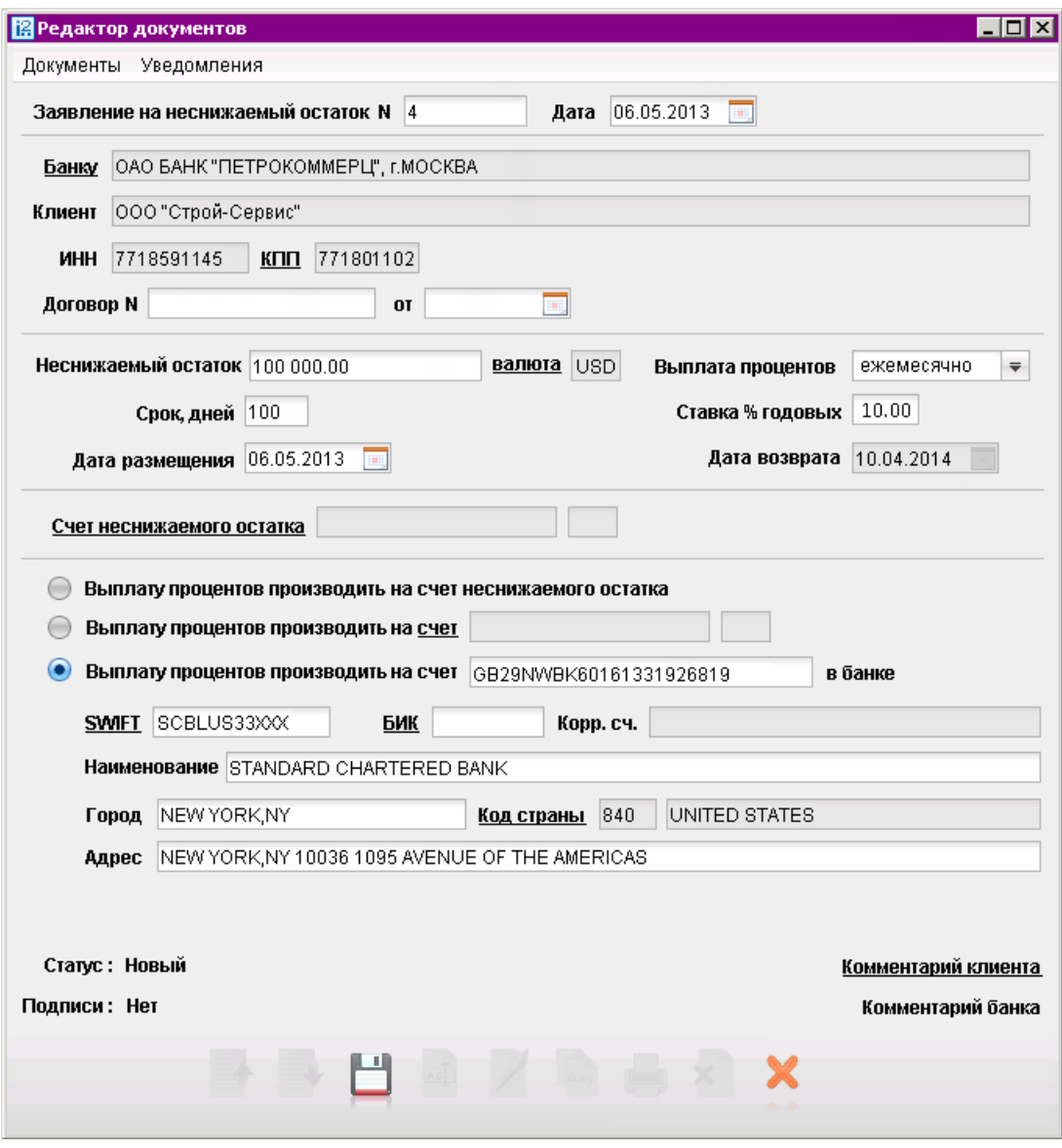

Рис. 128. Заявление на неснижаемый остаток

Для заполнения формы Заявления на неснижаемый остаток используйте приведенные ниже рекомендации.

• Поля с номером и датой документа заполняются автоматически. Оба поля доступны для редактирования.

- Поля с реквизитами Вашей организации заполняются автоматически. Вы можете выбрать другой банк, в котором зарегистрированы Ваши счета, или другой КПП при наличии у Вас дополнительных значений КПП.
- В полях **Договор N и от** укажите номер и дату заключения Генерального соглашения с банком, название которого указано в поле Банку.
- В поле Неснижаемый остаток укажите сумму, которая будет постоянно находится на счету и с которой будут начисляться проценты.
- Нажав ссылку Валюта, выберите в открывшемся окне наименование валюты неснижаемого остатка.
- В поле Срок, дней укажите продолжительность размещения депозита.
- В поле Дата размещения укажите дату размещения депозита. Поле Дата возврата заполняется автоматически, исходя из значений, заданных в полях Дата размещения и Срок, дней.
- Если условия депозита предусматривают возможность выбора периодичности выплаты процентов, укажите необходимое значение в выпадающем списке поля Выплата процентов.
- Если на стороне банка разрешено задание клиентом процентной ставки по депозиту и для выбранного срока и суммы не задана фиксированная ставка, укажите необходимое значение в поле Ставка % годовых
- Нажмите ссылку Счет неснижаемого остатка и укажите счет, на котором будет находится указанная выше сумма. Валюта счета и валюта неснижаемого остатка должны совпадать.
- Если для выплаты процентов на стороне банка разрешено использование других счетов, кроме счета неснижаемого остатка, тогда описанный ниже блок будет содержать переклю-чатель. Взаимосвязь типов документов и типов счетов подробно описана в пункте [Исполь](#page-204-0)[зование типов счетов в документах](#page-204-0) раздела Приложения.
	- По умолчанию переключатель установлен в положение Выплату процентов производить на счет неснижаемого остатка.
	- Для выплаты процентов на счет, отличный от счета неснижаемого остатка, но находящийся в том же банке, установите переключатель в положение Выплату процентов производить на счет Нажмите ссылку счет и в открывшемся окне укажите необходимый счет.
	- Для выплаты процентов на внешний счет установите переключатель в положение  $\rm{B}_{\rm{M}_2}$ плату процентов производить на счет \_\_\_ в банке. Укажите номер счета. При данном положении переключателя активируются поля для ввода реквизитов банка, в котором открыт внешний счет.
		- ∗ Для внешнего счета, открытого в зарубежном банке, укажите SWIFT, нажав соответствующую ссылку. Если счет открыт в одном из российских банков, укажите его ВИК с помощью ссылки, поле Корреспондентский счет заполнится при этом автоматически.
		- ∗ Заполните поля Наименование, Город и Адрес. Для иностранных банков с помощью соответствующей ссылки укажите Код страны.

## <span id="page-143-0"></span>Оповещения

Оповещения поступают от банка и могут содержать уведомления о следующих событиях:

- Об открытии депозита
- Об установке неснижаемого остатка
- О начислении процентов по депозиту
- Об окончании срока размещения
- Об изменении условий размещения

При наличии новых оповещений, не просмотренных пользователем, подраздел Оповещения будет выделен жирным шрифтом, а в скобках указано общее количество поступивших документов. Документ Оповещение доступен клиенту только для просмотра и печати. Удаление и редактирование оповещений невозможно.

Внешний вид формы Оповещение представлен на рис. 129.

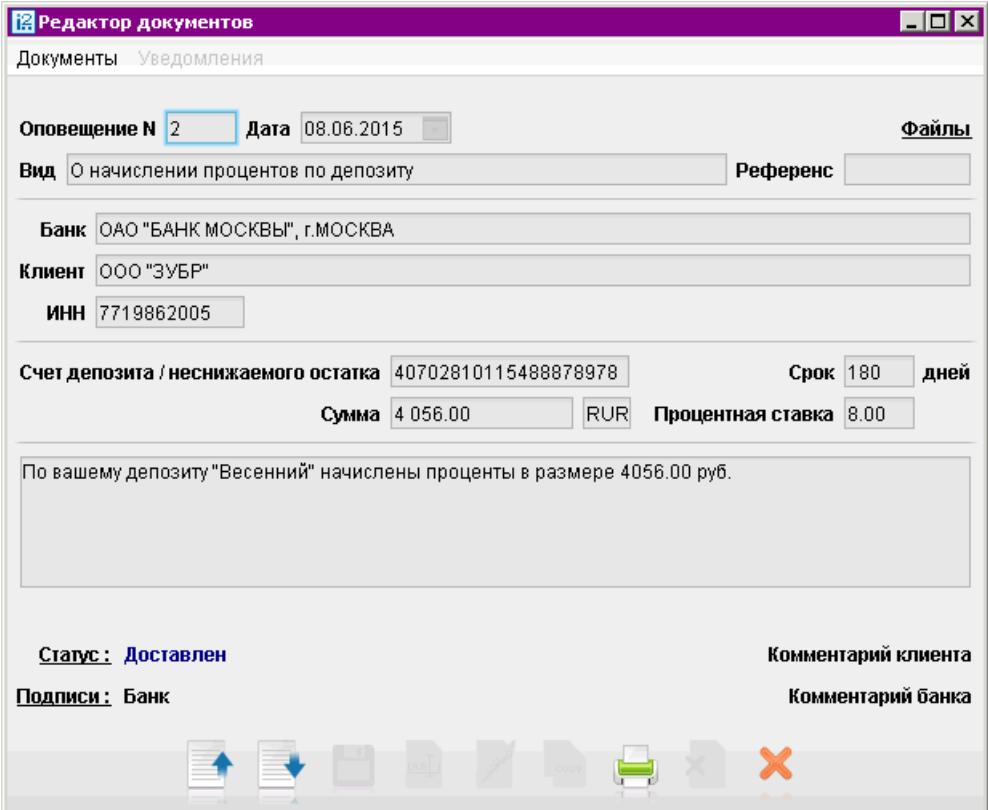

Рис. 129. Оповещение

# Корпоративное бюджетирование

Дополнительный сервис Корпоративное бюджетирование предназначен для предоставления головным организациям холдинговых структур услуг централизованного контроля исполнения дочерними организациями корпоративного бюджета.
Головная организация холдинга, используя АРМ «Центр финансового контроля», вводит в систему справочники бюджетных статей, создает и утверждает бюджеты для счетов своих дочерних компаний.

Дочерние организации работают в традиционных клиентских АРМ электронного банкинга — «Internet-Банкинг», «PC-Банкинг». При совершении платежей дочерние организации указывают в платежных документах код статьи из справочника бюджетных статей холдинга.

Для дочерней компании подключение головной организацией сервиса «Корпоративное бюджетирование» не приводит к каким-либо сложностям при включении в процесс работы с сервисом. Общая схема документооборота не меняется — последовательность обработки платежных поручений в организации и в банке остается прежней. К тому же подключение сервиса не требует установки нового программного обеспечения.

Преимущества дочерних организаций при использовании сервиса «Корпоративное бюджетирование»:

- Классификация каждого платежного поручения в соответствии с утвержденным головной организацией бюджетом. Платеж может быть отнесен только к активной статье расходов, выбираемой через справочник;
- Доступ к информации по остаткам лимитов;
- Отчетность в разрезе статей бюджета.

Более подробную информацию о настройке и управлении дополнительным сервисом Корпоративное бюджетирование можно получить в соответствующем руководстве по сервису.

# Контроль расчетов по договорам

Сервис Контроль расчетов по договорам предназначен для предоставления корпоративным клиентам (головной организации холдинга) услуг централизованного контроля финансовой дисциплины дочерних компаний. Контроль осуществляется путем обязательного соотнесения платежного поручения с каким-либо договором (за исключением платежа в бюджетную систему  $P\Phi$ ).

При помощи АРМ «Центр финансового контроля» головная организация вводит в систему справочник договоров, в которых указываются плательщики, реквизиты контрагента и общая сумма договора.

Подчиненные организации работают в традиционных клиентских АРМ электронного банкинга в «PC-Банкинге» и «Internet-Банкинге». При создании платежного поручения подчиненные организации из имеющегося в системе списка выбирают договор, по которому осуществляется платеж. В системе «iBank 2» ведется контроль соответствия реквизитов контрагента, указанных в договоре, и реквизитов получателя платежа, указанных в платежном поручении. При несоответствии этих параметров платеж отправляется на акцепт головной организации.

Головная организация может контролировать расходы подчиненных компаний в соответствии с заданными условиями договоров. Для подчиненной организации подключение головной организацией сервиса «Расчеты по договорам» не приводит к каким-либо сложностям при включении в процесс работы с сервисом. Общая схема документооборота не меняется — последовательность обработки платежных поручений в организации и в банке остается прежней. К тому же подключение сервиса не требует установки нового программного обеспечения.

Более подробную информацию о настройке и управлении дополнительным сервисом Расчеты по договорам можно получить в соответствующем руководстве по сервису.

# Зарплатный проект

Дополнительный сервис «Зарплатный проект» позволяет автоматизировать взаимодействия корпоративного клиента и банка в рамках услуг зарплатного проекта, предлагаемых банком.

Данный сервис обеспечивает автоматизацию документооборота между банком и корпоративным клиентом и позволяет банку реализовывать зарплатные проекты как для небольших организаций с десятком сотрудников, так и для крупных организаций с десятками тысяч сотрудников.

В рамках сервиса «Зарплатный проект» автоматизируются следующие действия:

- прикрепление сотрудников к зарплатному проекту;
- управление сотрудниками, прикрепленными к зарплатному проекту;
- подача в банк зарплатного реестра и платежных поручений на перечисление зарплаты и комиссии банка.

Более подробную информацию о настройке и управлении дополнительным сервисом Зарплатный проект можно получить в соответствующем руководстве по сервису.

# Прочее

Ниже приведено описание следующих разделов:

- [Начисления](#page-147-0);
- [Отзывы](#page-148-0);
- [Подтверждение сделки](#page-149-0);
- [Подтверждение остатков](#page-151-0);
- [Подключение/отключение услуг](#page-154-0).

#### Внимание!

Наличие данных разделов (кроме Отзывов) в дереве документов определяется наличием соответствующих прав, настраиваемых по согласованию с Вашим банком.

# Начисления

Система «iBank 2» позволяет запрашивать информацию о штрафах, пошлинах, налогах и других платежах в бюджетные органы, которые должен совершить клиент и создавать платежный документ для их оплаты нажатием одной кнопки.

Данные о начислениях поступают с использованием сервиса государственной информационной системы о государственных и муниципальных платежах (ГИС ГМП), размещенного в системе межведомственного электронного взаимодействия (СМЭВ). ГИС ГМП представляет собой централизованную систему, обеспечивающую прием, учет и передачу информации между ее участниками.

Информацию о начислениях в ГИС ГМП предоставляют предприятия ЖКХ, ФНС, ГИБДД, ФССП, и другие ведомства.

Раздел Начисления предназначен для просмотра корпоративным клиентом информации о выставленных ему платежах за оказание государственных и муниципальных услуг, а также их оплаты.

Для получения списка начислений необходимо указать период, за который осуществляется запрос и нажать кнопку Получить. Максимальное разрешенный период (количество дней от текущей даты) запроса списка начислений задается банком. В случае превышения максимального периода запроса выдается сообщение об ошибке. По результатам запроса выводится список начислений клиента за указанный период (см. [рис. 130\)](#page-147-0).

Таблица содержит следующие колонки:

- Дата дата выставления начисления;
- $VMH -$  уникальный идентификатор начисления;
- Оплатить до дата, до которой актуален выставленное начисление;
- Получатель наименование получателя;
- Описание наименование начисления;
- Сумма полная сумма начисления;
- Сумма к оплате остаток задолженности по начислению.

<span id="page-147-0"></span>

| В 0А0 "Крокус", 0А0 "БАНК" - Internet-Банкинг для корпоративных клиентов |                                         |                        |                        |                        |          | <b>HOX</b>       |
|--------------------------------------------------------------------------|-----------------------------------------|------------------------|------------------------|------------------------|----------|------------------|
| Настройки Сервис Помощь<br>Документы                                     |                                         |                        |                        |                        |          |                  |
|                                                                          | $\lesssim$<br>¥                         |                        |                        |                        |          |                  |
| • Рублевые документы<br>$+$                                              | Начисления с 31.01.2013 по 01.05.2013 п |                        | Получить               |                        |          |                  |
| Валютные документы                                                       | Дата<br>УИН                             | Оплатить до Получатель |                        | Описание               | Сумма    | Сумма к оплате ▼ |
| <b>ПР</b> Входящие документы                                             | 22.04.2013 12378954624568795411         | 29.04.2013             | OYDMC1                 | Выдача загран паспорта | 222.00   | 222.00           |
| Начисления                                                               | 09.04.2013 11122255537771123312         | 29.04.2013             | MOTOTPEP Nº1.          | $\Box$ Onnata luthama  | 000.00   | 1 000.00         |
| <b>су</b> Отзывы                                                         | 03.04.2013 11233211721123352212         | 15.04.2013             | ФНС Инспекция Оплатить |                        | 1 000.00 | 1 000.00         |
| • Письма<br>E.                                                           |                                         |                        |                        |                        |          |                  |
| 建 Подтверждение сделки                                                   |                                         |                        |                        |                        |          |                  |
| Выгодоприобретатели<br>$+$                                               |                                         |                        |                        |                        |          |                  |
| Выписки                                                                  |                                         |                        |                        |                        |          |                  |
| Приложение к валютной выписке                                            |                                         |                        |                        |                        |          |                  |
| ⇔адьдова <u>я в</u> е                                                    |                                         |                        |                        |                        |          |                  |

Рис. 130. Начисления

По умолчанию данные в таблице отсортированы по столбцу Оплатить до.

Для просмотра начисления дважды нажмите на строку с нужным начислением: отобразится окно редактора документов (см. рис. 131), при необходимости его можно оплатить полностью или частично. Для этого нажмите кнопку

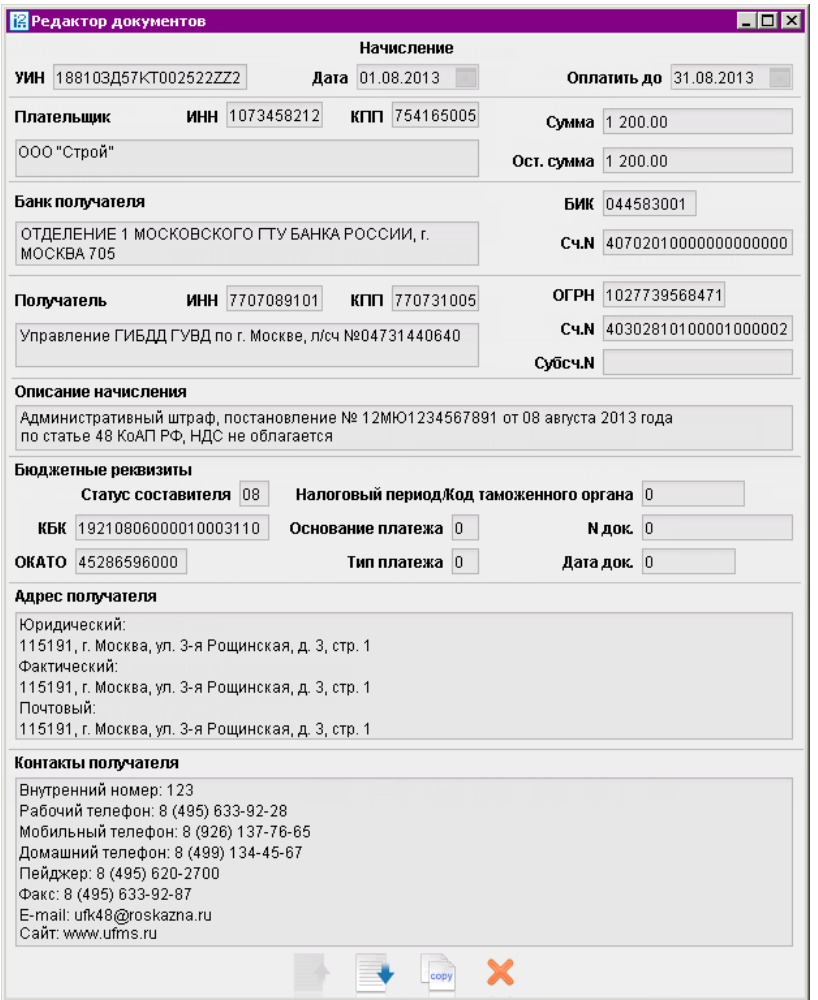

Рис. 131. Просмотр начисления

<span id="page-148-0"></span>Перейти к оплате счета также можно, вызвав в разделе Начисления из контекстного меню пункт Оплатить (см. [рис. 130\)](#page-147-0). Откроется платежное поручение с предварительно заполненными полями.

#### Внимание!

Поле Описание начисления формируется автоматически. Если длина значения поля превысит 210 символов, то при сохранении платежа появится сообщение об ошибке. В этом случае необходимо уменьшить длину поля, отредактировав его, при этом информацию о НДС или УИН изменять нельзя!

# Отзывы

Отозвать можно документы со статусами Доставлен, На обработке и На исполнении. Для отзыва документа выберите необходимый документ, выберите пункт контекстного меню Отзыв: откроется окно Редактор документов (см. рис. 132), содержащее форму для отзыва документа.

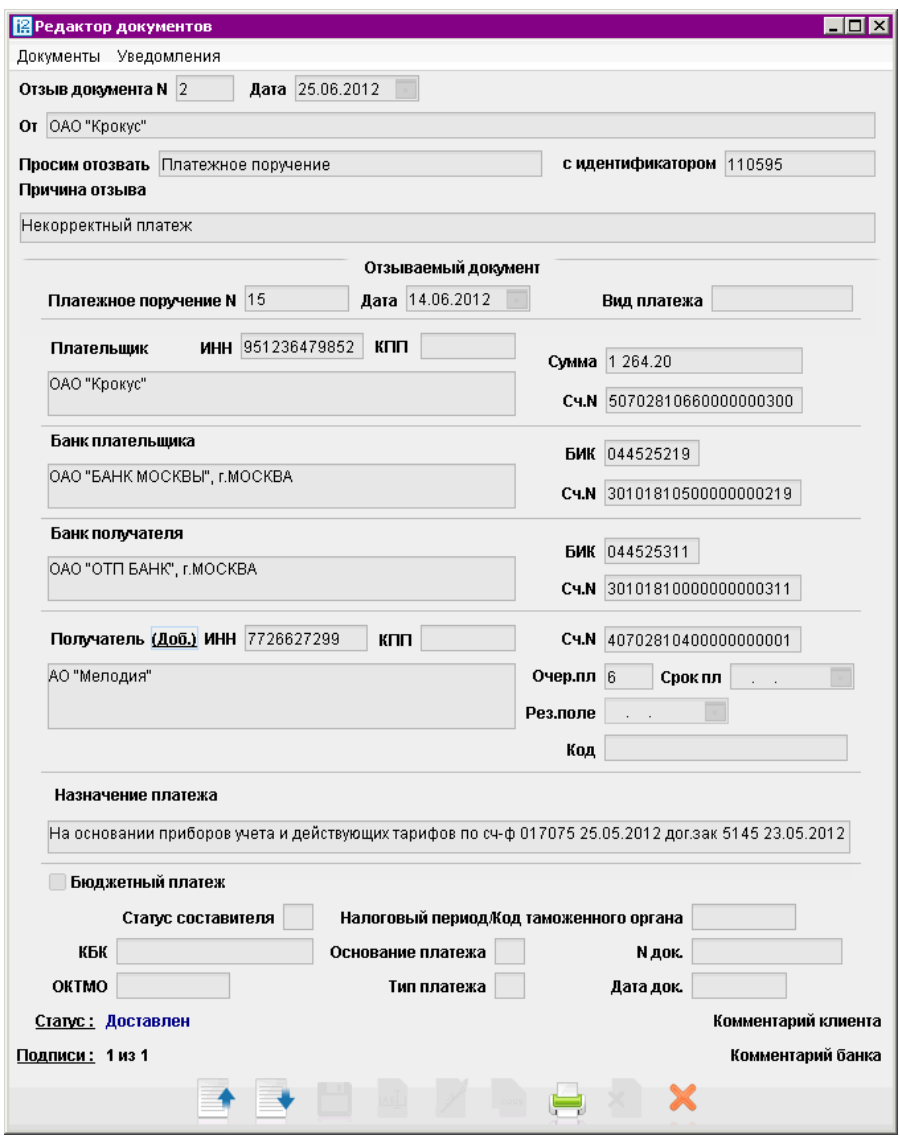

Рис. 132. Отзыв документа

<span id="page-149-0"></span>Большинство полей при этом заполняются автоматически атрибутами отзываемого документа и недоступны для редактирования.

Значения полей с номером и датой отзыва документа доступны для изменения и могут быть отредактированы. В поле Причина отзыва необходимо указать причину отзыва документа.

# Подтверждение сделки

Документ Подтверждение сделки представляет собой соглашение между банком и клиентом. Документ направляется клиенту в виде предложения (например, банковского продукта) с блоком вопросов и вариантами ответов, на которые клиент отвечает (например, согласен ли клиент с условиями банка).

В разделе Подтверждение сделки отображается список предложений, присланных из банка. На основании входящего документа Подтверждение сделки клиент может создать ответ, в котором указывается необходимая информация и при необходимости добавляется комментарий. На информационной панели отображается таблица со списком документов Подтверждение сделки (см. рис. 133), которая содержит следующие данные:

- N документа;
- дата документа;
- тема сделки;
- статус документа.

| $\blacksquare\square$ $\times$<br>图 ОАО "Кактус", ОАО "БАНК МОСКВЫ" г.Москва - Internet-Банкинг для корпоративных клиентов |                       |                        |                |                     |           |
|----------------------------------------------------------------------------------------------------|-----------------------|------------------------|----------------|---------------------|-----------|
| Документы Настройки Сервис Помощь                                                                                          |                       |                        |                |                     |           |
|                                                                                                    |                       |                        |                |                     |           |
|                                                                                                    |                       |                        |                |                     |           |
|                                                                                                    |                       |                        |                |                     |           |
| Рублевые документы<br>$^{+}$                                                                                               |                       |                        | $\boxed{1}$    |                     | Обновить  |
| Валютные документы<br>$\boxed{+}$                                                                                          |                       | Показывать документы с |                | $\mathsf{n}$ o      | <b>H</b>  |
| $\boxplus$<br>Размещение средств<br>G                                                                                      | ø<br>N <b>▼2</b> Дата | $\nabla$ 1.1           | Тема           | Банк                | Статус    |
| $\boxed{+}$<br>Входящие документы (11)                                                                                     | 61                    | 04.07.2014             | Выполнение тре | OAO "BAHK MOC       | Доставлен |
|                                                                                                    | 60                    | 04.07.2014             | Выполнение тр  | ОАО "БАНК МО        | Доставлен |
| Отзывы                                                                                                    | 56                    | 04.07.2014             | Выполнение тр  | ОАО "БАНК МО        | Доставлен |
| Письма                                                                                                    | 5                     | 04.07.2014             | Выполнение тр  | ОАО "БАНК МО        | Доставлен |
| ≣'Подтверждение сделки (25)<br>$\Box$                                                                                      | 4                     | 04.07.2014             | Выполнение тр  | ОАО "БАНК МО        | Доставлен |
| Входящие (25)<br>ш                                                                                                    | 4                     | 04.07.2014             | Выполнение тр  | ОАО "БАНК МО        | Доставлен |
| Архивные<br>ш                                                                                                    | 4                     | 04.07.2014             | Выполнение тр  | ОАО "БАНК МО        | Доставлен |
| Рабочие                                                                                                    | 3                     | 04.07.2014             | Выполнение тр  | ОАО "БАНК МО        | Доставлен |
| Отправленные<br>ш                                                                                                    | 2                     | 04.07.2014             | Выполнение тр  | ОАО "БАНК МО        | Доставлен |
| $\overline{+}$<br>Подтверждение остатков (5)                                                                               | 303                   | 16.05.2014             | Выполнение тр  | ОАО "БАНК МО        | Доставлен |
|                                                                                                    | 302                   | 16.05.2014             | Выполнение тр  | ОАО "БАНК МО        | Доставлен |
| $\overline{+}$<br>Выгодоприобретатели                                                                                      | 301                   | 16.05.2014             | Выполнение тр  | ОАО "БАНК МО        | Доставлен |
| Выписки                                                                                                    | 300                   | 16.05.2014             | Выполнение тр  | ОАО "БАНК МО        | Доставлен |
| Оборотно-сальдовая ведомос                                                                                                 | 300                   | 16.05.2014             | Выполнение тр  | ОАО "БАНК МО        | Доставлен |
| Бюджетирование                                                                                                    | 1                     | 01.07.2013             | Опросник       | ОАО "БАНК МО        | Лоставлен |
| Зарллатный проект                                                                                                    | $\overline{a}$        | <b>04.07.3042</b>      | <b>Ormanum</b> | <b>OAO PEALIFMO</b> | Baazannau |
| Всего документов: 30                                                                                                    |                       |                        |                |                     |           |

Рис. 133. Подтверждение сделки

Если в разделе существуют документы, на которые клиент не создал ответ, то ветка выделяется жирным шрифтом. В скобках указывается количество документов для рассмотрения.

В ветке Подтверждение сделки находятся следующие подразделы:

- Входящие документы поступившие из банка. Документы, на которые клиент не создал ответ, выделяются в списке жирным шрифтом;
- Архивные —документы с истекшим сроком действия. В ветку Архивные попадают документы со статусом В архиве;
- Рабочие документы созданные клиентом. В ветку Рабочие попадают документы со статусами Новый и Подписан;
- Отправленные документы созданные клиентом. В ветку Отправленные попадают документы со статусами На обработке, На исполнении, Доставлен, Исполнен.

Входящие документы Подтверждение сделки недоступны для редактирования.

Для создания ответа Подтверждение сделки выберите необходимый входящий документ и вызовите окно Редактор документов, в котором нажмите кнопку  $\blacksquare$  После этого некоторые поля формы станут доступными для редактирования (см. рис. 134):

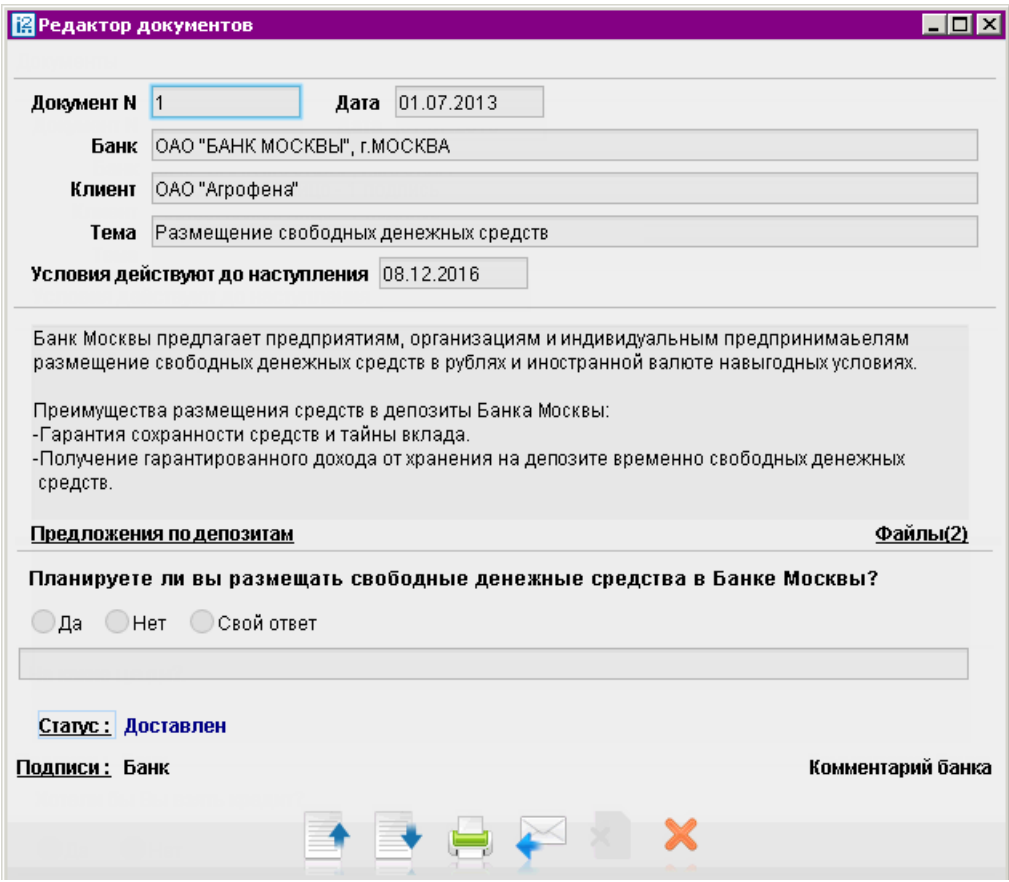

Рис. 134. Подтверждение сделки

• Документ  $\mathbb{N}^2$  – номер документа. Автоматически подставляется порядковый номер документа. Поле доступно для редактирования.

- <span id="page-151-0"></span>• Дата — дата создания документа. Автоматически подставляется текущая дата. Поле доступно для редактирования.
- Банк наименование банка отправителя. Поле недоступно для редактирования и заполняется информацией из входящего документа.
- Клиент наименование клиента. Поле недоступно для редактирования.
- **Тема** заголовок вхолящего документа. Поле недоступно для редактирования и заполняется информацией из входящего документа.
- Условия действуют до наступления дата истечения срока действия документа. После ее наступления документ получает статус В архиве и перемещается в подраздел Архивные. Поле недоступно для редактирования и заполняется информацией из входящего документа.
- Поле, содержащее текст документа Подтверждения сделки. Поле недоступно для редактирования и заполняется информацией из входящего документа.
- Ссылка на внешний ресурс. Название и наличие ссылки на форме определяются на стороне банка.
- Ссылка Файлы. Нажмите для загрузки прикрепленных к документу файлов.
- Блок вопросов с вариантами ответов. Проставьте флаг или отметку рядом с нужным вариантом ответа, при необходимости, заполните поля с комментариями.

После создания ответа сохраните его, нажав кнопку , документу будет присвоен статус Новый.

Для отправки документа в банк его необходимо подписать, нажав кнопку И После получения последней подписи статус документа изменится на Доставлен.

## Внимание!

Ответ для одного входящего документа клиент может сохранять и редактировать неограниченное число раз до момента отправки документа в банк. Повторно отправить документ в банк невозможно.

## Подтверждение остатков

Во исполнение Указания Банка России № 3054-У от 04.09.2013 г. в системе доступна возможность работы с документом «Подтверждение остатков». Документ может быть использован для получения от клиентов подтверждения сведений об остатках денежных средств на открытых им счетам в банке.

Работа с документами по согласованию остатков по счетам осуществляется в разделе Подтверждение остатков (см. [рис. 135\)](#page-152-0). На основе полученных из банка данных, можно создать документ с подтверждением или указанием верного значения остатка для того или иного счета. По итогам согласования должны быть получены подтверждения по остаткам каждого счета клиента. Раздел Подтверждение остатков включает три подраздела:

- Входящие документы, полученные из банка;
- Рабочие документы, для которых клиент создал и сохранил ответ в виде черновика;
- Отправленные обработанные и отправленные клиентом в банк документы.

<span id="page-152-0"></span>

| [2] ООО "ЗУБР", Банк Москвы - Internet-Банкинг для корпоративных клиентов |                        |                                        |                         | $\Box$ $\Box$ $\times$             |  |  |  |  |
|---------------------------------------------------------------------------|------------------------|----------------------------------------|-------------------------|------------------------------------|--|--|--|--|
| Документы Настройки Сервис<br>Помощь                                      |                        |                                        |                         |                                    |  |  |  |  |
|                                                                           |                        |                                        |                         |                                    |  |  |  |  |
|                                                                           |                        |                                        |                         |                                    |  |  |  |  |
|                                                                           |                        |                                        |                         |                                    |  |  |  |  |
| Реестр документов на инкасс<br>×                                          | Показывать документы с | <b>ENTER</b><br>$\mathsf{n}\mathsf{o}$ | $\overline{\mathbf{H}}$ | Обновить                           |  |  |  |  |
| Валютные документы<br>$\overline{+}$                                      | Дата                   | $-1$ Банк                              | Количество счетов       | Статус<br>$\overline{\phantom{a}}$ |  |  |  |  |
| Входящие документы<br>$\boxplus$<br>îп.<br>Начисления                     | 24.12.2014             | ОАО "БАНК МОСКВЫ", Г.АСТРАХАНЬ         | 4                       | Доставлен                          |  |  |  |  |
| Отзывы                                                                    | 24.12.2014             | ОАО "БАНК МОСКВЫ", г. МОСКВА           |                         | Доставлен                          |  |  |  |  |
| Письма<br>$+$                                                             |                        |                                        |                         |                                    |  |  |  |  |
| 랄 Подтверждение сделки<br>$\boxplus$                                      |                        |                                        |                         |                                    |  |  |  |  |
| Подтверждение остатков (1)<br>E                                           |                        |                                        |                         |                                    |  |  |  |  |
| Входящие (1)                                                              |                        |                                        |                         |                                    |  |  |  |  |
| Рабочие                                                                   |                        |                                        |                         |                                    |  |  |  |  |
| Отправленные                                                              |                        |                                        |                         |                                    |  |  |  |  |
| Выгодоприобретатели                                                       |                        |                                        |                         |                                    |  |  |  |  |
| Выписки                                                                   |                        |                                        |                         |                                    |  |  |  |  |
| Приложение к валютной выписк                                              |                        |                                        |                         |                                    |  |  |  |  |
| Оборотно-сальдовая ведомость                                              |                        |                                        |                         |                                    |  |  |  |  |
| Выделено документов: 1                                                    |                        |                                        |                         |                                    |  |  |  |  |

Рис. 135. Подтверждение остатков

При наличии новых документов из банка, название раздела Подтверждение остатков и подраздела Входящие выделяются жирным шрифтом. В скобках указывается количество документов для рассмотрения.

Список документов на информационной панели содержит следующие данные:

- $\bullet$  Дата;
- $\bullet$  Банк:
- Количество счетов;
- Обработано (только для раздела Рабочие);
- $\bullet$  Статус.

Количество счетов во входящих документах может отличаться, так как банк имеет возможность запросить подтверждение остатков только по тем счетам, которые не получили подтверждения клиента при предыдущем запросе.

Документы в разделе Входящие предназначены только для просмотра. Все поля в них недоступны для редактирования (см. [рис. 136\)](#page-153-0)

Для обработки документа откройте его на просмотр и нажмите . Откроется форма Подтверждение остатков по счету (см. [рис. 137\)](#page-153-0). На входящий документ, созданный банком, клиент может ответить только один раз. Если в системе уже существует ответ по входящему документу, созданный и сохраненный клиентом, то кнопка будет неактивна.

Согласно указанию N 3460-У от 30 ноября 2014 г. подтверждение остатков является обязательным не для всех счетов. Обязательность подтверждения остатков для каждого счета указана в столбце Ответ обязателен. Остатки по счетам, не требующим подтверждения, следует редактировать лишь в том случае, если они указаны неверно. В противном случае запрос по таким счетам должен остаться без ответа.

<span id="page-153-0"></span>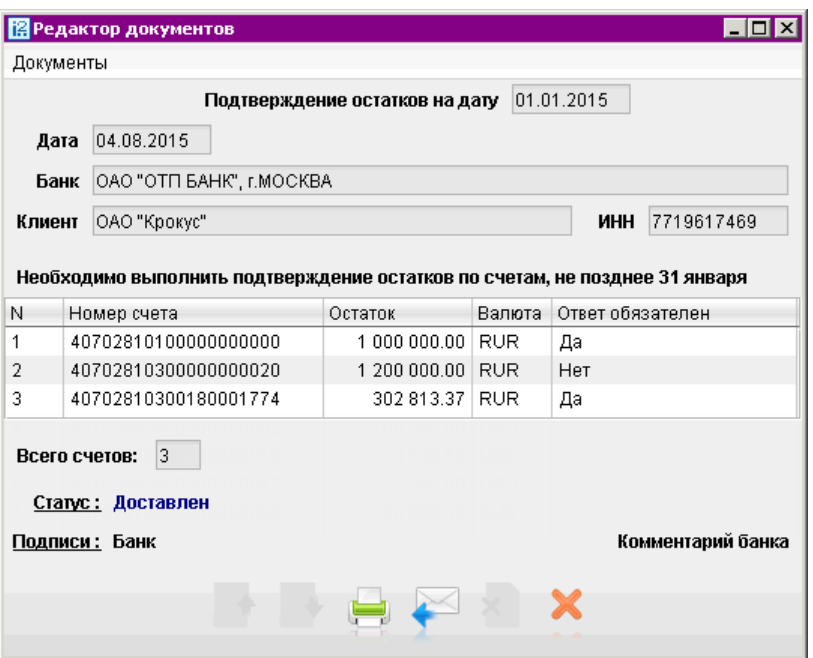

Рис. 136. Подтверждение остатков по счету. Запрос банка

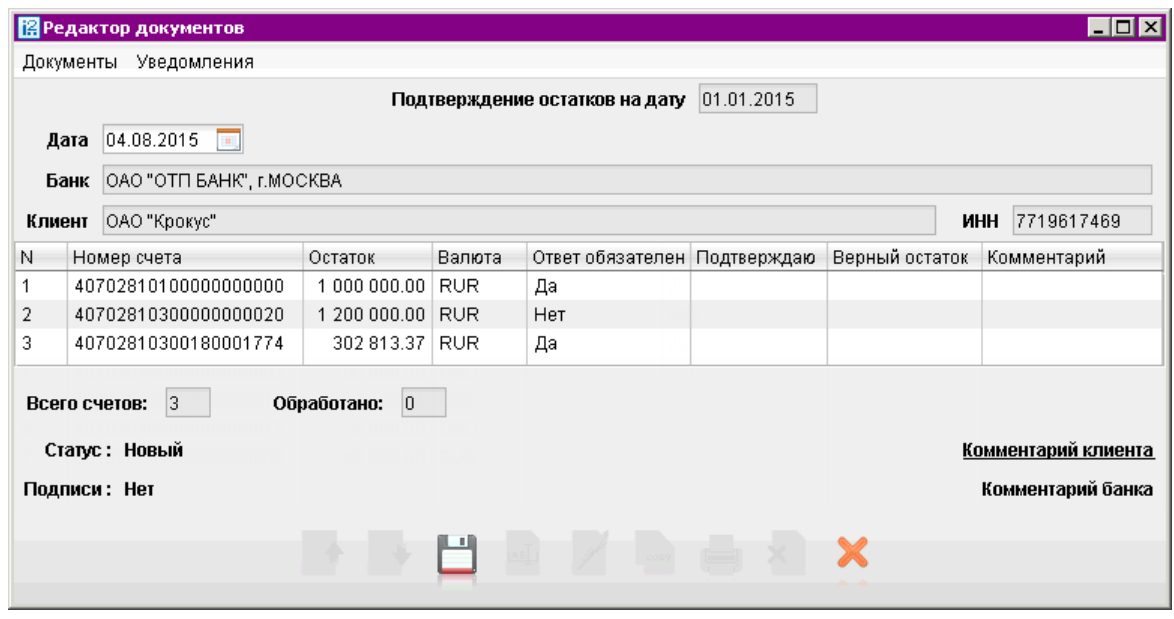

Рис. 137. Подтверждение остатков по счету. Ответ клиента

Подтверждение выполняется для каждого счета отдельно. Двойным нажатием выберите из списка необходимый счет. Если остаток по счету указан верно, в открывшейся форме (см. [рис. 138\)](#page-154-0) в поле Подтверждаю установите переключатель в положение Да и нажмите кнопку ОК. Если остаток указан неверно, установите переключатель в положение Нет и в поле Верный остаток укажите верное значение. Для счетов, не требующих обязательного подтверждения, положение переключателя Да недоступно. При необходимости заполните поле Комментарий и нажмите OK. Завершите работу с документом сохранив и, при необходимости, подписав его.

<span id="page-154-0"></span>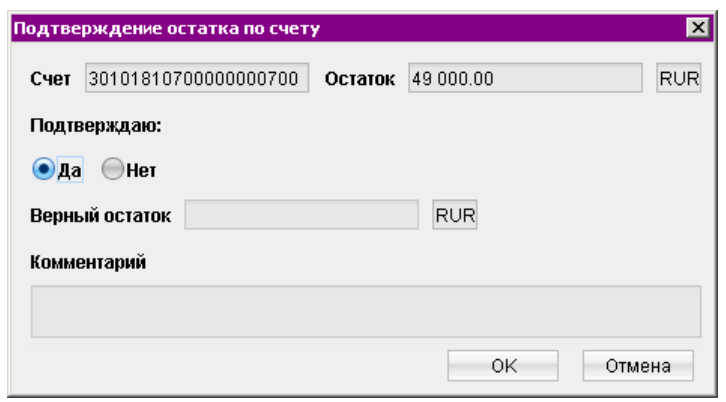

Рис. 138. Окно «Подтверждение остатка по счету»

После получения документом всех необходимых подписей, он перемещается в раздел Отправленные, где можно отслеживать статус его исполнения.

# Подключение/отключение услуг

Система «iBank 2» позволяет подключать или отключать дополнительные услуги, предоставляемые Вашим банком.

Для подключения/отключения услуг необходимо подать документ Заявление на подключение/отключение услуг.

Документ может быть использован для получения от клиента сведений, например об изменении номеров телефонов, используемых для получения одноразовых паролей посредством SMSсообщений.

Набор услуг, которыми можно управлять при помощи документа, является настраиваемым на стороне банка.

Работа с документом Заявление на подключение/отключение услуг осуществляется в разделе Подключение/отключение услуг (см. рис. 139).

| 图 ОАО "Алипов", iBank - Internet-Банкинг для корпоративных клиентов |                |                            |                                                                             |      |                | HOX               |
|---------------------------------------------------------------------|----------------|----------------------------|-----------------------------------------------------------------------------|------|----------------|-------------------|
| Документы Настройки Сервис Помощь                                   |                |                            |                                                                             |      |                |                   |
|                                                                     |                |                            |                                                                             |      |                |                   |
| Письма (5)<br>$+$                                                   | Рабочие        | Исполненные                |                                                                             |      |                |                   |
| Подтверждение сделки<br>≝<br>Выгодоприобретатели                    | Документы      | любые                      | $\blacksquare$<br>$\overline{\mathbf{v}}$<br>$\mathsf{n}$ o<br>$\mathbb{C}$ | EH.  | Обновить       |                   |
| Выписки                                                             |                | № П док. * 2 Дата док. * 1 | Услуга                                                                      | Счет | Тип заявления  | Статус<br>$\cdot$ |
| Приложение к валютной выписке                                       | 5              | 15.05.2015                 | Изменение номеров телефонов,                                                |      | на отключение  | Доставлен         |
| Оборотно-сальдовая ведомость                                        | 4              | 15.05.2015                 | Изменение номеров телефонов,                                                |      | на подключение | Доставлен         |
| Отчет по лимитам                                                    | $\overline{2}$ | 15.05.2015                 | Предоставление услуги «Срочны 407028106131                                  |      | на подключение | Новый             |
| Картотека                                                           |                | 15.05.2015                 | Предоставление услуги «Срочны 407028106131                                  |      | на подключение | Новый             |
| Подключение/отключение услуг                                        |                |                            |                                                                             |      |                |                   |
| Сеансы работы                                                       |                |                            |                                                                             |      |                |                   |
| Ключи ЭП<br>$+$                                                     |                |                            |                                                                             |      |                |                   |
| Помощь                                                              |                |                            |                                                                             |      |                |                   |
| Всего документов: 4                                                 |                |                            |                                                                             |      |                |                   |

Рис. 139. Раздел «Подключение/отключение услуг»

В разделе отображается информация о заявлениях:

- $N$ .док. номер заявления;
- Дата док. дата создания заявления;
- Услуга наименование услуги, предоставляемой банком;
- Счет рублевые счета клиента, открытые в банке и имеющие тип доступа «Все операции»;
- Тип заявления. Тип заявления может принимать следующие значения:
	- на подключение документ Заявление на подключение услуг;
	- на отключение документ Заявление на отключение услуг.
- Статус текущий статус заявления (подробнее о статусах см. раздел [Общие принципы](#page-42-0) [работы с документами](#page-42-0));
- Банк банк, предоставляющий услугу.

#### Работа с документом «Заявление на подключение/отключение услуг»

Работа с документом изложена на примере услуги «Изменение номеров телефонов, используемых для получения одноразовых паролей посредством SMS-сообщений».

Для создания документа в разделе Подключение/отключение услуг вызовите контекстное меню и выберите пункт Новый. Откроется редактор документов, содержащий форму Заявление на подключение/отключение услуг (см. рис. 140).

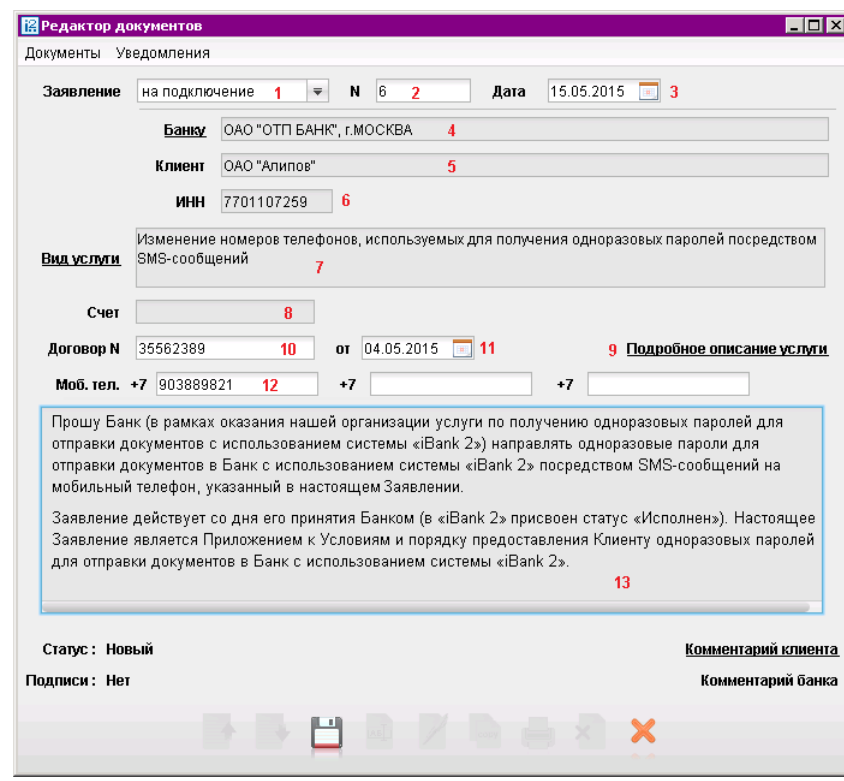

Рис. 140. Редактор документов. Заявление на подключение/отключение услуг

Форма документа содержит следующие поля:

- 1. Заявление выпадающий список, который может принимать следующие значения:
	- на подключение при выборе этого значения будет создан документ Заявление на подключение услуг;
	- на отключение при выборе этого значения будет создан документ Заявление на отключение услуг.
- 2. Номер номер заявления. Заполняется автоматически при создании документа, так же есть возможность указать его вручную.
- 3. Дата дата создания заявления. Поле заполняется автоматически, также присутствует возможность указать дату вручную или с помощью компоненты «Календарь».
- 4. Ссылка Банк (Банку) ссылка на окно «Выбор банка» (см. рис. 141). Выбрать в диалоге можно только те банки, в которых клиенту открыты счета с типом «Расчетный» и «Расчетный Д.У», с типом доступа «Все операции». После выбора банка в поле отобразится наименование и местоположение банка.

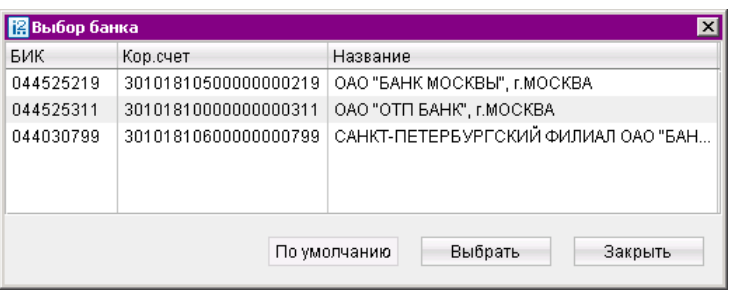

Рис. 141. Диалог «Выбор банка»

- 5. Клиент наименование клиента заполняется автоматически.
- 6. ИНН ИНН клиента заполняется автоматически.
- 7. Ссылка Вид услуги ссылка на диалог «Выбор услуги» (см. рис. 142). Список услуг формируется в соответствии с типом создаваемого заявления. После выбора услуги в поле отобразится наименование выбранной услуги.

|   | <b>В</b> Выбор услуги                                                                                 | $\times$ |
|---|----------------------------------------------------------------------------------------------------|----------|
| Ν | Вид услуги                                                                                            |          |
|   | Предоставление услуги «Срочный платеж»                                                                |          |
| 2 | Получение одноразовых паролей для отправки документов                                                 |          |
| 3 | Изменение номеров телефонов, используемых для получения одноразовых паролей посредством SMS-сообщений |          |
|   | Выбрать<br>Закрыть                                                                                    |          |

Рис. 142. Диалог «Выбор услуги»

8. Ссылка Счет — ссылка на диалог Выбор счета (см. [рис. 143\)](#page-157-0). Для выбора доступны рублевые счета клиента с типом «Расчетный» и «Расчетный Д.У», открытые в выбранном <span id="page-157-0"></span>банке и типом доступа «Все операции». Поле может быть недоступным для заполнения (настраивается на стороне банка).

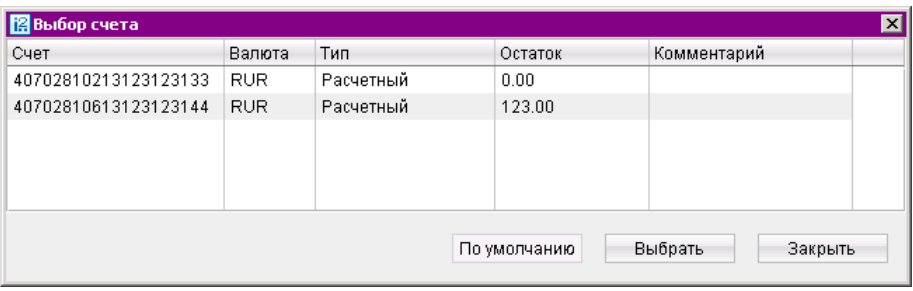

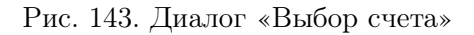

- 9. Подробное описание услуги ссылка на сайт банка с описанием услуги.
- 10. Договор  $N$  номер договора с банком, в рамках которого подключается услуга, заполняется вручную.
- 11. Дата договора дата вступления в силу договора заполняется вручную или с помощью компоненты «Календарь».
- 12. Моб. Тел. номер мобильного телефона заполняется вручную. Поле может включать до трех номеров телефонов и может быть недоступным для заполнения (настраивается на стороне банка).
- 13. Текст заявления после выбора услуги в этом поле отображается подробный текст заявления. При подписании заявления клиент автоматически соглашается с условиями банка на предоставление тех или иных услуг.

Для сохранения документа в системе нажмите кнопку

Для подписи документа нажмите кнопку

Дальнейшая обработка документа осуществляется на стороне банка.

#### Внимание!

Если с момента создания документа Заявление на подключение/отключение услуг, до его сохранения или подписания был изменен банком один следующих параметров:

- Текст заявления на подключения услуги;
- Текст заявления на отключения услуги;
- Возможность редактирования полей Моб. тел.;
- Возможность выбора счета;
- Действие с услугой.

То при действии с документом появится соответствующее предупреждение: Изменились условия предоставления услуги. Значения поля "Текст заявления"не совпадает со значением из справочника. Отредактируйте документ.

Текущий сохраненный документ считается недействительным и необходимо создать новое заявление.

### Подключение к сервису «Мое дело»

Для корпоративных клиентов, пользователей АРМ системы «iBank 2» доступна возможность обмена платежными поручениями и выписками между банком и сервисом «Мое дело».

Клиентам доступны следующие действия:

- в интерфейсе системы «iBank 2» доступны просмотр и отправка в банк платежных поручений, подготовленных в сервисе «Мое дело»;
- в интерфейсе сервиса «Мое дело» доступно получение выписки по банковским счетам организации.

Для установки взаимосвязи учетной записи клиента в сервисе «Мое дело» и клиента банка, последний самостоятельно может направить по системе «iBank 2» документ «Заявление на подключение/отключение услуг».

В документе необходимо указать идентификатор клиента в сервисе «Мое дело». В качестве идентификатора выступает логин пользователя.

В интерфейсе клиентского модуля документ, полученный из сервиса «Мое дело», будет иметь соответствующий признак. Документ получает статус «Новый» и в комментарии к статусу будет указано «Получен из системы <Мое дело>».

Для создания заявления перейдите в раздел Подключение/отключение услуг, вызовите контекстное меню и выберите пункт Новый. Откроется редактор документов, содержащий форму Заявление на подключение/отключение услуг.

Выберите тип заявления — на подключение и вид услуги — Мое дело (см. рис. 144).

В поле Логин укажите адрес электронной почты, указанный при регистрации в сервисе Мое дело.

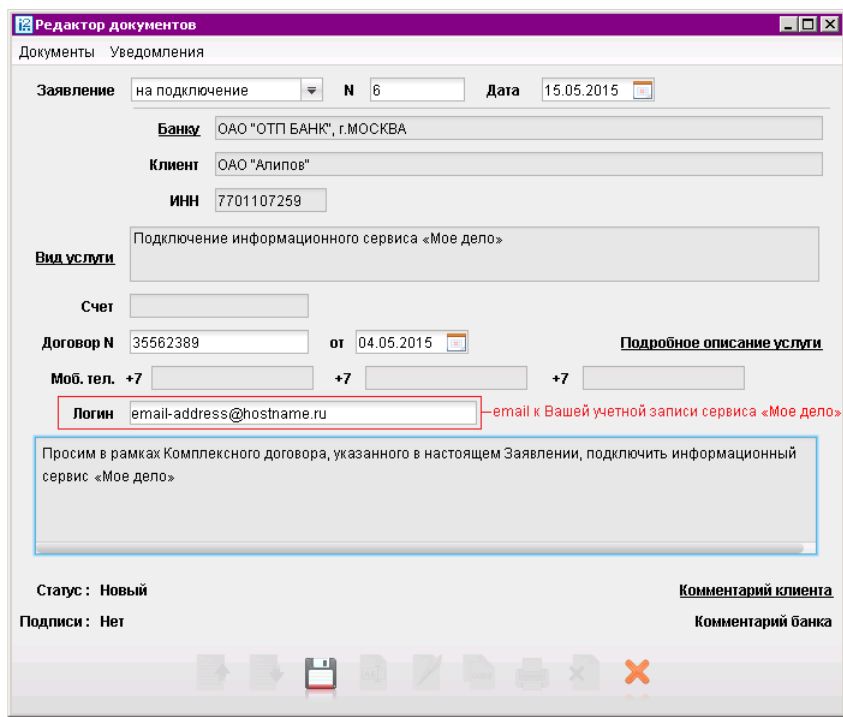

Рис. 144. Подключение к сервису «Мое дело»

# Выгодоприобретатели

# Выгодоприобретатели - физические лица

Внешний вид формы документа Сведения о выгодоприобретателе — физическом лице, представлен на рис. 145 и [рис. 146.](#page-162-0)

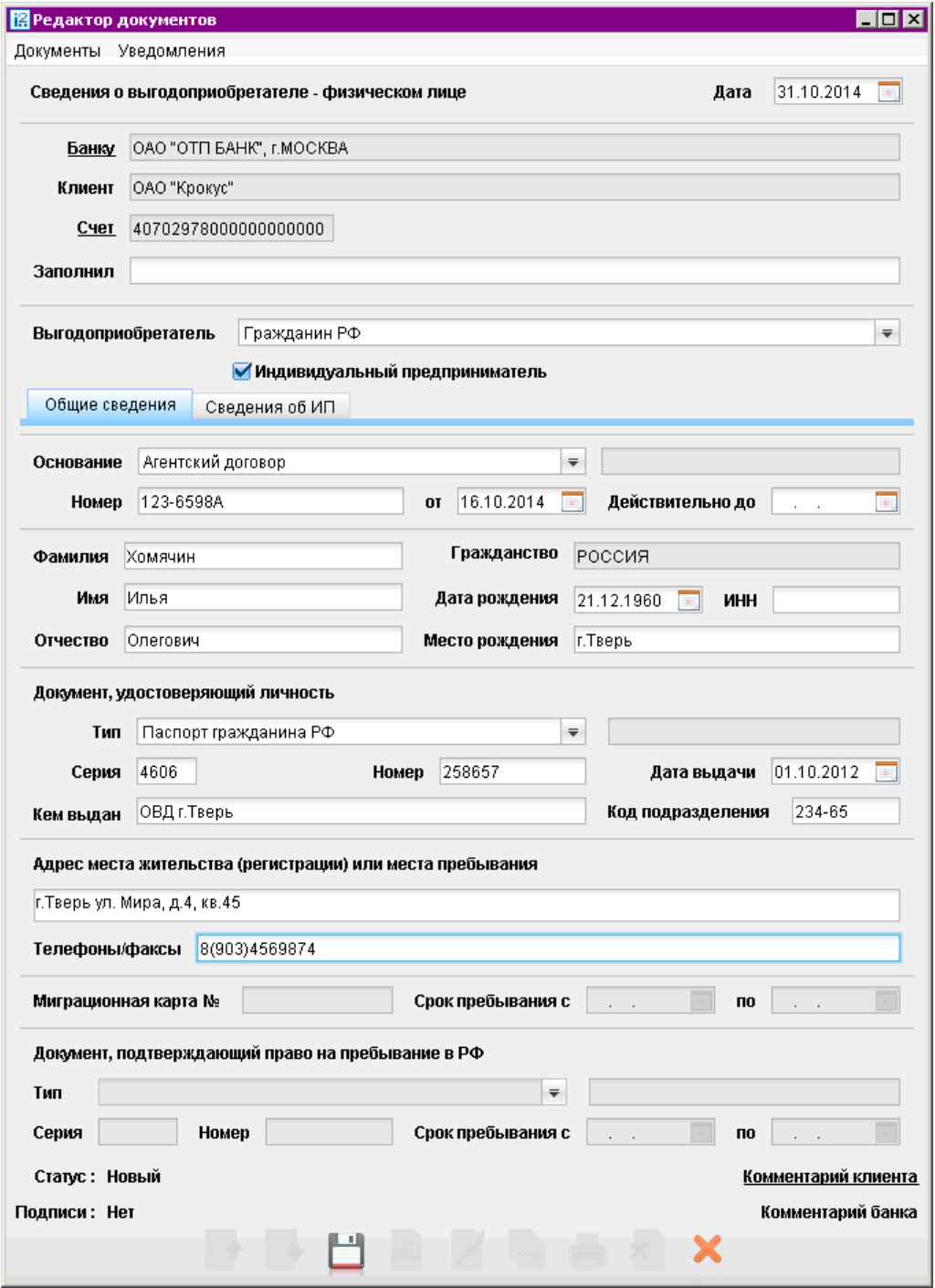

Рис. 145. Сведения о выгодоприобретателе — физическом лице, закладка Общие сведения

Для заполнения полей документа используйте приведенные ниже рекомендации:

• При создании нового документа Сведения о выгодоприобретателе — физическом лице поля с реквизитами Вашей организации, номере счета и информацией о банке заполняются автоматически.

При необходимости Вы можете сменить наименование банка (ссылка Банку) и номер счета (ссылка Счет). В поле Заполнил укажите фамилию, имя и отчество ответственного лица организации.

- Из списка поля Выгодоприобретатель выберите гражданский статус выгодоприобретателя:
	- Гражданин РФ;
	- Иностранный гражданин;
	- Лицо без гражданства;
	- Беженец.

Если выгодоприобретатель является индивидуальным предпринимателем, поставьте отметку в поле Индивидуальный предприниматель. В этом случае закладка Информация об ИП (см. раздел [Закладка "Сведения об ИП"](#page-162-0)) станет активной.

#### Закладка "Общие сведения"

- Заполните поля с информацией о документе, на основании которого Вы будете действовать к выгоде другого лица при проведении банковских операций и иных сделок. Из списка поля Основание выберите тип документа:
	- Агентский договор;
	- Договор доверительного управления;
	- Договор комиссии;
	- Договор поручения;
	- Другое.

Если выбран пункт Другое, в ставшем активным поле справа укажите тип документа, подтверждающего действия в интересах выгодоприобретателя. В поле Номер укажите номер документа, подтверждающего действия в интересах выгодоприобретателя. В поля от и Действителен до укажите дату подписания документа и дату окончания срока действия документа в формате «ДД.ММ.ГГГГ».

- В полях Фамилия, Имя и Отчество укажите фамилию, имя и отчество выгодоприобретателя. Возможны следующие варианты заполнения поля Гражданство:
	- 1. Если в поле Выгодоприобретатель был выбран статус Гражданин РФ, то в поле Гражданство автоматически выставится значение РОССИЯ. При этом изменить значение поля Гражданство нельзя.
	- 2. Если в поле Выгодоприобретатель был выбран статус Лицо без гражданства, то в поле Гражданство автоматически выставится значение БЕЗ ГРАЖДАНСТВА. При этом изменить значение поля Гражданство также нельзя.
	- 3. Если в поле Выгодоприобретатель был выбран статус Беженец или Иностранный гражданин, то поле Гражданство необходимо заполнить значением из справочника. Для этого нажмите ссылку Гражданство и в открывшемся окне Выбор страны выберите страну, гражданином которой является выгодоприобретатель.

Укажите дату и место рождения выгодоприобретателя, а так же его ИНН в соответствующие поля. Дата рождения указывается в поле Дата рождения в формате «ДД.ММ.ГГГГ».

- Заполните поля с информацией о документе, удостоверяющем личность. Возможны следующие варианты заполнения поля Тип документа:
	- 1. Если в поле Выгодоприобретатель было выбрано значение Гражданин РФ, то список Документ, удостоверяющий личность будет содержать следующие пункты:
		- Паспорт гражданина РФ;
		- Общегражданский заграничный паспорт;
		- Паспорт моряка;
		- Удостоверение личности военнослужащего;
		- Военный билет;
		- Временное удостоверение личности гражданина РФ;
		- Свидетельство о рождении;
		- Другое.
	- 2. Если в поле Выгодоприобретатель было выбрано значение Лицо без гражданства, то список Документ, удостоверяющий личность будет содержать следующие пункты:
		- Вид на жительство в РФ;
		- Вид на жительство в другой стране;
		- Разрешение на временное проживание;
		- Другое.
	- 3. Если в поле Выгодоприобретатель было выбрано значение Иностранный гражданин, то список Документ, удостоверяющий личность будет содержать следующие пункты:
		- Паспорт иностранного гражданина;
		- Другое.
	- 4. Если в поле Выгодоприобретатель было выбрано значение Беженец, то список Документ, удостоверяющий личность будет содержать следующие пункты:
		- Удостоверение беженца;
		- Свидетельство о рассмотрении ходатайства.

Если выбран пункт Другое, в ставшем активным поле справа укажите тип документа, удостоверяющего личность.

В поля Серия и Номер укажите серию и номер документа, удостоверяющего личность. В поле Дата выдачи укажите дату выдачи документа. В поля Кем выдан и Код подразделения укажите код подразделения и наименование организации, выдавшей документ.

- Заполните поля с контактной информацией выгодоприобретателя. В поле Адрес места жительства (регистрации) или пребывания укажите адрес выгодоприобретателя. В поле Телефоны/факсы укажите номера телефонов или факсов, по которым можно связаться с выгодоприобретателем.
- Если в поле Выгодоприобретатель было выбрано значение Иностранный гражданин или Лицо без гражданства, заполните следующие поля формы:
	- Миграционная карта № и Срок пребывания с и по.
- <span id="page-162-0"></span>– Тип. Выберите тип документа, подтверждающего право на пребывание в РФ:
	- ∗ Разрешение на временное проживание;
	- ∗ Виза;
	- ∗ Вид на жительство в РФ;
	- ∗ Другое. Если выбран пункт Другое, в ставшем активным поле справа укажите тип документа, подтверждающего право на пребывание в РФ.
- Серия и Номер документа, подтверждающего пребывание в РФ.
- Срок пребывания с и по. В данных полях укажите срок пребывания в РФ, указанный в выбранном документе.

#### Закладка "Сведения об ИП"

В том случае, если на закладке Общие сведения был отмечен пункт Индивидуальный предприниматель, Вы можете перейти на закладку Сведения об ИП см. рис. 146.

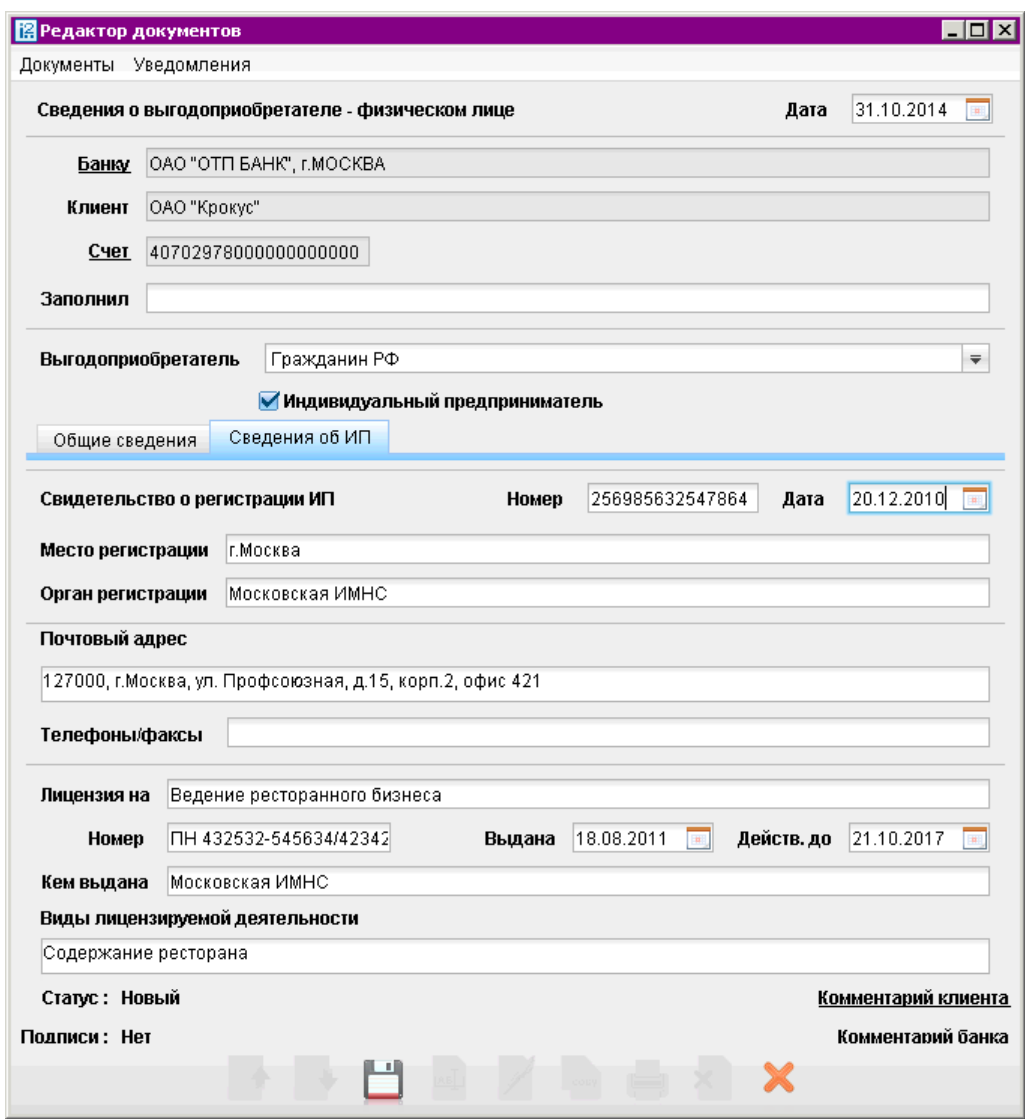

Рис. 146. Сведения о выгодоприобретателе — физическом лице, закладка "Сведения об ИП"

- Заполните следующие поля в соответствии с выданным выгодоприобретателю свидетельством о регистрации индивидуального предпринимателя:
	- Номер;
	- Дата;
	- Место регистрации;
	- Орган регистрации.
- Укажите контактную информацию выгодоприобретателя в полях Почтовый адрес и Телефоны/факсы.
- Укажите информацию о лицензии индивидуального предпринимателя:
	- Лицензия на укажите вид предпринимательской деятельности, на который индивидуальному предпринимателю выдана лицензия.
	- Номер укажите номер лицензии.
	- Выдана и Действ.до укажите дату выдачи и срок действия лицензии в формате «ДД.ММ.ГГГГ».
	- Кем выдана укажите наименование государственной организации, выдавшей лицензию.
	- Виды лицензируемой деятельности укажите виды лицензируемой деятельности индивидуального предпринимателя.

## Выгодоприобретатели юридические лица

Внешний вид формы документа Сведения о выгодоприобретателе — юридическом лице представлен на [рис. 147](#page-164-0) и [рис. 148.](#page-166-0)

Для заполнения полей документа используйте приведенные ниже рекомендации:

• При создании нового документа Сведения о выгодоприобретателе — юридическом лице поля с реквизитами Вашей организации, номере счета и информацией о банке заполняются автоматически. При необходимости Вы можете сменить наименование банка (ссылка Банку) и номер счета (ссылка Счет).

В поле Заполнил укажите фамилию, имя и отчество ответственного лица организации.

- Из списка поля Выгодоприобретатель выберите статус выгодоприобретателя юридического лица:
	- Кредитная организация нерезидент;
	- Кредитная организация резидент;
	- Нерезидент;
	- Резидент.

## <span id="page-164-0"></span>Закладка "Реквизиты"

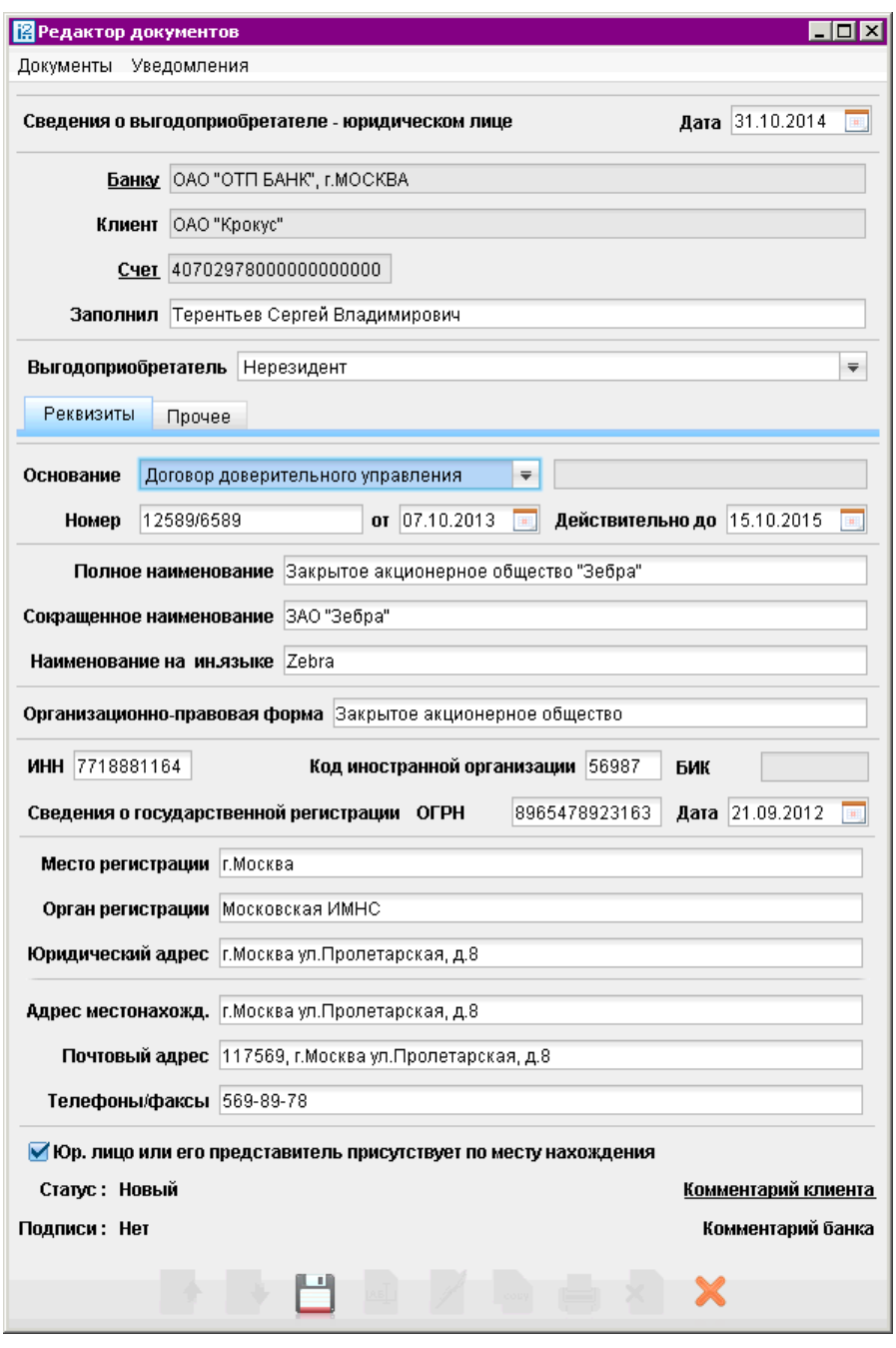

Рис. 147. Сведения о выгодоприобретателе — юридическом лице, закладка "Реквизиты"

- Заполните поля с информацией о документе, на основании которого клиент действует к выгоде другого лица при проведении банковских операций и иных сделок. Из списка поля Основание выберите тип документа:
	- Агентский договор;
	- Договор доверительного управления;
	- Договор комиссии;
- Договор поручения;
- Другое.

Если выбран пункт Другое, в ставшее активным поле справа укажите тип документа, подтверждающего действия в интересах выгодоприобретателя.

В поле Номер укажите номер документа, подтверждающего действия в интересах выгодоприобретателя. В поля от и Действителен до укажите дату подписания документа и дату окончания срока действия документа в формате «ДД.ММ.ГГГГ».

- Заполните поля с информацией о наименовании организации выгодоприобретателя:
	- В поле Полное наименование укажите полное наименование организации выгодоприобретателя.
	- В поле Сокращенное наименование укажите сокращенное наименование организации выгодоприобретателя.
	- В поле Наименование на ин.языке укажите наименование организации выгодоприобретателя на иностранном языке.
- В поле Организационно-правовая форма укажите форму, в которой осуществляется деятельность выгодоприобретателя.
- В соответствии с документами о государственной регистрации организации выгодоприобретателя заполните следующие поля:
	- ИНН.
	- Код иностранной организации. Данное поле становится доступным, если из списка поля Выгодоприобретатель выбрано значение Нерезидент или Кредитная организация - нерезидент.
	- БИК. Данное поле становится доступным, если из списка поля Выгодоприобретатель выбрано значение Кредитная организация - резидент.
	- ОГРН. В поле Дата укажите дату регистрации организации в формате «ДД.ММ.ГГГГ».
	- Место регистрации.
	- Орган регистрации. Здесь необходимо ввести наименование государственной организации, в которой зарегистрирована организация выгодоприобретателя.
	- Юридический адрес.
- Укажите контактную информацию выгодоприобретателя в следующие поля:
	- Адрес местонахожд.;
	- Почтовый адрес;
	- Телефоны/факсы.

### <span id="page-166-0"></span>Закладка "Прочее"

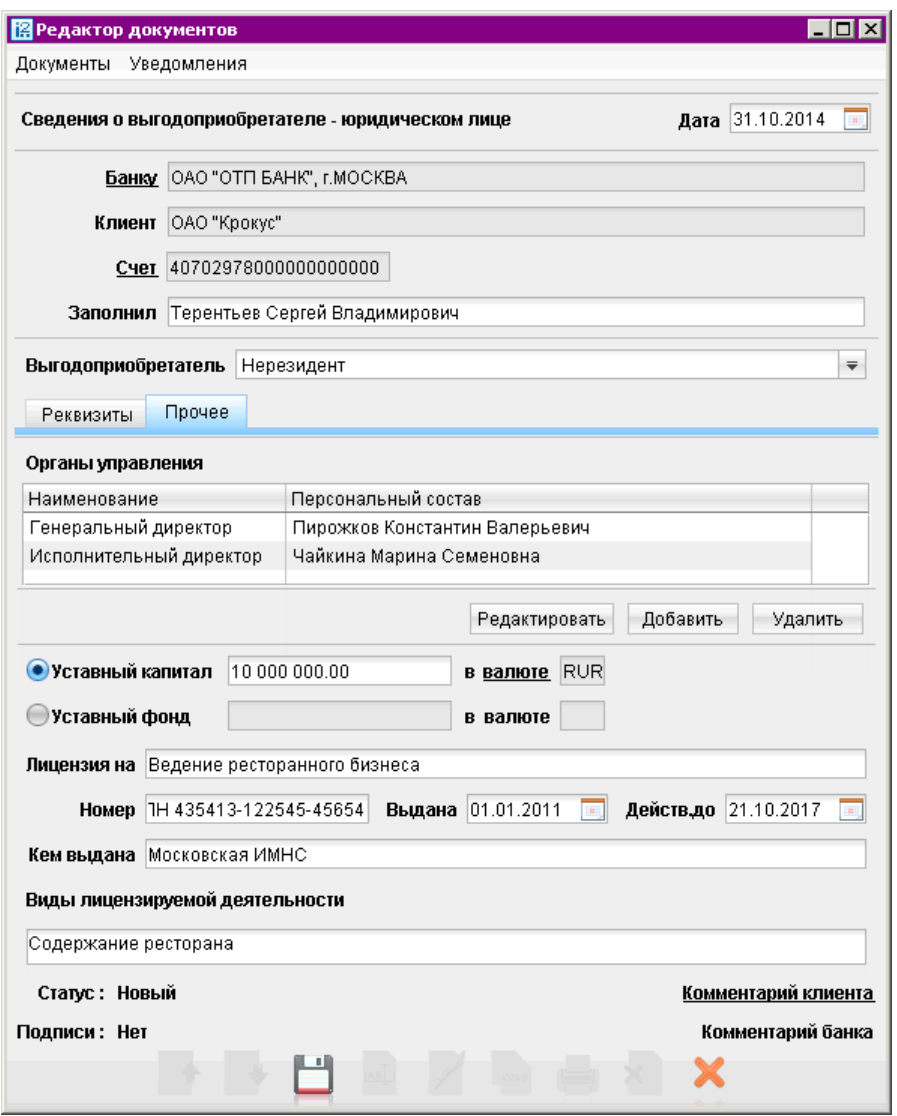

Рис. 148. Сведения о выгодоприобретателе — юридическом лице, закладка "Прочее"

• Заполните таблицу Органы управления, нажав кнопку Добавить. Заполните поля открывающегося диалогового окна и нажмите ОК (см. [рис. 149\)](#page-167-0).

Для редактирования таблицы используйте кнопки Редактировать и Удалить.

- Отметьте одну из радиокнопок Уставный капитал или Уставный фонд, укажите сумму и, при необходимости, по ссылке в валюте осуществите выбор необходимой валюты.
- Заполните следующие поля информацией о лицензии организации выгодоприобретателя:
	- Лицензия на укажите вид предпринимательской деятельности, на который организации выдана лицензия.
	- Номер укажите номер лицензии.
	- Выдана и Действ.до укажите дату выдачи и срок действия лицензии на предпринимательскую деятельность в формате «ДД.ММ.ГГГГ».
- <span id="page-167-0"></span>– Кем выдана укажите наименование государственной организации, выдавшей лицензию.
- Виды лицензируемой деятельности укажите виды лицензируемой деятельности организации выгодоприобретателя.

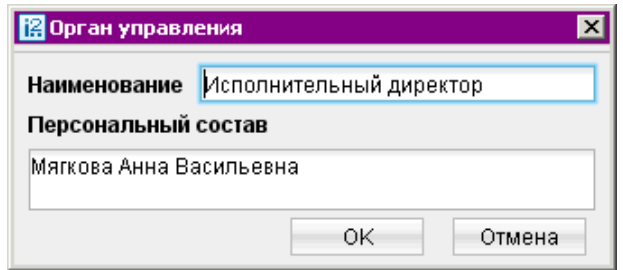

Рис. 149. Органы управления

# Справочники

Справочники системы «iBank 2» содержат информацию о реквизитах банков и корреспондентов, о кодах валют и другие данные, наиболее часто применяемые при заполнении форм документов. Различают два типа справочников:

- [Справочники системы](#page-169-0)
- [Справочники пользователя](#page-175-0)

К справочникам системы относятся справочники, обновляемые банком:

- [Справочник банков с рублевыми реквизитами \(БИК\)](#page-169-0);
- [Справочник банков с валютными реквизитами \(SWIFT\)](#page-170-0);
- [Справочник КБК](#page-171-0);
- [Справочники Курсы валют](#page-172-0);
	- [Курсы валют ЦБ и ММВБ](#page-172-0);
	- [Курсы валют банка](#page-173-0);
	- [Курсы валют on-line](#page-174-0).
- Справочник стран;
- Справочник валют;
- Справочник видов валютной операции;
- Справочник оснований покупки валюты.

Справочники системы используются для упрощения процедуры заполнения форм документов (например, при введении БИК банка остальные реквизиты банка автоматическом заполняются системой в соответствии с записями справочника банков с рублевыми реквизитами). Не отображаемые в дереве документов справочники системы, такие как Справочник валют или Справочник стран, доступны в процессе работы с документами при заполнении соответствующих полей (например, поля Валюта, Страна и т. д.).

Справочники пользователя создаются и используются самим пользователем. К ним относятся:

- [Корреспонденты](#page-175-0) рублевые реквизиты получателей платежей;
- [Бенефициары](#page-176-0) валютные реквизиты получателей платежей.

Как и справочники системы, справочники пользователя используются в качестве шаблонов для упрощения заполнения форм документов, при этом записи справочников пользователя формируются и изменяются самим пользователем. Работа с записями справочников пользователя (добавление, редактирование, удаление) аналогична работе с основными исходящими документами. <span id="page-169-0"></span>При работе со справочниками пользователя существует возможность использования следующих «горячих клавиш»:

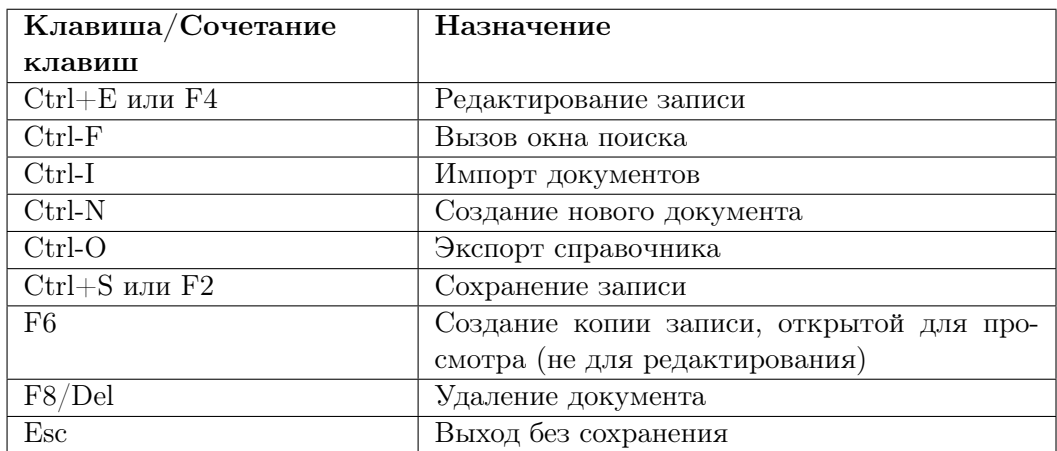

## Справочники системы

### Справочник банков с рублевыми реквизитами (БИК)

С помощью справочника БИК Вы можете просматривать информацию о банках с рублевыми реквизитами (см. рис. 150).

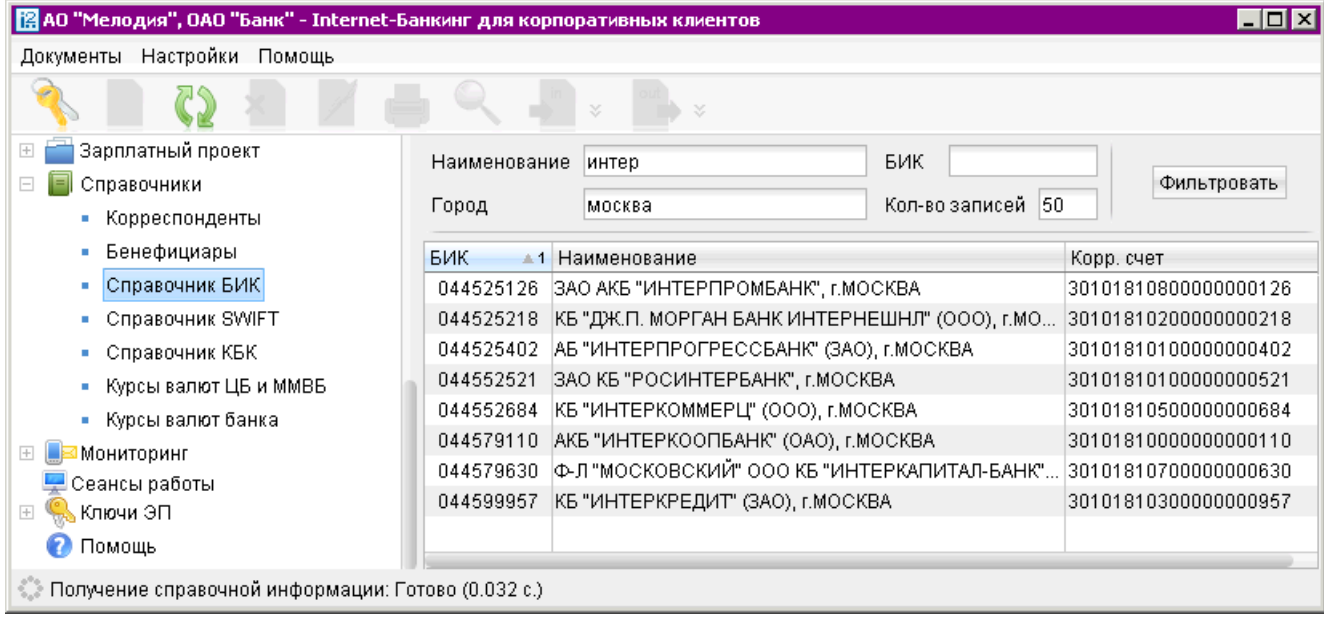

Рис. 150. Справочник банков с рублевыми реквизитами

Справочник БИК содержит механизм фильтрации, позволяющий отображать банки, реквизиты которых удовлетворяют заданным условиям. Фильтрация банков возможна по следующим параметрам:

- Название название или часть названия банка;
- $\mathbf{B} \mathbf{U} \mathbf{K}$   $\mathrm{B} \mathbf{M} \mathbf{K}$  банка:
- Город город, в котором зарегистрирован банк.

<span id="page-170-0"></span>В поля параметров поиска можно вводить как слова и числа целиком, так и их части; регистр ввода значения не имеет. Для нахождения банков, удовлетворяющих параметрам фильтрации, нажмите кнопку Фильтровать. Количество выводимых в окне результатов поиска регулируется с помощью поля Кол-во записей (или Показывать на странице).

Для перехода между страницами воспользуйтесь навигатором. Для получения полного перечня российских банков нажмите кнопку Получить, оставив поля поиска пустыми.

Подробную информацию о банке можно просмотреть, выбрав его в списке и дважды нажав по нему мышью (см. рис.  $151$ ).

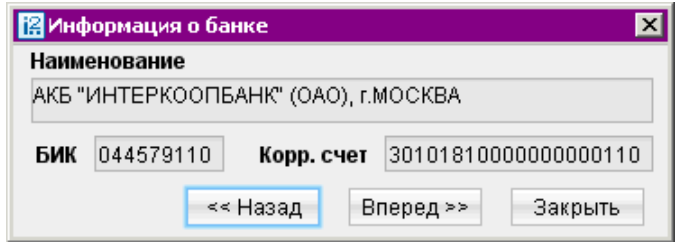

Рис. 151. Информация о банке с рублевыми реквизитами

## Справочник банков с валютными реквизитами (SWIFT)

С помощью справочника SWIFT Вы можете просматривать информацию о банках с валютными реквизитами (см. рис. 152).

| $\Box$ o $\mathbf{x}$<br>[8] АО "Мелодия", ОАО "Банк" - Internet-Банкинг для корпоративных клиентов |              |                                            |                       |                         |  |  |  |
|----------------------------------------------------------------------------------------------------|--------------|--------------------------------------------|-----------------------|-------------------------|--|--|--|
| Настройки Помощь<br>Документы                                                                       |              |                                            |                       |                         |  |  |  |
| ¥<br>×                                                                                              |              |                                            |                       |                         |  |  |  |
| Зарплатный проект                                                                                   | Наименование | National                                   | <b>SWIFT</b>          |                         |  |  |  |
| $\boxdot$<br>Справочники<br>Ξ                                                                       |              |                                            |                       |                         |  |  |  |
| Корреспонденты                                                                                      | Город        | <b>LONDON</b>                              | 500<br>Кол-во записей | Фильтровать             |  |  |  |
| Бенефициары<br>٠                                                                                    | Адрес        | <b>PLACE</b>                               |                       |                         |  |  |  |
| Справочник БИК                                                                                      | <b>SWIFT</b> |                                            |                       | Город                   |  |  |  |
| Справочник SWIFT                                                                                    | ABBYGB3EXXX  | Наименование<br>$-1$<br>ABBEY NATIONAL PLC |                       |                         |  |  |  |
| Справочник КБК                                                                                      | ANFPGB21XXX  | ABBEY NATIONAL TREASURY SERVICES PLC       |                       | LONDON<br><b>LONDON</b> |  |  |  |
| Курсы валют ЦБ и ММВБ<br>٠                                                                          | ANTSGB2LXXX  | ABBEY NATIONAL TREASURY SERVICES PLC       |                       | LONDON                  |  |  |  |
| Курсы валют банка<br>٠                                                                              | CFILGB22XXX  | BGC INTERNATIONAL - ETC POLLAK             |                       | <b>LONDON</b>           |  |  |  |
| $\overline{+}$<br>Мониторинг                                                                        | CFILGB2LXXX  | BGC INTERNATIONAL                          |                       | <b>LONDON</b>           |  |  |  |
| Сеансы работы                                                                                       | COPIGB21XXX  | COMPASS PARTNERS INTERNATIONAL LTD         |                       | LONDON                  |  |  |  |
| $\left  + \right $<br>Ключи ЭП                                                                      | FUICGB21XXX  | WACHOVIA SECURITIES INTERNATIONAL LIMITED  |                       | LONDON                  |  |  |  |
| Помощь                                                                                              | GAIMGB21XXX  | GAM INTERNATIONAL MANAGEMENT LTD           |                       | LONDON                  |  |  |  |
|                                                                                                    |              |                                            |                       | .                       |  |  |  |
| © Получение справочной информации: Готово (0.063 с.)                                                |              |                                            |                       |                         |  |  |  |

Рис. 152. Справочник банков с валютными реквизитами

Справочник SWIFT содержит механизм фильтрации, позволяющий отображать банки, реквизиты которых удовлетворяют заданным условиям. Фильтрация банков возможна по следующим параметрам:

- Название название или часть названия банка;
- **SWIFT**  $-$  SWIFT банка;
- <span id="page-171-0"></span>• Город — город, в котором зарегистрирован банк;
- Адрес адрес, по которому зарегистрирован банк.

Порядок фильтрации списка банков аналогичен описанному в п. [Справочник банков с руб](#page-169-0)[левыми реквизитами \(БИК\)](#page-169-0).

Подробную информацию о банке можно просмотреть, выбрав его в списке и дважды нажав по нему мышью (см. рис. 153).

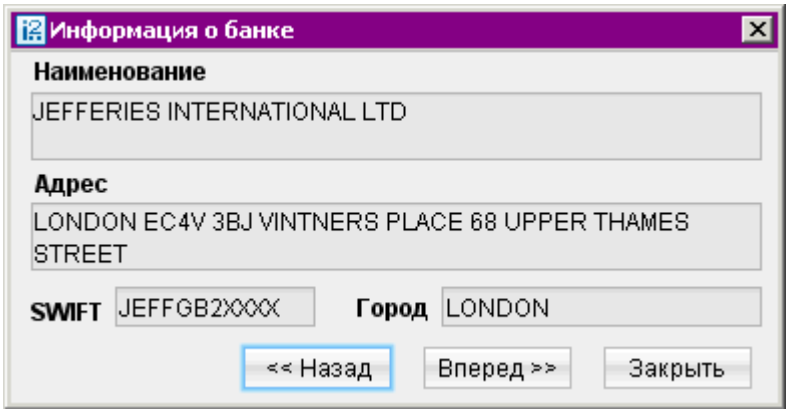

Рис. 153. Информация о банке с валютными реквизитами

# Справочник КБК

С помощью справочника КБК Вы можете просматривать список кодов бюджетной классификации (КБК), используемых для платежей в бюджетную систему Российской Федерации (см. рис. 154).

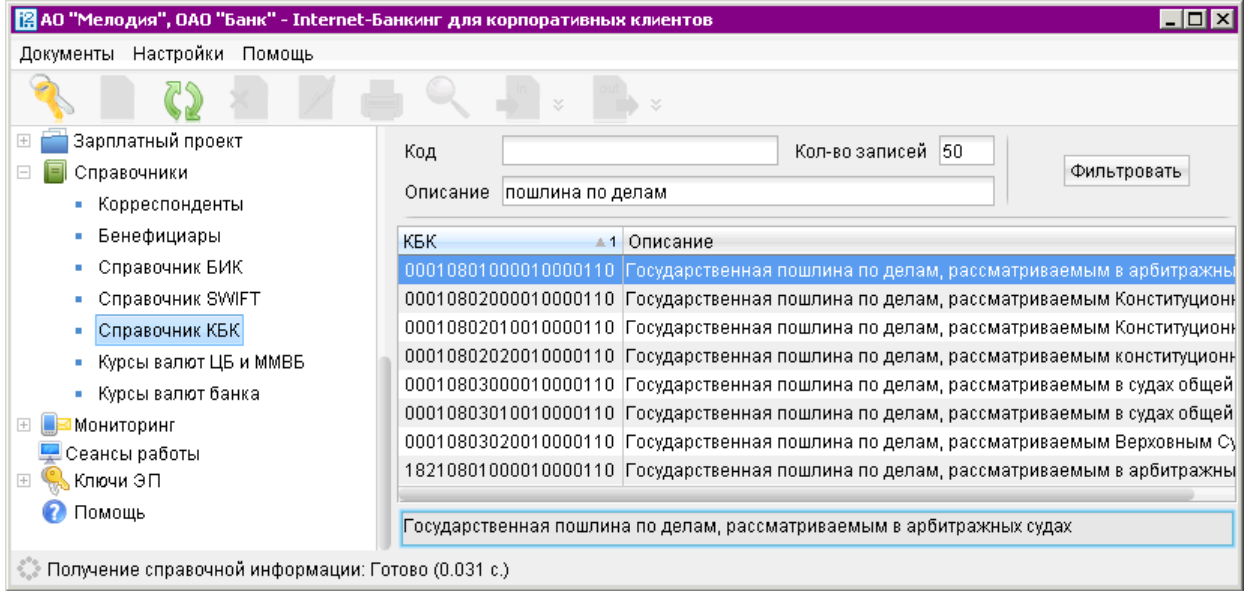

Рис. 154. Справочник КБК

Справочник КБК содержит механизм фильтрации, позволяющий отображать коды, удовлетворяющие заданным условиям. Фильтрация производится по следующим параметрам:

- <span id="page-172-0"></span>• Код — код бюджетной классификации;
- Описание описание КБК.

В поля параметров поиска можно вводить как слова и числа целиком, так и их части; регистр ввода значения не имеет. Для нахождения КБК, удовлетворяющих параметрам фильтрации, нажмите кнопку Фильтровать. Количество выводимых в окне результатов поиска регулируется с помощью поля Кол-во записей.

Подробное описание КБК можно просмотреть, выбрав его в списке. Полный текст описания появится в поле в нижней части рабочего окна.

# Справочники Курсы валют

Справочники системы Курсы валют представлены тремя различными справочниками:

- Курсы валют ЦБ и ММВБ.
- Курсы валют банка.
- Курсы валют on-line.

Они позволяют клиенту просматривать информацию по курсам валют, предоставляемую ЦБ РФ и банками, обслуживающими клиента и объединенными системой «iBank 2». Из справочника Курсы валют on-line клиент может создать заявление на покупку иностранной валюты по фиксированному курсу.

Для справочников системы Курсы валют ЦБ и ММВБ и Курсы валют банка с помощью контекстного меню можно выполнять операции Печать, Предварительный просмотр и Сохранение в формате RTF.

Курсы валют ЦБ и ММВБ. С помощью справочника Курсы валют ЦБ И ММВБ Вы можете получать информацию о курсах валют Центрального Банка России (ЦБ) на определенную дату (см. [рис. 155\)](#page-173-0).

Для получения курсов валют укажите желаемую дату в поле Курсы валют на и нажмите кнопку Получить. Период, за который доступна информация о курсах валют, определяется банком.

<span id="page-173-0"></span>

| [@ АО "Мелодия", ОАО "Банк" - Internet-Банкинг для корпоративных клиентов |                              |                          |          |                 | $\blacksquare$ $\Box$ $\times$ |  |  |  |
|---------------------------------------------------------------------------|------------------------------|--------------------------|----------|-----------------|--------------------------------|--|--|--|
| Настройки Помощь<br>Документы                                             |                              |                          |          |                 |                                |  |  |  |
| ×<br>×,                                                                   |                              |                          |          |                 |                                |  |  |  |
| ⊫<br>Справочники<br>E                                                     | 08.11.2011<br>Курсы валют на | $\vert \mathbf{H} \vert$ | Получить |                 |                                |  |  |  |
| Корреспонденты<br>Бенефициары                                             | Название валюты              | Код                      | Единиц   | $\pm$ 1 Kypc ЦБ | Kypc MMB <sub>B</sub>          |  |  |  |
| Справочник БИК                                                            | Espo                         | <b>EUR</b>               | 1        | 41.7633         |                                |  |  |  |
| Справочник SWIFT                                                          | Доллар США                   | USD.                     | 1        | 29.8779         |                                |  |  |  |
| Справочник КБК                                                            | Гривна                       | UAH                      | 10       | 37.0464         |                                |  |  |  |
|                                                                           | Белорусский рубль            | <b>BYR</b>               | 1000     | 10.3491         |                                |  |  |  |
| Курсы валют ЦБ и ММВБ                                                     |                              |                          |          |                 |                                |  |  |  |
| Курсы валют банка                                                         |                              |                          |          |                 |                                |  |  |  |
| Мониторинг                                                                |                              |                          |          |                 |                                |  |  |  |
| Сеансы работы                                                             |                              |                          |          |                 |                                |  |  |  |
| Ключи ЭП                                                                  |                              |                          |          |                 |                                |  |  |  |
| Помощь                                                                    |                              |                          |          |                 |                                |  |  |  |
| Получение курсов валют: Готово (0.031 с.)                                 |                              |                          |          |                 |                                |  |  |  |

Рис. 155. Курсы валют ЦБ и ММВБ

Курсы валют банка. С помощью справочника Курсы валют банка Вы можете получать информацию о курсах валют банков, обслуживающих клиента и объединенных системой «iBank 2», на определенную дату.

| 图 АО "Мелодия", ОАО "Банк" - Internet-Банкинг для корпоративных клиентов |                  |                                     |          |          |  |  |  |
|--------------------------------------------------------------------------|------------------|-------------------------------------|----------|----------|--|--|--|
| Настройки<br>Помощь<br>Документы                                         |                  |                                     |          |          |  |  |  |
| ×<br>×                                                                   |                  |                                     |          |          |  |  |  |
| E<br>Справочники                                                         |                  | 07.11.2011<br>Курсы валют на        | <b>B</b> |          |  |  |  |
| Корреспонденты<br>π<br>Бенефициары<br>ш                                  |                  | Банк   ОАО "БАНК МОСКВЫ", г. МОСКВА |          | Получить |  |  |  |
| Справочник БИК<br>٠                                                      | Код              | Название валюты<br>$-1$             | Единиц   | Kypc     |  |  |  |
| Справочник SWIFT<br>I.                                                   | USD / RUR        | Доллар США / Российский рубль-      | 1/1      | 29.0000  |  |  |  |
| Справочник КБК<br>ш                                                      | EUR <i>I</i> RUR | Евро / Российский рубль             | 1/1      | 42.0000  |  |  |  |
| Курсы валют ЦБ и ММВБ<br>H,                                              | RUR / USD        | Российский рубль / Доллар США.      | 1/1      | 0.0345   |  |  |  |
| Курсы валют банка<br>ш                                                   | RUR / EUR        | Российский рубль / Евро             | 1/1      | 0.0238   |  |  |  |
| Мониторинг<br>$\boxed{+}$<br>Сеансы работы                               |                  |                                     |          |          |  |  |  |
| Ключи ЭП<br>$\boxed{+}$                                                  |                  |                                     |          |          |  |  |  |
| Получение банковских курсов валют: Готово (0.015 с.)                     |                  |                                     |          |          |  |  |  |

Рис. 156. Курсы валют банка

Для получения курсов валют укажите желаемую дату в поле Курсы валют на. Нажмите ссылку Банк и в открывшемся окне Выбор банка выберите необходимое название банка. Нажмите кнопку Получить.

В результате Вы получите список курсов валют выбранного банка на указанную дату (см. рис. 156). Список по умолчанию отсортирован по кодам валют в алфавитном порядке.

## <span id="page-174-0"></span>Внимание!

Если на текущую дату курсы валют отсутствуют, то будут выведены курсы, заданные на дату, ближайшую к текущей. Дата, на которую заданы курсы валют банка, отобразится в поле Курсы валют на.

Если для выбранного банка курсы валют не заданы, то при нажатии на кнопку Получить Вы получите соответствующее уведомление.

Курсы валют on-line С помощью справочника Курсы валют on-line Вы можете получать информацию о курсах валют банков, обслуживающих клиента и объединенных системой «iBank 2», на текущий момент времени (см. рис. 157).

#### Внимание!

Наличие данного раздела в дереве документов Вашего АРМ определяется наличием соответствующих прав, настраиваемых по согласованию с Вашим банком.

| $\Box$ o $\Box$<br>[2] АО "Мелодия", ОАО "Банк" - Internet-Банкинг для корпоративных клиентов |                                   |                                                               |        |          |  |  |  |
|-----------------------------------------------------------------------------------------------|-----------------------------------|---------------------------------------------------------------|--------|----------|--|--|--|
|                                                                                               | Документы Настройки Сервис Помощь |                                                               |        |          |  |  |  |
|                                                                                               |                                   |                                                               |        |          |  |  |  |
| договоры                                                                                      |                                   | Банк   ОАО "БАНК МОСКВЫ", г. МОСКВА                           |        | Получить |  |  |  |
| Зарплатный проект<br>$\overline{+}$                                                           |                                   |                                                               |        |          |  |  |  |
| Справочники<br>E                                                                              |                                   | Время действия курсов истекло. Получите курсы валют повторно. |        |          |  |  |  |
| Корреспонденты                                                                                | Код                               | Название валюты                                               | Единиц | Kypc     |  |  |  |
| Доверенные получатели<br>ш                                                                    | <b>RUR/USD</b>                    | Российский рубль/Доллар США                                   | 1/1    | 0.0200   |  |  |  |
| Бенефициары<br>ш                                                                              | <b>RUR/EUR</b>                    | Российский рублы/Евро                                         | 1/1    | 0.0150   |  |  |  |
| Справочник БИК<br>٠                                                                           | <b>USD/RUR</b>                    | Доллар США/Российский рубль                                   | 1/1    | 55,0000  |  |  |  |
| Справочник SWIFT<br>ш                                                                         | <b>EUR/RUR</b>                    | Евро/Российский рубль                                         | 1/1    | 65.0000  |  |  |  |
| Справочник КБК<br>ш                                                                           |                                   |                                                               |        |          |  |  |  |
| Курсы валют ЦБ и ММВБ<br>ш                                                                    |                                   |                                                               |        |          |  |  |  |
| Курсы валют банка                                                                             |                                   |                                                               |        |          |  |  |  |
| Курсы валют on-line                                                                           |                                   |                                                               |        |          |  |  |  |
| Мониторинг<br>$\overline{+}$                                                                  |                                   |                                                               |        |          |  |  |  |
| Подключение/отключение услуг                                                                  |                                   |                                                               |        |          |  |  |  |
| Сеансы работы                                                                                 |                                   |                                                               |        |          |  |  |  |
| Ключи ЭП<br>$\overline{+}$                                                                    |                                   |                                                               |        |          |  |  |  |
| Помощь                                                                                        |                                   |                                                               |        |          |  |  |  |
| Уведомление о состояниях документов: Готово (0.297 с.)                                        |                                   |                                                               |        |          |  |  |  |

Рис. 157. Курсы валют on-line

Для получения курсов валют нажмите ссылку Банк и в открывшемся окне Выбор банка выберите необходимое название банка. Нажмите кнопку Получить. В поле ниже отобразиться срок действия курсов валют, установленный банком.

Коды валют указаны в формате Код покупаемой валюты/Код продаваемой валюты.

Из раздела возможен переход к оформлению заявления на покупку валюты по выбранному курсу. Для этого выделите строку с необходимым курсом и дважды нажмите на нее или выберите <span id="page-175-0"></span>пункт контекстного меню Купить валюту. Откроется окно Редактор документов с формой [Конверсионная операция с запросом и подтверждением курса](#page-89-0).

# Справочники пользователя

### Корреспонденты

Справочник Корреспонденты содержит реквизиты получателей в Платежном поручении и плательщиков в Платежном требовании и Инкассовом поручении. При выборе в дереве документов справочника Корреспонденты в информационной панели отобразится список корреспондентов (при условии, что в справочнике есть хотя бы одна запись) (см. рис. 158).

Данный список содержит следующую информацию о корреспонденте:

- Корреспондент наименование получателя платежа;
- $UHH UHH$  получателя платежа;
- $C$ чет номер счета получателя платежа;
- Назначение платежа назначение перевода/платежа;
- Примечание примечание к назначению перевода.

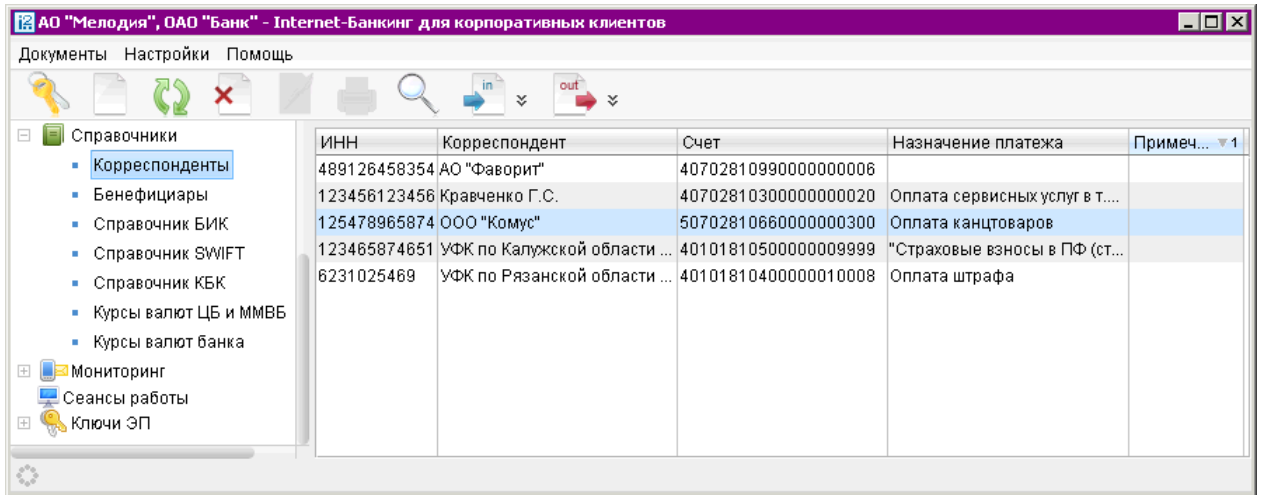

Рис. 158. Корреспонденты

Для создания новой записи в справочнике Корреспонденты выберите в дереве документов справочник Корреспонденты, в списке справочника выберите пункт контекстного меню Новый или нажмите кнопку панели инструментов: откроется окно Редактор документов для внесения новой записи в справочник (см. [рис. 159\)](#page-176-0).

При необходимости создать в справочнике запись на основе уже существующей выберите необходимого корреспондента в справочнике и откройте окно Редактор документов и нажмите кнопку **: система создаст новую запись на основе предыдущей путем копирования содержимо**го ее полей.

Заполните поля формы, руководствуясь при необходимости рекомендациями по заполнению фор-мы платежного поручения (см. раздел [Платежное поручение](#page-58-0)). Нажмите кнопку для сохранения созданной записи в справочнике.

<span id="page-176-0"></span>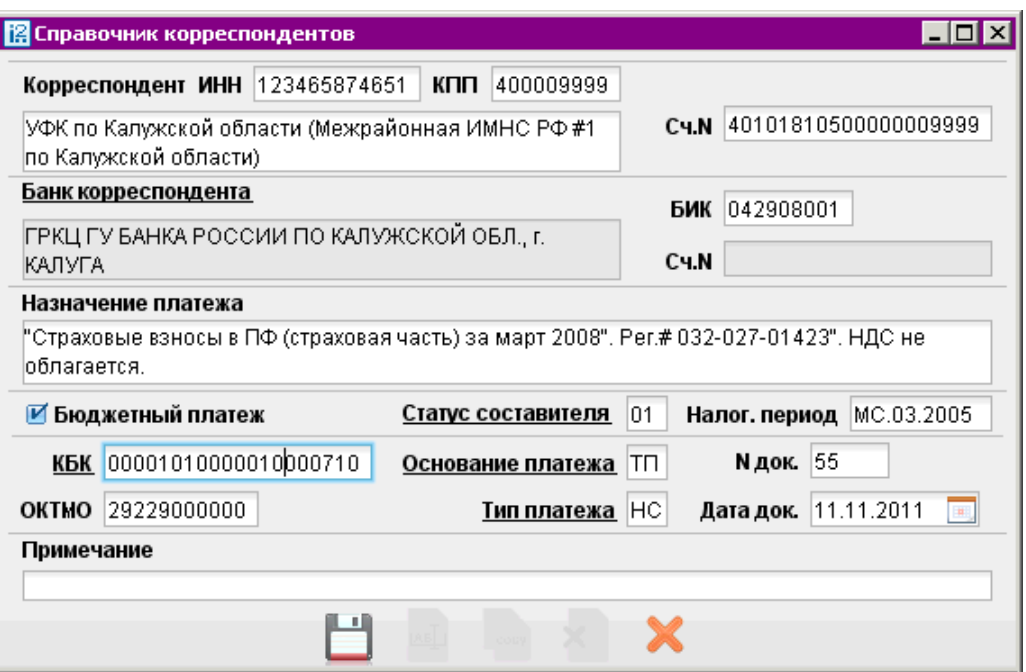

Рис. 159. Справочник корреспондентов

Справочник Корреспонденты используется при заполнении форм рублевых документов (см. раздел [Рублевые документы](#page-56-0)). При заполнении полей Получатель (или Плательщик) с использованием справочника Корреспонденты поля с соответствующими реквизитами заполнятся автоматически, при условии, что соответствующие значения присутствуют в выбранной записи.

## Бенефициары

Справочник Бенефициары содержит реквизиты иностранных получателей, используемых в валютных документах, например в Заявлении на перевод. При выборе в дереве документов справочника Бенефициары в информационной панели отобразится список бенефициаров (при условии, что в справочнике есть хотя бы одна запись) (см. [рис. 160\)](#page-177-0).

Данный список содержит следующую информацию о бенефициаре:

- Бенефициар наименование бенефициара;
- Счет Бенефициара номер счета бенефициара (номер счета бенефициара необязателен для заполнения);
- Страна страна бенефициара.

Для создания новой записи выберите в дереве документов справочник Бенефициары, в списке справочника выберите пункт контекстного меню **Новый** или нажмите кнопку  $\Box$ : откроется окно Редактор документов для внесения новой записи в справочник (см. [рис. 161\)](#page-177-0).

При необходимости создать в справочнике запись на основе уже существующей выберите необходимого бенефициара, откройте для него окно Редактор документов и нажмите кнопку система создаст новую запись на основе предыдущей путем копирования содержимого ее полей. Заполните поля формы, руководствуясь при необходимости рекомендациями по заполнению фор-мы заявления на валютный перевод (см. раздел [Заявление на перевод](#page-82-0)), и нажмите кнопку для сохранения созданной записи в справочнике.

<span id="page-177-0"></span>

| 图 АО "Мелодия", ОАО "Банк" - Internet-Банкинг для корпоративных клиентов |                     |                       |                    |  |  |  |  |  |
|--------------------------------------------------------------------------|---------------------|-----------------------|--------------------|--|--|--|--|--|
| Документы Настройки<br>Помощь                                            |                     |                       |                    |  |  |  |  |  |
| in<br>out<br>×.<br>×.                                                    |                     |                       |                    |  |  |  |  |  |
| Справочники<br>$\boxminus$<br>Е                                          | Бенефициар<br>$-1$  | Счет Бенефициара      | Страна             |  |  |  |  |  |
| Корреспонденты<br>٠                                                      | Oxford Summer class | 94906491              | UNITED KINGDOM     |  |  |  |  |  |
| Бенефициары<br>×                                                         | АО "Фаворит"        | 407028409600000000006 | RUSSIAN FEDERATION |  |  |  |  |  |
| Справочник БИК<br>۰                                                      |                     |                       |                    |  |  |  |  |  |
| Справочник SWIFT<br>ш                                                    |                     |                       |                    |  |  |  |  |  |
| Справочник КБК<br>ш                                                      |                     |                       |                    |  |  |  |  |  |
| Курсы валют ЦБ и ММВБ<br>a.                                              |                     |                       |                    |  |  |  |  |  |
| Курсы валют банка<br>×.                                                  |                     |                       |                    |  |  |  |  |  |
| Мониторинг                                                               |                     |                       |                    |  |  |  |  |  |
| Сохранение записи: Готово (0.156 с.)<br>O.                               |                     |                       |                    |  |  |  |  |  |

Рис. 160. Бенефициары

Справочник Бенефициары используется при заполнении форм валютных документов (см. раз-дел [Валютные документы](#page-79-0)). При заполнении поля Бенефициар с использованием справочника поля с его данными, реквизитами его банка, а также банка-посредника заполнятся автоматически (при условии, что соответствующие значения присутствуют в выбранной записи).

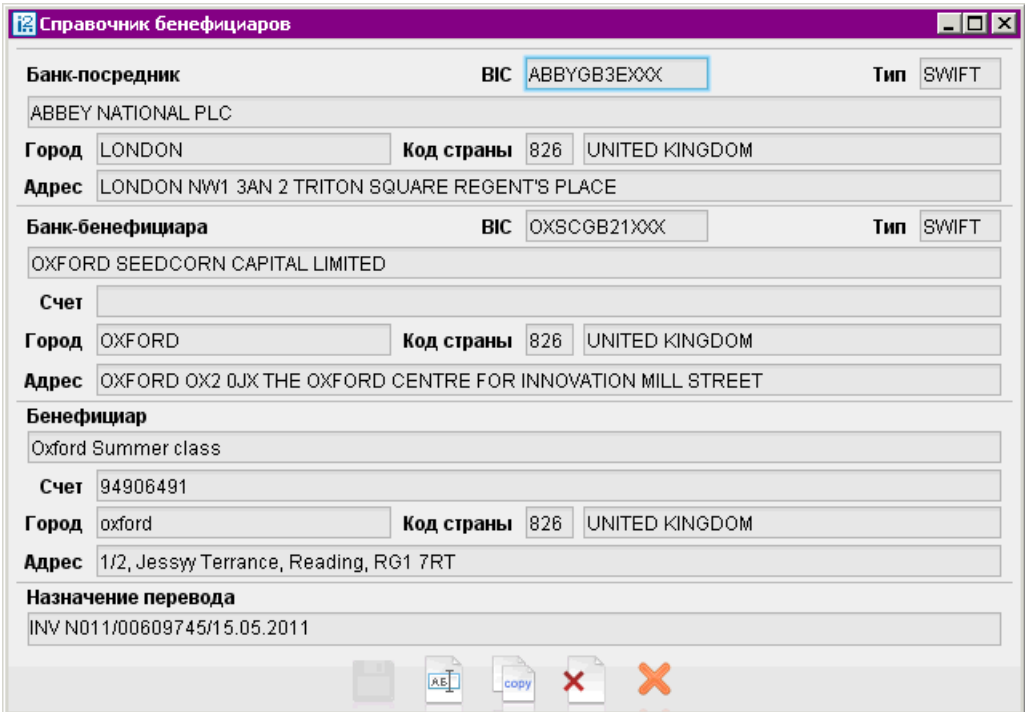

Рис. 161. Справочник бенефициаров

# Работа с доверенными получателями

Функционал Доверенные получатели позволяет корпоративному клиенту создавать список контрагентов, в пользу которых регулярно совершаются платежи. Клиенту может задавать индивидуальный лимит по сумме платежных поручений для каждого доверенного получателя. Платежи, совершаемые в рамках индивидуального лимита в пользу таких получателей не будут требовать дополнительного подтверждения, а сразу получают статус Доставлен.

#### Примечание:

Для управления доверенными получателями необходимо, чтобы сотруднику были назначены банком соответствующие права.

При выборе в дереве документов справочника Доверенные получатели в информационной панели отобразится список доверенных получателей, если в справочнике имеется хотя бы одна запись (см. рис. 162).

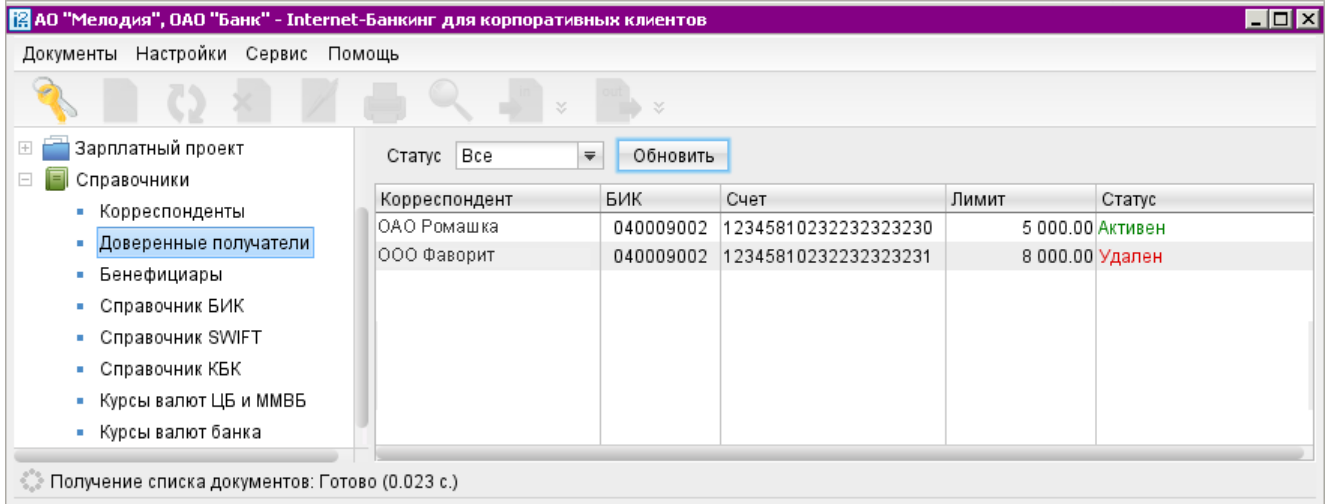

Рис. 162. Доверенные получатели

Список содержит следующую информацию о получателе:

- Корреспондент наименование получателя платежа;
- $\mathbf{B} \mathbf{U} \mathbf{K}$  БИК банка получателя платежа;
- $C$ чет номер счета получателя платежа;
- Лимит лимит платежа, заданное для данного получателя;
- Статус статус получателя платежа.

Для создания новой записи выберите в дереве документов справочник Доверенные получатели, в списке справочника выберите пункт контекстного меню Создать или нажмите кнопку на панеле инструментов.

В открывшемся окне укажите данные о получателе (см. рис. 163):

- В поле Получатель укажите наименование получателя платежного поручения или выберите его из справочника Корреспонденты, нажав на соответствующую ссылку. При этом поля БИК и Счет заполняются автоматически, если соответствующие данные присутствуют в информации о корреспонденте. Наименование в справочнике Доверенные получатели может отличаться от наименования в платежном поручении. При выполнении платежа, наличие получателя в справочнике доверенных определяется по полям БИК и Счет.
- Заполните поле БИК вручную или выберите его значение из справочника, нажав соответствующую ссылку.
- Заполните поле Счет.

Согласно Приложению №1 к документу «Положение о правилах осуществления перевода денежных средств» №383-П «Счет получателя» может не указываться в следующих случаях:

- в распоряжении, если получателем средств является кредитная организация, филиал кредитной организации, в том числе в целях выдачи наличных денежных средств получателю средств физическому лицу без открытия банковского счета;
- в платежном поручении на общую сумму с реестром, в котором указаны получатели средств, обслуживаемые одним банком, составляемом плательщиком;
- в платежном поручении на общую сумму с реестром, в котором указаны плательщики, обслуживаемые одним банком, и получатели средств, обслуживаемые другим банком, составляемом банком плательщика.

Поскольку поле Счет обязательно для заполнения, то при необходимости создания доверенного получателя без счета значение в поле Счет должно содержать цифру "0" в количестве  $20 \text{ mT} - "000000000000000000000"$ 

• Чтобы установить лимит для данного получателя укажите сумму платежа в соответствующее поле и нажмите кнопку Далее. При платеже в пользу доверенного получателя в пределах заданного лимита не требуется выполнять подтверждение платежного поручения. В случае превышения порогового значения необходимо выполнить подтверждение платежного поручение или изменить лимит для данного получателя.

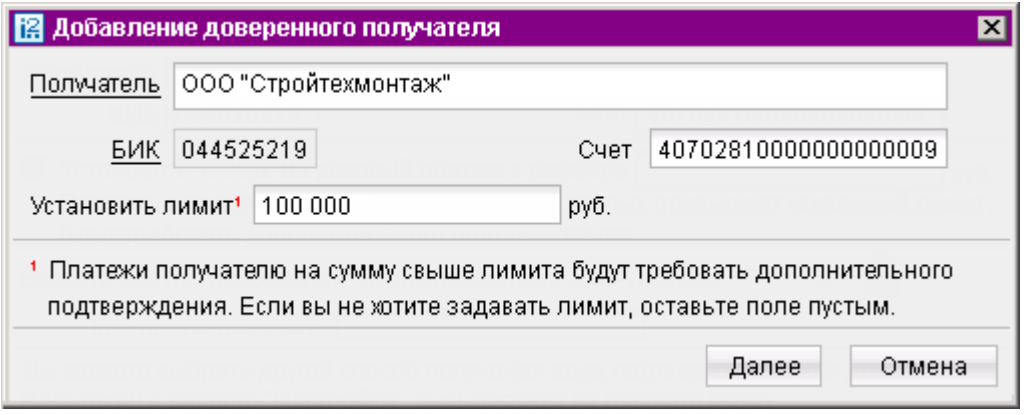

Рис. 163. Добавление доверенного получателя
• В окне Подтверждение доверенных получателей укажите код подтверждения доверенного получателя, полученный по SMS, сгенерированный MAC-токеном или AGSESкартой. Получение кода осуществляется аналогичным способом, как и для подтверждения платежного поручения (см. [Подтверждение платежных поручений](#page-189-0)).

#### Примечание:

Устройство для получения кода подтверждения доверенных получателей задается в разделе Подтверждение окна Настройки (см. [Подтверждение](#page-40-0)).

В верхней части информационной панели справочника Доверенные получатели (см. [рис. 162\)](#page-178-0) находится фильтр по полю Статус, который может принимать значения:

- Все отображает доверенных получателей во всех статусах.
- Активные отображает доверенных получателей в статусе Активен, является значением по умолчанию.
- Удаленные отображает доверенных получателей в статусе Удален.

Добавить нового доверенного получателя возможно также из справочника Корреспонденты. Для этого необходимо выделить запись в справочнике корреспондентов и из контекстного меню выбрать пункт Добавить в доверенные. На экране появится окно для редактирования доверенного получателя (см. [рис. 163\)](#page-179-0). Поля с реквизитами получателя (наименование, БИК и счет) подставляются автоматически из справочника Корреспонденты.

Для внесения изменений выберите необходимую запись в справочнике и двойным щелчком вызовите окно Редактирование доверенного получателя. Поля Получатель, БИК и Счет недоступны для редактирования, изменить возможно только лимит платежей.

Для изменения статуса доверенного получателя выберите запись и вызовите из контекстное меню соответствующий пункт:

- Активировать для повторной активации доверенного получателя, находящегося в статусе Удален
- Удалить для удаления доверенного получателя, находящегося в статусе Активен.

При изменении статуса на Удален получатель не считается «доверенным» и его индивидуальный лимит не учитывается при совершении платежей. Запись в справочнике при этом не удаляется. Получателя со статусом Удален впоследствии возможно активировать, изменив его статус.

Для просмотра истории изменений статуса доверенного получателя выберите из контекстного меню пункт История (см. [рис. 164\)](#page-181-0).

В открывшемся окне отображаются следующие данные:

- Время дата и время внесения изменений.
- Статус статус доверенного получателя.
- Идентификатор идентификатор ключа сотрудника, внесшего изменения.
- Владелец ключа ЭП фамилия, имя и отчество сотрудника, сделавшего изменения.
- Описание при изменении лимита доверенному получателю в столбце проставляется отметка Смена лимита и указываются старая и новая сумма платежа.

<span id="page-181-0"></span>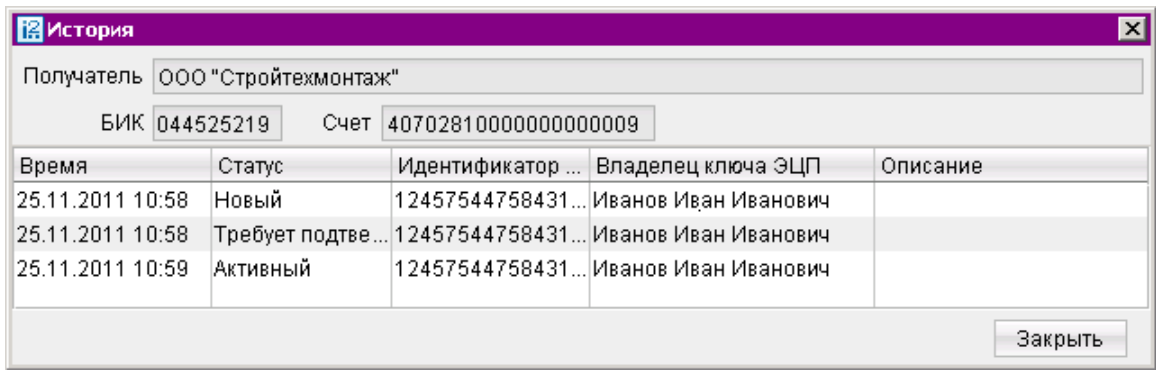

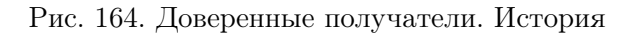

# Мониторинг

В систему «iBank 2» встроена функция рассылки уведомлений, предназначенная для информирования о состоянии банковских счетов и карт. Предусмотрена возможность рассылки E-mail и SMS-сообщений о входе в систему, текущих остатках, принятых и отвергнутых документах, движении средств по счетам и картам, выписки по расписанию.

Настройка рассылки осуществляется в категории Мониторинг дерева документов АРМ. Доступен также просмотр статистики уведомлений в подкатегории Статистика дерева документов.

# Настройка каналов доставки сообщений

Для настройки каналов доставки сообщений выберите пункт Каналы доставки категории Мониторинг дерева документов (см. рис. 165).

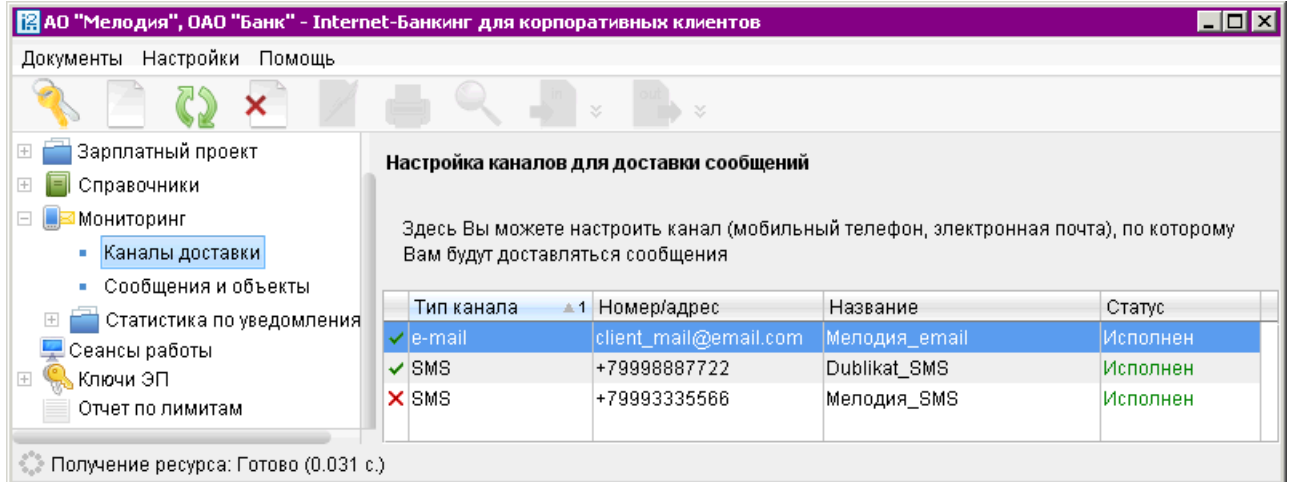

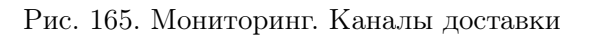

#### Создание канала доставки сообщений

Для создания канала доставки выберите пункт контекстного меню Новый. В открывшемся окне Настройка канала выполните следующие действия:

- С помощью списка поля Тип канала выберите вид канала (SMS или E-mail).
- Для доставки по SMS укажите номер мобильного телефона в международном формате (например, +79993335566) в поле Телефон; для доставки по электронной почте укажите адрес электронной почты в поле E-mail (см. рис. 166).
- Укажите наименование канала, выберите язык рассылки с помошью списка поля Язык. При необходимости отметьте радиокнопку транслитерация.
- Для сохранения создаваемого канала нажмите кнопку

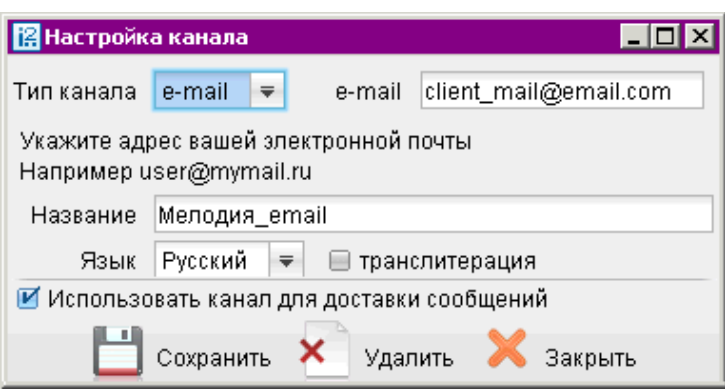

Рис. 166. Настройка канала. Создание канала

#### Управление каналами доставки сообщений

Для настройки параметров канала доставки сообщений выберите в списке требуемый канал и либо двойным нажатием кнопки мыши, либо с помошью пункта контекстного меню Редактировать откройте его для редактирования.

Для включения/отключения канала либо воспользуйтесь соответствующим пунктом контекстного меню Вкл./Выкл., либо отметьте радиокнопку Использовать канал для доставки сообщений окна Настройка канала. По отключенным каналам рассылка сообщений не производится. Отключенные каналы в списке отмечаются красным крестом.

Для удаления используется кнопка **Х**окна Настройка канала или воспользуйтесь соответствующим пунктом контекстного меню. При удалении канала доставки созданные для него рассылки также удаляются.

#### Настройка рассылки сообщений

Для настройки рассылки сообщений выберите пункт Сообщения и объекты категории Мониторинг дерева документов (см. [рис. 167\)](#page-183-0).

<span id="page-183-0"></span>

| 图 АО "Мелодия", ОАО "Банк" - Internet-Банкинг для корпоративных клиентов<br>– I⊡I×      |                                                                                                    |                                |                       |  |  |  |
|-----------------------------------------------------------------------------------------|----------------------------------------------------------------------------------------------------|--------------------------------|-----------------------|--|--|--|
| Документы Настройки<br>Помощь                                                           |                                                                                                    |                                |                       |  |  |  |
| ×<br>×                                                                                  |                                                                                                    |                                |                       |  |  |  |
| Оборотно-сальдовая ведомость<br>Отчет по лимитам<br>Зарплатный проект<br>$\overline{+}$ | Настройка рассылки сообщений<br>Здесь Вы можете выбрать сообщения, объекты и настроить условия отправки<br>сообщений. |                                |                       |  |  |  |
| Справочники<br>Мониторинг                                                               | Сообщение                                                                                                    | Канал доставки                 | Статус                |  |  |  |
| Каналы доставки<br>Сообщения и объекты<br>٠                                             | √ Выписка по счету 407028106000000000005<br>Выписка по счету 407028106000000000005                                    | Мелодия_SMS<br>Мелодия_email   | Исполнен<br>Исполнен  |  |  |  |
| Статистика по уведомлениям                                                              | $\checkmark$  Об отвержении документа (Все типы исходящих док                                                         | Мелодия_SMS                    | Исполнен              |  |  |  |
| Общий отчет<br>• Детальный отчет                                                        | $\checkmark$  Об отвержении документа (Все типы исходящих док<br>√ О входе в систему                                  | Мелодия_email<br>Мелодия_email | Исполнен<br>ІИсполнен |  |  |  |
| Сеансы работы                                                                           | √ О входе в систему<br>REMANDION CONTROL VIOLET ON START AND MULLAURED AND MULLAURED AND MULLAURED AND MULLAURED AVE  | Мелодия_SMS<br>Mononus omail   | Исполнен<br>Исполнон  |  |  |  |
| Получение ресурса: Готово (0.047 с.)                                                    |                                                                                                    |                                |                       |  |  |  |

Рис. 167. Список рассылок уведомлений

#### Создание рассылки уведомлений

Для создания рассылки уведомлений выберите пункт контекстного меню Новый. В открывшемся окне выполните следующие действия:

Шаг 1. Выберите канал доставки с помощью списка поля Канал доставки (см. рис. 168). Для доставки по электронной почте укажите формат присылаемых сообщений (HTML или текстовые) с помощью списка поля Формат уведомлений.

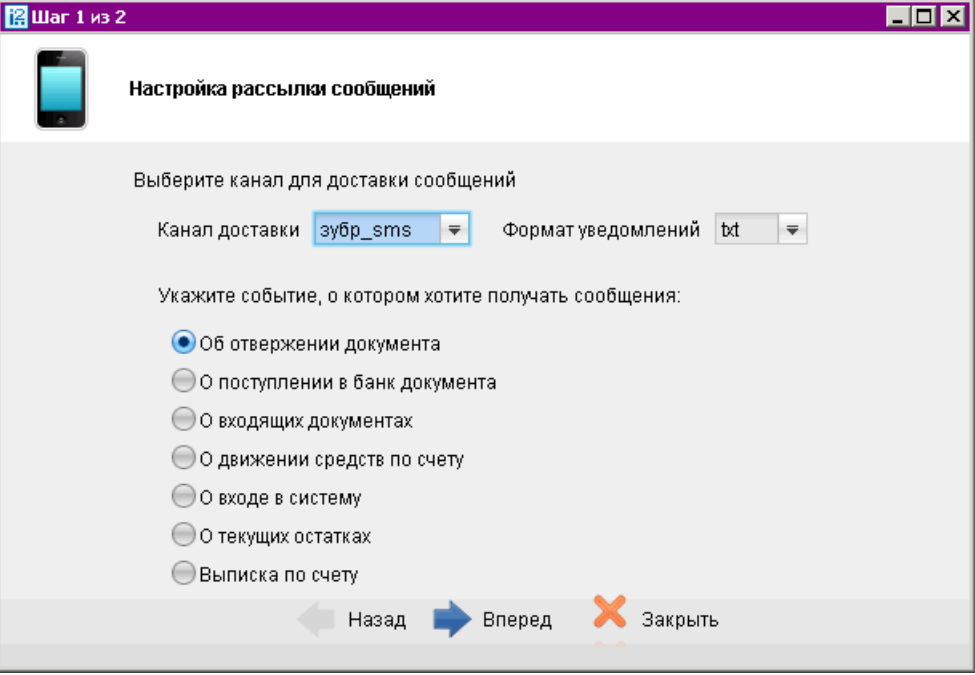

Рис. 168. Создание рассылки уведомлений. Шаг 1

<span id="page-184-0"></span>Выберите тип уведомления:

- Об отвержении документа;
- О поступлении в банк документа;
- О входящих документах;
- О движении средств по счету;
- $-$  О входе в систему;
- О текущих остатках;
- Выписка по счету.

Для перехода к следующему шагу нажмите кнопку Вперед.

Шаг 2. На втором шаге осуществляется окончательная настройка параметров рассылки для каждого ее типа (см. рис. 169).

• Для уведомления об отвержении документа выберите тип документа, об отвержении которого посылается уведомление. Выберите счет, который используется при создании документа (например, счет списания для платежного поручения, счет зачисления для платежного требования и т.д.), с помощью ссылки Счет. Укажите минимальную сумму в валюте выбранного счета, начиная с которой будет создаваться уведомление.

Для каждого типа документа можно указать поля отвергнутого документа, которые будут приведены в уведомлении. Для этого проставьте метки в полях с названиями соответствующих полей.

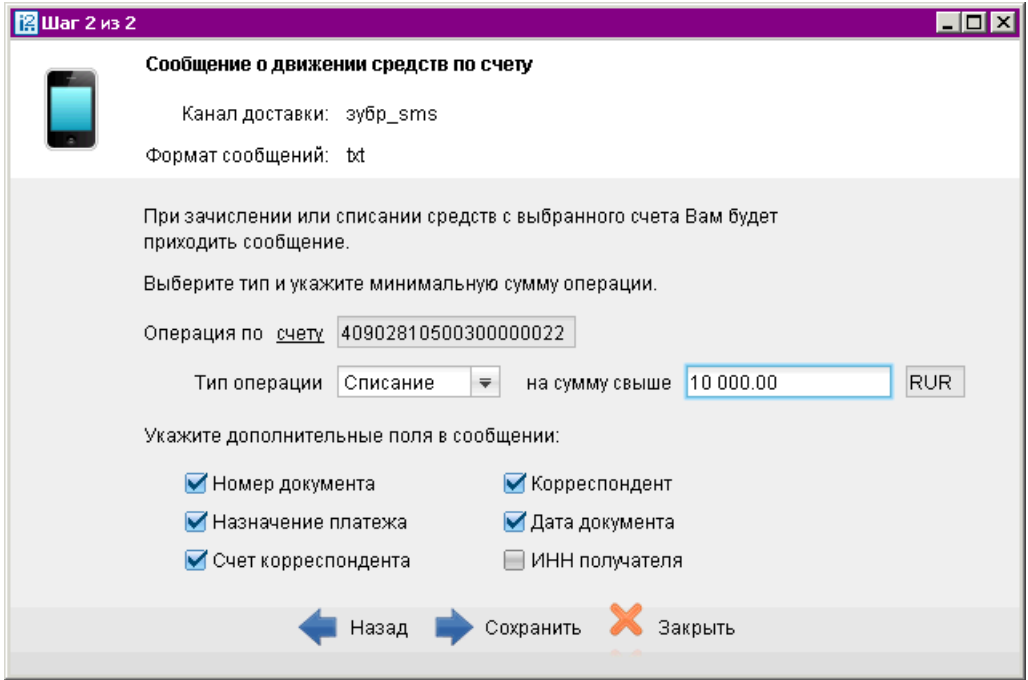

Рис. 169. Создание рассылки уведомлений. Шаг 2

• Для уведомления о входящих документах отметьте поля Тема письма и Референс при необходимости включить содержимое данных полей в текст уведомления.

• Для уведомления о движении средств по счету выберите счет, по которому происходит движение средств, с помощью ссылки Счет. Выберите тип операции (списание, зачисление или все операции) с помощью списка поля Тип операции. Укажите минимальную сумму в валюте выбранного счета, начиная с которой будет создаваться уведомление.

Для включения полей документа, согласно которому происходит движение средств по счету, в текст уведомления отметьте соответствующие поля документа.

- Для уведомления о входе в систему отметьте поля ФИО сотрудника, ID ключа и Наименование организации при необходимости включить их содержимое в текст уведомления.
- Для уведомления о текущих остатках выберите счет по ссылке Счет и укажите время, в которое каждый рабочий день будет отправляться уведомление (часы и минуты).
- Для получения выписки выберите счет по ссылке Счет и укажите, за какой день (текущий или предыдущий) посылать выписку. Задайте время отправки уведомления (часы и минуты).

Нажмите кнопку Сохранить.

#### Управление рассылками уведомлений

Для настройки рассылки уведомлений выберите в списке требуемую рассылку и либо двойным нажатием кнопки мыши, либо с помощью пункта контекстного меню Редактировать откройте ее для редактирования.

Редактирование параметров рассылки уведомлений производится в окне, вид которого совпадает с окном Шага 2 создания новой рассылки (см. [рис. 169\)](#page-184-0). При редактировании рассылки канал доставки и тип рассылки менять нельзя.

Для включения/отключения рассылки воспользуйтесь соответствующим пунктом контекстного меню Вкл./Выкл. Отключенные рассылки в списке отмечаются красным крестом. Для удаления выберите соответствующий пункт контекстного меню.

### Статистика по уведомлениям

Подкатегория Статистика по уведомлениям позволяет просматривать статистические отчеты по высланным уведомлениям.

#### Общий отчет

Для просмотра сводки полученных SMS-сообщений и писем откройте подкатегорию Статистика по уведомлениям категории Мониторинг. Выберите пункт Общий отчет (см. [рис. 170\)](#page-186-0).

Справа на информационной панели выберите канал рассылки уведомлений, задайте период получения и нажмите кнопку Получить. В результате отобразится сводка по выбранному каналу за указанный период с указанием номера телефона (адреса), количества сообщений и SMSсообщений. Под таблицей даны итоговые значения присланных сообщений в течение заданного периода.

<span id="page-186-0"></span>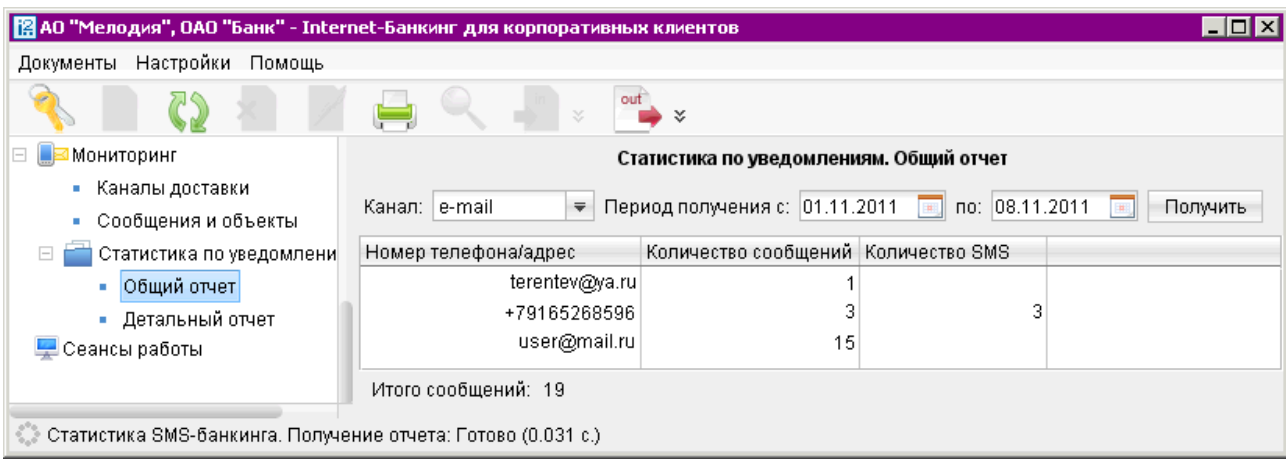

Рис. 170. SMS-статистика. Общий отчет

#### Детальный отчет

Для получения детального отчета откройте подкатегорию Статистика по уведомлениям категории Мониторинг. Выберите пункт Детальный отчет (см. рис. 171).

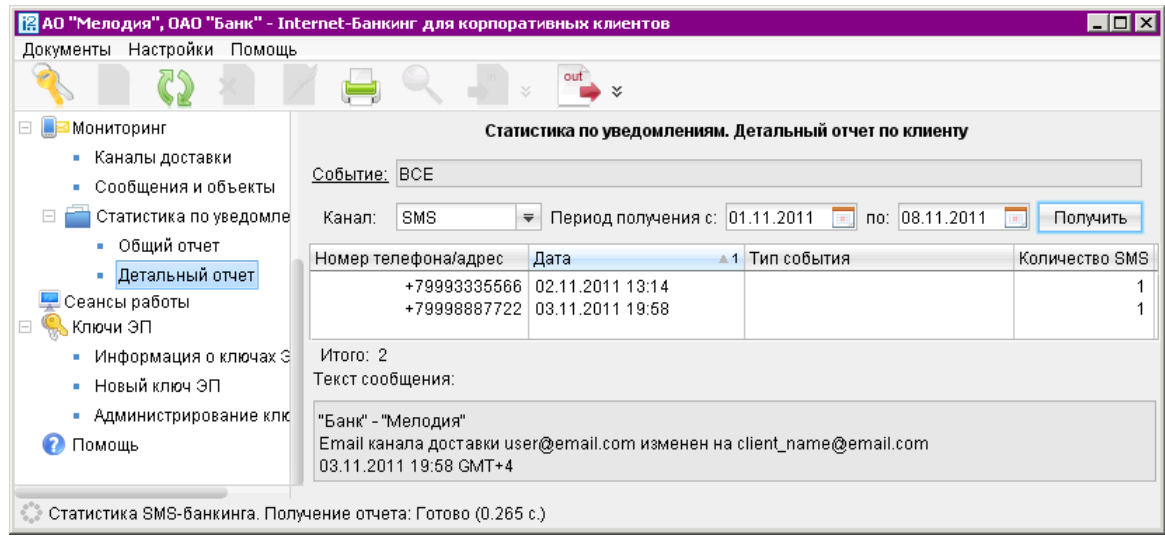

Рис. 171. SMS-статистика. Детальный отчет по клиенту

На информационной панели нажмите на ссылку Событие и в открывшемся окне (см. [рис. 172\)](#page-187-0) выберите тип сообщений, по которому необходимо отобразить отчет.

Укажите канал рассылки уведомлений, задайте период получения и нажмите кнопку Получить. Результат отобразится в виде списка по выбранному каналу.

При выборе сообщения из списка под таблицей отображается текст этого сообщения.

Отчет Совершение операции с использованием электронного средства платежа предназначен для получения клиентом сведений о количестве отправленных в его адрес уведомлений, связанных с информированием о совершении каждой операции в системе согласно части 4 статьи 9 Федерального Закона N 161-ФЗ от 27.06.2011 г. «О национальной платежной системе». <span id="page-187-0"></span>Уведомление отправляется при изменении статуса соответствующего документа (настраивается на стороне банка).

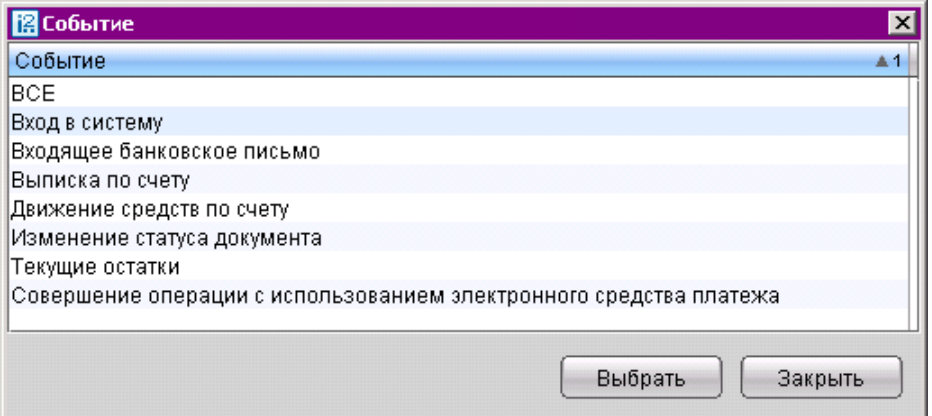

Рис. 172. Выбор события

# Механизмы безопасности

Для предотвращения хищения средств с расчетного счета клиента в системе «iBank 2» для корпоративных клиентов могут использоваться:

- расширенная многофакторная аутентификация при входе в систему;
- подтверждение платежных поручений в дополнение к электронной подписи.

При использовании этих механизмов для входа в систему, отправки документа в банк необходимо использовать одноразовый пароль, код подтверждения. Источником одноразовых паролей и кодов подтверждений могут быть: OTP-токены, MAC-токены, SMS-сообщения или AGSES-карты.

К одному сотруднику клиента может быть привязано несколько OTP-токенов, MAC-токенов, AGSES-карт и номеров телефонов для отправки SMS. Один и тот же OTP-токен, MAC-токен, номер телефона или AGSES-карта может быть привязан к нескольким сотрудникам клиентам.

### Расширенная многофакторная аутентификация

При входе в АРМ «Internet-Банкинг для корпоративных клиентов» с помощью механизма расширенной аутентификации появится дополнительное окно, в котором необходимо выполнить следующие действия:

- 1. В выпадающем списке выберите способ получения одноразового пароля.
- 2. Если доступно несколько устройств получения одноразового пароля, из выпадающего списка выберите серийный номер требуемого устройства.
- 3. Получите одноразовый пароль одним из следующих способов:
	- При использовании AGSES-карты для получения одноразового пароля выполните следующие действия:
		- (a) Нажмите кнопку Получить фликер-код в окне аутентификации.
		- (b) Включите AGSES-карту, нажав на его клавиатуре кнопку  $\Phi$
		- (c) Считайте с экрана компьютера фликер код датчиками, расположенными на боковой грани AGSES-карты. Карту необходимо держать возле экрана под углом примерно 20 градусов.
		- (d) Проведите пальцем по считывателю отпечатков пальцев AGSES-карты.
		- (e) На экране AGSES-карты отобразиться одноразовый пароль для входа в систему.
	- При использовании MAC-токена для получения одноразового пароля выполните следующие действия:
		- (а) Включите MAC-токен, нажав на его клавиатуре кнопку  $\bullet$
		- (b) На экране токена появится сообщение "ВВЕСТИ ПИН". Укажите ПИН-код.
		- (c) После ввода корректного ПИН-кода на экране токена появится сообщение "ВЫБРАТЬ". Нажмите на клавиатуре токена цифру «1».
		- (d) На экране появится одноразовый пароль для входа в систему.
	- При использовании OTP-токена для получения одноразового пароля нажмите кнопку на устройстве. На экране появится одноразовый пароль для входа в систему.
	- При использовании SMS-уведомлений для получения одноразового пароля нажмите кнопку Получить пароль по SMS в окне аутентификации. На телефон, указанный при регистрации, будет отправлено SMS-сообщение. Проверьте **ID сессии** и укажите полученный одноразовый пароль в соответствующее поле. Если сотруднику прикреплено несколько номеров телефонов, то пароль будет выслан на все номера.
- <span id="page-189-0"></span>4. Укажите полученный одноразовый пароль в соответствующее поле.
- 5. Если одноразовый пароль был введен верно, будет произведен вход в систему.

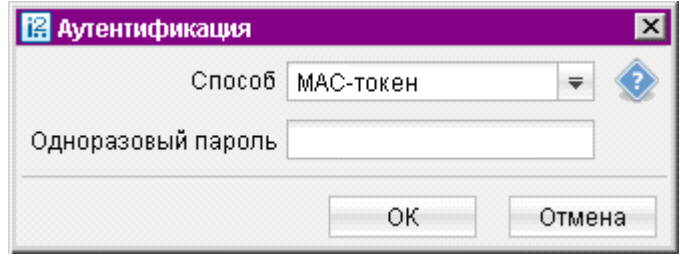

Рис. 173. Расширенная аутентификация

#### Подтверждение платежных поручений

Данный механизм дополняет усиленную электронную подпись под документами.

При превышении порогового значения суммы платежа, после подписания платежного поручения необходимым количеством усиленных электронных подписей, документ переходит в статус Требует подтверждения. Для подтверждения такого документа корпоративному клиенту необходимо ввести код подтверждения, сгенерированный AGSES-картой, OTP-токеном, MAC-токеном или полученный в SMS-сообщении (см. рис. 174). Подтверждение платежного поручения может быть выполнено как сразу после подписания документа, так и позднее.

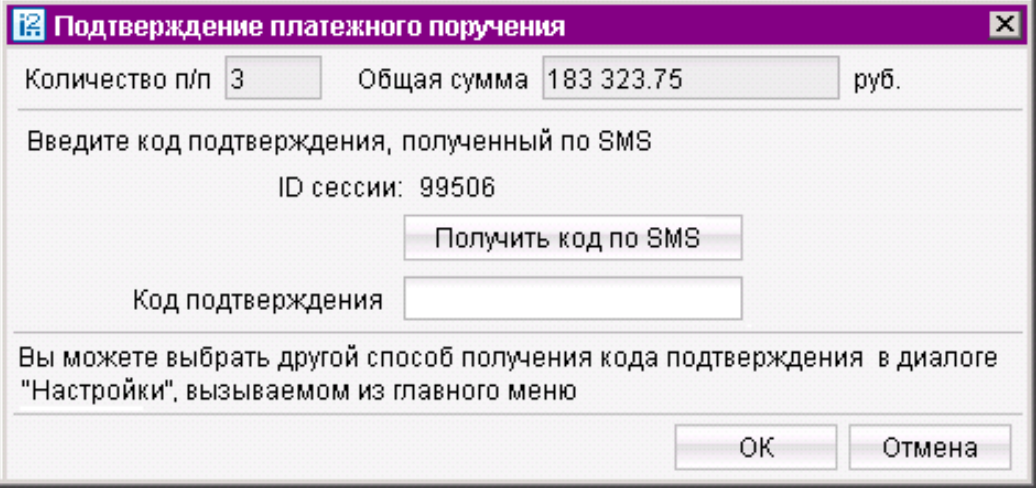

Рис. 174. Подтверждение платежных поручений

Лимит суммы, свыше которой платежное поручение должно подтверждаться кодом, банк настраивает отдельно для каждого клиента.

Корпоративный клиент имеет возможность самостоятельно установить лимит платежей для доверенных получателей. Платежи в пользу таких получателей в пределах допустимого порогового значения не будут требовать дополнительного подтверждения (см. [Работа с доверенными по](#page-178-0)[лучателями](#page-178-0)).

Получить код подтверждения платежных поручений или доверенных получателей можно одним из следующих способов:

- При использовании AGSES-карты для получения кода подтверждения выполните следующие действия:
	- 1. Включите AGSES-карту, нажав на его клавиатуре кнопку  $\Phi$
	- 2. Считайте с экрана компьютера фликер код датчиками, расположенными на правой боковой грани AGSES-карты.
	- 3. Проведите пальцем по считывателю отпечатков пальцев AGSES-карты.
	- 4. На дисплее AGSES-карты отобразятся реквизиты получателя. Убедитесь, что реквизиты на дисплее карты совпадают с реквизитами подтверждаемого документа.
	- 5. Укажите полученный код подтверждения в соответствующее поле окна подтверждения документов (см. рис. 175).

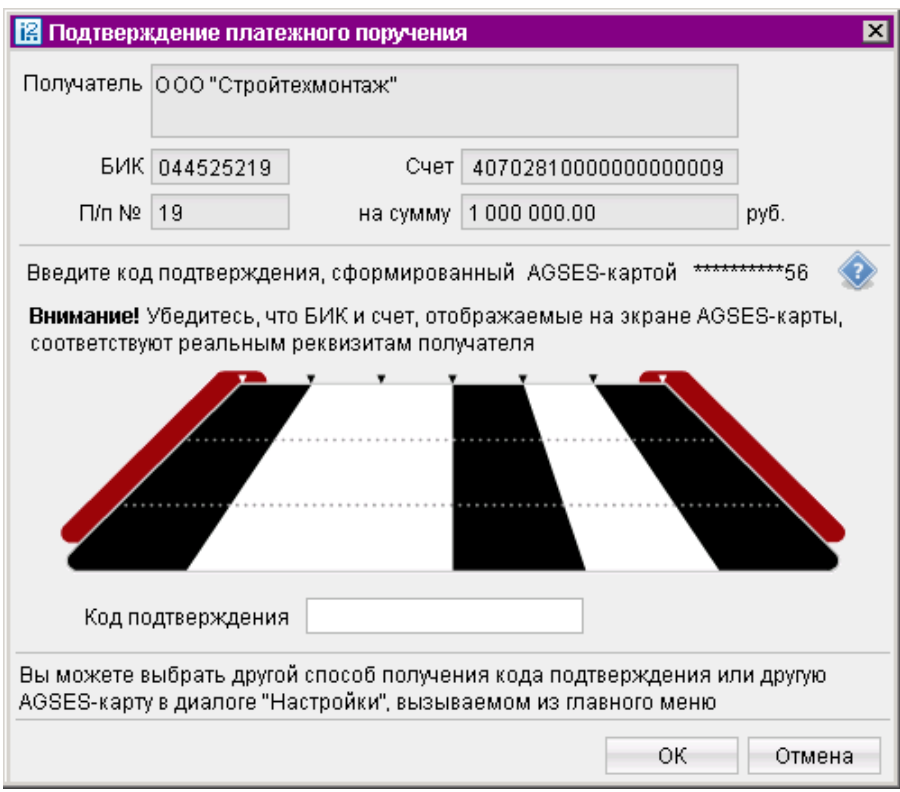

Рис. 175. Подтверждение платежного поручения для AGSES-карты

• При использовании MAC-токена получение кода подтверждения может осуществляться в двух режимах: усиленный и стандартный. В зависимости от заданного режима в устройство будут вводиться различные данные. Режим генерации кода подтверждения задается на стороне банка.

Для получения кода подтверждения в усиленном режиме генерации на основании суммы, БИК банка получателя и номера счета получателя выполните следующие действия:

1. Включите MAC-токен, нажав на его клавиатуре кнопку  $\bigcirc$  При этом на экране токена появится сообщение "ВВЕСТИ ПИН". Укажите ПИН-код. После ввода корректного ПИН-кода на экране токена появится сообщение "ВЫБРАТЬ". Нажмите на клавиатуре токена цифру "2".

- 2. На экране появится сообщение "БИК БАНКА". Укажите БИК банка получателя платежа и нажмите кнопку Ф
- 3. На экране появится сообщение "Счет 1...10". Укажите первые десять цифр номера счета получателя и нажмите кнопку
- 4. На экране появится сообщение "Счет 11...20". Укажите оставшиеся десять цифр номера счета получателя и нажмите кнопку
- 5. На экране появится сообщение "СУММА". Укажите сумму платежного поручения в рублях (целая часть без копеек) и нажмите кнопку
- 6. На экране отобразится восьмизначный код подтверждения, который необходимо ввести в соответствующее поле окна подтверждения документов (см. рис. 176).

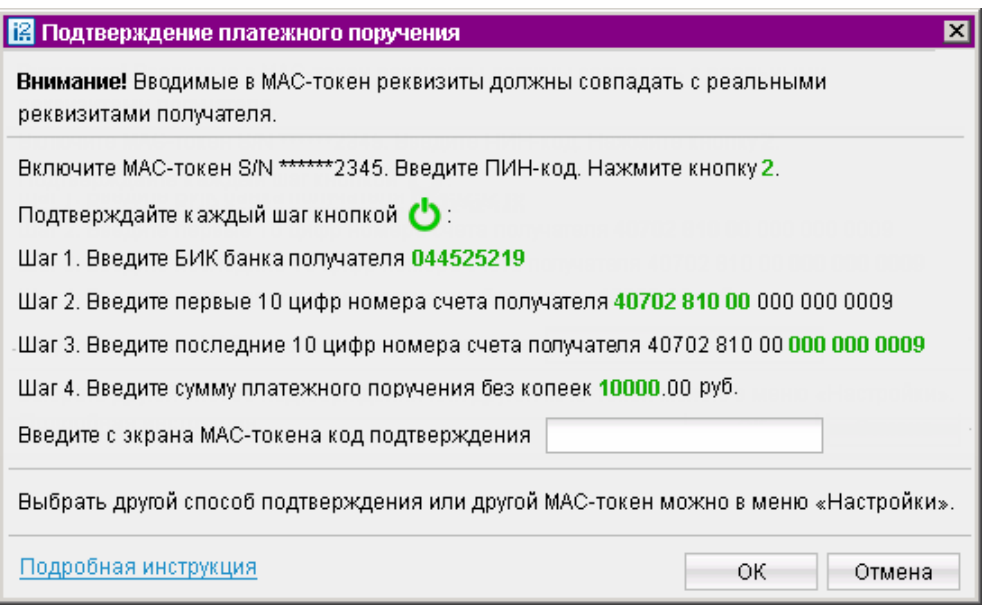

Рис. 176. Подтверждение платежного поручения для MAC-токена

Для получения кода подтверждения в стандартном режиме генерации на основании идентификатора сессии, суммы и последних шести цифр номера счета получателя выполните следующие действия:

- 1. Включите MAC-токен, нажав на его клавиатуре кнопку  $\bullet$  При этом на экране токена появится сообщение "ВВЕСТИ ПИН". Укажите ПИН-код. После ввода корректного ПИН-кода на экране токена появится сообщение "ВЫБРАТЬ". Нажмите на клавиатуре токена цифру "3".
- 2. На экране появится сообщение "ИД СЕССИИ". Укажите идентификатор сессии, указанный на форме подтверждения платежног поручения и нажмите кнопку <sup>0</sup>
- 3. На экране появится сообщение "СУММА". Укажите сумму платежного поручения в рублях (целая часть без копеек) и нажмите кнопку
- 4. На экране появится сообщение "ПАРАМЕТР 1". Укажите последние 6 цифр счета получателя и нажмите кнопку Ф
- 5. На экране появится сообщение "ПАРАМЕТР 2". Этот параметр в данном режиме не используется, нажмите кнопку Ф
- 6. На экране отобразится восьмизначный код подтверждения, который необходимо ввести в соответствующее поле окна подтверждения документов.
- При использовании ОТР-токена для получения кода подтверждения выполните следующие действия:
	- 1. Нажмите кнопку на OTP-токене. На экране появится числовая последовательность (код подтверждения).
	- 2. Укажите полученный код подтверждения в соответствующее поле окна подтверждения документов.
- При использовании SMS-уведомлений для получения кода подтверждения выполните следующие действия:
	- 1. Нажмите на кнопку Получить код по SMS. На мобильный телефон, зарегистрированный в системе «iBank 2», будет выслано сообщение с кодом подтверждения.
	- 2. Убедитесь, что реквизиты в SMS-сообщении совпадают с реквизитами подтверждаемого документа.
	- 3. Укажите полученный код подтверждения в соответствующее поле окна подтверждения документов.

Возможно подтверждение отдельного документа или группы документов. Для группового подтверждения документов возможно использовать код подтверждения, полученный с помощью SMS, сгенерированный ОТР-токеном.

#### Примечание:

Устройство для получения кода подтверждения платежных поручений, а также группового подтверждения документов задается в разделе Подтверждение окна Настройки (см. [Подтверждение](#page-40-0)).

Ключевые реквизиты документов (количество, сумма, реквизиты получателя) отображаются в диалоге подтверждения. Банк имеет возможность запретить групповое подтверждение документов всем или отдельным клиентам.

# Ключи ЭП

# Информация о ключах ЭП

С помощью подраздела Информация о ключах ЭП (см. рис. 177) Вы можете просматривать список ключей ЭП, зарегистрированных за Вашей организацией.

|                                   | 图 000 "ЗУБР", Банк Москвы - Internet-Банкинг для корпоративных клиентов |                                    |                             |                            |                               |               | FOX     |  |
|-----------------------------------|-------------------------------------------------------------------------|------------------------------------|-----------------------------|----------------------------|-------------------------------|---------------|---------|--|
| Документы Настройки Сервис Помощь |                                                                         |                                    |                             |                            |                               |               |         |  |
|                                   |                                                                         |                                    |                             |                            |                               |               |         |  |
|                                   | <b>Выгодоприооретатели</b>                                              |                                    |                             |                            |                               |               |         |  |
|                                   | Выписки                                                                 | Информация о ключах ЭП сотрудников |                             |                            |                               |               |         |  |
|                                   | Приложение к валютной выписке                                           | Владелец                           | Дата последнего ис ID ключа |                            | Действителе ▲ 1 Тип хранилища |               | Статус  |  |
|                                   | Оборотно-сальдовая ведомость                                            | Лосева Олеся Сергеев               | 22.10.2014 09:40            | 140247066072296 10.06.2016 |                               | Файл на диске | Активен |  |
|                                   | Отчет по лимитам                                                        | Иванов Иван Иванович               | 20.10.2014 09:14            | 126571112416410 02.08.2016 |                               | Файл на диске | Активен |  |
|                                   | Картотека                                                               | Богатырев Святослав                | 20.10.2014 09:45            | 131339905535921 13.12.2016 |                               | Файл на диске | Активен |  |
|                                   | Бюджетирование                                                          |                                    |                             |                            |                               |               |         |  |
|                                   | Договоры                                                                |                                    |                             |                            |                               |               |         |  |
|                                   | Зарплатный проект                                                       |                                    |                             |                            |                               |               |         |  |
|                                   | Справочники                                                             |                                    |                             |                            |                               |               |         |  |
|                                   | Мониторинг                                                              |                                    |                             |                            |                               |               |         |  |
|                                   | Сеансы работы                                                           |                                    |                             |                            |                               |               |         |  |
|                                   | Ключи ЭП                                                                |                                    |                             |                            |                               |               |         |  |
|                                   | Информация о ключах ЭП                                                  |                                    |                             |                            |                               |               |         |  |
|                                   | Новый ключ ЭП                                                           |                                    |                             |                            |                               |               |         |  |
|                                   | • Администрирование ключей ЭГ                                           |                                    |                             |                            |                               |               |         |  |
|                                   | • Помощь                                                                |                                    |                             |                            |                               |               |         |  |
|                                   | Уведомление о состояниях документов: Готово (0.251 с.)                  |                                    |                             |                            |                               |               |         |  |

Рис. 177. Информация о ключах ЭП

# Новые ключи ЭП

В подразделе Новый ключ ЭП Вы можете создавать новые ключи ЭП.

Процедура генерации нового ключа ЭП может быть необходима в следующих случаях:

- Клиенту, прошедшему предварительную регистрацию, необходимо для работы несколько ключей ЭП. Например, один ключ ЭП необходим генеральному директору, а второй ключ ЭП необходим главному бухгалтеру.
- Зарегистрированный в системе клиент меняет состав сочетаний подписей финансовых документов (меняется состав сотрудников, имеющих право подписи финансовых документов). Например, меняется главный бухгалтер, обладающий правом подписи, или появляется заместитель генерального директора, также наделенный правом подписи.
- Носитель информации с Хранилищем ключей ЭП был утерян или поврежден.

#### <span id="page-194-0"></span>Внимание!

В памяти USB-токена «MS\_KEY K» может храниться не более 51 ключа ЭП, включая удаленные. Предупреждение о переполнении памяти токена выдается при создании последнего возможного ключа.

При исчерпании памяти токена необходимо обратиться в банк для повторной инициализации токена. При этом все существующие на токене ключи ЭП будут удалены.

В памяти «iBank 2 Key» и «Трастскрин версия 1.0» может храниться до 64-х ключей ЭП ответственных сотрудников клиента.

Для создания нового ключа ЭП выберите пункт Новый ключ ЭП: на информационной панели отобразится Шаг 1 процедуры. Процесс создания нового ключа ЭП клиента включает в себя шесть шагов, которые, в свою очередь, аналогичны шагам  $6-11$  подраздела Предварительная регистрация (см. c. [16\)](#page-16-0).

# Администрирование ключей ЭП

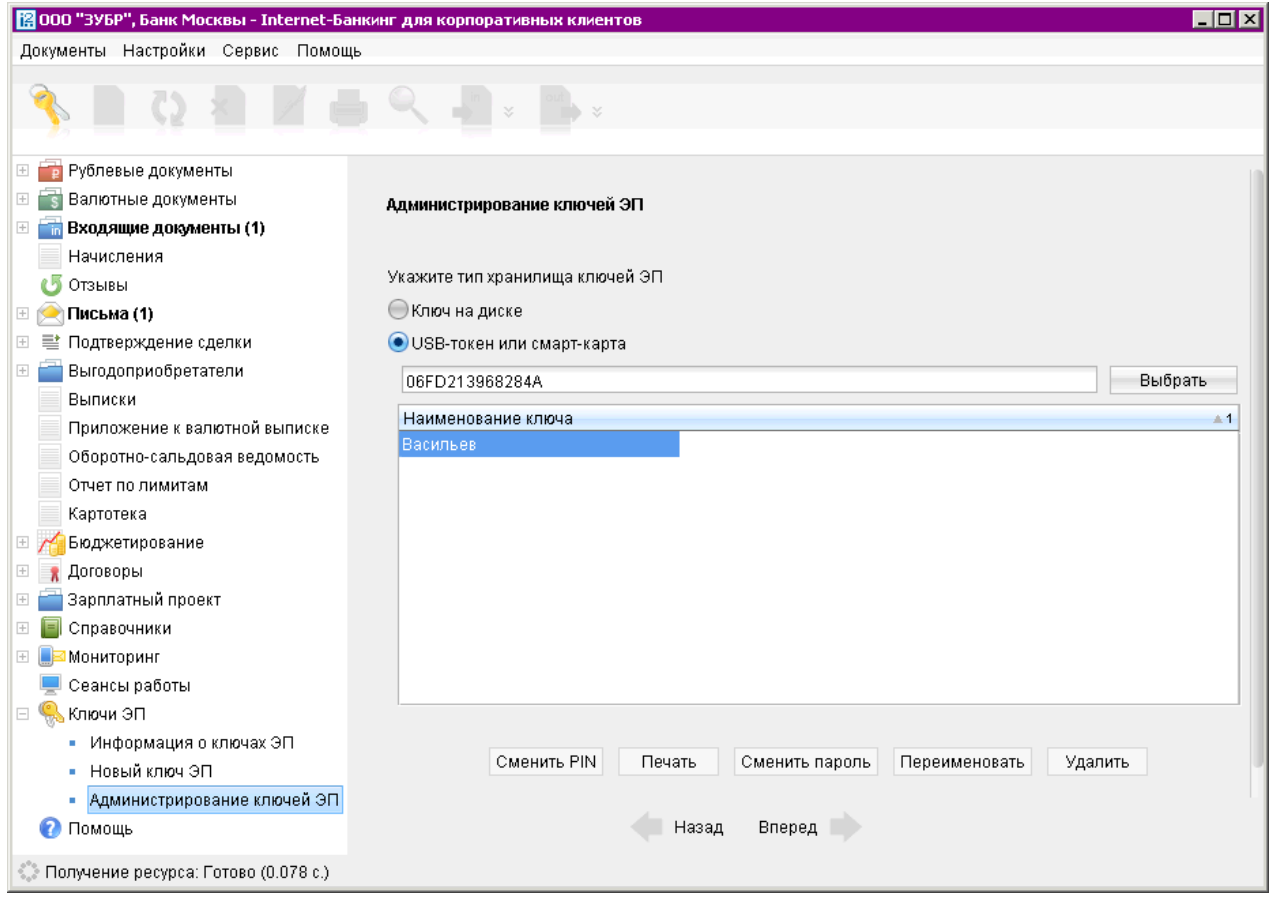

Рис. 178. Администрирование ключей ЭП

Администрирование ключей ЭП сотрудника включает в себя следующие операции:

- печать сертификата ключа проверки ЭП;
- смена пароля для доступа к ключу ЭП;
- смена наименования ключа ЭП в Хранилище;
- удаление ключа ЭП из Хранилища;
- копирование ключа ЭП в другое Хранилище ключей (только для файловых хранилищ);
- задание PIN-кода доступа к USB-токенам и Трастскринам.

Для администрирования перейдите подраздел **Администрирование ключей ЭП** (см. [рис. 178\)](#page-194-0) и выберите Хранилище, с ключами которого необходимо работать:

- Ключ на диске, если ключи ЭП хранятся в файловом Хранилище;
- Аппаратное устройство, если ключи ЭП хранятся в памяти USB-токена или Трастскрина.

Выбор Хранилища ключей ЭП осуществляется с помощью кнопки Выбрать. После ее нажатия в окне появится список ключей ЭП в выбранном Хранилище.

#### Печать сертификата ключа проверки ЭП

Выберите в списке требуемый ключ ЭП и нажмите кнопку Печать. В открывшемся окне укажите пароль для доступа к ключу и нажмите кнопку Принять. Откроется стандартное окно для печати документа.

#### Смена пароля доступа к ключу ЭП

Выберите в списке требуемый ключ ЭП и нажмите кнопку Сменить пароль. В открывшемся окне укажите текущий пароль и дважды новый пароль. Нажмите кнопку Принять.

#### Смена наименования ключа ЭП

Выберите в списке требуемый ключ ЭП и нажмите кнопку Переименовать. В открывшемся окне укажите пароль для доступа к ключу и новое наименование ключа ЭП в Хранилище ключей. Нажмите кнопку Принять.

### Копирование ключа ЭП в другое Хранилище

Действие используется только для файловых Хранилищ.

Для копирования ключа выберите нужные Хранилища ключей (то, из которого будет копироваться ключ, и то, в которое будет копироваться ключ) с помощью правой и левой кнопок Выбрать. В списке ключей выберите требуемый ключ и нажмите кнопку Копировать. В открывшемся окне укажите пароль для доступа к копируемому ключу и нажмите кнопку Принять.

#### Внимание!

Если в Хранилище, в которое копируется ключ, уже имеется ключ с таким же наименованием, то будет выдан запрос на подтверждение сохранения ключа. В случае положительного ответа копируемый ключ будет записан в Хранилище, а имевшийся в нем ключ с тем же названием будет безвозвратно утерян.

Ключ ЭП является аналогом собственноручной подписи при совершении банковских операций с помощью Internet-Банкинга. Попадание ключа ЭП в руки злоумышленников может привести к совершению несанкционированных клиентом финансовых операций. Поэтому к копированию ключей ЭП между Хранилищами необходимо относиться с большой внимательностью.

# Удаление ключа ЭП

#### Внимание!

Если ключ ЭП был удален из Хранилища ключей, восстановить его невозможно. Поэтому удалять можно ключи, которые в дальнейшем не будут использоваться при работе с системой (ключи с истекшим сроком действия, скомпрометированные ключи и т.д.).

Выберите в списке требуемый ключ ЭП и нажмите кнопку Удалить. В открывшемся окне укажите пароль для доступа к ключу. После нажатия кнопки Принять ключ будет безвозвратно удален из Хранилища ключей.

#### Задание PIN-кода доступа к USB-токенам и Трастскринам

Для обеспечения дополнительной защиты от несанкционированного доступа к ключам ЭП, хранящимся в USB-токене или Трастскрине реализована возможность задавать PIN-код доступа к устройству.

При обращении к USB-токену или Трастскрину с заданным PIN-кодом отсутствует возможность получения списка ключей устройства и каких-либо действий с ними, до момента ввода корректного PIN-кода.

Если PIN-код установлен, то он будет запрашиваться у пользователя при любом обращение к устройству.

Задать PIN-код к USB-токенам «iBank 2 Key», «MS\_KEY K», «JaCarta ГОСТ» и устройству Трастскрин версия 1.0 можно в самом АРМ «Internet-Банкинг для корпоративных клиентов». К USB-токену «Рутокен ЭЦП» — через панель управления устройства, которая устанавливается

вместе с драйвером устройства.

Для назначения PIN-кода нажмите кнопку Сменить PIN. Дважды укажите новое значение PIN-кода и нажмите кнопку **Принять**.

PIN-код должен состоять не менее чем из 6 символов и может содержать любую комбинацию из букв, цифр и знаков препинания.

PIN-код, назначенный USB-токену или Трастскрину нельзя удалить, его можно лишь сменить.

#### Важно!

После определенного количества неуспешных последовательных попыток ввода PIN-кода аппаратное устройство блокируется. Количество попыток зависит от используемого варианта устройства.

# Импорт и экспорт документов

В настоящем разделе рассмотрен механизм экспорта и импорта документов в АРМ «Internet-Банкинг для корпоративных клиентов».

Обмен информацией между «iBank 2» и внешними программами осуществляется с помощью файлов соответствующего формата. Система «iBank 2» использует следующие форматы данных для обмена:

- $1C$  формат файлов программ «1С: Бухгалтерия» и «1С: Предприятие»;
- $R$ -Market формат программы «Бизнес-Пак» компании «proVision»;
- $\text{CSV}$  текстовый формат, предназначенный для представления табличных данных. Каждая строка файла — это одна строка таблицы. Значения отдельных колонок разделяются разделительным символом — запятая, точка с запятой, символ табуляции. Для редактирования и просмотра файлов в формате CSV возможно использовать Microsoft Office Excel;
- $DBF -$  формат хранения данных, используемый в качестве одного из стандартных способов хранения и передачи информации системами управления базами данных, электронными таблицами и т. д.
- *iBank 2 является внутренним* форматом системы «iBank 2».

С описанием форматов документов импорта/экспорта системы «iBank 2» Вы можете ознакомиться в документе Формат импорта и экспорта документов в системе «iBank 2».

Для реестра платежных поручений и выписки доступен экспорт в формате xls.

Перед загрузкой или выгрузкой документов произведите настройку импорта и экспорта АРМ «Internet-Банкинг для корпоративных клиентов» (см. раздел [Настройки](#page-35-0)).

### Импорт документов

После настройки импорта в АРМ «Internet-Банкинг для корпоративных клиентов» убедитесь, что в каталоге, из которого будут выгружаться файлы для импорта, находятся файлы того же формата, что указан в настройках импорта.

Операция импорта в формате iBank2 доступна для документов следующих типов:

- Рублевые документы;
- Валютные документы;
- Сведения о выгодоприобретателях;
- Письма подраздела Рабочие;
- Справочник Корреспонденты;
- Справочник Бенефициары;
- Документы дополнительного сервиса «Зарплатный проект»;
- Документы дополнительного сервиса «Корпоративное бюджетирование».

Операция импорта в формате 1C доступна для платежных поручений, зарплатного реестра и заявления на открытие карты дополнительного сервиса «Зарплатный проект», созданных в программах «1С:Бухгалтерия» или «1С:Предприятие».

Операция импорта в формате R-Maket доступна для платежных поручений.

Импорт документов в формате DBF и CSV возможен для документов следующих типов:

- Рублевые документы;
- Валютные документы;
- Сведения о выгодоприобретателях;
- Документы дополнительного сервиса «Зарплатный проект»;
- Документы дополнительного сервиса «Корпоративное бюджетирование».

Для осуществления импорта выберите в дереве документов тип документа, который необходимо

импортировать, и нажмите кнопку панели инструментов. При этом на экран выведется окно, отражающее процесс импортирования файлов (см. рис. 179).

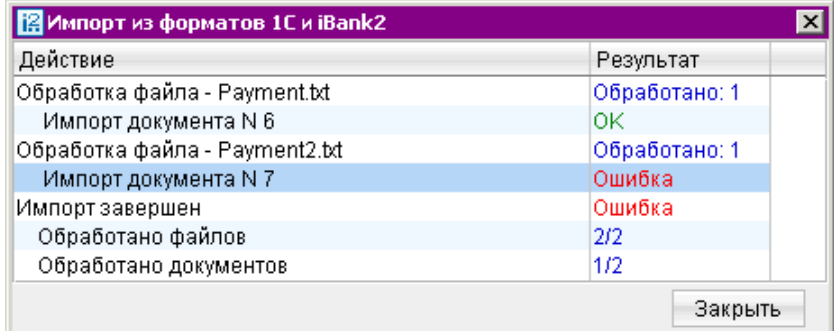

Рис. 179. Импорт из формата iBank 2

Данное окно отражает результат импорта документов. При появлении в этом окне сообщения об ошибке импорта двойным нажатием левой кнопки мыши на этом сообщении вызовите окно Ошибка с описанием возникшей ошибки (см. рис. 180).

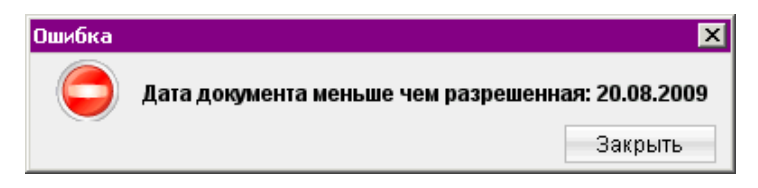

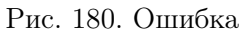

Наиболее распространены следующие ошибки:

- «Дата документа меньше/больше, чем разрешенная» дата импортируемого документа не соответствует дате, разрешенной в «iBank 2». Диапазон дат, разрешенных для документов, задается банком. По умолчанию, дата документа может быть текущей или отстоящей от текущей не более, чем на 15 дней вперед.
- «Неверный формат файла импорта» формат импортируемых файлов не соответствует формату, указанному в настройках импорта АРМ «Internet-Банкинг для корпоративных клиентов».

#### Экспорт документов

Для осуществления экспорта в iBank 2 выберите необходимый документ и нажмите кнопку панели инструментов, либо выберите пункт контекстного меню Экспорт.

• В результате экспорта выписки по счету формируется файл выгрузки, а система выводит на экран сообщение об успешном экспорте выписки (см. рис. 181).

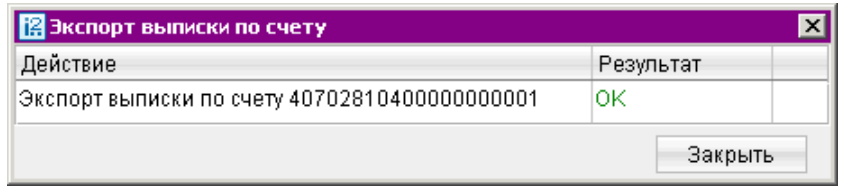

Рис. 181. Информационное окно с сообщением об успешном экспорте выписки

В том случае, если необходимо изменить формат файла выгрузки, его местоположение на отличные от тех, что заданы в окне Настройки, на информационной панели выберите пункт контекстного меню Экспортировать как. В открывшемся окне выберите директорию, сам файл (или укажите имя нового файла для экспорта) и его формат.

Из АРМ «Internet-Банкинг для корпоративных клиентов» можно выгрузить выписку, подписанную ЭП сотрудника банка. Для этого:

- В разделе Выписки получите выписку по счету.
- Вызовите контекстное меню и выберите пункт Экспорт выписки с ЭП.
- Система предложит указать путь к файлу выгружаемой выписки, файл открытого ключа сохраняется в этот же каталог. Формат выгружаемой выписки по умолчанию  $iBank2$ . Файлы с выгруженными сертификатами получают имя <key  $id$ >.xml, где  $\langle \text{key}_i \text{id} \rangle$  — идентификатор ключа проверки ЭП в системе «iBank 2».
- Если проводки и сама выписка будут иметь разные ЭП, то после экспорта вы получите соответствующее количество файлов с открытым ключом сотрудников банка, которые будут участвовать в последующей проверке подлинности ЭП. Подробную информацию об отдельной операции (проводке) можно просмотреть в окне Информация об операции по счету, которое вызывается на экран двойным нажатием кнопки мыши на выбранной операции.
- Для экспорта информации об операции по счету из полученной выписки и сертификата ключа проверки ЭП, которым подписана проводка, в окне Информация об операции по счету нажмите кнопку Экспорт. Файлы ключей проверки ЭП сохраняются в том же каталоге, что и файл с экспортированной информацией об операции по счету, а файлы с выгруженными сертификатами получают имя <key\_id>.xml, где <key\_id> — идентификатор ключа проверки ЭП.
- При экспорте приложения к валютной выписке открывается окно выбора пути сохранения файла: укажите необходимую папку и нажмите кнопку Открыть. В результате будет сформирован файл выгрузки, и система выведет на экран сообщение об успешном экспорте приложения к валютной выписке (см. [рис. 182\)](#page-200-0).

<span id="page-200-0"></span>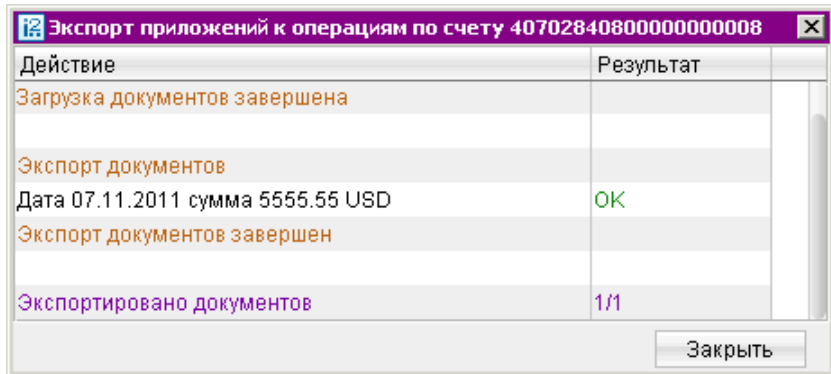

Рис. 182. Экспорт приложений к операциям по счету <номер счета>

Если под приложением к валютной выписке есть ЭП, в файле экспорта будет присутствовать информация об идентификаторе ключа, которым оно было подписано, ЭП, дата и время подписания. При экспорте приложения в отдельный файл экспортируется также сертификат ключа проверки ЭП, которым оно подписано. В том случае, если экспортируется несколько документов, подписанных разными ключами, экспортируются сертификаты для разных ключей. Сертификат сохраняется в том же каталоге, что и файл с экспортированным приложением. Файл с выгруженным сертификатом называется <key id>.xml, где  $\epsilon$ кеу id> - идентификатор ключа проверки ЭП.

Приложение к валютной выписке экспортируется в файл формата CSV. Название файла экспорта имеет следующий вид: Приложение к выписке по счету  $\langle$  Номер счета $\rangle$  от  $\langle \text{q} \rangle$ дата операции $\rangle$  сумма $\langle \text{q} \rangle$ сумма $\langle \text{q} \rangle$ 

Если для экспорта выбрано несколько документов за одну дату с одинаковой суммой,то в название файла перед расширением добавляется порядковый номер приложения.

• При экспорте справочника Корреспонденты или Бенефициары в диалоговом окне выберите текстовый файл, в который будет экспортирован справочник. После удачного экспорта на экран будет выведено соответствующее информационное сообщение (см. рис. 183).

| Экспорт контрагентов                                   |           |  |
|--------------------------------------------------------|-----------|--|
| Действие                                               | Результат |  |
| Экспорт контрагента - УФК по Калужской области (Ме ОК  |           |  |
| Экспорт контрагента - АО "Фаворит"                     | ΟK        |  |
| Экспорт контрагента - УФК по Рязанской области (УГ  ОК |           |  |
| Экспорт контрагента - ООО "Комус"                      | ΟK        |  |
| Экспорт контрагента - Кравченко Г.С.                   | ΟK        |  |
|                                                        | Закрыть   |  |

Рис. 183. Экспорт контрагентов

• При экспорте отчетов SMS-статистики откроется стандартное окно для указания пути к файлу экспорта. По умолчанию название экспортируемого файла Общего отчета имеет следующий вид: SMS-Банкинг. Общий отчет с <дата начала получения отчета> по <дата окончания получения отчета>; для экспортируемого файла Детального отчета - SMS-Банкинг с  $\langle \rangle$ дата начала получения отчета $\rangle$  по  $\langle \rangle$ дата окончания получения отчета $>$ . Формат экспорта – CSV.

• Экспорт справочника сотрудников сервиса «Зарплатный проект» осуществляется нажатием кнопки **выбором пункта контекстного меню Экспорт справочника**.

# Экспорт выписки и реестра в формате Excel

Для экспорта в формате xls выберите необходимый для экспорта документ — реестр платежных поручений или выписку. Если требуется получить выборочный перечень платежных поручений реестра или операций по счету из выписки, выберите в списке необходимые записи. Нажмите кнопку панели инструментов или выберите пункт контекстного меню Реестр  $\rightarrow$  Экспорт в Excel... для экспорта реестра, либо Экспорт в Excel... для экспорта выписки: откроется окно Настройка полей для экспорта (см. рис. 184), в котором Вы можете настроить поля экспортируемого Excel-файла. Окно Настройка полей для экспорта для реестра платежных поручений и для выписки имеет различный набор полей.

| <mark>12</mark> Настройка полей для экспорта | ×                            |  |  |
|----------------------------------------------|------------------------------|--|--|
| ∣<Стандартная>                               | Сохранить<br>₹               |  |  |
| Идентификатор документа                      | Корсчет банка получателя     |  |  |
| ■ Дата документа                             | Вид операции                 |  |  |
| ■ Номер документа                            | И Назначение платежа         |  |  |
| ■ Бюджетные статьи                           | Очередность платежа          |  |  |
| ■ Сумма платежа                              | Срок платежа                 |  |  |
| ИНН плательщика                              | Вид платежа                  |  |  |
| Наименование плательщика                     | Статус составителя документа |  |  |
| ■ Счет плательщика                           | Код бюджетной классификации  |  |  |
| КПП плательщика                              | Код ОКАТО                    |  |  |
| Наименование банка плательщика               | Основание платежа            |  |  |
| БИК банка плательщика                        | Налоговый период             |  |  |
| Корсчет банка плательщика                    | Бюджет - Номер документа     |  |  |
| ■ ИНН получателя                             | Бюджет - Дата документа      |  |  |
| И Наименование получателя                    | Тип платежа                  |  |  |
| ■ Счет получателя                            | Дата подписания договора     |  |  |
| КПП получателя                               | Номер договора               |  |  |
| И Наименование банка получателя              | Комментарий банка            |  |  |
| И БИК банка получателя                       | Комментарий клиента          |  |  |
| Экспорт                                      | Отмена                       |  |  |

Рис. 184. Настройка полей для экспорта

В этом окне отметьте необходимые поля. При необходимости сохраните заданные настройки Excel-файла, введя наименование настройки и нажав кнопку Сохранить (при последующей операции экспорта реестра или выписки в Excel Вы сможете выбрать из выпадающего списка сохраненную настройку). Нажмите кнопку Экспорт: в открывшемся окне сохраните экспортируемый документ, при необходимости сменив его наименование. В результате экспортированный реестр платежных поручений или полученная выписка будет открыт для просмотра.

# Приложения

# Использование СКЗИ «Крипто-КОМ 3.3»

Для криптографической защиты информации в систему «iBank 2» встроена и поставляется в составе системы сертифицированная ФСБ РФ многоплатформенная криптобиблиотека СК-ЗИ «Крипто-КОМ 3.3» компании «Сигнал-КОМ» (сертификаты соответствия ФСБ РФ рег. №  $C\Phi/124-2061$  от 1 февраля 2013 года, №  $C\Phi/124-2062$  от 1 февраля 2013 года).

Криптобиблиотека представлена в виде динамических библиотек (dll для Windows, so для Linux) и механизм их использования встроен в клиентские Java-апплеты, в клиентские и серверные Javaприложения. СКЗИ «Крипто-КОМ 3.3» предназначена для обеспечения защиты конфиденциальной информации, которая не является государственной тайной, от угроз нарушения конфиденциальности и целостности при помощи использования криптографических процедур, встроенных в прикладные программы.

# Установка СКЗИ «Крипто-КОМ 3.3» на стороне клиента

Для ОС Windows криптобиблиотека СКЗИ «Крипто-КОМ 3.3» устанавливается путем копирования файлов библиотеки ccom.dll, ccom.dll.sig, ibank2ccom.dll в каталог, доступный через переменную окружения PATH, например, C:\Windows или C:\Windows\System32

# Инструкция пользователю СКЗИ

При работе со средствами криптографической защиты информации (СКЗИ) необходимо соблюдать следующие правила:

- СКЗИ «Крипто-КОМ 3.3» не входит в состав дистрибутива клиентской части системы «iBank 2». Диск с криптобиблиотекой должен быть получен в службе безопасности банка под роспись в журнале учета СКЗИ.
- Рабочие места, на которые устанавливаются СКЗИ, должны быть проверены на отсутствие программных закладок (трояны, кейлогеры и т.д.) и аппаратных закладок (аппаратный кейлогер для клавиатуры и т.д.).
- На технических средствах, предназначенных для работы с СКЗИ, разрешено использовать только лицензионное программное обеспечение фирм-изготовителей.
- СКЗИ устанавливаются с диска, полученного в службе безопасности банка под роспись в журнале учета СКЗИ.
- На компьютер с СКЗИ не должны устанавливаться средства разработки и отладки ПО.
- Системный блок и разъемы компьютера с СКЗИ должны опечатываться сотрудником службы безопасности компании, при каждом включении компьютера должна проверяться их целостность.
- В случае обнаружения "посторонних"(незарегистрированных) программ, нарушения целостности программного обеспечения либо выявления факта повреждения печатей на системных блоках все работы на данном рабочем месте должны быть прекращены.

Пользователю СКЗИ запрещается:

• запускать на исполнение программы, не разрешенные администратором безопасности;

- обрабатывать предоставленными СКЗИ информацию, содержащую государственную тайну;
- подключать к компьютеру дополнительные устройства и соединители, не предусмотренные штатной комплектацией;
- осуществлять несанкционированное вскрытие системных блоков компьютера;
- приносить и использовать в помещении, где установлены средства СКЗИ, радиотелефоны и другую радиопередающую аппаратуру (требование носит рекомендательный характер);
- производить несанкционированное копирование СКЗИ.

# Использование типов счетов <sup>в</sup> документах

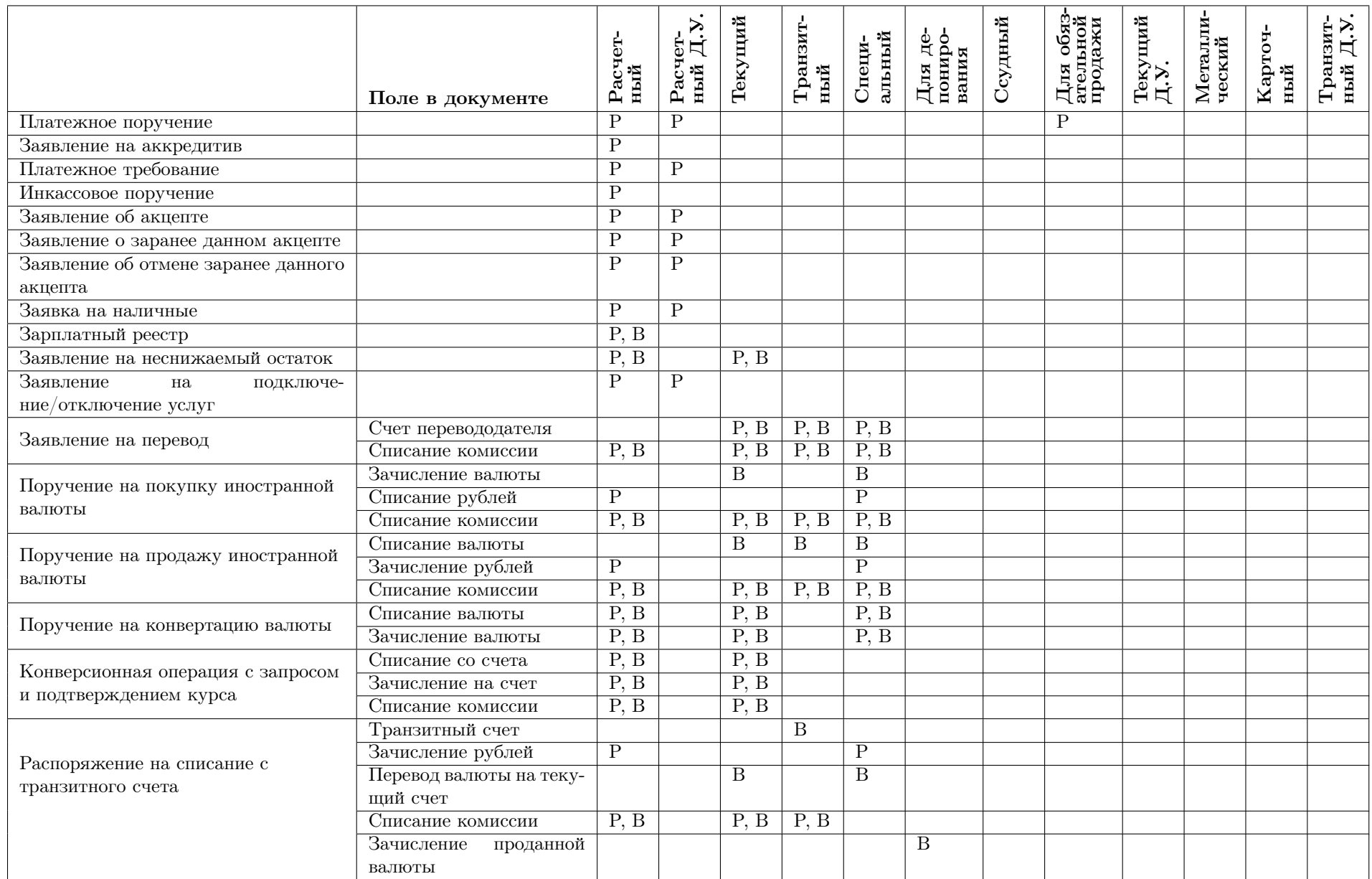

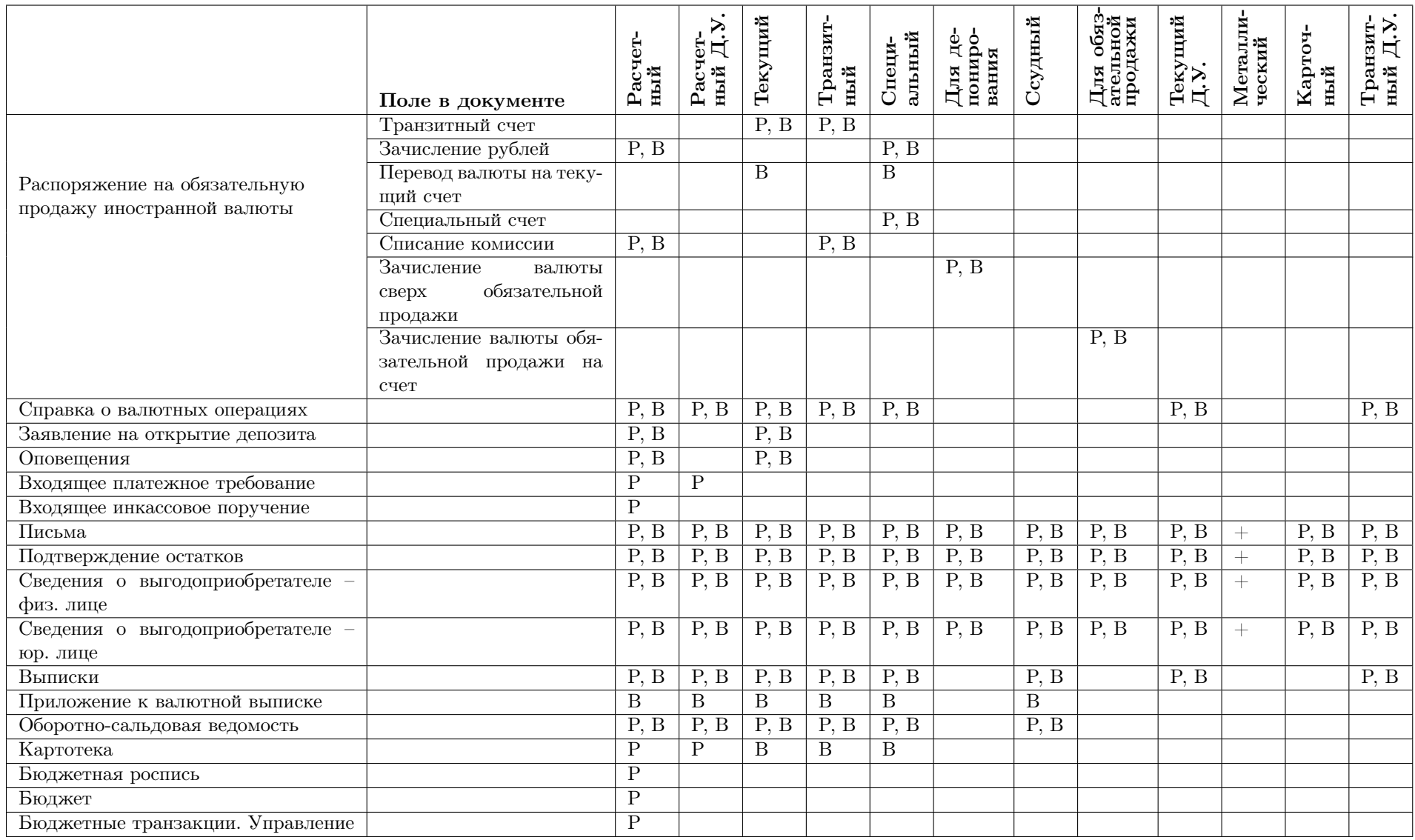

Р — счет <sup>в</sup> рублях

В — счет <sup>в</sup> иностранно<sup>й</sup> валюте

 $+ -$ металлический счет